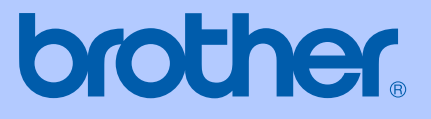

# GUIDA DELL'UTENTE

# MFC-465CN

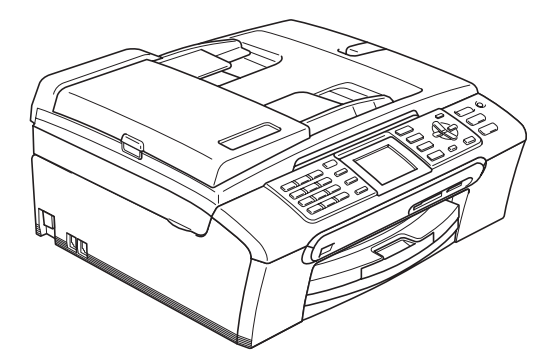

 $C \in$ 

<span id="page-1-0"></span>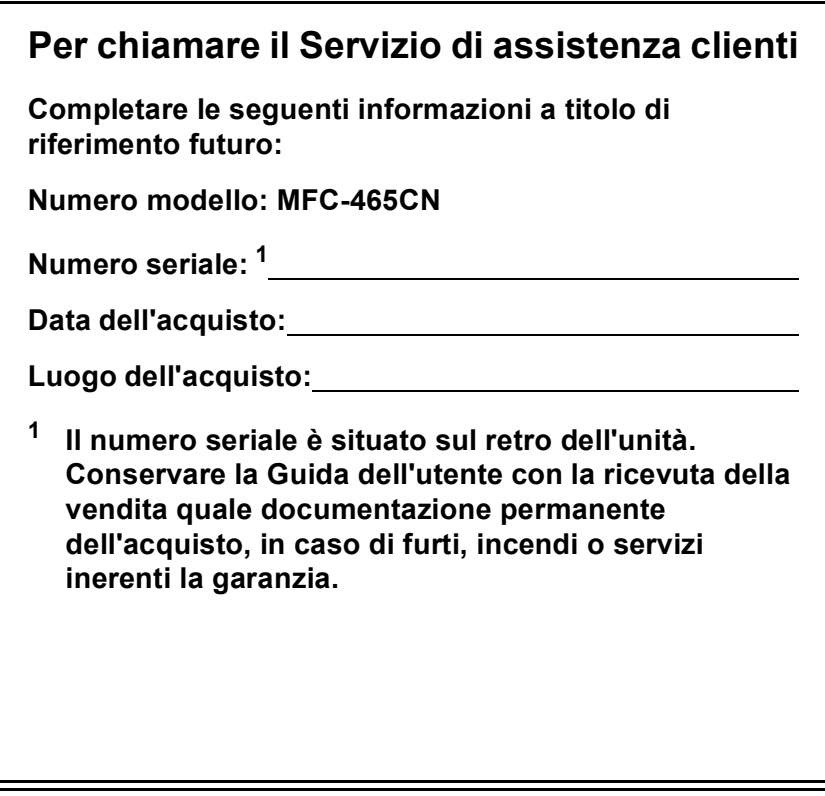

#### **Registrare il prodotto on-line all'indirizzo**

## **[http://www.brother.com/registration/](http://www.brother.com/registration)**

Registrando il prodotto con Brother, l'utente verrà registrato come proprietario originale del prodotto. La registrazione con Brother:

- può servire come conferma della data di acquisto del prodotto nel caso in cui la ricevuta venisse smarrita; e
- può sostenere una richiesta di risarcimento in caso di danneggiamento del prodotto coperto da assicurazione.

# **Informazioni sulla validità e avviso su redazione e pubblicazione**

QUESTO APPARECCHIO FUNZIONA CON UNA LINEA PSTN ANALOGICA A DUE FILI DOTATA DI CONNETTORE ADEGUATO.

## **INFORMAZIONI SULLA VALIDITÀ**

Brother informa che questo prodotto può presentare problemi di funzionamento in un paese diverso da quello in cui è stato originariamente acquistato e non offre alcuna garanzia nell'eventualità che esso sia utilizzato su linee di telecomunicazione pubbliche di un altro paese.

## **Avviso su redazione e pubblicazione**

La presente guida è stata redatta e pubblicata sotto la supervisione di Brother Industries Ltd. e comprende la descrizione e le caratteristiche tecniche più aggiornate del prodotto.

Il contenuto della guida e le caratteristiche tecniche del prodotto sono soggetti a modifiche senza preavviso.

Brother si riserva il diritto di apportare modifiche senza preavviso alle caratteristiche e ai materiali qui acclusi e declina qualunque responsabilità per eventuali danni (compresi danni indiretti) derivanti da errori o imprecisioni contenuti nei materiali presentati, compresi, ma non limitati a errori tipografici e di altro tipo relativi alla pubblicazione.

## **Dichiarazione di conformità CEE in base alla Direttiva R e TTE**

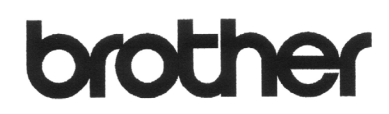

#### **EC Declaration of Conformity**

Manufacturer Brother Industries, Ltd. 15-1, Naeshiro-cho, Mizuho-ku, Nagoya 467-8561, Japan

Plant

Brother Industries (Shen Zhen) Ltd G02414-1, Bao Chang Li Bonded Transportation Industrial Park, Bao Long Industrial Estate, Longgang, Shenzhen, China

Herewith declare that:

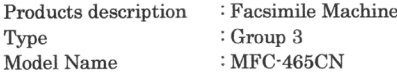

is in conformity with provisions of the R  $&$  TTE Directive (1999/5/EC) and we declare compliance with the following standards:

Standards applied:

Harmonized: Safety EN60950-1:2001+A11:2004

: Nagoya, Japan

EN55022: 1998 +A1: 2000 +A2: 2003 Class B  $\operatorname{EMC}$ EN55024: 1998 + A1: 2001 + A2: 2003 EN61000-3-2: 2006 EN61000-3-3: 1995 +A1: 2001

Year in which CE marking was first affixed : 2007

Issued by : Brother Industries, Ltd.

 $\ddot{\cdot}$ 

: 28th April, 2007 Date

Place

Signature

Junji Shiota General Manager Quality Management Dept. Printing & Solutions Company

#### **Dichiarazione di conformità CEE in base alla Direttiva R e TTE**

Produttore

Brother Industries Ltd. 15-1, Naeshiro-cho, Mizuho-ku, Nagoya 467-8561, Giappone

Stabilimento

Brother Industries (Shen Zhen) Ltd. G02414-1, Bao Chang Li Bonded Transportation Industrial Park, Bao Long Industrial Estate, Longgang, Shenzhen, Cina

Con la presente dichiara che:

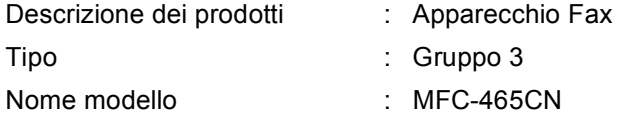

è conforme alle disposizioni contenute nella Direttiva R e TTE (1999/5/CE) e rispondente ai seguenti standard:

Standard applicati:

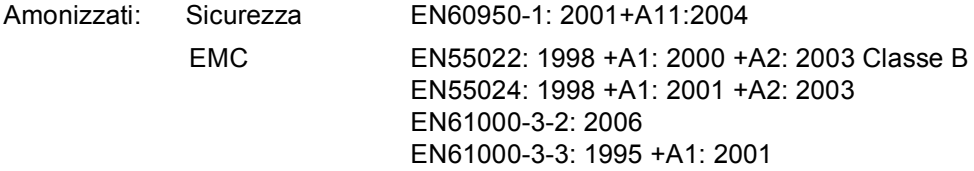

Anno di prima apposizione della marcatura CE: 2007

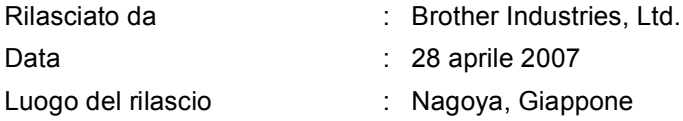

# **Sommario**

 $\mathbf 1$ 

# **Sezione I Generale**

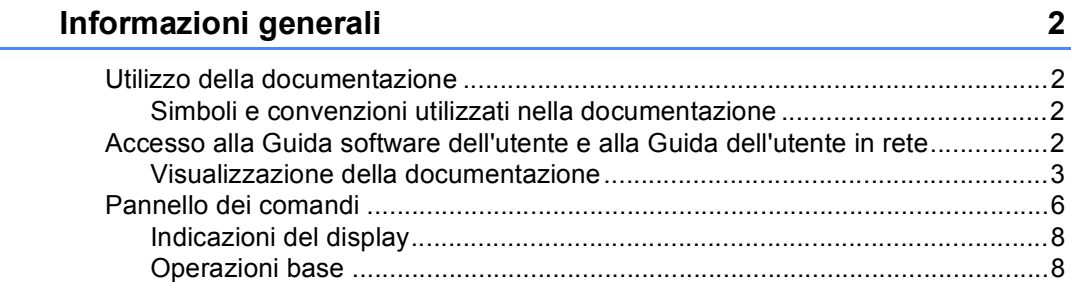

 $\boldsymbol{2}$ 

 $9$ 

20

#### $\overline{2}$ Caricamento di documenti e carta

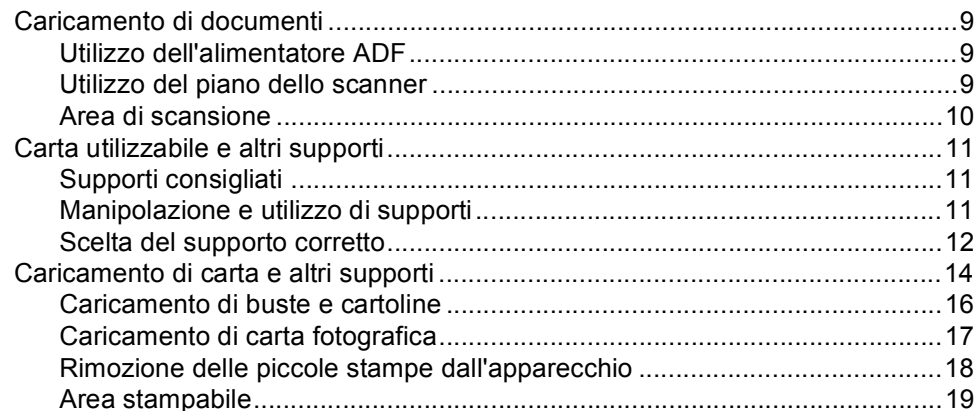

#### $\mathbf{3}$ Impostazioni generali

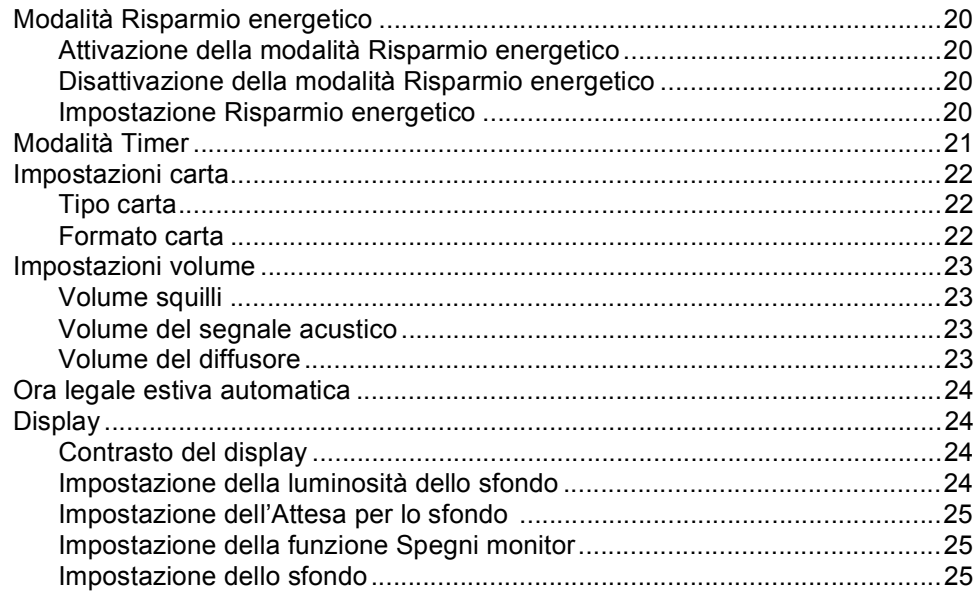

## **[4 Funzioni di sicurezza 26](#page-37-0)** [Blocco TX ............................................................................................................26](#page-37-1) [Impostazione e modifica della parola chiave per il Blocco TX.......................26](#page-37-2) [Attivazione/disattivazione del Blocco TX .......................................................27](#page-38-0)

# **[Sezione II Fax](#page-40-0)**

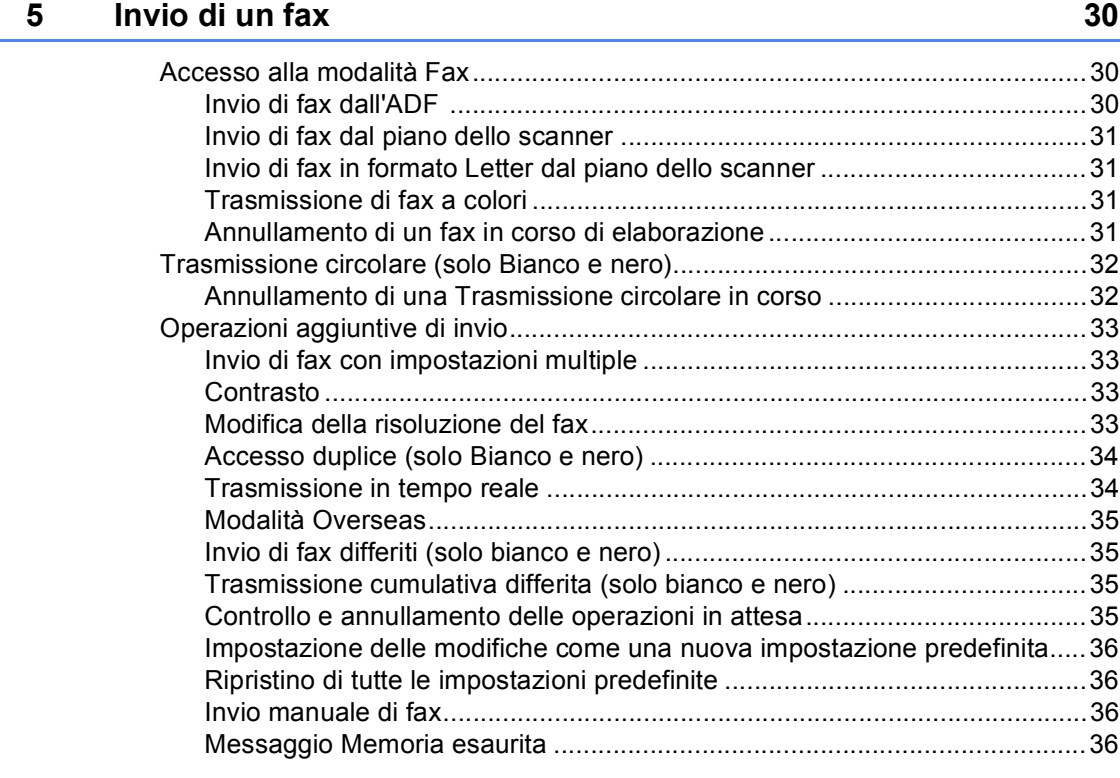

## **[6 Ricezione di fax 37](#page-48-0)**

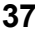

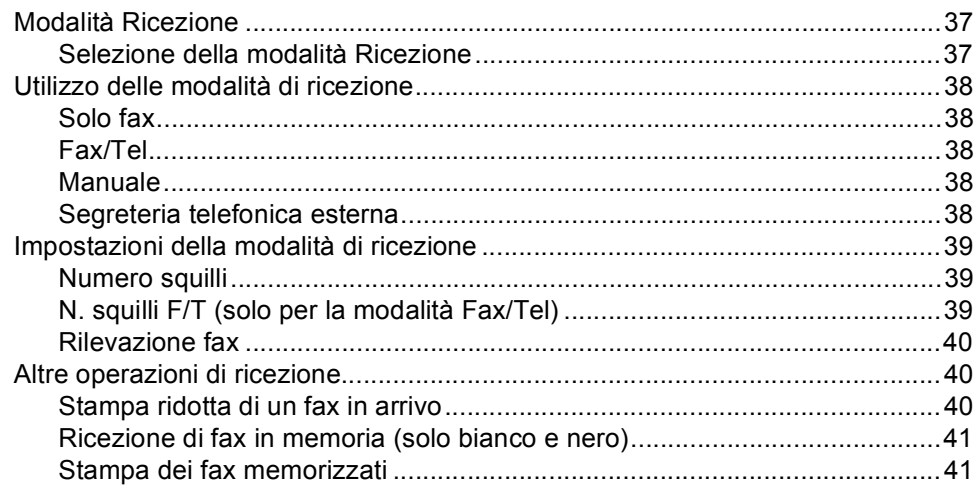

**v**

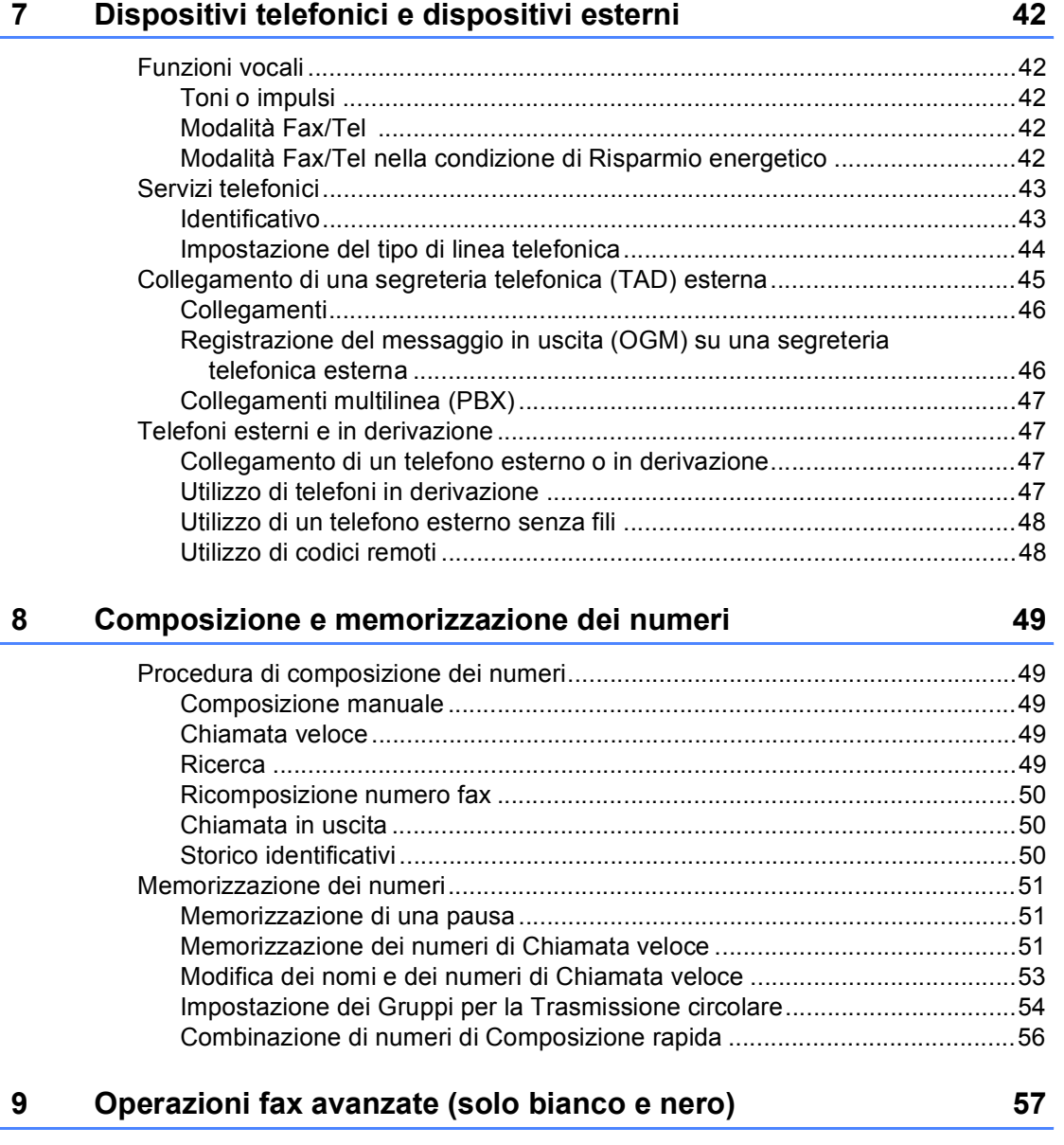

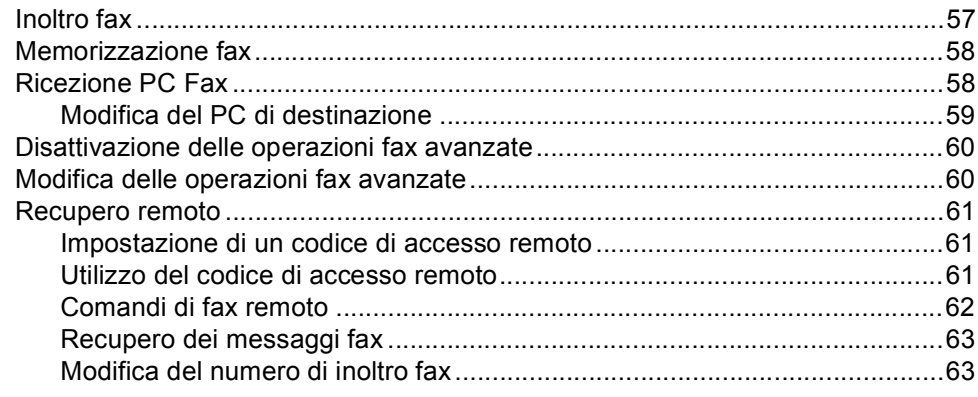

## **[10 Stampa di rapporti 64](#page-75-0)**

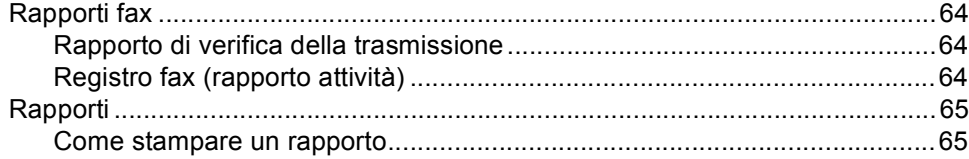

## **[11 Polling 66](#page-77-0)**

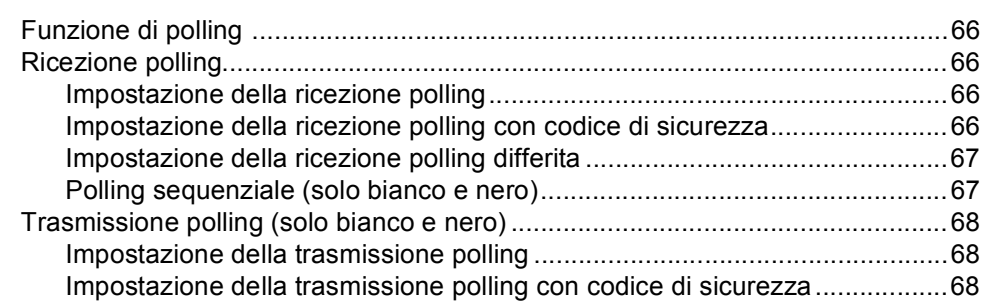

# **[Sezione III Copia](#page-80-0)**

## **[12 Esecuzione di copie 70](#page-81-0)**

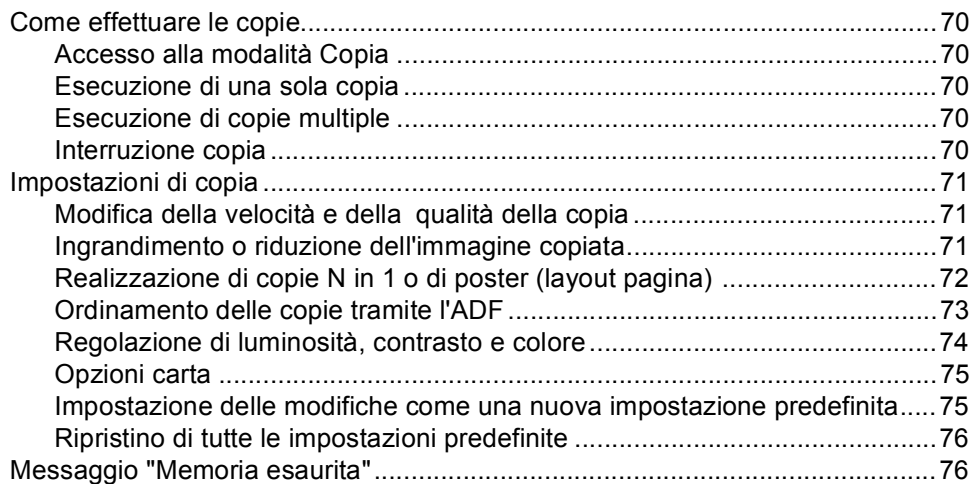

## **[Sezione IV Stampa fotografica diretta](#page-88-0)**

#### **13 Stampa di foto da una scheda di memoria o da un'unità di [memoria Flash USB 78](#page-89-0)**

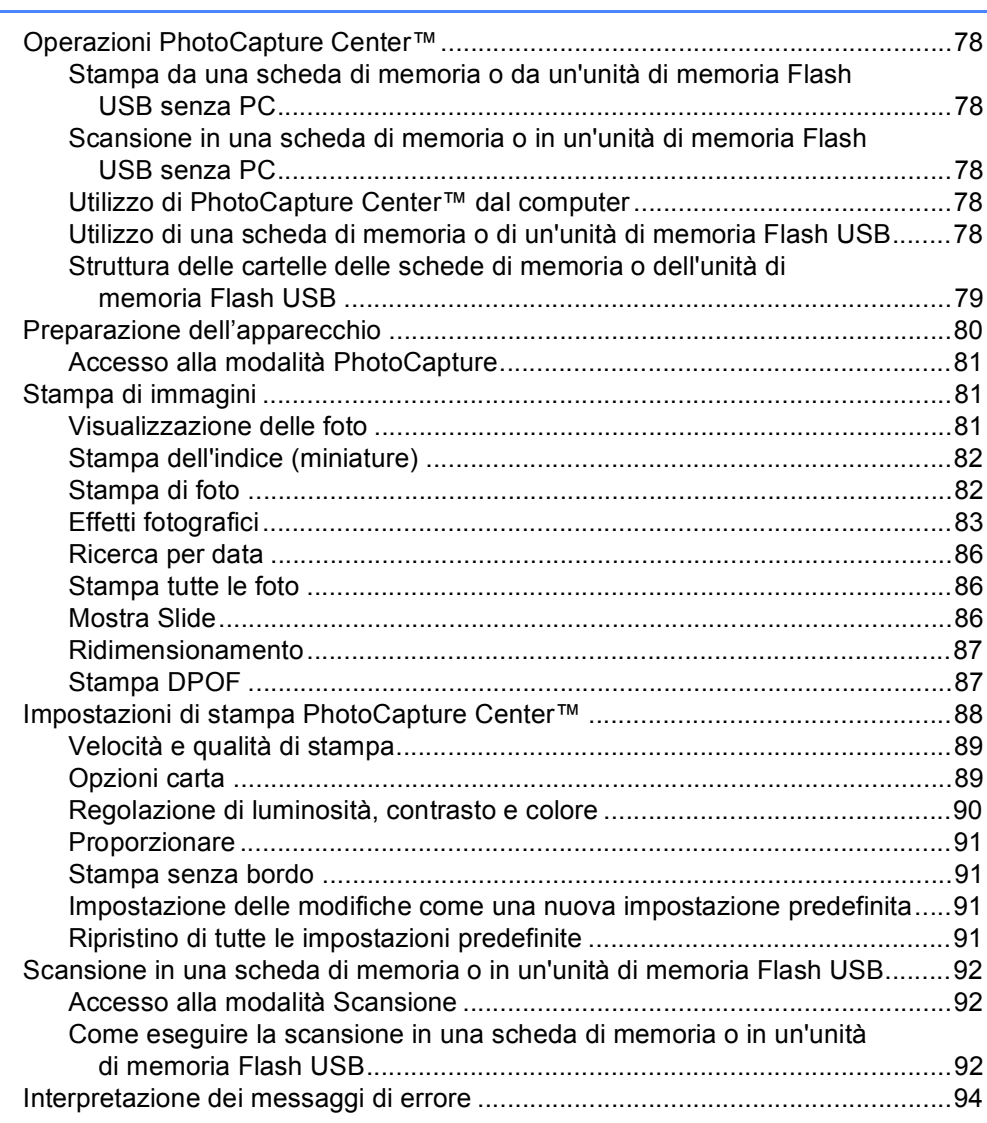

## **[14 Stampa di foto da una fotocamera 95](#page-106-0)**

[Stampa di foto direttamente da una fotocamera PictBridge ................................95](#page-106-1) [Requisiti PictBridge .......................................................................................95](#page-106-2) [Impostazione della fotocamera digitale .........................................................95](#page-106-3) [Stampa di immagini .......................................................................................96](#page-107-0) [Stampa DPOF ...............................................................................................96](#page-107-1) [Stampa di foto direttamente da una fotocamera digitale \(senza PictBridge\).......97](#page-108-0) [Stampa di immagini .......................................................................................97](#page-108-1) [Interpretazione dei messaggi di errore ................................................................98](#page-109-0)

# **[Sezione V Software](#page-110-0)**

#### **15 Funzioni software e di rete** 100

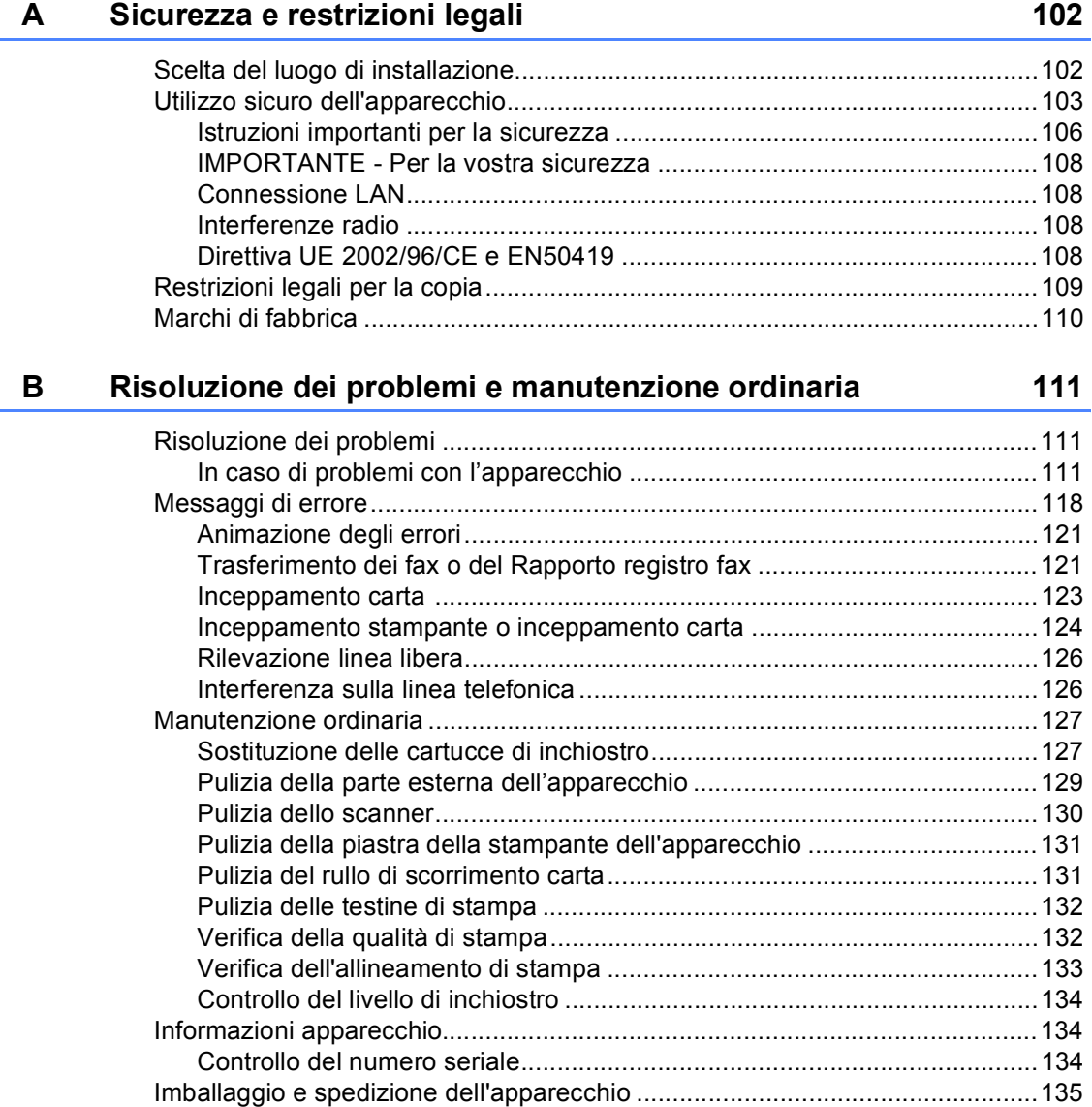

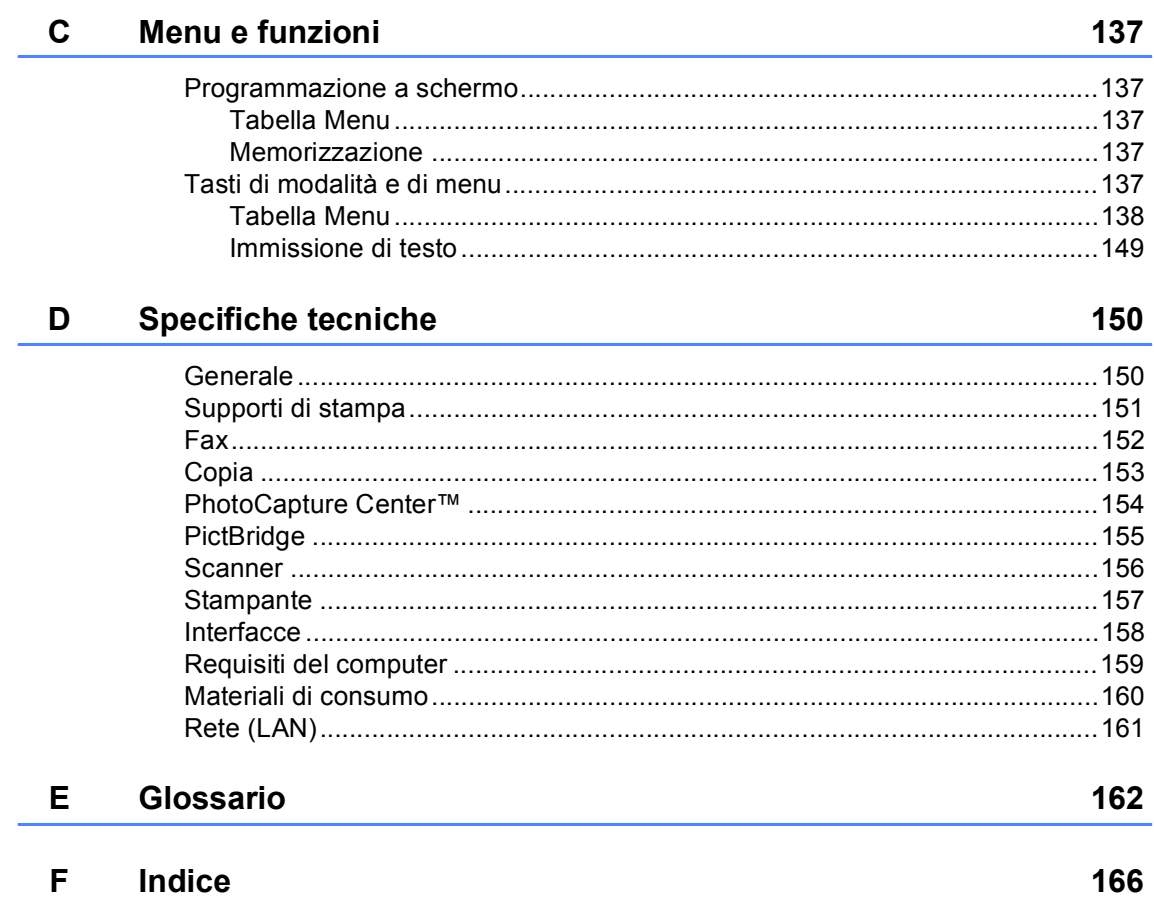

# **Sezione I**

 $\blacktriangleright$ 

# <span id="page-12-0"></span>**Generale <sup>I</sup>**

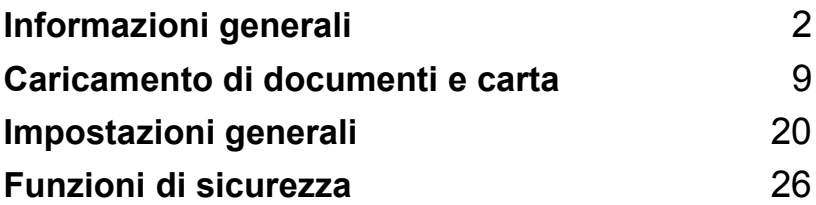

**1**

# <span id="page-13-0"></span>**Informazioni generali <sup>1</sup>**

# <span id="page-13-1"></span>**Utilizzo della documentazione <sup>1</sup>**

Vi ringraziamo per avere acquistato un apparecchio Brother. Consultando la documentazione è possibile trarre il massimo dal proprio apparecchio.

## <span id="page-13-2"></span>**Simboli e convenzioni utilizzati nella documentazione <sup>1</sup>**

Nella documentazione sono utilizzati i simboli e le convenzioni che seguono.

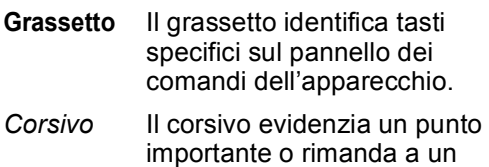

Courier New Il testo in font di tipo Courier New identifica i messaggi che compaiono sul display dell'apparecchio.

argomento correlato.

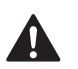

Le avvertenze hanno lo scopo di informare sulle procedure da seguire per evitare possibili lesioni personali.

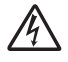

Le icone di Pericolo elettrico avvertono della possibilità che si verifichino scosse elettriche.

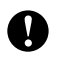

Procedure specifiche da seguire o da evitare per evitare possibili danni all'apparecchio o ad altri oggetti.

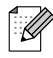

Le note forniscono istruzioni da eseguire in determinate situazioni o suggerimenti sulle operazioni con altre funzionalità dell'apparecchio.

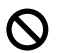

Le icone di Impostazione errata informano sull'incompatibilità dell'apparecchio con alcuni dispositivi o alcune procedure.

# <span id="page-13-3"></span>**Accesso alla Guida software dell'utente e alla Guida dell'utente in rete <sup>1</sup>**

Questa Guida dell'utente non contiene tutte le informazioni sull'apparecchio, come ad esempio quelle sull'uso delle funzioni avanzate di Fax, Stampante, Scanner, PC Fax e Rete. Per ottenere informazioni dettagliate su tali operazioni, leggere la **Guida software dell'utente** e la **Guida dell'utente in rete** contenute nel CD-ROM.

## <span id="page-14-0"></span>**Visualizzazione della documentazione <sup>1</sup>**

## **Visualizzazione della documentazione (per Windows®) <sup>1</sup>**

Per visualizzare la documentazione, dal menu **Start** scegliere **Brother**, **MFC-XXXX** (dove XXXX è il nome del modello) dal gruppo programmi, quindi selezionare **Guida dell'utente in formato HTML**.

Se non è stato installato il software, è possibile trovare la documentazione seguendo le istruzioni che seguono:

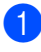

a Accendere il PC. Inserire il CD-ROM Brother nell'unità CD-ROM.

- **2** Se viene visualizzata la schermata con i nomi dei modelli, selezionare il nome del proprio modello.
- **3** Se appare una schermata per la scelta della lingua, selezionare la propria lingua. Verrà visualizzato il menu principale del CD-ROM.

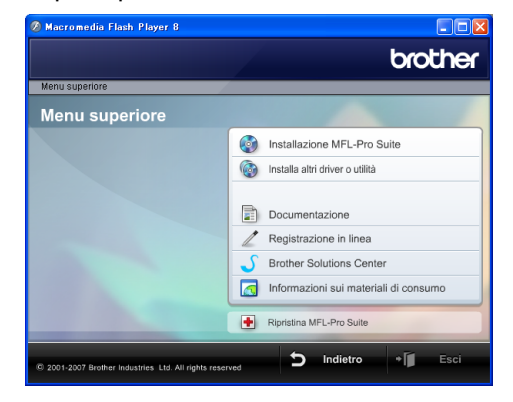

## **Nota**

Se questa finestra non appare, utilizzare l'applicazione Esplora risorse di

Windows® per eseguire il programma start.exe dalla directory principale del CD-ROM Brother.

Fare clic su **Documentazione**.

Fare clic sulla documentazione che si vuole leggere.

 **Documenti HTML**: **Guida software dell'utente** e **Guida dell'utente in rete** in formato HTML.

Questo formato è consigliato per la visualizzazione sul computer.

 **Documenti PDF**: **Guida dell'utente** per operazioni indipendenti, **Guida software dell'utente** e **Guida dell'utente in rete** in formato PDF.

Questo formato è consigliato per la stampa dei manuali. Fare clic per accedere al Brother Solutions Center, dove è possibile visualizzare o scaricare i documenti PDF. (Sono necessari l'accesso a Internet e il software PDF Reader.)

#### **Come trovare le istruzioni di scansione <sup>1</sup>**

Sono disponibili diversi metodi per eseguire la scansione dei documenti. È possibile trovare le istruzioni nel modo seguente:

#### **Guida software dell'utente**

- *Scansione* (per Windows<sup>®</sup> 2000 Professional/Windows® XP e Windows Vista™)
- ControlCenter3 (per Windows<sup>®</sup> 2000 Professional/Windows® XP e Windows Vista™)
- *Scansione in rete*

#### **Guida dell'utente di Scansoft™ PaperPort™ 11SE con OCR**

■ È possibile visualizzare la Guida dell'utente completa di ScanSoft™ PaperPort™ 11SE con OCR dal menu Guida dell'applicazione ScanSoft™ PaperPort™ 11SE con OCR.

#### **Visualizzazione della documentazione (per Macintosh®) <sup>1</sup>**

**4 Accendere il Macintosh<sup>®</sup>. Inserire il CD-**ROM Brother nell'unità CD-ROM. Viene visualizzata la seguente finestra.

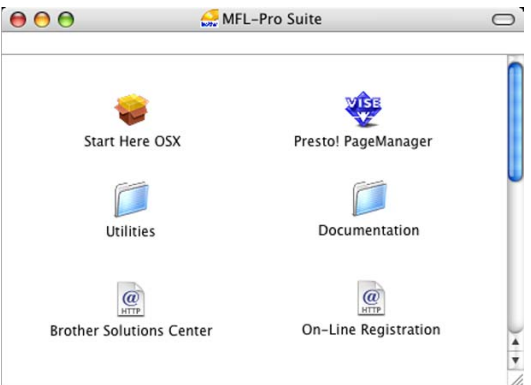

- 2 Fare doppio clic sull'icona **Documentation**.
- $\left(3\right)$  Fare doppio clic sulla cartella della lingua.
- $\overline{4}$  Fare doppio clic sul file superiore della pagina per visualizzare la **Guida software dell'utente** e la **Guida dell'utente in rete** in formato HTML.

**5** Fare clic sulla documentazione che si vuole leggere:

- **Guida software dell'utente**
- **Guida dell'utente in rete**

#### **Come trovare le istruzioni di scansione <sup>1</sup>**

Sono disponibili diversi metodi per eseguire la scansione dei documenti. È possibile trovare le istruzioni nel modo seguente:

#### **Guida software dell'utente**

- *Scansione* (per Mac OS<sup>®</sup> X 10.2.4 o versione superiore)
- ControlCenter2 (per Mac OS<sup>®</sup> X 10.2.4 o versione superiore)
- *Scansione in rete* (per Mac OS<sup>®</sup> X 10.2.4 o versione superiore)

#### **Guida dell'utente di Presto!® PageManager®**

 È possibile visualizzare la Guida dell'utente completa di Presto!® PageManager® dal menu Guida dell'applicazione Presto!® PageManager®.

# <span id="page-17-0"></span>**Pannello dei comandi <sup>1</sup>**

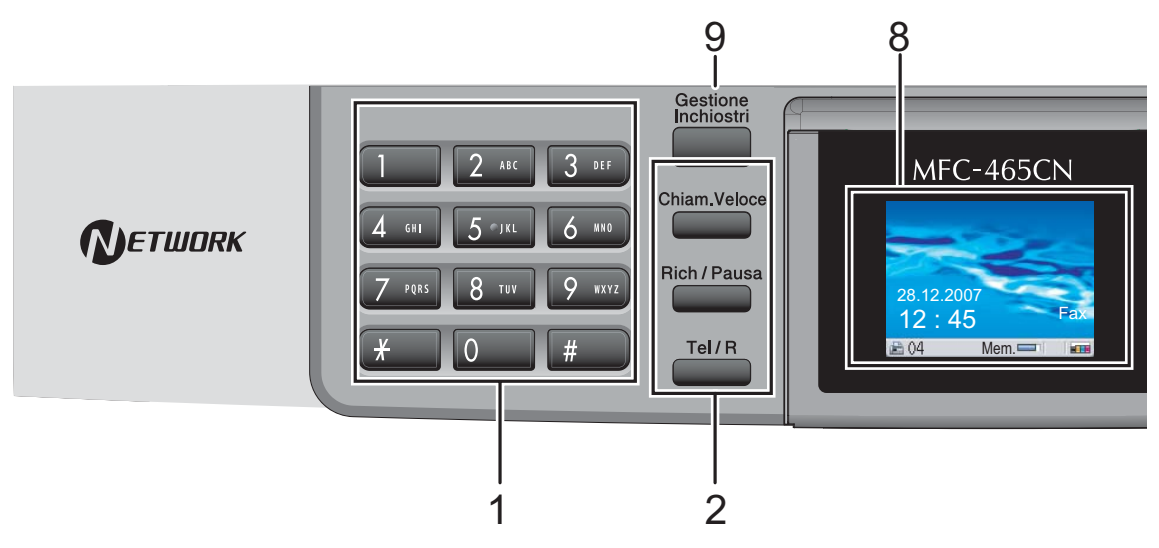

#### **1 Tastiera**

Questi tasti servono per comporre numeri di telefono e fax e per inserire informazioni nell'apparecchio.

Il tasto **#** permette di modificare provvisoriamente la modalità di composizione da Impulsi a Toni durante una chiamata telefonica.

#### **2 Tasti funzionamento fax e telefono**

#### **Chiam.Veloce**

Consente di cercare e comporre i numeri memorizzati.

#### **Rich/Pausa**

Ricompone gli ultimi 30 numeri chiamati. Inserisce inoltre una pausa nella programmazione dei numeri a composizione rapida.

#### **Tel/R**

Questo tasto consente di iniziare una conversazione telefonica dopo avere ricevuto il doppio squillo F/T e avere sollevato il ricevitore del telefono esterno.

Questo tasto serve inoltre per accedere a una linea esterna o per trasferire una chiamata a un altro interno quando è collegato a un centralino (PBX).

#### **3 Tasti modalità:**

 $\blacksquare$   $\otimes$  Fax Per accedere alla modalità Fax.

- $\gg$  Scan Per accedere alla modalità Scansione.
- **■**  $\mathbb{R}^n$  Copia Per accedere alla modalità Copia.
- **PhotoCapture** Per accedere alla modalità PhotoCapture center™.

#### **4 Tasti del menu:**

#### **Tasti del volume**

 $\blacksquare() \blacktriangleleft \blacktriangleright \blacksquare()$ 

Nella modalità Fax, è possibile premere questi tasti per regolare il volume della suoneria.

**d** o **c**

Premere per scorrere indietro o avanti le opzioni dei menu.

**a** o **b**

Premere questi tasti per scorrere menu e opzioni.

- **Menu** Accede al menu principale.
- **OK**

Consente di scegliere un'impostazione.

**Cancella/Indietro**

Premere questo tasto per annullare l'impostazione corrente.

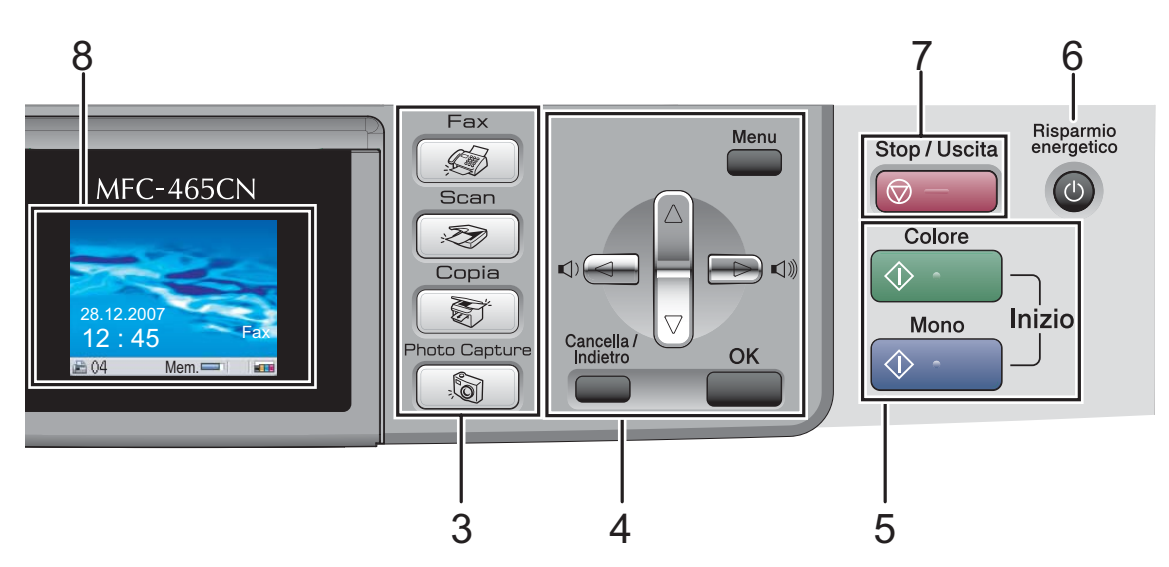

#### **5 Tasti Avvia:**

#### **Inizio Colore**

Consente di avviare l'invio di fax o di eseguire copie a colori. Inoltre, permette di avviare un'operazione di scansione (a colori o in bianco e nero, a seconda dell'impostazione di scansione del software ControlCenter).

#### **Inizio Mono**

Consente di avviare l'invio di fax o di eseguire copie in bianco e nero. Inoltre, permette di avviare un'operazione di scansione (a colori o in bianco e nero, a seconda dell'impostazione di scansione del software ControlCenter).

#### **6 Risparmio energetico**

Consente di impostare l'apparecchio in modalità Risparmio energetico.

#### **7 Stop/Uscita**

Consente di interrompere un'operazione o di uscire da un menu.

#### **8 LCD (display a cristalli liquidi)**

Questo tasto consente di visualizzare messaggi sullo schermo per semplificare l'impostazione e l'uso dell'apparecchio. Inoltre, è possibile regolare l'angolazione del display sollevandolo.

#### **9 Gestione Inchiostri**

Consente di pulire le testine di stampa, controllare la qualità di stampa e verificare la quantità di inchiostro disponibile.

## <span id="page-19-0"></span>**Indicazioni del display <sup>1</sup>**

Il display indica lo stato corrente dell'apparecchio quando l'apparecchio non è in uso.

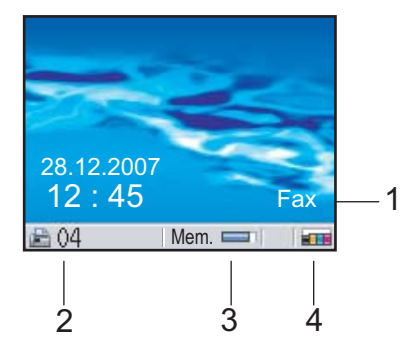

#### **1 Modalità di ricezione corrente** Indica la modalità di ricezione corrente.

- $\blacksquare$  Fax (Solo fax)
- $F/T$  (Fax/Tel)
- TAD (Segreteria telefonica esterna)
- $\blacksquare$  Man (Manuale)

#### **2 Fax memorizzati**

Indica il numero di fax ricevuti presenti in memoria.

#### **3 Stato memoria**

Indica la quantità di memoria disponibile nell'apparecchio.

#### **4 Indicatore inchiostro**

Consente di visualizzare la quantità di inchiostro disponibile.

## <span id="page-19-1"></span>**Operazioni base <sup>1</sup>**

Le fasi che seguono indicano la procedura di modifica di un'impostazione nell'apparecchio. In questo esempio, l'impostazione della modalità Timer viene modificata da 2 minuti a 30 secondi.

a Premere **Menu**.

**2** Premere **A** o **▼** per selezionare Setup generale.

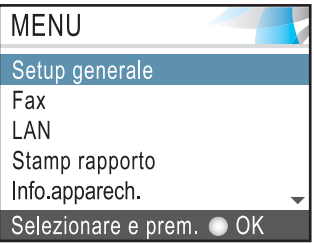

#### Premere **OK**.

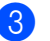

**3** Premere **A** o **▼** per selezionare Modalità timer.

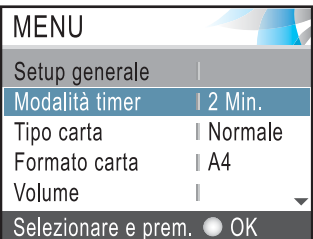

#### Premere **OK**.

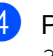

4 Premere **A** o **▼** per selezionare 30 Sec..

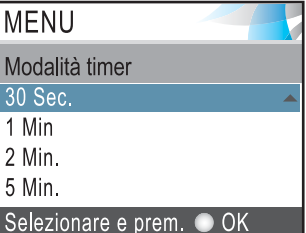

#### Premere **OK**.

È possibile visualizzare le impostazioni correnti sul display.

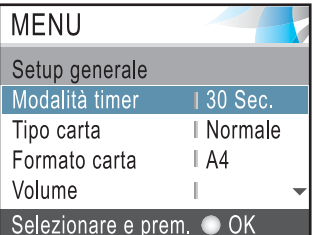

e Premere **Stop/Uscita**.

## <span id="page-20-0"></span>**2 Caricamento di documenti e carta <sup>2</sup>**

# <span id="page-20-1"></span>**Caricamento di documenti <sup>2</sup>**

È possibile inviare fax, effettuare copie e scansioni utilizzando il dispositivo ADF (alimentatore automatico documenti) o il piano dello scanner.

## <span id="page-20-2"></span>**Utilizzo dell'alimentatore ADF2**

L'ADF può contenere fino a 10 pagine e alimenta automaticamente i fogli nell'apparecchio uno ad uno. Si consiglia di utilizzare carta standard da 80 g/m<sup>2</sup> e di smazzare sempre le pagine prima di introdurle nell'ADF.

## **Ambiente consigliato <sup>2</sup>**

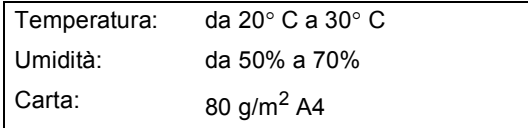

## **Dimensioni del documento supportate**

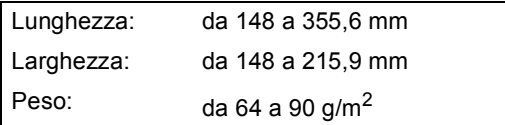

## **Come caricare i documenti <sup>2</sup>**

## **ATTENZIONE**

NON tirare il documento durante la sua alimentazione.

NON utilizzare fogli arricciati, stropicciati, piegati, strappati, con colla, nastro adesivo, punti di cucitrice o fermagli.

NON introdurre cartone, fogli di giornale o stoffa.

- Accertarsi che l'inchiostro sia asciutto prima di introdurre il documento nell'apparecchio.
- Separare bene le pagine. Introdurre i documenti nell'ADF **inserendoli dal margine superiore e con la facciata stampata rivolta verso il basso** fino a toccare il rullo di alimentazione.
- Regolare le guide carta in base alla larghezza dei documenti.
- Aprire il supporto ribaltabile uscita documenti dell'alimentatore automatico (1).

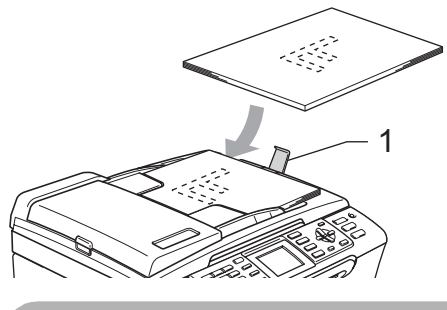

## **ATTENZIONE**

NON lasciare documenti spessi sul piano dello scanner. Altrimenti l'ADF potrebbe incepparsi.

## <span id="page-20-3"></span>**Utilizzo del piano dello scanner <sup>2</sup>**

È possibile usare il piano dello scanner per inviare fax, copiare o eseguire la scansione di pagine di un libro o singole pagine.

#### **Dimensioni del documento supportate**

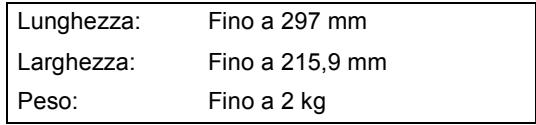

#### **Come caricare i documenti <sup>2</sup>**

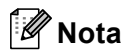

Per utilizzare il piano dello scanner, l'ADF deve essere vuoto.

- **1** Sollevare il coperchio documenti.
- 2 Usare le linee di riferimento a sinistra per posizionare il documento al centro del piano dello scanner, con la facciata stampata rivolta verso il basso.

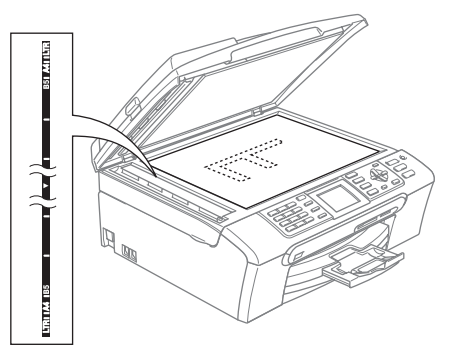

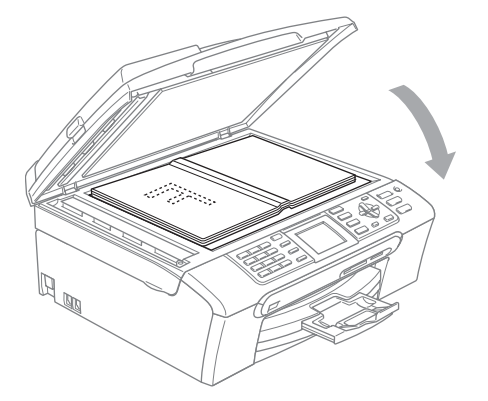

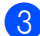

**3** Chiudere il coperchio documenti.

## **ATTENZIONE**

Se si esegue la scansione di un libro o di un documento spesso, NON abbassare il coperchio con forza né tenerlo premuto.

## <span id="page-21-0"></span>**Area di scansione <sup>2</sup>**

L'area di scansione dipende dalle impostazioni definite nell'applicazione utilizzata. I valori sottostanti indicano le aree di cui non è possibile eseguire la scansione su carta.

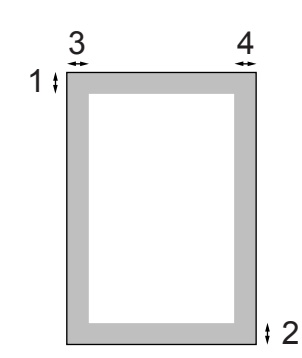

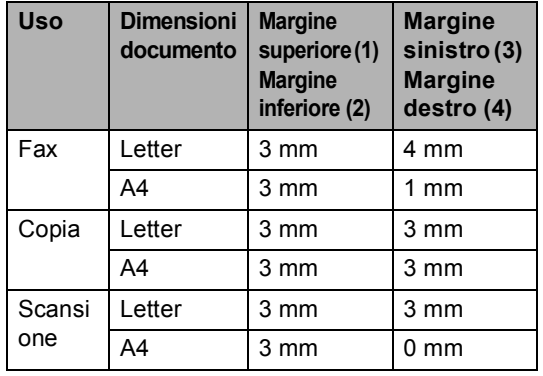

# <span id="page-22-0"></span>**Carta utilizzabile e altri supporti <sup>2</sup>**

La qualità di stampa può essere condizionata dal tipo di carta utilizzato nell'apparecchio.

Per ottenere la qualità di stampa migliore per le impostazioni selezionate, impostare sempre l'opzione Tipo carta in base al tipo di carta usato.

È possibile usare carta comune, carta per getto di inchiostro (carta patinata), carta lucida, lucidi e buste.

Si consiglia di provare vari tipi di carta prima di acquistarne in grandi quantità.

Per ottenere i risultati migliori, utilizzare carta Brother.

- Quando si stampa su carta per getto di inchiostro (carta patinata), lucidi e carta fotografica, accertarsi di avere selezionato il supporto di stampa corretto nella scheda **Di base** del driver di stampa o nell'impostazione Tipo carta del menu. (Consultare *Tipo carta* [a pagina 22](#page-33-1).)
- Quando si stampa su carta fotografica Brother, caricare nel vassoio carta prima di tutto il foglio di istruzioni accluso con la carta fotografica, quindi collocare la carta fotografica al di sopra del foglio di istruzioni.
- Quando si utilizzano lucidi o carta fotografica, rimuovere subito ogni foglio per evitare sbavature di inchiostro o inceppamenti della carta.
- Evitare di toccare la superficie stampata della carta subito dopo la stampa per non macchiarsi nel caso in cui il foglio non sia completamente asciutto.

## <span id="page-22-1"></span>**Supporti consigliati <sup>2</sup>**

Per ottenere la migliore qualità di stampa, è consigliabile utilizzare carta Brother. (Vedere la tabella seguente.)

Se la carta Brother non è disponibile nel proprio paese, è consigliabile provare diversi tipi di carta prima di acquistarne in grandi quantità.

Si consiglia di utilizzare 'Pellicola lucidi 3M' quando si stampa su lucidi.

#### **Carta Brother**

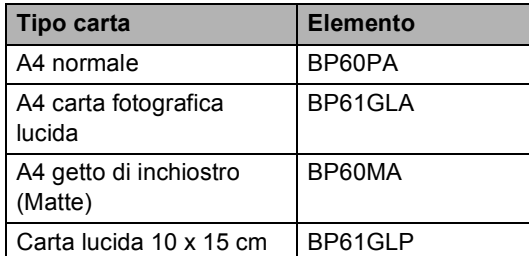

## <span id="page-22-2"></span>**Manipolazione e utilizzo di supporti2**

- Conservare la carta nell'imballo originale tenendolo chiuso. Conservare la carta in orizzontale e lontano da umidità, luce solare diretta e calore.
- Il lato patinato della carta fotografica è lucido. Evitare di toccare il lato lucido (patinato). Caricare la carta fotografica con il lato lucido rivolto verso il basso.
- Evitare di toccare entrambi i lati dei lucidi perché questo supporto tende ad assorbire facilmente acqua e traspirazione, con conseguente riduzione della qualità della stampa. I lucidi per stampanti laser e fotocopiatrici possono macchiare il documento successivo. Utilizzare solo lucidi consigliati per la stampa a getto di inchiostro.

## **Installazione errata**

NON utilizzare i seguenti tipi di carta:

• Carta danneggiata, arricciata, sgualcita o di forma irregolare

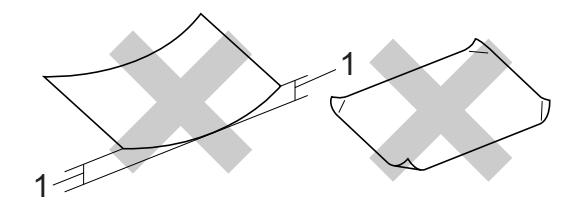

- **1 2 mm o più lunga**
- Carta estremamente lucida o particolarmente lavorata
- Carta già stampata da una stampante
- Carta non impilabile in modo uniforme
- Carta prodotta con grana corta

Capitolo 2

## **Capacità del vassoio uscita carta <sup>2</sup>**

Fino a 50 fogli di carta da 20 libbre di formato Letter o da 80 g/m<sup>2</sup> di formato A4.

## <span id="page-23-0"></span>**Scelta del supporto corretto <sup>2</sup>**

## **Tipo e formato carta per ciascuna funzione <sup>2</sup>**

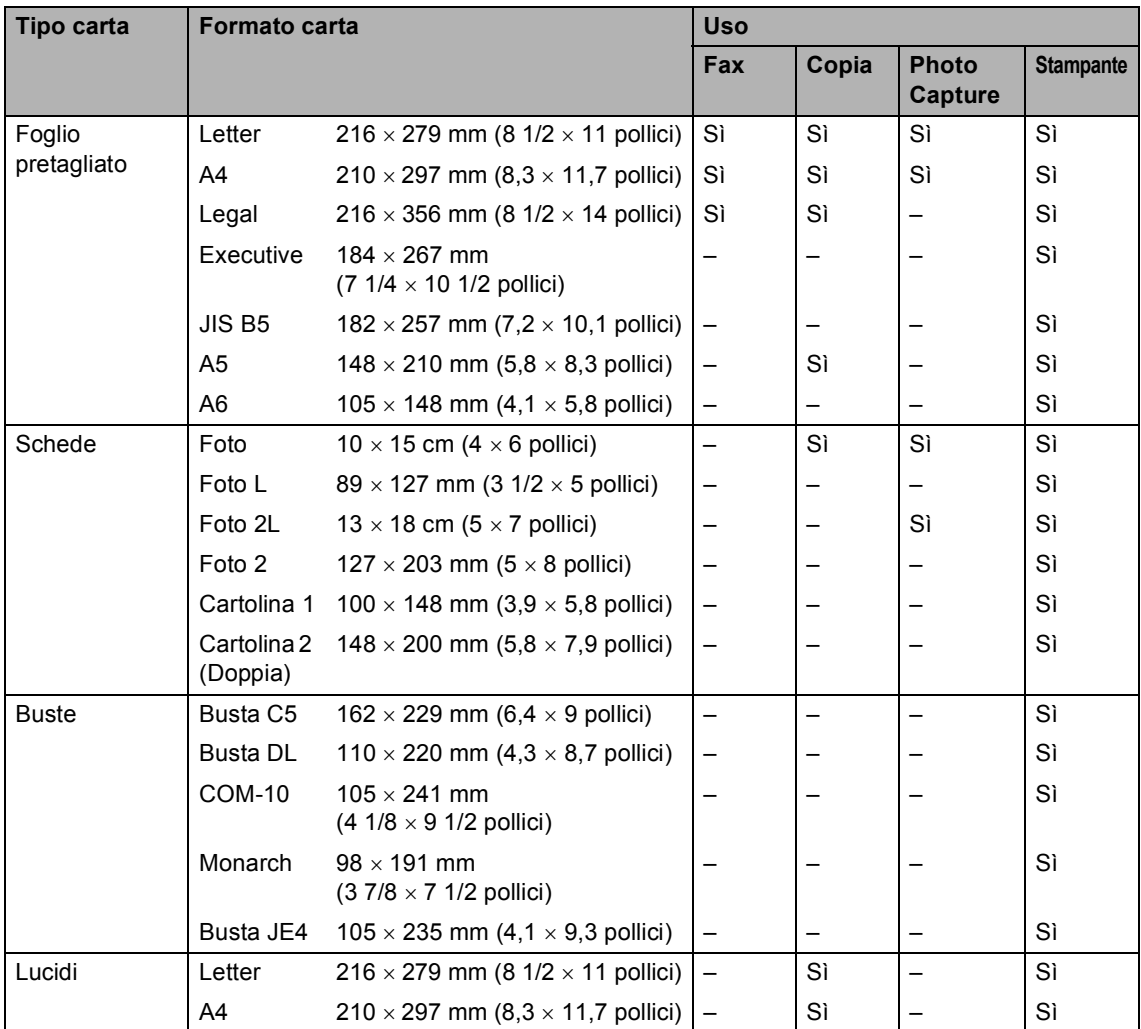

Per evitare sbavature di inchiostro, si consiglia di rimuovere i fogli di carta fotografica o i lucidi dal vassoio uscita carta uno per volta.

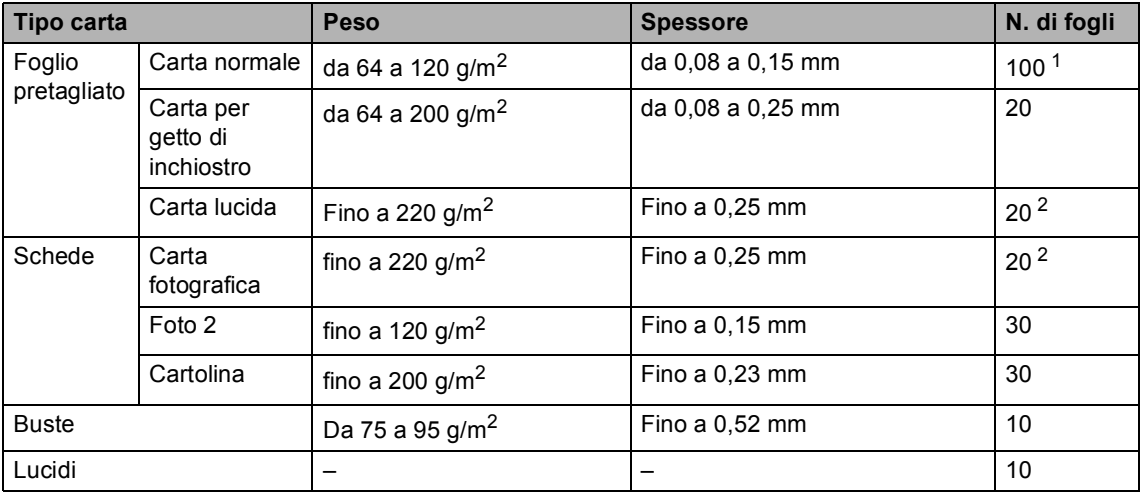

#### **Grammatura, spessore e capacità carta <sup>2</sup>**

<span id="page-24-0"></span><sup>1</sup> Fino ad un massimo di 50 fogli di carta di formato Legal da 80 g/m<sup>2</sup>. Fino ad un massimo di 100 fogli di carta da 80 g/m2.

<span id="page-24-1"></span><sup>2</sup> Per carta fotografica da 10×15 cm e Foto L, utilizzare il vassoio carta fotografica. (Consultare *[Caricamento di carta](#page-28-1)  fotografica* [a pagina 17.](#page-28-1))

# <span id="page-25-0"></span>**Caricamento di carta e altri supporti <sup>2</sup>**

## **Nota**

Per stampare su carta Foto L o di formato 10 x 15 cm, consultare *[Caricamento di](#page-28-1)  [carta fotografica](#page-28-1)* a pagina 17.

 $\blacksquare$  Se il supporto ribaltabile carta è aperto, chiuderlo ed estrarre completamente il vassoio carta dall'apparecchio. Sollevare il coperchio del vassoio uscita carta (1).

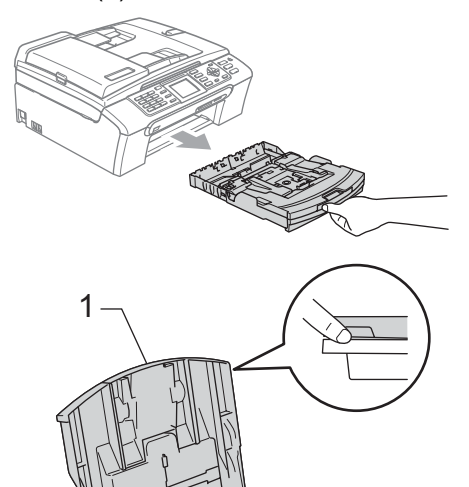

2 Premere e fare scorrere le guide laterali (1) e la guida lunghezza carta (2) per adattarle al formato carta.

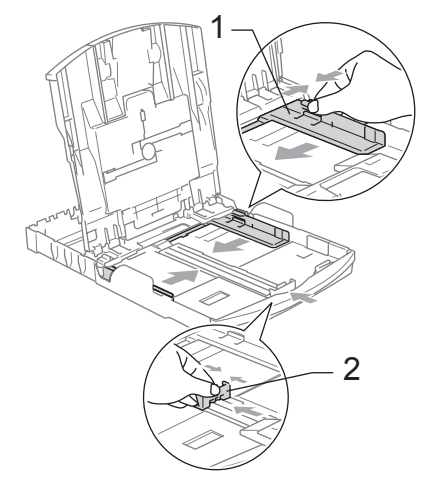

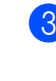

Smazzare la risma di carta per evitare inceppamenti e problemi di alimentazione della carta.

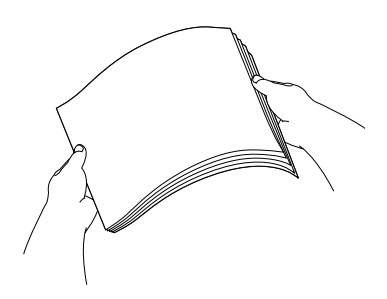

## **Nota**

Verificare sempre che la carta non sia arricciata.

4 Posizionare delicatamente la carta nell'apposito vassoio, con la facciata da stampare rivolta verso il basso e inserendo prima il bordo superiore. Verificare che la carta sia piana nel vassoio.

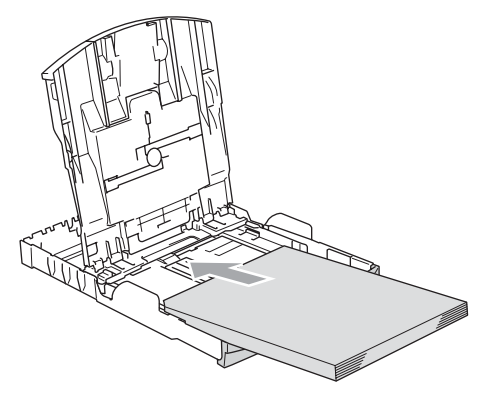

## **Nota**

Quando si utilizza il formato carta Legal, premere e tenere premuto il pulsante universale di sblocco guide mentre si fa scorrere il vassoio carta.

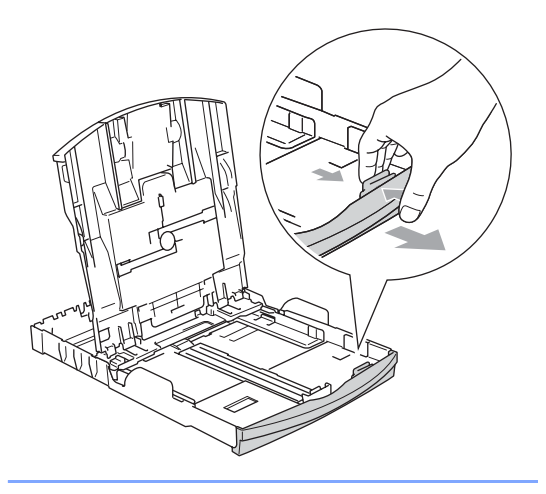

Regolare delicatamente le guide laterali con entrambe le mani per adattarle alla carta.

Accertarsi che le guide laterali tocchino i lati della carta.

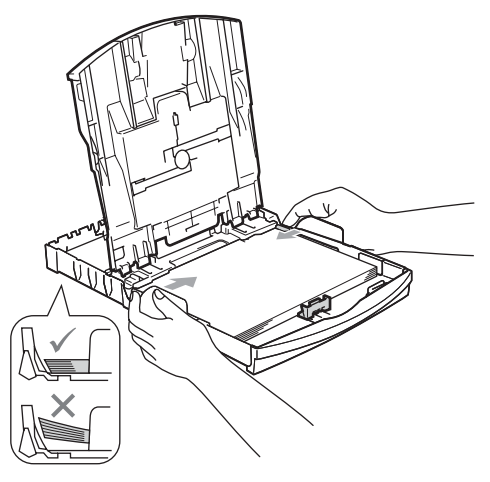

## **Nota**

Fare attenzione a non spingere troppo oltre la carta; potrebbe sollevarsi sul retro del vassoio e causare problemi di alimentazione.

6 Chiudere il coperchio del vassoio uscita carta.

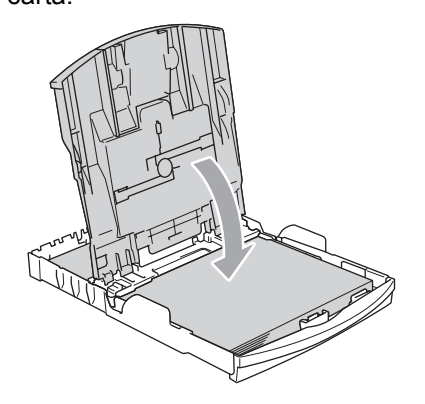

**2**

Con delicatezza, inserire il vassoio carta completamente nell'apparecchio.

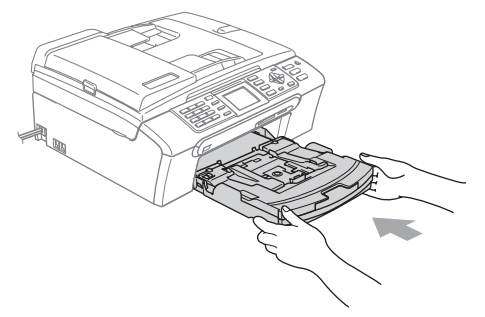

8 Tenendo in posizione il vassoio carta, estrarre il supporto carta (1) fino a farlo scattare e aprire il supporto ribaltabile carta (2).

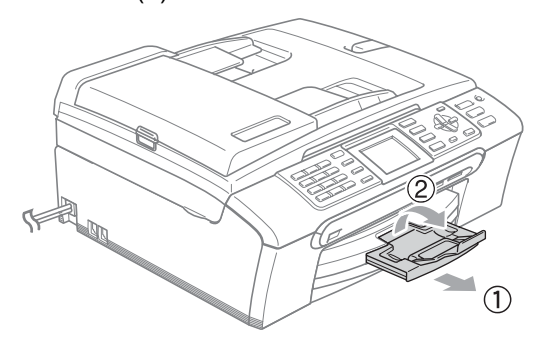

## **Nota**

Non utilizzare il supporto ribaltabile carta per carta di formato Legal.

## <span id="page-27-0"></span>**Caricamento di buste e cartoline <sup>2</sup>**

#### **Informazioni sulle buste <sup>2</sup>**

- Utilizzare buste da 75 a 95 g/m<sup>2</sup> (da 20 a 25 libbre).
- Alcune buste richiedono l'impostazione dei margini nell'applicazione. Accertarsi di eseguire prima di tutto una stampa di prova.

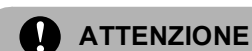

#### NON utilizzare i seguenti tipi di buste per evitare problemi di alimentazione:

- Buste piuttosto slargate
- Buste recanti caratteri in rilievo
- Buste con fermagli o punti di cucitrice
- Buste prestampate all'interno

# **Colla Doppio lembo**

È possibile che si verifichino problemi di alimentazione dovuti alla grammatura, al formato e alla forma del lembo delle buste utilizzate.

#### **Come caricare buste e cartoline <sup>2</sup>**

**Prima di caricare, premere gli angoli e i** lati delle buste o delle cartoline per appiattirli il più possibile.

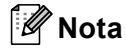

Se le buste o le cartoline entrano due alla volta, metterle nel vassoio carta una alla volta.

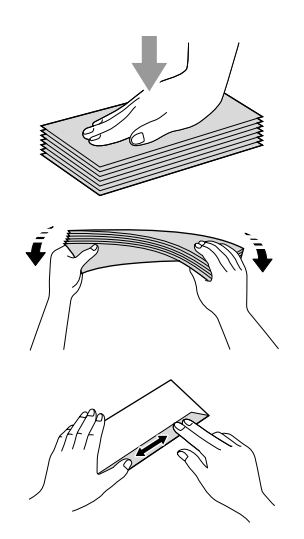

**Inserire le buste o le cartoline nel** vassoio carta con il lato sul quale verrà stampato l'indirizzo rivolto verso il basso, inserendo prima il bordo superiore (parte superiore delle buste). Far scorrere le guide laterali (1) e la guida lunghezza carta (2) in modo che si adattino al formato delle buste o delle cartoline.

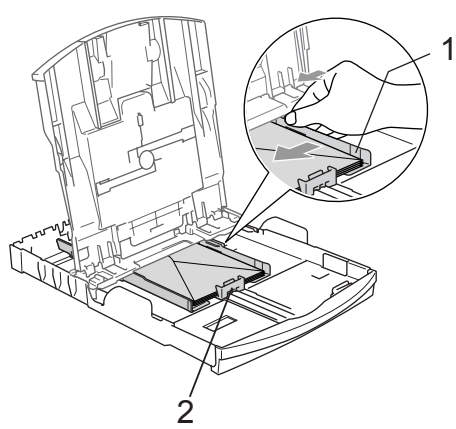

**In caso di problemi quando si stampa su buste, provare con la seguente procedura: <sup>2</sup>**

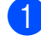

**Aprire il lembo della busta.** 

- Quando si stampa, accertarsi che il lembo aperto sia laterale o nella direzione opposta a quella di stampa.
- **6** Regolare la dimensione e il margine nell'applicazione.

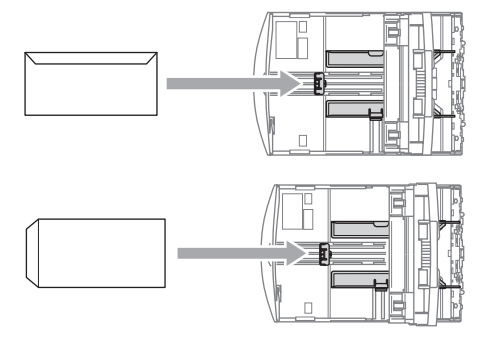

## <span id="page-28-1"></span><span id="page-28-0"></span>**Caricamento di carta fotografica <sup>2</sup>**

Utilizzare il vassoio carta fotografica montato sul coperchio del vassoio uscita carta per stampare su carta fotografica di formato 10×15 cm e Foto L. Quando si utilizza il vassoio carta fotografica, non è necessario estrarre la carta presente nel vassoio sottostante.

a Premere il tasto di sblocco del vassoio carta fotografica con il pollice sinistro e reinserire il vassoio carta fotografica finché non scatta nella posizione di stampa foto.

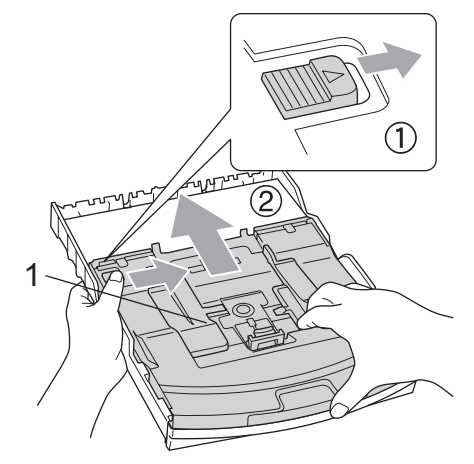

**1 Vassoio carta fotografica**

Premere e far scorrere le guide laterali (1) e le guide lunghezza carta (2) per adattarle al formato della carta.

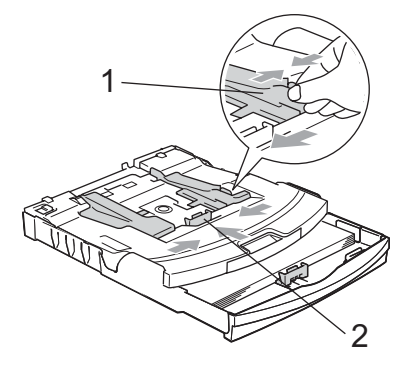

**3** Inserire la carta fotografica nel vassoio carta fotografica e regolare delicatamente le guide laterali in base al formato della carta. Accertarsi che le guide laterali tocchino

i lati della carta.

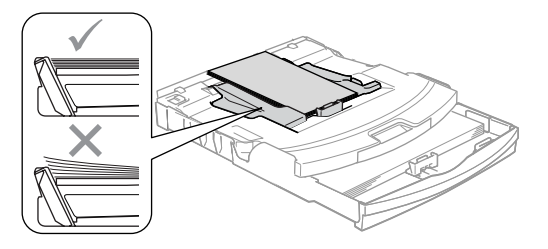

## **Nota**

- Fare attenzione a non spingere troppo oltre la carta; potrebbe sollevarsi sul retro del vassoio e causare problemi di alimentazione.
- Verificare sempre che la carta non sia arricciata.
- $\overline{4}$  Una volta ultimata la stampa delle foto, riportare il vassoio carta fotografica nella normale posizione di stampa. Premere il tasto di sblocco del vassoio carta fotografica con il pollice sinistro e tirare il vassoio carta fotografica in avanti finché non scatta in posizione.

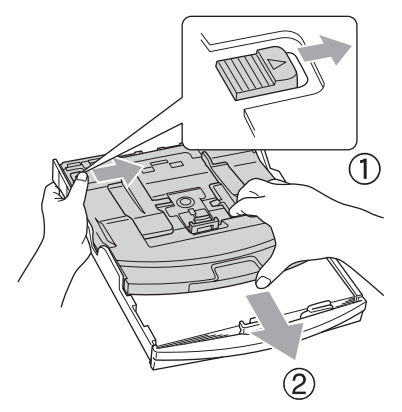

## <span id="page-29-0"></span>**Rimozione delle piccole stampe dall'apparecchio <sup>2</sup>**

Quando l'apparecchio espelle carta di formato piccolo sul vassoio di uscita carta, la carta potrebbe non essere raggiungibile. Accertarsi di aver terminato l'operazione di stampa ed estrarre completamente il vassoio dall'apparecchio.

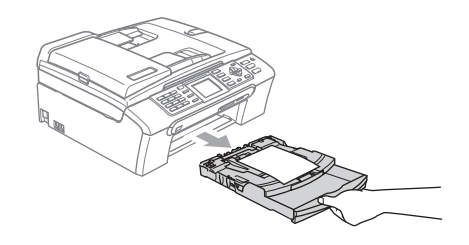

## <span id="page-30-0"></span>**Area stampabile <sup>2</sup>**

L'area di stampa dipende dalle impostazioni definite nell'applicazione utilizzata. I valori riportati sotto indicano le aree non stampabili su fogli pretagliati e buste. L'apparecchio è in grado di stampare nelle aree ombreggiate solo se la funzione di stampa Senza bordi è disponibile e attiva.

#### **Carta pretagliata** Buste

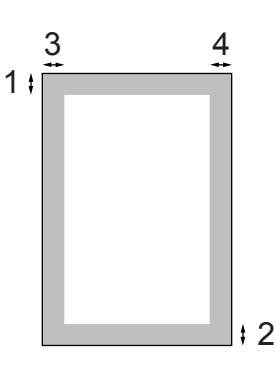

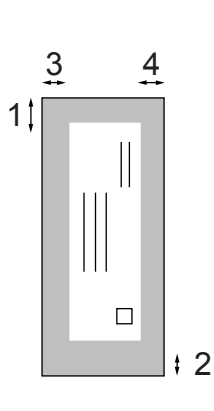

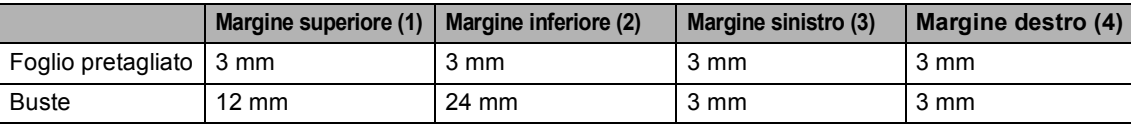

## **Nota**

La funzione Senza bordi non è disponibile per le buste.

**3**

# <span id="page-31-0"></span>**Impostazioni generali <sup>3</sup>**

# <span id="page-31-1"></span>**Modalità Risparmio energetico <sup>3</sup>**

Quando l'apparecchio non è in uso, è possibile attivare la modalità Risparmio energetico premendo il tasto **Risparmio energetico**. In modalità Risparmio energetico è possibile ricevere le chiamate telefoniche. Per ulteriori informazioni sulla ricezione di fax nella condizione di risparmio energetico, vedere la tabella a [pagina 21](#page-32-1). I fax differiti precedentemente impostati verranno inviati. Se si è lontani dall'apparecchio, è anche possibile recuperare i fax mediante la funzione di recupero remoto. Per le altre operazioni è necessario disattivare la modalità Risparmio energetico.

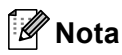

Se è stato collegato un telefono esterno o una segreteria telefonica (TAD), è sempre possibile attivare tale modalità.

## <span id="page-31-2"></span>**Attivazione della modalità Risparmio energetico <sup>3</sup>**

**i** Premere e tenere premuto il tasto **Risparmio energetico** finché sul display non viene visualizzato Spegnimento.

Il display rimarrà acceso per alcuni secondi prima di spegnersi.

## <span id="page-31-3"></span>**Disattivazione della modalità Risparmio energetico <sup>3</sup>**

**a Premere il tasto Risparmio energetico**. Sul display vengono visualizzate la data e l'ora.

## **Nota**

- Anche se è in modalità Risparmio energetico, l'apparecchio pulisce periodicamente le testine di stampa per mantenere la qualità della stampa.
- Se si scollega il cavo di alimentazione CA, tutte le funzioni dell'apparecchio saranno disattivate.
- È possibile personalizzare la modalità Risparmio energetico in modo che, ad eccezione della pulizia delle testine di stampa, non siano disponibili altre funzioni. (Consultare *[Impostazione](#page-31-5)  [Risparmio energetico](#page-31-5)* a pagina 20.)

## <span id="page-31-5"></span><span id="page-31-4"></span>**Impostazione Risparmio energetico <sup>3</sup>**

È possibile personalizzare il tasto **Risparmio energetico** dell'apparecchio. L'impostazione predefinita è Ricez.Fax:Si. L'apparecchio può ricevere fax o chiamate anche in modalità Risparmio energetico. Per fare in modo che l'apparecchio non riceva fax o chiamate, regolare questa impostazione su Ricez.Fax:No.

a Premere **Menu**.

Premere **A** o **▼** per selezionare Setup generale. Premere **OK**.

- Premere **A** o **▼** per selezionare Imp.risp.ener.. Premere **OK**.
- 4 Premere **A** o **▼** per selezionare Ricez.Fax:No (o Ricez.Fax:Si). Premere **OK**.
	- e Premere **Stop/Uscita**.

<span id="page-32-1"></span>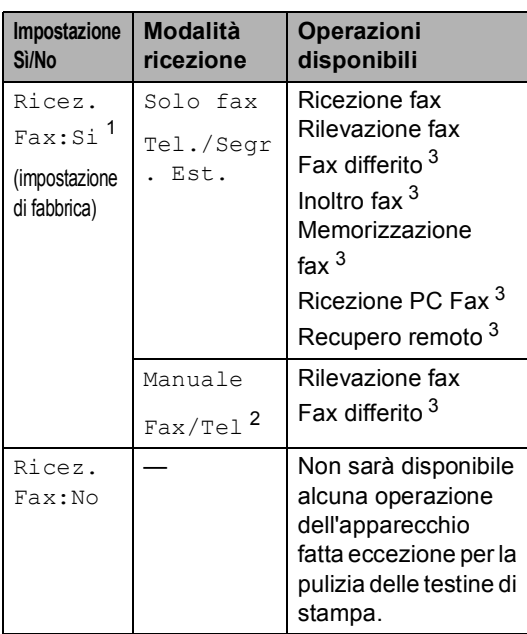

- <span id="page-32-2"></span><sup>1</sup> Non è possibile ricevere un fax con **Inizio Mono** o **Inizio Colore**.
- <span id="page-32-4"></span><sup>2</sup> Non è possibile ricevere automaticamente un fax se la modalità di ricezione è stata impostata su Fax/Tel.
- <span id="page-32-3"></span><sup>3</sup> Impostare prima di spegnere l'apparecchio.

# <span id="page-32-0"></span>**Modalità Timer <sup>3</sup>**

L'apparecchio dispone di quattro tasti modalità temporanea sul pannello dei comandi: **Fax**, **Scan Copia** e **PhotoCapture**. È possibile modificare l'intervallo di tempo impiegato dall'apparecchio per tornare in modalità Fax dopo l'ultima operazione di Scansione, Copia o PhotoCapture. Se si seleziona No, rimane attiva l'ultima modalità utilizzata.

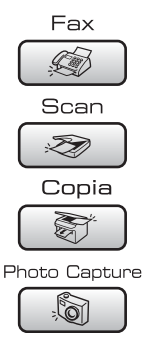

a Premere **Menu**.

Premere **A** o **▼** per selezionare Setup generale. Premere **OK**.

**3** Premere **A** o **▼** per selezionare Modalità timer. Premere **OK**.

4 **Premere A o ▼ per selezionare** 0 Sec, 30 Sec., 1 Min, 2 Min., 5 Min. o No. Premere **OK**.

e Premere **Stop/Uscita**.

# <span id="page-33-0"></span>**Impostazioni carta <sup>3</sup>**

## <span id="page-33-1"></span>**Tipo carta <sup>3</sup>**

Per ottenere la migliore qualità di stampa, impostare l'apparecchio per il tipo di carta utilizzato.

**1** Premere Menu.

- **Premere ▲ o ▼ per selezionare** Setup generale. Premere **OK**.
- **6** Premere **A** o **▼** per selezionare Tipo carta. Premere **OK**.
- 4 Premere **A** o **▼** per selezionare Carta normale, Carta get. Inch, Brother Photo Altra carta fot. o Acetato. Premere **OK**.
- 

#### **b** Premere Stop/Uscita.

#### **Nota**

L'apparecchio espelle la carta nell'apposito vassoio anteriore con la facciata stampata rivolta verso l'alto. Quando si utilizzano lucidi o carta lucida, si consiglia di rimuovere subito ogni foglio per evitare sbavature di inchiostro o inceppamenti della carta.

## <span id="page-33-2"></span>**Formato carta <sup>3</sup>**

Per la stampa di copie, è possibile utilizzare cinque formati di carta: Letter, Legal, A4, A5 e 10  $\times$  15 cm (4 x 6 pollici) e tre formati per la stampa di fax: Letter, Legal e A4. Quando si cambia il formato di carta caricato nell'apparecchio, occorre modificare anche le impostazioni del formato della carta in modo che l'apparecchio possa adattare un fax in arrivo alla pagina.

- a Premere **Menu**.
	- Premere **A** o **▼** per selezionare Setup generale. Premere **OK**.
- **3** Premere **A** o **▼** per selezionare Formato carta. Premere **OK**.
- **4** Premere **A** o **v** per selezionare Letter, Legal, A4 A5 o 10x15cm. Premere **OK**.
- e Premere **Stop/Uscita**.

# <span id="page-34-0"></span>**Impostazioni volume <sup>3</sup>**

## <span id="page-34-1"></span>**Volume squilli <sup>3</sup>**

È disponibile una gamma di livelli di volume degli squilli, da Alto a No.

In modalità Fax  $\circledast$  , premere  $\circledast$   $\bullet$   $\bullet$   $\circledast$ per regolare il livello di volume. Il display visualizza l'impostazione corrente e ogni volta che si preme un tasto è possibile portare il volume al livello successivo. L'apparecchio mantiene l'impostazione fino alla successiva modifica. È possibile modificare il volume anche mediante il menu, attenendosi alle istruzioni che seguono:

#### **Impostazione del Volume squilli dal menu <sup>3</sup>**

- a Premere **Menu**.
- **2** Premere **A** o **▼** per selezionare Setup generale. Premere **OK**.
- **8** Premere **A** o **V** per selezionare Volume. Premere **OK**.
- **Premere A o ▼ per selezionare** Squillo. Premere **OK**.
- **b** Premere **A** o **V** per selezionare Basso, Medio, Alto o No. Premere **OK**.
- **6** Premere Stop/Uscita.

## <span id="page-34-2"></span>**Volume del segnale acustico <sup>3</sup>**

Quando il segnale acustico è attivo, l'apparecchio emette un segnale acustico ogni volta che si preme un tasto, si commette un errore o al termine dell'invio e della ricezione di un fax.

È disponibile una gamma di livelli di volume, da Alto a No.

- a Premere **Menu**.
- Premere **A** o **▼** per selezionare Setup generale. Premere **OK**.
- **8** Premere **A** o **v** per selezionare Volume. Premere **OK**.
- 4 Premere **A** o ▼ per selezionare Segn.acustico. Premere **OK**.
- Premere **A** o ▼ per selezionare Basso, Medio, Alto o No. Premere **OK**.
- f Premere **Stop/Uscita**.

## <span id="page-34-3"></span>**Volume del diffusore <sup>3</sup>**

È disponibile una gamma di livelli di volume del diffusore, da Alto a No.

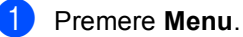

- Premere **A** o **▼** per selezionare Setup generale. Premere **OK**.
- **8** Premere **A** o *v* per selezionare Volume. Premere **OK**.
- 4 Premere **A** o **▼** per selezionare Diffusore. Premere **OK**.
- **b** Premere **A** o **v** per selezionare Basso, Medio, Alto o No. Premere **OK**.
- Premere Stop/Uscita.

# <span id="page-35-0"></span>**Ora legale estiva automatica <sup>3</sup>**

È possibile impostare l'apparecchio per il passaggio automatico all'ora legale estiva. Si imposta automaticamente un'ora avanti in primavera e un'ora indietro in autunno. Accertarsi di avere impostato il giorno e l'ora corretti nell'impostazione Data&Ora.

- a Premere **Menu**.
- **Premere ▲ o ▼ per selezionare** Setup generale. Premere **OK**.
- **Premere A o ▼ per selezionare** Autom. giorno. Premere **OK**.
- **Premere A o ▼ per selezionare** No (o Si). Premere **OK**.
	- **Premere Stop/Uscita.**

# <span id="page-35-1"></span>**Display <sup>3</sup>**

## <span id="page-35-2"></span>**Contrasto del display <sup>3</sup>**

È possibile regolare il contrasto del display per rendere più nitide e chiare le visualizzazioni. Se si hanno difficoltà a leggere il display, modificare le impostazioni relative al contrasto.

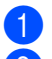

#### **1** Premere Menu.

Premere **A** o **▼** per selezionare Setup generale. Premere **OK**.

- **3** Premere **A** o **▼** per selezionare Imp. Display. Premere **OK**.
- **4** Premere **A** o **▼** per selezionare Contrasto LCD.

Premere **OK**.

**b** Premere **A** o **V** per selezionare Chiaro, Medio o Scuro. Premere **OK**.

**6** Premere Stop/Uscita.

## <span id="page-35-3"></span>**Impostazione della luminosità dello sfondo <sup>3</sup>**

Se si hanno difficoltà a leggere il display, modificare le impostazioni relative alla luminosità.

a Premere **Menu**. Premere **A** o **▼** per selezionare Setup generale. Premere **OK**. **3** Premere **A** o **▼** per selezionare Imp. Display. Premere **OK**. **4** Premere **A** o **v** per selezionare Sfondo. Premere **OK**. **Premere A o V per selezionare** Chiaro o Scuro. Premere **OK**. **Premere Stop/Uscita.**
### **Impostazione dell'Attesa per lo sfondo 3**

È possibile impostare l'intervallo di tempo durante il quale lo sfondo del display deve rimanere acceso dopo avere premuto l'ultimo tasto.

**1** Premere Menu.

- **Premere ▲ o ▼ per selezionare** Setup generale. Premere **OK**.
- **3** Premere **A** o **▼** per selezionare Imp. Display. Premere **OK**.
- 4 Premere **A** o **V** per selezionare Attesa. Premere **OK**.
- **b** Premere **A** o **▼** per selezionare 10 Sec., 20 Sec., 30 Sec. o No. Premere **OK**.
- **6** Premere Stop/Uscita.

### **Impostazione della funzione Spegni monitor <sup>3</sup>**

È possibile impostare l'intervallo di tempo durante il quale il display deve rimanere acceso dopo avere premuto l'ultimo tasto. Si tratta di una funzione di risparmio energetico. L'apparecchio è in grado di stampare, eseguire la scansione e ricevere fax e chiamate vocali dal computer quando il display è spento.

- a Premere **Menu**.
- **Premere ▲ o ▼ per selezionare** Setup generale. Premere **OK**.
- **3** Premere **A** o **▼** per selezionare Imp. Display. Premere **OK**.
- 4 Premere **A** o **▼** per selezionare Spegni monitor. Premere **OK**.
- **b** Premere **A** o **v** per selezionare 1 Min, 2 Min., 3 Min., 5 Min., 10 Min., 30 Min. o No. Premere **OK**.

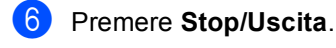

#### **Nota**

Quando il display è spento premere un tasto qualsiasi per riaccenderlo.

### **Impostazione dello sfondo <sup>3</sup>**

È possibile modificare lo sfondo.

- a Premere **Menu**.
- Premere **A** o **▼** per selezionare Setup generale. Premere **OK**.
- Premere **A** o **▼** per selezionare Imp. Display. Premere **OK**.
	- Premere **A** o **▼** per selezionare Wallpaper. Premere **OK**.
- **b** Premere **A** o **v** per selezionare uno sfondo. Premere **OK**.
- Premere Stop/Uscita.

**4**

## **Funzioni di sicurezza <sup>4</sup>**

## **Blocco TX <sup>4</sup>**

Il Blocco TX impedisce l'accesso non autorizzato all'apparecchio. Non sarà possibile continuare a programmare i fax differiti e le operazioni di polling. Tuttavia, anche se si attiva la funzione Blocco TX, i fax già programmati in precedenza verranno inviati e non andranno persi.

Quando il Blocco TX è attivato, sono disponibili le seguenti operazioni:

- $\blacksquare$  Ricezione di fax
- Inoltro fax (se la funzione di inoltro fax è già attivata)
- Recupero remoto (se la funzione di memorizzazione fax è già attivata)
- Ricezione PC Fax (se la funzione di ricezione PC Fax è già attivata)

Quando il Blocco TX è attivato, NON sono disponibili le seguenti operazioni:

- $\blacksquare$  Invio di fax
- Copia
- Stampa da PC
- Scansione
- PhotoCapture
- Uso dal pannello dei comandi

### **Nota**

Se si dimentica la parola chiave per il Blocco TX, rivolgersi al rivenditore Brother di zona per l'assistenza.

### **Impostazione e modifica della parola chiave per il Blocco TX4**

### **Nota**

Se la parola chiave è già stata impostata, non occorre impostarla nuovamente.

#### **Impostazione della parola chiave <sup>4</sup>**

- a Premere **Menu**.
	- **Premere A o**  $\blacktriangledown$  **per selezionare Fax.** Premere **OK**.
- **Premere A o**  $\blacktriangledown$  **per selezionare** Varie. Premere **OK**.
- 4 Premere **A** o **▼** per selezionare Blocco TX. Premere **OK**.
- Digitare un numero di 4 cifre per la parola chiave. Premere **OK**.
- 6 Quando sul display è visualizzato Verifica:, immettere nuovamente la parola chiave. Premere **OK**.

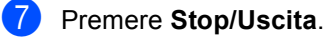

**4**

#### **Modifica della parola chiave per il Blocco TX <sup>4</sup>**

- **1** Premere **Menu**.
- **Premere A o**  $\blacktriangledown$  **per selezionare** Fax. Premere **OK**.
- **6** Premere **A** o **v** per selezionare Varie. Premere **OK**.
- 4 Premere **A** o **▼** per selezionare Blocco TX. Premere **OK**.
- **b** Premere **A** o **v** per selezionare Imp. pwd. Premere **OK**.
- **6** Digitare un numero di 4 cifre per la parola chiave corrente. Premere **OK**.
- **7** Digitare un numero di 4 cifre per una nuova parola chiave. Premere **OK**.
- 8 Quando sul display è visualizzato Verifica:, immettere nuovamente la parola chiave. Premere **OK**.
- **9** Premere Stop/Uscita.

### **Attivazione/disattivazione del Blocco TX <sup>4</sup>**

#### **Attivazione del Blocco TX <sup>4</sup>**

- a Premere **Menu**.
- **Premere A o**  $\blacktriangledown$  **per selezionare** Fax. Premere **OK**.
- **6** Premere **A** o **v** per selezionare Varie. Premere **OK**.
- **4** Premere **A** o **▼** per selezionare Blocco TX. Premere **OK**.
- **b** Premere **A** o **▼** per selezionare Imp blocco TX. Premere **OK**.
- 6 Immettere la parola chiave di 4 cifre registrata. Premere **OK**. L'apparecchio si scollega e sul display viene visualizzato Modo blocco TX.

#### **Disattivazione del Blocco TX <sup>4</sup>**

- a Premere **Menu**.
- Immettere la parola chiave di 4 cifre registrata. Premere **OK**. Il Blocco TX viene disattivato automaticamente.

### **Nota**

Se si immette una parola chiave errata, il display visualizzerà Chiave errata e non verrà attivato. L'apparecchio rimane in modalità Blocco TX fino a quando non si immette la parola chiave registrata.

Capitolo 4

## **Sezione II**

 $\blacktriangleright$ 

# **Fax II**

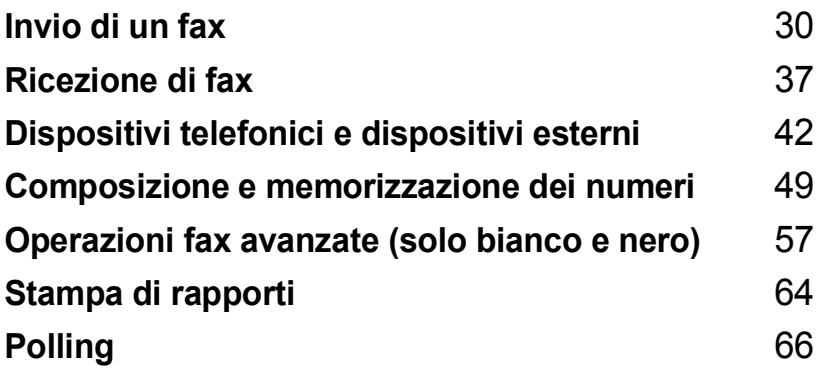

**5**

## <span id="page-41-0"></span>**Invio di un fax**

## **Accesso alla modalità Fax <sup>5</sup>**

Se si desidera inviare un fax, o modificare le impostazioni di invio o ricezione dei fax,

premere il tasto (**Fax**) per accendere la spia verde.

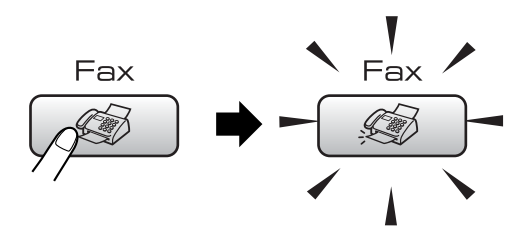

Il display visualizza:

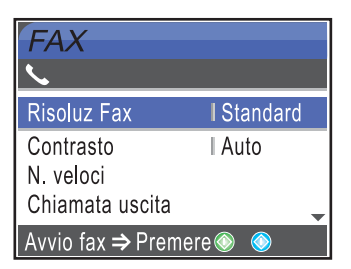

Premere **a** o **b** per scorrere le opzioni del tasto **Fax**. Alcune funzioni sono disponibili solo quando si inviano fax in bianco e nero.

- Risoluz Fax (Consultare [pagina 33.](#page-44-0))
- Contrasto (Consultare [pagina 33.](#page-44-1))
- N. veloci (Consultare [pagina 49.](#page-60-1))
- Chiamata uscita (Consultare [pagina 50.](#page-61-0))
- Stor. ID chiaman. (Consultare [pagina 50.](#page-61-1))
- Trasm. Circol. (Consultare [pagina 32](#page-43-0).)
- Differita (Consultare [pagina 35.](#page-46-0))
- **Unione TX (Consultare [pagina 35.](#page-46-1))**
- TX tempo reale (Consultare [pagina 34.](#page-45-0))
- Polled TX (Consultare [pagina 68.](#page-79-0))
- **Polling RX (Consultare [pagina 66.](#page-77-1))**
- Modo overseas (Consultare [pagina 35.](#page-46-2))
- Formato (Consultare [pagina 31.](#page-42-0))
- Imp. nuovo pred. (Consultare [pagina 36](#page-47-0).)
- Ripristina pred. (Consultare [pagina 36](#page-47-1).)

Quando si accende la spia dell'opzione desiderata, premere **OK**.

### **Invio di fax dall'ADF 5**

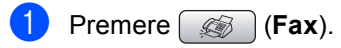

- b Posizionare il documento con la facciata stampata rivolta verso il basso nell'ADF. (Consultare *[Utilizzo dell'alimentatore](#page-20-0)  ADF* [a pagina 9.](#page-20-0))
- **3** Comporre il numero di fax usando la tastiera, Chiamata veloce o Ricerca.
- d Premere **Inizio Mono** o **Inizio Colore**. L'apparecchio inizia la scansione del documento.

#### ĪØ **Nota**

- Per annullare, premere **Stop/Uscita**.
- Se si invia un fax in bianco e nero quando la memoria è piena, il fax verrà inviato in tempo reale.

**5**

### **Invio di fax dal piano dello scanner <sup>5</sup>**

È possibile usare il piano dello scanner per inviare tramite fax le pagine di un libro una per volta. I documenti possono essere al massimo di formato Letter o A4.

Non è possibile inviare pagine multiple in caso di fax a colori.

### **Nota**

Poiché è solo possibile eseguire la scansione di una singola pagina alla volta, è più semplice utilizzare l'ADF in caso di invio di più pagine di un documento.

**i** Premere **(** $\otimes$  **Fax**).

- b Posizionare il documento sul piano dello scanner con la facciata stampata rivolta verso il basso. (Consultare *[Utilizzo del](#page-20-1)  [piano dello scanner](#page-20-1)* a pagina 9.)
- **3** Comporre il numero di fax usando la tastiera, Chiamata veloce o Ricerca.
- **Premere Inizio Mono** o **Inizio Colore**.
	- Se si preme **Inizio Mono**. l'apparecchio inizia la scansione della prima pagina. Passare al punto  $\mathbf{\Theta}$  $\mathbf{\Theta}$  $\mathbf{\Theta}$ .
	- Se si preme **Inizio Colore**, l'apparecchio inizia l'invio del documento.
- <span id="page-42-1"></span>**5** Effettuare una delle seguenti operazioni:
	- Per inviare una sola pagina, premere **2** per selezionare No (oppure premere nuovamente **Inizio Mono**). L'apparecchio inizia l'invio del documento.
	- Per inviare più di una pagina, premere **1** per selezionare Sì e passare al punto  $\bullet$ .
- <span id="page-42-2"></span>**6** Posizionare la pagina seguente sul piano dello scanner.

#### Premere **OK**.

L'apparecchio inizia la scansione della pagina. (Rip[e](#page-42-1)tere i passaggi  $\bigcirc$  e  $\bigcirc$  per ogni pagina aggiuntiva.)

### <span id="page-42-0"></span>**Invio di fax in formato Letter dal piano dello scanner <sup>5</sup>**

Quando i documenti sono in formato Letter, occorre impostare il formato di scansione su Letter. In caso contrario, la parte laterale dei fax risulterà mancante.

- Premere **(Fax**).
- Premere **A** o **▼** per selezionare Formato. Premere **OK**.
- Premere **A** o **▼** per selezionare Letter. Premere **OK**.

**Nota**

È possibile salvare l'impostazione utilizzata più frequentemente impostandola come predefinita. (Consultare [pagina 36](#page-47-0).)

### **Trasmissione di fax a colori <sup>5</sup>**

L'apparecchio può inviare fax a colori agli apparecchi che supportano questa funzione.

I fax a colori non possono essere memorizzati. Nel caso di fax a colori, l'apparecchio esegue l'invio in tempo reale (anche se TX tempo reale è impostato  $su N<sub>O</sub>$ ).

### **Annullamento di un fax in corso di elaborazione <sup>5</sup>**

Se si desidera annullare un fax mentre l'apparecchio ne sta eseguendo la scansione, sta effettuando la composizione del numero o sta inviando il fax, premere **Stop/Uscita**.

### <span id="page-43-3"></span><span id="page-43-0"></span>**Trasmissione circolare (solo Bianco e nero) <sup>5</sup>**

La funzione Trasmissione circolare consente di trasmettere automaticamente lo stesso messaggio fax a diversi numeri. Nella stessa trasmissione circolare è possibile includere Gruppi, numeri di Composizione rapida e fino a 50 numeri composti manualmente.

Una volta terminata la trasmissione circolare, viene stampato un Rapporto delle trasmissioni circolari.

**Premere** (**Fax**).

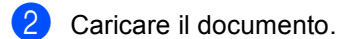

- Premere **A** o **▼** per selezionare Trasm. Circol.. Premere **OK**.
- <span id="page-43-1"></span>**Premere A o ▼ per selezionare** Aggiungi numero. Premere **OK**.
- <span id="page-43-2"></span>**b** Comporre un numero usando Chiamata veloce, un Gruppo o la tastiera. Premere **OK**.
- $\bullet$  Dopo avere immesso tutti i numeri di fax ripeten[d](#page-43-1)o i passaggi @ [e](#page-43-2) **@**, premere **A** o **b** per selezionare Completo. Premere **OK**.
- 
- g Premere **Inizio Mono**.

### **Nota**

- Se non sono state occupate le posizioni di memoria per la memorizzazione di numeri di Gruppi, è possibile effettuare la trasmissione circolare di fax a un massimo di 210 numeri diversi.
- La memoria disponibile per questa operazione varia in funzione del tipo di operazioni programmate nella memoria e del numero di posizioni di memoria utilizzate per la trasmissione circolare. Se si effettua la trasmissione circolare al numero massimo di apparecchi disponibili, non sarà possibile usare l'accesso duplice e il fax differito.

• Se la memoria è esaurita, premere **Stop/Uscita** per interrompere l'operazione. Se è stata eseguita la scansione di più pagine, premere **Inizio Mono** per inviare la parte memorizzata.

### **Annullamento di una Trasmissione circolare in corso <sup>5</sup>**

#### a Premere **Menu**.

**Premere ▲ o ▼ per selezionare Fax.** Premere **OK**.

Premere **A** o **▼** per selezionare Canc.operaz.. Premere **OK**. Sul display verranno visualizzati il numero di fax composto e il numero dell'operazione di Trasmissione circolare.

### **4** Premere OK.

Il display visualizzerà il messaggio seguente:

Annul.Operaz.? Sì  $\rightarrow$  Premere 1 No  $\rightarrow$  Premere 2

Premere 1 per cancellare il numero composto.

> Sul display verrà visualizzato il numero dell'operazione di Trasmissione circolare.

#### **6** Premere OK.

Il display visualizzerà il messaggio seguente:

Annul.Operaz.? Sì  $\rightarrow$  Premere 1 No  $\rightarrow$  Premere 2

- **7** Premere **1** per annullare la Trasmissione circolare.
	- Premere Stop/Uscita.

## **Operazioni aggiuntive di invio <sup>5</sup>**

### **Invio di fax con impostazioni multiple <sup>5</sup>**

Quando si invia un fax, è possibile selezionare qualsiasi combinazione delle seguenti impostazioni: risoluzione, contrasto, modalità overseas, timer fax differito, trasmissione polling e trasmissione in tempo reale.

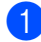

#### Premere ( $\circled{3}$  (**Fax**). Il display visualizza:

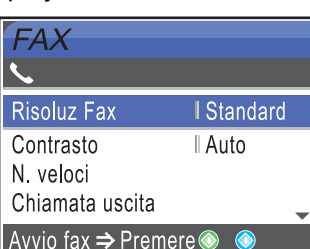

- **2** Premere **A** o **▼** per selezionare le impostazioni da modificare. Premere **OK**.
- **6** Dopo l'accettazione di ogni impostazione, è possibile modificare altre impostazioni.

### **Nota**

- La maggior parte delle impostazioni è temporanea e, dopo l'invio di un fax, vengono ripristinate le impostazioni predefinite dell'apparecchio.
- È possibile salvare alcune delle impostazioni che si utilizzano più frequentemente impostandole come predefinite. Queste impostazioni permangono fino alla successiva modifica. (Consultare *[Impostazione delle](#page-47-0)  [modifiche come una nuova impostazione](#page-47-0)  predefinita* [a pagina 36](#page-47-0).)

### <span id="page-44-1"></span>**Contrasto <sup>5</sup>**

È possibile modificare il contrasto per l'invio di documenti particolarmente chiari o scuri. Per la maggior parte dei documenti, è possibile utilizzare l'impostazione predefinita Auto. Tale impostazione seleziona automaticamente il contrasto più adatto al documento.

Utilizzare Chiaro per inviare un documento chiaro.

Utilizzare Scuro per inviare un documento scuro.

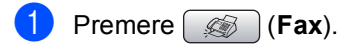

- Premere **A** o **▼** per selezionare Contrasto. Premere **OK**.
- **Premere ▲ o ▼ per selezionare Auto,** Chiaro o Scuro. Premere **OK**.

### **Nota**

Anche se si sceglie Chiaro o Scuro, l'apparecchio invia il fax utilizzando l'impostazione Auto nei seguenti casi:

- Quando si invia un fax a colori.
- Quando si sceglie Foto come Risoluzione fax.

### <span id="page-44-0"></span>**Modifica della risoluzione del fax <sup>5</sup>**

La qualità del fax può essere migliorata modificandone la risoluzione.

- Premere **(Fax**).
- Premere **A** o ▼ per selezionare Risoluz Fax. Premere **OK**.
- Premere **A** o **▼** per selezionare la risoluzione desiderata. Premere **OK**.

### **Nota**

È possibile selezionare quattro impostazioni di risoluzione per i fax in bianco e nero e due per i fax a colori.

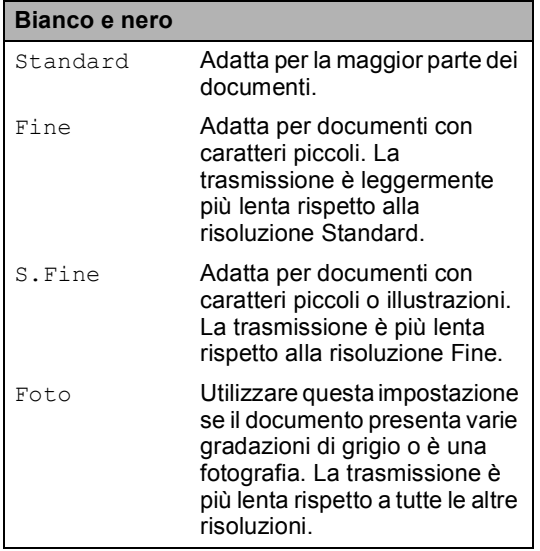

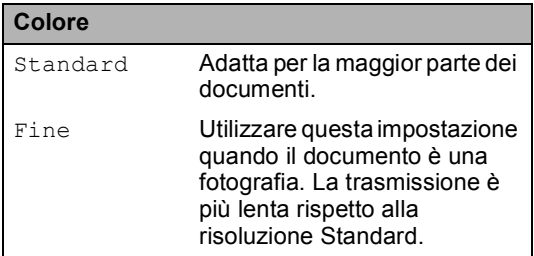

Se si seleziona S. Fine o Foto e quindi si utilizza il tasto **Inizio Colore** per inviare un fax, l'apparecchio invia il fax utilizzando l'impostazione Fine.

### **Accesso duplice (solo Bianco e nero) <sup>5</sup>**

È possibile comporre un numero e iniziare la scansione del fax nella memoria anche quando l'apparecchio sta inviando un fax dalla memoria, ricevendo un fax o stampando dati da PC. Il display visualizza il numero della nuova operazione e la memoria disponibile.

Il numero di pagine che è possibile acquisire nella memoria varia in funzione della quantità e del tipo di dati stampati sulle pagine.

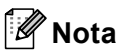

Se viene visualizzato il messaggio Memoria esaurita durante la scansione dei documenti, premere **Stop/Uscita** per annullare l'operazione o **Inizio Mono** per inviare le pagine acquisite.

### <span id="page-45-0"></span>**Trasmissione in tempo reale <sup>5</sup>**

Quando si invia un fax, l'apparecchio esegue la scansione dei documenti nella memoria prima di inviarli. Quindi, non appena la linea telefonica è libera, l'apparecchio inizia a comporre il numero e a inviare il fax.

Se la memoria è piena o se si invia un fax a colori, l'apparecchio invierà il documento in tempo reale (anche se TX tempo reale è impostato su No).

Talvolta può essere necessario inviare un documento importante immediatamente, senza attendere la trasmissione da memoria. È possibile attivare TX tempo reale.

- Premere (*S*) (Fax).
	-

Premere **A** o **▼** per selezionare TX tempo reale. Premere **OK**.

**Premere A o <b>V** per selezionare Si. Premere **OK**.

### **Nota**

Nella trasmissione in tempo reale, la funzione di ricomposizione automatica non è disponibile quando si utilizza il piano dello scanner.

### <span id="page-46-2"></span>**Modalità Overseas <sup>5</sup>**

Se inviare un fax all'estero risulta difficoltoso a causa di possibili interferenze sulla linea telefonica, è consigliabile attivare la modalità Overseas. Dopo l'invio del fax questa funzione si disattiva automaticamente.

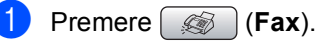

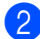

- Caricare il documento.
- Premere **A** o **▼** per selezionare Modo overseas. Premere **OK**.
- Premere **A** o **▼** per selezionare  $Si$  (O No). Premere **OK**.

### <span id="page-46-0"></span>**Invio di fax differiti (solo bianco e nero) <sup>5</sup>**

Durante la giornata è possibile memorizzare fino a 50 fax da inviare entro le successive 24 ore. Tali fax verranno inviati all'ora specificata al passaggio  $\bigcirc$ .

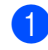

- Premere  $\left( \otimes \right)$  (**Fax**).
- Caricare il documento.
	- Premere **A** o **▼** per selezionare Differita. Premere **OK**.
- 4 Premere **A** o **V** per selezionare Si. Premere **OK**.
- <span id="page-46-3"></span>**b** Immettere l'ora alla quale deve essere inviato il fax (usando il formato delle 24 ore).

(Ad esempio, digitare 19:45 per le 7:45 di sera.) Premere **OK**.

### **Nota**

Il numero di pagine che è possibile acquisire nella memoria varia in funzione della quantità di dati stampati su ogni pagina.

### <span id="page-46-1"></span>**Trasmissione cumulativa differita (solo bianco e nero) <sup>5</sup>**

Prima di inviare i fax differiti, l'apparecchio ordina i fax memorizzati in base alla destinazione e all'ora impostata per l'invio, così da risparmiare sui costi. Tutti i fax differiti programmati per l'invio alla stessa ora e allo stesso numero di fax verranno inviati come un unico fax, riducendo la durata della trasmissione.

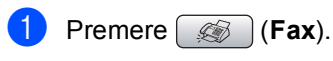

Premere **A** o **▼** per selezionare Unione TX. Premere **OK**.

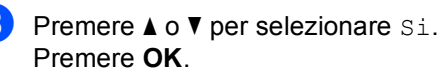

Premere Stop/Uscita.

### **Controllo e annullamento delle operazioni in attesa <sup>5</sup>**

È possibile selezionare le operazioni ancora in attesa di esecuzione nella memoria e annullare un'operazione. (Se non vi sono operazioni, sul display viene visualizzato Nessuna operaz..)

- a Premere **Menu**.
	- **Premere ▲ o ▼ per selezionare Fax.** Premere **OK**.
- **3** Premere **A** o **▼** per selezionare Canc.operaz..

Premere **OK**. Il display visualizza tutte le operazioni in attesa.

<span id="page-46-4"></span>Premere **A** o **▼** per scorrere le operazioni e selezionare quelle che si desidera annullare. Premere **OK**.

**5**

- Effettuare una delle seguenti operazioni:
	- Per annullare l'operazione, premere **1** per selezionare Sì.

Se si desidera annullare un'altra operazione, passare al punto  $\bullet$ .

Per uscire senza annullare, premere **2** per selezionare No.

**6** Al termine, premere **Stop/Uscita**.

### <span id="page-47-0"></span>**Impostazione delle modifiche come una nuova impostazione predefinita <sup>5</sup>**

È possibile salvare le impostazioni di fax Risoluz Fax, Contrasto, TX tempo reale e Formato utilizzate più frequentemente impostandole come predefinite. Queste impostazioni permangono fino alla successiva modifica.

- Premere ( $\otimes$ ) (**Fax**).
- b Premere **a** o **b** per selezionare la nuova impostazione. Premere **OK**. Ripetere questa procedura per ogni impostazione che si desidera modificare.
- **3** Dopo avere modificato l'ultima impostazione, premere **a** o **b** per selezionare Imp. nuovo pred.. Premere **OK**.
	- **Premere 1 per selezionare** Sì.
- **b** Premere Stop/Uscita.

### <span id="page-47-1"></span>**Ripristino di tutte le impostazioni predefinite <sup>5</sup>**

È possibile ripristinare tutte le impostazioni modificate in base alle impostazioni di fabbrica. Queste impostazioni permangono fino alla successiva modifica.

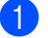

**Premere**  $\circledast$  (**Fax**).

Premere **A** o ▼ per selezionare Ripristina pred.. Premere **OK**.

Premere 1 per selezionare Sì.

**Premere Stop/Uscita.** 

### **Invio manuale di fax <sup>5</sup>**

La trasmissione manuale consente di ascoltare i segnali di composizione, squillo e ricezione del fax durante l'invio.

- Premere  $\circ$  (Fax).
- Caricare il documento.
- Per verificare che sia presente il segnale di linea, sollevare il ricevitore di un telefono esterno.
- Comporre il numero di fax.
- $\overline{6}$  Quando si ricevono i toni del fax, premere **Inizio Mono** o **Inizio Colore**. Se si utilizza il piano dello scanner, premere **1** sull'apparecchio per inviare un fax.
- **6** Riagganciare il ricevitore.

### **Messaggio Memoria esaurita <sup>5</sup>**

Se compare il messaggio Memoria esaurita durante la scansione della prima pagina di un fax, premere **Stop/Uscita** per annullare il fax.

Se compare il messaggio Memoria esaurita durante la scansione di una pagina successiva, è possibile premere **Inizio Mono** per inviare le pagine di cui è già stata eseguita la scansione, oppure premere **Stop/Uscita** per annullare l'operazione.

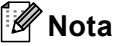

Se compare il messaggio Memoria esaurita durante l'invio del fax e non si desidera eliminare i fax salvati per liberare la memoria, è possibile inviare il fax in tempo reale. (Consultare *[Trasmissione in tempo](#page-45-0)  reale* [a pagina 34](#page-45-0).)

**6**

## <span id="page-48-0"></span>**Ricezione di fax <sup>6</sup>**

## **Modalità Ricezione <sup>6</sup>**

È necessario scegliere una modalità di ricezione in base ai dispositivi esterni e ai servizi telefonici disponibili sulla linea.

### <span id="page-48-1"></span>**Selezione della modalità Ricezione <sup>6</sup>**

L'apparecchio è preimpostato per ricevere automaticamente i fax ad esso inviati. Lo schema che segue è di supporto nella scelta della modalità corretta.

Per informazioni più dettagliate sulle modalità di ricezione, consultare *[Utilizzo delle modalità di](#page-49-0)  ricezione* [a pagina 38.](#page-49-0)

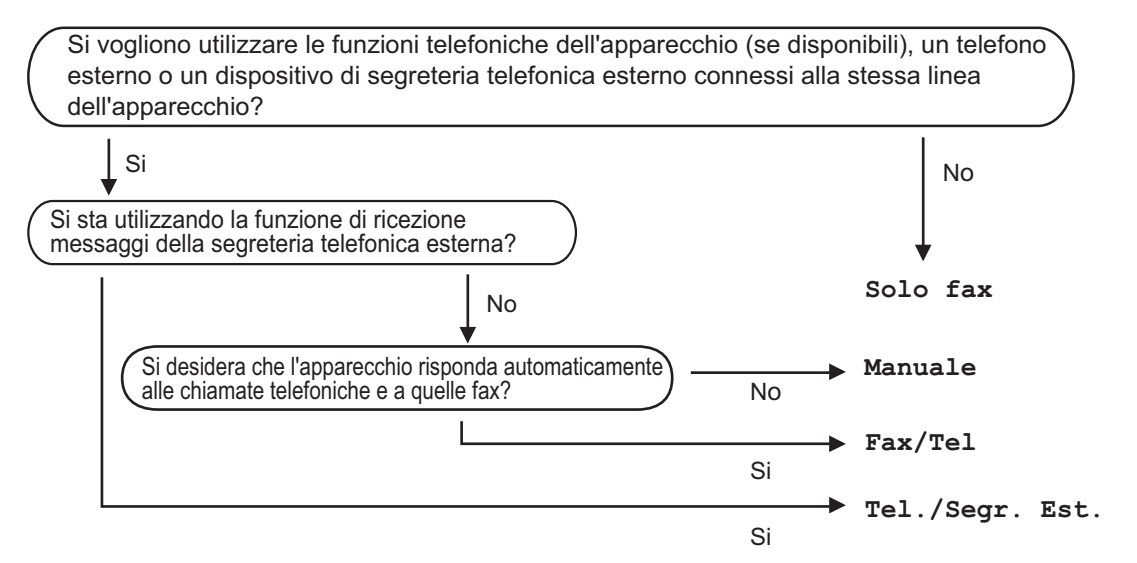

Per impostare una modalità di ricezione, osservare le istruzioni riportate di seguito.

- a Premere **Menu**.
- **2** Premere **A** o **V** per selezionare Imp iniziale. Premere **OK**.
- **6** Premere **A** o **V** per selezionare Mod. ricezione. Premere **OK**.
- 4 **Premere ▲ o ▼ per selezionare** Solo fax, Fax/Tel, Tel./Segr. Est. O Manuale. Premere **OK**.

#### **6** Premere Stop/Uscita.

Il display visualizza la modalità di ricezione corrente.

## <span id="page-49-0"></span>**Utilizzo delle modalità di ricezione <sup>6</sup>**

Con alcune modalità di ricezione, l'apparecchio risponde automaticamente (Solo fax e Fax/Tel). È possibile modificare il numero di squilli prima di utilizzare queste modalità. Consultare *[Numero squilli](#page-50-0)* a pagina 39.

### **Solo fax <sup>6</sup>**

Con la modalità Solo fax, l'apparecchio risponde automaticamente a ogni chiamata come se si trattasse di una chiamata fax.

### **Fax/Tel <sup>6</sup>**

La modalità Fax/Tel permette di gestire automaticamente le chiamate in arrivo, riconoscendo se si tratta di chiamate fax o vocali e procedendo in uno dei modi che seguono:

- I fax vengono ricevuti automaticamente.
- Le chiamate vocali danno inizio allo squillo F/T per informare di prendere la telefonata. Si tratta di un doppio squillo veloce emesso dall'apparecchio.

Consultare inoltre *[N. squilli F/T \(solo per la](#page-50-1)  [modalità Fax/Tel\)](#page-50-1)* a pagina 39 e *[Numero](#page-50-0)  squilli* [a pagina 39.](#page-50-0)

### **Manuale <sup>6</sup>**

La modalità manuale disattiva tutte le funzioni di risposta automatica.

Per ricevere un fax in modalità manuale, sollevare il ricevitore di un telefono esterno. Quando si ricevono i toni fax (brevi segnali acustici ripetitivi), premere **Inizio Mono** o **Inizio Colore**. È possibile anche utilizzare la funzione Rilevazione fax per ricevere fax sollevando un ricevitore sulla stessa linea dell'apparecchio.

Consultare inoltre *[Rilevazione](#page-51-0)  fax* [a pagina 40](#page-51-0).

### **Segreteria telefonica esterna <sup>6</sup>**

La modalità Segreteria telefonica esterna permette ad una segreteria telefonica esterna di gestire le chiamate in arrivo. È possibile gestire le chiamate in arrivo in uno dei seguenti modi:

- $\blacksquare$  I fax vengono ricevuti automaticamente.
- II chiamante può registrare un messaggio sulla segreteria telefonica esterna.

Per ulteriori informazioni, consultare *[Collegamento di una segreteria telefonica](#page-56-0)  [\(TAD\) esterna](#page-56-0)* a pagina 45.

## **Impostazioni della modalità di ricezione <sup>6</sup>**

### <span id="page-50-0"></span>**Numero squilli <sup>6</sup>**

L'impostazione Numero squilli definisce il numero di squilli che l'apparecchio emette prima di rispondere in modalità Solo fax o Fax/Tel. Se sono presenti telefoni esterni o in derivazione sulla stessa linea dell'apparecchio, selezionare il numero massimo di squilli.

(Consultare *[Utilizzo di telefoni in](#page-58-0)  derivazione* [a pagina 47](#page-58-0) e *[Rilevazione](#page-51-0)  fax* [a pagina 40.](#page-51-0))

a Premere **Menu**.

- **Premere A o**  $\blacktriangledown$  **per selezionare** Fax. Premere **OK**.
- **Premere ▲ o ▼ per selezionare** Imp ricezione. Premere **OK**.
- 4 Premere **A** o **▼** per selezionare Numero squilli. Premere **OK**.
- **b** Premere **A** o **v** per selezionare il numero di squilli emessi prima della risposta dell'apparecchio (0-5). Premere **OK**. Se si seleziona 0, non verrà emesso alcuno squillo.
- 

**6** Premere Stop/Uscita.

### <span id="page-50-2"></span><span id="page-50-1"></span>**N. squilli F/T (solo per la modalità Fax/Tel) <sup>6</sup>**

Se si imposta la modalità Ricezione su Fax/Tel, sarà necessario impostare il numero di doppi squilli emessi dall'apparecchio per avvisare l'utente che è in arrivo una chiamata vocale. In caso di chiamata fax, l'apparecchio riceve il fax.

Il doppio squillo si verifica dopo lo squillo iniziale della compagnia telefonica. Anche se altri telefoni sono collegati sulla stessa linea, solo l'apparecchio emette il doppio squillo. Tuttavia, è possibile rispondere alla chiamata da qualsiasi telefono.

#### a Premere **Menu**.

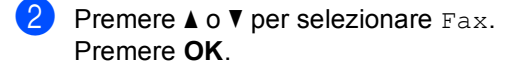

- **3** Premere **A** o **▼** per selezionare Imp ricezione. Premere **OK**.
- Premere **A** o **▼** per selezionare N. squilli F/T. Premere **OK**.
- Premere **A** o **V** per selezionare la durata degli squilli dell'apparecchio che avvisano dell'arrivo di una chiamata vocale (20, 30, 40 o 70 secondi). Premere **OK**.

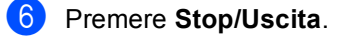

### $\degree$ Nota

L'apparecchio continua a emettere il doppio squillo per la durata impostata anche se l'utente che ha effettuato la chiamata riaggancia.

### <span id="page-51-1"></span><span id="page-51-0"></span>**Rilevazione fax**

#### **Se Rilevazione fax è impostato su Si: <sup>6</sup>**

L'apparecchio riceve un fax automaticamente anche se si risponde alla chiamata. Basta riagganciare il ricevitore quando sul display viene visualizzato Ricezione o quando si sentono i toni di ricezione fax attraverso il ricevitore. L'apparecchio farà il resto.

#### **Se Rilevazione fax è impostato su No: <sup>6</sup>**

Se si è nei pressi dell'apparecchio e si risponde a una chiamata fax sollevando il ricevitore, premere **Inizio Mono** o **Inizio Colore**, quindi premere **2** per ricevere il fax.

Se si risponde da un telefono in derivazione, premere **l 5 1**. (Consultare *[Utilizzo di telefoni](#page-58-0)  [in derivazione](#page-58-0)* a pagina 47.)

### **Nota**

- Se questa funzione è impostata su Si, ma l'apparecchio non rileva una chiamata fax quando si alza il ricevitore di un telefono in derivazione o esterno, digitare il codice di attivazione remota **l 5 1**.
- Se si inviano fax da un computer che è sulla stessa linea telefonica e l'apparecchio li intercetta, impostare Rilevazione fax su No.
- **Premere Menu.**
- **Premere A o**  $\blacktriangledown$  **per selezionare** Fax. Premere **OK**.
- **Premere ▲ o ▼ per selezionare** Imp ricezione. Premere **OK**.
- Premere **A** o **▼** per selezionare Riconos.fax. Premere **OK**.
- **b** Premere **A** o **▼** per selezionare Si (o No). Premere **OK**.

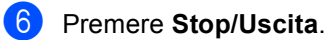

**40**

## **Altre operazioni di ricezione <sup>6</sup>**

### **Stampa ridotta di un fax in arrivo <sup>6</sup>**

Se si seleziona Si, l'apparecchio riduce automaticamente ogni singola pagina di un fax in arrivo per adattarla a una pagina di carta di formato A4, Letter o Legal. L'apparecchio calcola la percentuale di riduzione utilizzando il formato del fax e l'impostazione del formato carta. (Consultare *[Formato carta](#page-33-0)* a pagina 22.)

- a Premere **Menu**.
- **Premere**  $\triangle$  **o**  $\nabla$  **per selezionare** Fax. Premere **OK**.
- **3** Premere **A** o **▼** per selezionare Imp ricezione. Premere **OK**.
- **4** Premere **A** o **▼** per selezionare Auto riduzione. Premere **OK**.
- **b** Premere **A** o **▼** per selezionare  $Si (0 No).$ Premere **OK**.
- Premere Stop/Uscita.

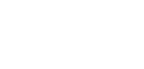

### **Ricezione di fax in memoria (solo bianco e nero) <sup>6</sup>**

Quando il vassoio carta si svuota durante la ricezione di un fax, sul display viene visualizzato Controlla carta. Aggiungere carta nel vassoio. (Consultare *[Caricamento di carta e altri](#page-25-0)  supporti* [a pagina 14.](#page-25-0)) Se non è possibile aggiungere altra carta nel vassoio, è possibile che si verifichi quanto segue:

#### **Se Mem ricezione è impostato su Si:<sup>6</sup>**

L'apparecchio conclude la procedura di ricezione del fax, memorizzando le pagine restanti se la memoria è sufficiente. Eventuali fax ricevuti successivamente verranno memorizzati finché la memoria non risulta piena. Quando la memoria è piena, l'apparecchio interrompe automaticamente la risposta alle chiamate. Per stampare i fax, aggiungere carta nel vassoio.

#### **Se Mem ricezione è impostato su No:6**

L'apparecchio conclude la procedura di ricezione del fax, memorizzando le pagine restanti se la memoria è sufficiente. Dopodiché l'apparecchio non risponde più automaticamente alle chiamate fino a quando non si aggiunge carta nel vassoio. Per stampare l'ultimo fax ricevuto, aggiungere carta nel vassoio.

#### a Premere **Menu**.

- **Premere A o**  $\blacktriangledown$  **per selezionare** Fax. Premere **OK**.
- **3** Premere **A** o **▼** per selezionare Imp ricezione. Premere **OK**.
- 4 Premere **A** o ▼ per selezionare Mem ricezione. Premere **OK**.
- **b** Premere **A** o **▼** per selezionare Si (0 No). Premere **OK**.
- **6** Premere Stop/Uscita.

### **Stampa dei fax memorizzati <sup>6</sup>**

Se è stata selezionata la memorizzazione dei fax, è possibile stampare i fax memorizzati dall'apparecchio.

- a Premere **Menu**.
	- **Premere ▲ o ▼ per selezionare Fax.** Premere **OK**.
- **6** Premere **A** o **▼** per selezionare Operazio.avanzate fax. Premere **OK**.
- **4** Premere **A** o **▼** per selezionare Stampa documen. Premere **OK**.
- e Premere **Inizio Mono**.

**Nota**

Quando si stampa un fax memorizzato, i dati del fax vengono cancellati.

## <span id="page-53-0"></span>**Dispositivi telefonici e dispositivi esterni <sup>7</sup>**

## **Funzioni vocali <sup>7</sup>**

**7**

È possibile effettuare chiamate vocali con un telefono in derivazione o un telefono esterno, mediante la composizione manuale del numero, oppure utilizzando i numeri di Composizione rapida.

### **Toni o impulsi <sup>7</sup>**

Se si dispone del servizio di composizione a impulsi, ma occorre inviare segnali a toni (ad esempio, per operazioni bancarie telefoniche), osservare le istruzioni riportate di seguito:

- Sollevare il ricevitore del telefono esterno.
- **2** Premere # sul pannello dei comandi dell'apparecchio. Le cifre composte successivamente invieranno segnali a toni.

Una volta agganciato il ricevitore, l'apparecchio torna alla composizione a impulsi.

### **Modalità Fax/Tel 7**

Quando si trova in modalità Fax/Tel, l'apparecchio utilizza la funzione N. squilli F/T (doppio squillo) per avvertire l'utente che è in arrivo una chiamata vocale.

Se si è nei pressi di un telefono esterno, sollevare il ricevitore e premere **Tel/R** per rispondere.

Da un telefono in derivazione, si dovrà sollevare il ricevitore mentre è attiva la funzione N. squilli F/T e quindi premere **#51** tra i doppi squilli. Se non vi è nessuno in linea o se il chiamante vuole inviare un fax, inoltrare la chiamata all'apparecchio premendo  $*$  5 1.

### **Modalità Fax/Tel nella condizione di Risparmio energetico <sup>7</sup>**

Quando l'apparecchio è in modalità Risparmio energetico è possibile ricevere fax se la funzione Risparmio energetico è impostata su Ricez.Fax:Si

La modalità Fax/Tel non funziona nella condizione di risparmio energetico. L'apparecchio non risponde a chiamate fax o telefoniche e continua a squillare. Se si risponde da un telefono esterno o in derivazione, sollevare il ricevitore e parlare. In caso di ricezione di toni fax, tenere sollevato il ricevitore finché la funzione Rilevazione fax non attiva l'apparecchio. Se il chiamante desidera inviare un fax, attivare l'apparecchio premendo **l 5 1**.

## **Servizi telefonici <sup>7</sup>**

L'apparecchio supporta il servizio di abbonamento mediante identificativo chiamante offerto da alcune società telefoniche.

Funzioni quali Casella vocale, Avviso di chiamata, Avviso di chiamata/Identificativo, servizi di risposta, sistemi di allarme o altre funzioni personalizzate su un'unica linea telefonica potrebbero causare problemi nel funzionamento dell'apparecchio.

### <span id="page-54-0"></span>**Identificativo <sup>7</sup>**

La funzione Identificativo permette di utilizzare il servizio di abbonamento offerto da molte società telefoniche locali. Per i dettagli, chiamare la compagnia telefonica. Quando l'apparecchio squilla, il servizio indica il numero telefonico o il nome, se disponibile, del chiamante.

Dopo alcuni squilli, il display visualizza il numero telefonico del chiamante (e il nome, se disponibile). Dopo avere risposto alla chiamata, le informazioni sull'identificativo scompaiono dal display mentre le informazioni relative alla chiamata restano memorizzate nella memoria degli identificativi.

- È possibile visualizzare i primi 15 caratteri del numero (o del nome).
- II messaggio Nessun ID indica che la chiamata proviene da un'area esterna a quella coperta dal servizio di identificativo chiamante.
- Il messaggio Num.privato indica che il chiamante ha intenzionalmente bloccato la trasmissione delle informazioni.

È possibile stampare un elenco delle informazioni dell'identificativo ricevute dall'apparecchio. (Consultare *[Stampa](#page-55-0)  [dell'elenco identificativi](#page-55-0)* a pagina 44.)

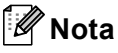

Il servizio Identificativo cambia in base alle varie aziende di telefonia. Rivolgersi alla propria compagnia telefonica per saperne di più sul servizio disponibile nella zona.

#### **Attivazione della funzione Identificativo <sup>7</sup>**

Se si dispone della funzione Identificativo sulla propria linea, tale funzione deve essere impostata su Si affinché il numero di telefono del chiamante venga visualizzato sul display quando il telefono squilla.

- a Premere **Menu**.
- **2** Premere **A** o **v** per selezionare Fax. Premere **OK**.
- **3** Premere **A** o **v** per selezionare Varie. Premere **OK**.
- 4 Premere **A** o **▼** per selezionare ID chiamante. Premere **OK**.
- **b** Premere **A** o **▼** per selezionare  $Si$  (0  $No$ ). Premere **OK**.
- Premere Stop/Uscita.

#### **Visualizzazione dell'elenco identificativi <sup>7</sup>**

Se la funzione Identificativo è attivata, l'apparecchio memorizza le informazioni relative alle ultime trenta chiamate nell'elenco identificativi. È possibile visualizzare o stampare l'elenco. Quando la trentunesima chiamata arriva all'apparecchio, sostituisce le informazioni sulla prima chiamata.

- a Premere **Menu**.
- **Premere A o**  $\blacktriangledown$  **per selezionare** Fax. Premere **OK**.
- **Premere A o**  $\blacktriangledown$  **per selezionare** Varie. Premere **OK**.
- **Premere A** o ▼ per selezionare ID chiamante. Premere **OK**.
- **b** Premere **A** o **▼** per selezionare Visualizza ID. Premere **OK**.

L'elenco identificativi viene visualizzato sul display. Se non è memorizzato alcun identificativo, viene emesso un segnale acustico e sul display viene visualizzato N. ID chiamante.

**6** Premere **A** o **▼** per scorrere gli identificativi in memoria e visualizzarne le informazioni. Sul display vengono visualizzati il numero del chiamante (o il nome, se disponibile), la data e l'ora della chiamata.

Per completare la procedura di visualizzazione, premere **Stop/Uscita**.

#### <span id="page-55-2"></span><span id="page-55-0"></span>**Stampa dell'elenco identificativi <sup>7</sup>**

- **1** Premere Menu.
- **Premere A o**  $\blacktriangledown$  **per selezionare Fax.** Premere **OK**.
- **63** Premere **A** o **v** per selezionare Varie. Premere **OK**.
- **4** Premere **A** o **▼** per selezionare ID chiamante. Premere **OK**.
- **b** Premere **A** o **▼** per selezionare Stampa rapporto. Premere **OK**. Se non è memorizzato alcun identificativo, viene emesso un segnale acustico e sul display viene visualizzato N. ID chiamante.
- f Premere **Inizio Mono** o **Inizio Colore**.
- $\overline{a}$  Al termine della stampa, premere **Stop/Uscita**.

### <span id="page-55-1"></span>**Impostazione del tipo di linea telefonica <sup>7</sup>**

Se si collega l'apparecchio a una linea che utilizza PBX o ISDN per la ricezione e l'invio di fax, sarà necessario modificare il tipo di linea telefonica effettuando le seguenti operazioni.

- a Premere **Menu**.
	- Premere **A** o **▼** per selezionare Imp iniziale. Premere **OK**.
	- Premere **A** o **▼** per selezionare Imp.linea tel.. Premere **OK**.
- **4** Premere  $\triangle$  o  $\triangledown$  per selezionare PBX, ISDN (o Normale). Premere **OK**.
- e Premere **Stop/Uscita**.

#### **PBX e TRASFERIMENTO <sup>7</sup>**

L'apparecchio è inizialmente impostato su Normale, che consente il collegamento dell'apparecchio stesso a una rete PSTN (rete linee telefoniche pubbliche) standard. Tuttavia, molti uffici utilizzano un centralino telefonico o un centralino privato per telefoni in derivazione (PBX). L'apparecchio può essere collegato alla maggior parte dei PBX in commercio. La funzione di richiamata dell'apparecchio supporta solo la ricomposizione del numero dopo un intervallo predefinito (TBR). La funzione TBR funziona con la maggior parte dei sistemi PBX permettendo di accedere a una linea esterna o di trasferire una chiamata a un altro interno. La funzione è disponibile quando si preme **Tel/R**.

### **Nota**

È possibile programmare la pressione del tasto **Tel/R** come parte di un numero memorizzato in una posizione di Chiamata veloce. Quando si programma un numero di Chiamata veloce, premere dapprima **Tel/R** (il display visualizza "!"), quindi immettere il numero di telefono. In tal modo, non è necessario premere ogni volta **Tel/R** prima della composizione mediante una posizione di Chiamata veloce. (Consultare *[Memorizzazione dei](#page-62-0)  numeri* [a pagina 51.](#page-62-0)) Tuttavia, se non si seleziona PBX nell'impostazione del tipo di linea telefonica, non sarà possibile utilizzare il numero di Chiamata veloce programmato per la pressione di **Tel/R**.

## <span id="page-56-0"></span>**Collegamento di una segreteria telefonica (TAD) esterna <sup>7</sup>**

Si può decidere di collegare una segreteria telefonica esterna. Tuttavia, quando vi è una segreteria telefonica (TAD) **esterna** sulla stessa linea telefonica dell'apparecchio, la segreteria telefonica risponde a tutte le chiamate e l'apparecchio "ascolta" per riconoscere i segnali di chiamata fax (CNG). Se riceve segnali fax, l'apparecchio rileva la chiamata e riceve il fax. Se non riceve segnali di chiamata CNG, l'apparecchio consente alla segreteria telefonica di continuare a riprodurre il messaggio in uscita per permettere al chiamante di lasciare un messaggio vocale.

La segreteria telefonica deve rispondere alla chiamata entro quattro squilli (impostazione consigliata: due squilli). L'apparecchio non è in grado di rilevare i segnali di chiamata CNG finché la segreteria telefonica non risponde alla chiamata. Se il numero di squilli è impostato su quattro restano solo 8-10 secondi per la rilevazione dei segnali CNG e la procedura di handshake del fax. Per registrare il messaggio in uscita si raccomanda di attenersi alle istruzioni riportate nel presente manuale. L'utilizzo della funzione di risparmio della segreteria telefonica esterna non è consigliata se supera i cinque squilli.

### **Nota**

Se non si ricevono tutti i fax, ridurre l'impostazione Numero squilli sulla segreteria telefonica esterna.

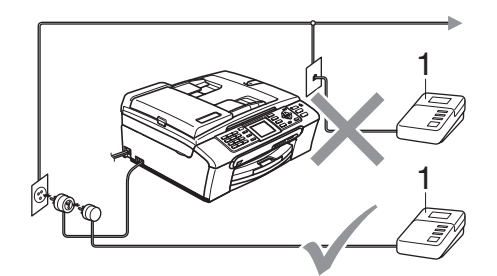

#### **1 TAD**

Quando la segreteria telefonica (TAD) risponde a una chiamata, sul display viene visualizzato Telefono.

#### **Installazione errata**

NON collegare una segreteria telefonica in un altro punto sulla stessa linea.

### **Collegamenti <sup>7</sup>**

La segreteria telefonica esterna deve essere collegata come mostrato nella figura precedente.

- Impostare la segreteria telefonica esterna su uno o due squilli. (L'impostazione del Numero squilli dell'apparecchio non ha rilevanza in questo caso.)
- Registrare il messaggio in uscita sulla segreteria telefonica esterna.
- **3** Impostare la segreteria telefonica in modo che risponda alle chiamate.
- 4 Impostare la modalità Ricezione su Tel./Segr. Est.. (Consultare *[Selezione della modalità](#page-48-1)  Ricezione* [a pagina 37](#page-48-1).)

### **Registrazione del messaggio in uscita (OGM) su una segreteria telefonica esterna <sup>7</sup>**

È importante tenere presente la durata nel registrare questo messaggio. Il messaggio imposta i modi in cui gestire la ricezione manuale e automatica dei fax.

a Registrare 5 secondi di silenzio all'inizio del messaggio. (Questa pausa consente all'apparecchio di rilevare eventuali segnali di chiamata fax CNG delle trasmissioni automatiche prima che si interrompano).

**2** Limitare la durata del messaggio a 20 secondi.

### **Nota**

Si consiglia di iniziare la registrazione del messaggio dopo 5 secondi di silenzio perché l'apparecchio non è in grado di rilevare i toni fax se sovrapposti a una voce alta o sonora. L'utente può provare a omettere la pausa ma, nel caso in cui l'apparecchio presenti problemi di ricezione, si dovrà registrare nuovamente il messaggio in uscita includendo la pausa.

### **Collegamenti multilinea (PBX)7**

È consigliabile chiedere alla società di installazione del PBX di collegare l'apparecchio. In caso di sistema multilinea, è consigliabile chiedere alla società di installazione di collegare l'unità all'ultima linea dell'impianto. Questo impedisce all'apparecchio di attivarsi ogni volta che il sistema riceve chiamate vocali. Se tutte le chiamate in entrata vengono gestite dal centralino, impostare la modalità Ricezione su Manuale.

Non è possibile garantire che l'apparecchio funzioni adeguatamente in tutte le circostanze se collegato a un PBX. Qualsiasi problema nell'invio o nella ricezione di fax deve essere comunicato innanzitutto alla società che gestisce il PBX.

**Nota**

Assicurarsi che il tipo di linea telefonica sia impostato su PBX. (Consultare *[Impostazione del tipo di linea](#page-55-1)  telefonica* [a pagina 44](#page-55-1).)

## <span id="page-58-1"></span>**Telefoni esterni e in derivazione <sup>7</sup>**

### **Collegamento di un telefono esterno o in derivazione <sup>7</sup>**

È possibile collegare un telefono separato all'apparecchio nel modo indicato nello schema seguente.

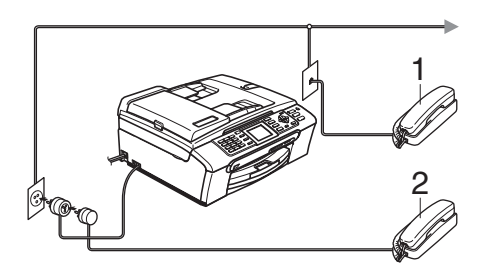

**1 Telefono in derivazione**

#### **2 Telefono esterno**

Quando si utilizza un telefono esterno o un telefono in derivazione, sul display viene visualizzato Telefono.

### <span id="page-58-0"></span>**Utilizzo di telefoni in derivazione <sup>7</sup>**

Se si risponde a una chiamata fax da un telefono esterno o in derivazione, è possibile fare in modo che l'apparecchio risponda alla chiamata utilizzando il Codice di attivazione remota. Quando si digita il Codice di attivazione remota **l 5 1**, l'apparecchio inizia a ricevere il fax.

Se l'apparecchio risponde a una chiamata vocale ed emette il doppio squillo per passarla all'utente, utilizzare il Codice di disattivazione remota **#51** per rispondere alla chiamata da un telefono in derivazione. (Consultare *[N. squilli F/T \(solo per la modalità](#page-50-2)  Fax/Tel)* [a pagina 39.](#page-50-2))

#### **Se si risponde a una chiamata e non vi è nessuno in linea <sup>7</sup>**

Si deve presumere che si sta ricevendo un fax manuale.

Premere **l 5 1** e attendere il trillo o finché il display non visualizza Ricezione, quindi agganciare.

### **Nota**

Inoltre, è possibile utilizzare la funzione Rilevazione fax perché l'apparecchio risponda automaticamente alla chiamata. (Consultare *[Rilevazione fax](#page-51-1)* a pagina 40.)

### **Utilizzo di un telefono esterno senza fili <sup>7</sup>**

Se il telefono senza fili è collegato al cavo telefonico (consultare *[Telefoni esterni e in](#page-58-1)  derivazione* [a pagina 47\)](#page-58-1) e si sposta il telefono senza fili altrove, è più facile rispondere alle chiamate mentre è attiva la funzione Numero squilli.

Se si lascia che risponda prima l'apparecchio, si dovrà andare all'apparecchio e premere **Tel/R** per trasferire la chiamata al telefono senza fili.

### **Utilizzo di codici remoti <sup>7</sup>**

#### **Codice di attivazione remota <sup>7</sup>**

Se si risponde a una chiamata fax da un telefono esterno o in derivazione, è possibile fare in modo che l'apparecchio riceva il fax componendo il Codice di attivazione remota **l 5 1**. Attendere i trilli, quindi riagganciare il ricevitore. Consultare *[Rilevazione](#page-51-1)  fax* [a pagina 40](#page-51-1). Per inviare il fax, il chiamante dovrà premere **Inizio**.

#### **Codice di disattivazione remota <sup>7</sup>**

Se si riceve una chiamata vocale e l'apparecchio è in modalità F/T, verrà emesso il doppio squillo dopo il numero di squilli iniziale. Se si risponde alla chiamata da un telefono in derivazione, è possibile disattivare il doppio squillo premendo **# 5 1** (accertarsi di premere tali tasti *tra* gli squilli).

### **Modifica dei codici remoti <sup>7</sup>**

Per utilizzare l'attivazione remota, è necessario attivare i codici remoti. Il Codice di attivazione remota predefinito è  $\times$  5 1. Il Codice di disattivazione remota predefinito è **#51**. Se lo si desidera, è possibile sostituire tali codici con codici personalizzati.

- **1** Premere Menu.
	- **Premere A o**  $\blacktriangledown$  **per selezionare Fax.** Premere **OK**.
- Premere **A** o **▼** per selezionare Imp ricezione. Premere **OK**.
- **4** Premere **A** o **▼** per selezionare Codice remoto. Premere **OK**.
- **b** Premere **A** o **▼** per selezionare Si (o No). Premere **OK**.
- **Immettere il nuovo Codice di attivazione** remota.

Premere **OK**.

Immettere il nuovo Codice di disattivazione remota. Premere **OK**.

h Premere **Stop/Uscita**.

### **Nota**

- Nel caso in cui cada spesso la linea durante l'accesso remoto alla segreteria telefonica (TAD) esterna, provare a sostituire il Codice di attivazione remota e il Codice di disattivazione remota con un altro codice a tre cifre utilizzando i numeri **0**-9,  $\star$ , #.
- È possibile che i codici remoti non funzionino con alcuni impianti telefonici.

**8**

## <span id="page-60-0"></span>**Composizione e memorizzazione dei numeri <sup>8</sup>**

## **Procedura di composizione dei numeri <sup>8</sup>**

### **Composizione manuale <sup>8</sup>**

Digitare tutte le cifre del numero di fax o del numero di telefono.

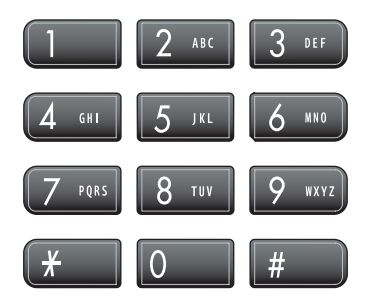

### <span id="page-60-1"></span>**Chiamata veloce <sup>8</sup>**

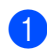

a Premere **Chiam.Veloce**.

**Chiam Veloce** 

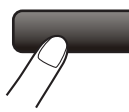

È possibile inoltre selezionare

N. veloci premendo (6) (Fax).

- Premere **A** o **▼** per selezionare Ricerca. Premere **OK**.
- **6** Digitare il numero di Chiamata veloce a due cifre. (Consultare *[Memorizzazione](#page-62-1)  [dei numeri di Chiamata](#page-62-1)  veloce* [a pagina 51.](#page-62-1))

Se vi sono due numeri nella stessa posizione, premere **A** o ▼ per selezionare il numero che si desidera chiamare. Premere **OK**.

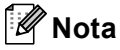

Se sul display viene visualizzato Non utilizzato quando si immette o si cerca un numero di Chiamata veloce, significa che non è stato memorizzato alcun numero in tale posizione.

### <span id="page-60-3"></span>**Ricerca <sup>8</sup>**

È possibile cercare i nomi associati ai numeri di Chiamata veloce memorizzati.

a Premere **Chiam.Veloce**.

È possibile inoltre selezionare

- N. veloci premendo (**Fax**).
- Premere **A** o **▼** per selezionare Ricerca. Premere **OK**.
- <span id="page-60-2"></span>Premere **A** o **▼** per selezionare Ordine alfabetico o Ordine numerico. Premere **OK**.

### **Nota**

- Premere  $*$  per aumentare la dimensione del font sul display.
- Premere **#** per ridurre la dimensione del font sul display.

```
Se è stato selezionato
co alpassaggio <sup>3</sup>,
usare la tastiera per immettere la prima 
lettera del nome, quindi premere a o b
per selezionare il nome e il numero che 
si desidera chiamare.
Premere OK.
```
**8**

### **Ricomposizione numero fax**

Se si invia un fax manualmente e la linea è occupata, premere **Rich/Pausa**, quindi premere **Inizio Mono** o **Inizio Colore** per riprovare. Se si desidera effettuare una seconda chiamata a un numero composto di recente, è possibile premere **Rich/Pausa** e selezionare uno degli ultimi 30 numeri nell'elenco delle chiamate in uscita.

**Rich/Pausa** funziona solo se si è composto il numero dal pannello dei comandi. *Se si invia un fax automaticamente* e la linea è occupata, l'apparecchio riprova automaticamente a comporre il numero per tre volte a intervalli di cinque minuti.

#### a Premere **Rich/Pausa**.

- b Premere **a** o **b** per selezionare il numero da ricomporre. Premere **OK**.
- **3** Premere **A** o **▼** per selezionare Invio fax. Premere **OK**.

d Premere **Inizio Mono** o **Inizio Colore**.

### **Nota**

Nella trasmissione in tempo reale, la funzione di ricomposizione automatica del numero non funziona quando si utilizza il piano dello scanner.

### <span id="page-61-0"></span>**Chiamata in uscita <sup>8</sup>**

Gli ultimi 30 numeri ai quali è stato inviato un fax vengono memorizzati nello storico delle chiamate in uscita. È possibile selezionare uno di questi numeri per l'invio di un fax, l'aggiunta ai numeri di Chiamata veloce o l'eliminazione dallo storico.

#### a Premere **Rich/Pausa**.

È possibile inoltre selezionare Chiamata uscita premendo (**Fax**).

- b Premere **a** o **b** per selezionare il numero da chiamare. Premere **OK**.
- Effettuare una delle seguenti operazioni:
	- Per inviare un fax, premere **A** o **V** per selezionare Invio fax.

Premere **OK**.

Premere **Inizio Mono** o **Inizio Colore**.

Per memorizzare il numero, premere **A** o **▼** per selezionare Agg. chiamata veloce.

Premere **OK**.

(Consultare *[Memorizzazione dei](#page-63-0)  [numeri di Chiamata veloce dalle](#page-63-0)  [chiamate in uscita](#page-63-0)* a pagina 52.)

**Premere A o V per selezionare** Cancellare.

Premere **OK**.

Premere **1** per confermare.

Premere Stop/Uscita.

### <span id="page-61-1"></span>**Storico identificativi <sup>8</sup>**

Questa funzione richiede il servizio di abbonamento mediante identificativo chiamante offerto da numerose società telefoniche locali. (Consultare *[Identificativo](#page-54-0)* a pagina 43.)

Gli ultimi 30 numeri di fax ricevuti vengono memorizzati nello storico identificativi. È possibile selezionare uno di questi numeri per l'invio di un fax, l'aggiunta ai numeri di Chiamata veloce o l'eliminazione dallo storico.

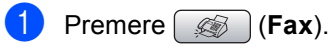

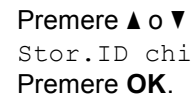

Premere **A** o **▼** per selezionare Stor.ID chiaman..

- **3** Premere **A** o **▼** per selezionare il numero da chiamare. Premere **OK**.
- Effettuare una delle seguenti operazioni:
	- Per inviare un fax, premere **A** o **V** per selezionare Invio fax.

Premere **OK**.

Premere **Inizio Mono** o **Inizio Colore**.

Per memorizzare il numero, premere **A** o **▼** per selezionare

Agg. chiamata veloce.

Premere **OK**.

(Consultare *[Memorizzazione dei](#page-63-0)  [numeri di Chiamata veloce dalle](#page-63-0)  [chiamate in uscita](#page-63-0)* a pagina 52.)

■ Premere **A** o **V** per selezionare Cancellare.

Premere **OK**.

Premere **1** per confermare.

**5** Premere Stop/Uscita.

### **Nota**

È possibile stampare l'elenco identificativi. (Consultare *[Stampa dell'elenco](#page-55-2)  identificativi* [a pagina 44](#page-55-2).)

## <span id="page-62-0"></span>**Memorizzazione dei numeri <sup>8</sup>**

È possibile impostare l'apparecchio per eseguire i seguenti tipi di composizione facile: Chiamata veloce e Gruppi per la trasmissione circolare dei fax. Quando si compone un numero di Composizione rapida, sul display viene visualizzato il nome corrispondente (se memorizzato) o il numero.

### **Nota**

In caso di interruzione della corrente elettrica, i numeri di Composizione rapida permangono nella memoria dell'apparecchio.

### **Memorizzazione di una pausa8**

Premere **Rich/Pausa** per inserire una pausa di 3,5 secondi tra i numeri. Per la composizione di numeri internazionali, è possibile premere **Rich/Pausa** varie volte per aumentare la durata della pausa.

### <span id="page-62-1"></span>**Memorizzazione dei numeri di Chiamata veloce <sup>8</sup>**

È possibile memorizzare fino a 80 posizioni di Chiamata veloce a 2 cifre con un nome. A ogni nome possono essere associati due numeri. Quando si compone il numero, è necessario premere solo alcuni tasti (ad esempio: **Chiam.Veloce**, il numero a due cifre e **Inizio Mono** o **Inizio Colore**).

a Premere **Chiam.Veloce**.

Premere **A** o **▼** per selezionare Impos.chiamata veloce. Premere **OK**.

<span id="page-62-2"></span>**3** Premere **A** o **▼** per selezionare la posizione di Chiamata veloce desiderata per la memorizzazione del numero. Premere **OK**.

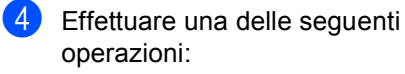

Digitare il nome (massimo 16 caratteri) usando la tastiera.

Premere **OK**.

 (Per informazioni sull'immissione delle lettere, consultare *[Immissione](#page-160-0)  di testo* [a pagina 149](#page-160-0).)

- Per memorizzare un numero senza associarvi un nome, premere **OK**.
- e Immettere il numero di fax o di telefono (massimo 20 cifre).

Premere **OK**.

- 6 Effettuare una delle seguenti operazioni:
	- Immettere il secondo numero di fax o di telefono (massimo 20 cifre).

Premere **OK**.

■ Se non si desidera memorizzare un secondo numero, premere **OK**.

Effettuare una delle seguenti operazioni:

- Per memorizzare un altro numero di Chiamata veloce, passare al punto  $\bullet$ .
- Per terminare l'impostazione, premere **Stop/Uscita**.

#### <span id="page-63-0"></span>**Memorizzazione dei numeri di Chiamata veloce dalle chiamate in uscita <sup>8</sup>**

È possibile anche memorizzare i numeri di Chiamata veloce dallo storico delle chiamate in uscita.

- **1** Premere Rich/Pausa. È possibile inoltre selezionare Chiamata uscita premendo (**Fax**).
- **b** Premere **A** o **▼** per selezionare il nome o il numero da memorizzare. Premere **OK**.
- **3** Premere **A** o **▼** per selezionare Agg. chiamata veloce. Premere **OK**.
- Premere **A** o **▼** per selezionare la posizione di Chiamata veloce desiderata per la memorizzazione del numero. Premere **OK**.
- **5** Effettuare una delle seguenti operazioni:
	- Digitare il nome (massimo 16 caratteri) usando la tastiera.

Premere **OK**.

(Per informazioni sull'immissione delle lettere, consultare *[Immissione](#page-160-0)  di testo* [a pagina 149](#page-160-0).)

- Per memorizzare un numero senza associarvi un nome, premere **OK**.
- **6** Premere OK per confermare il numero di fax o di telefono.
	- Effettuare una delle seguenti operazioni:
		- Immettere il secondo numero di fax o di telefono (massimo 20 cifre).

Premere **OK**.

- Se non si desidera memorizzare un secondo numero, premere **OK**.
- Premere Stop/Uscita.

#### **Memorizzazione dei numeri di Chiamata veloce dallo storico identificativi <sup>8</sup>**

Se si dispone del servizio di abbonamento mediante identificativo chiamante offerto dalla società telefonica locale, è anche possibile memorizzare i numeri di Chiamata veloce dalle chiamate in arrivo nello storico identificativi. (Consultare *[Identificativo](#page-54-0)* a pagina 43.)

Premere ( $\otimes$ ) (**Fax**).

- Premere **A** o **▼** per selezionare Stor.ID chiaman.. Premere **OK**.
- Premere **A** o **▼** per selezionare il numero da memorizzare. Premere **OK**.
- **Premere A o ▼ per selezionare** Agg. chiamata veloce. Premere **OK**.
- **Premere A o ▼ per selezionare la** posizione di Chiamata veloce a 2 cifre per la memorizzazione del numero. Premere **OK**.
- **6** Effettuare una delle seguenti operazioni:
	- Digitare il nome (massimo 16 caratteri) usando la tastiera.

Premere **OK**.

(Per informazioni sull'immissione delle lettere, consultare *[Immissione](#page-160-0)  di testo* [a pagina 149.](#page-160-0))

Per memorizzare un numero senza associarvi un nome, premere **OK**.

g Premere **OK** per confermare il numero di fax o di telefono.

- Effettuare una delle seguenti operazioni:
	- $\blacksquare$  Immettere il secondo numero di fax o di telefono (massimo 20 cifre).

Premere **OK**.

■ Se non si desidera memorizzare un secondo numero, premere **OK**.

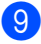

i Premere **Stop/Uscita**.

### **Modifica dei nomi e dei numeri di Chiamata veloce <sup>8</sup>**

È possibile modificare un nome o un numero di Chiamata veloce precedentemente memorizzato.

- a Premere **Chiam.Veloce**.
- 

Premere **A** o **▼** per selezionare Impos.chiamata veloce. Premere **OK**.

- Premere **A** o **V** per selezionare la posizione di Chiamata veloce a 2 cifre da modificare. Premere **OK**.
- Effettuare una delle seguenti operazioni:
	- Premere **A** o **V** per selezionare Cambia.

Premere **OK**.

**Premere A o V** per selezionare Cancellare.

Premere **OK**.

Premere **1** per confermare.

passare al punto  $\mathbf{\odot}$  $\mathbf{\odot}$  $\mathbf{\odot}$ .

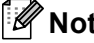

### **Nota**

*Come modificare il nome o il numero memorizzato:*

Per modificare un carattere, premere  $\triangleleft$  o per posizionare il cursore sotto il carattere da modificare, quindi premere **Cancella/Indietro**. Digitare il carattere corretto.

- Effettuare una delle seguenti operazioni:
	- Digitare il nome (massimo 16 caratteri) usando la tastiera.

Premere **OK**.

(Consultare *[Immissione di](#page-160-0)  testo* [a pagina 149.](#page-160-0))

- Se non si desidera modificare il nome, premere **OK**.
- 6 Effettuare una delle seguenti operazioni:
	- Immettere il nuovo numero di fax o di telefono (massimo 20 cifre).

Premere **OK**.

- Se non si desidera modificare il numero, premere **OK**.
- **Effettuare una delle seguenti** operazioni:
	- Immettere il secondo nuovo numero di fax o di telefono (massimo 20 cifre).

Premere **OK**.

- Se non si desidera modificare il numero, premere **OK**.
- <span id="page-65-0"></span>**8** Premere Stop/Uscita.

### **Impostazione dei Gruppi per la Trasmissione circolare <sup>8</sup>**

I Gruppi, che possono essere memorizzati in una posizione di Chiamata veloce, consentono di inviare lo stesso fax a numerosi numeri di fax premendo solo **Chiam.Veloce**, la posizione a due cifre e **Inizio Mono**. Innanzitutto, è necessario memorizzare ogni numero di fax in una posizione di Chiamata veloce. Quindi è possibile aggiungere tali posizioni come numeri al Gruppo. A ogni Gruppo occorre assegnare una posizione di Chiamata veloce. È possibile disporre al massimo di sei Gruppi, oppure assegnare fino a 158 numeri a un Gruppo di grandi dimensioni se vi sono 2 numeri per ogni posizione.

(Consultare *[Memorizzazione dei numeri di](#page-62-1)  [Chiamata veloce](#page-62-1)* a pagina 51 e *[Trasmissione](#page-43-3)  [circolare \(solo Bianco e nero\)](#page-43-3)* a pagina 32.)

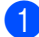

a Premere **Chiam.Veloce**.

- Premere **A** o **▼** per selezionare Impos gruppi. Premere **OK**.
- **3** Premere **A** o **▼** per selezionare GRUPPO1, GRUPPO2, GRUPPO3, GRUPPO4, GRUPPO5 o GRUPPO6 per il nome del Gruppo in cui verranno memorizzati i numeri di fax. Premere **OK**.
- **4** Premere **A** o **▼** per selezionare la posizione a 2 cifre in cui si desidera aggiungere il Gruppo. Premere **OK**.
- <span id="page-65-1"></span>**b** Premere **A** o **▼** per selezionare Aggiungi numero. Premere **OK**.
- <span id="page-65-2"></span>**6** Premere **A** o **▼** per selezionare il numero da aggiungere. Premere **OK**. (Consultare *Ricerca* [a pagina 49](#page-60-3).)
- 7 Dopo avere aggiunto tutti i numeri rip[e](#page-65-1)tendo i passaggi  $\bigcirc$  e  $\bigcirc$ , premere  $\blacktriangle$ **o ▼ per selezionare** Completo. Premere **OK**.
- **8** Premere Stop/Uscita.

### **Nota**

È possibile stampare un elenco di tutti i numeri di Chiamata veloce. I numeri Gruppo verranno contrassegnati nella colonna GRUPPI. (Consultare *Rapporti* [a pagina 65](#page-76-0).)

#### **Modifica del nome del Gruppo <sup>8</sup>**

#### **1** Premere Chiam. Veloce.

- **Premere ▲ o ▼ per selezionare** Impos gruppi. Premere **OK**.
- **3** Premere **A** o **▼** per selezionare il nome del Gruppo da modificare. Premere **OK**.
- 4 Premere **A** o **▼** per selezionare Cambia nome gruppo. Premere **OK**.

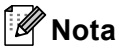

*Come modificare il nome o il numero memorizzato:*

Per modificare un carattere, premere  $\triangleleft$  o per posizionare il cursore sotto il carattere da modificare, quindi premere **Cancella/Indietro**. Digitare il carattere corretto.

**5** Digitare il nuovo nome (massimo 16 caratteri) usando la tastiera. Premere **OK**. (Consultare *[Immissione di](#page-160-0)  testo* [a pagina 149.](#page-160-0) Ad esempio, digitare NUOVI CLIENTI.)

**6** Premere **A** o **▼** per selezionare Completo. Premere **OK**.

g Premere **Stop/Uscita**.

#### **Eliminazione di un Gruppo**

- a Premere **Chiam.Veloce**.
- Premere **A** o **▼** per selezionare Impos gruppi. Premere **OK**.
- **3** Premere **A** o **▼** per selezionare il Gruppo da eliminare. Premere **OK**.
- 4 Premere **A** o **▼** per selezionare Cancellare. Premere **OK**. Premere **1** per confermare.
- **b** Premere **A** o **▼** per selezionare Completo. Premere **OK**.
- **6** Premere Stop/Uscita.

#### **Eliminazione di un numero da un Gruppo <sup>8</sup>**

- a Premere **Chiam.Veloce**.
- **Premere ▲ o ▼ per selezionare** Impos gruppi. Premere **OK**.
- **3** Premere **A** o **▼** per selezionare il Gruppo da modificare. Premere **OK**.
- 4 Premere **A** o **▼** per selezionare il numero da eliminare. Premere **OK**. Premere **1** per confermare.
- Premere **A** o ▼ per selezionare Completo. Premere **OK**.
	- - Premere Stop/Uscita.

**8**

### **Combinazione di numeri di Composizione rapida <sup>8</sup>**

A volte, quando si effettua una chiamata, è possibile scegliere tra diverse società di telefonia. Le tariffe potrebbero variare a seconda dell'ora e della destinazione. Per sfruttare le tariffe più convenienti, è possibile memorizzare i codici di accesso delle diverse società di telefonia e i numeri di carta di credito come numeri di Chiamata veloce. Per memorizzare queste lunghe sequenze di composizione, è possibile dividerle e impostarle come numeri di Chiamata veloce separati in base a qualsiasi combinazione. È persino possibile includere la composizione manuale mediante la tastiera. (Consultare *[Memorizzazione dei numeri di Chiamata](#page-62-1)  veloce* [a pagina 51.](#page-62-1))

Ad esempio, si potrebbe memorizzare 555 sul numero di Chiamata veloce 03 e 7000 sul numero di Chiamata veloce 02. È possibile usarli entrambi per comporre 555-7000 premendo i seguenti tasti:

#### a Premere **Chiam.Veloce**.

Premere **A** o **▼** per selezionare Ricerca. Premere **OK**.

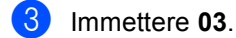

### **Nota**

Se sono stati memorizzati 2 numeri in una posizione di Chiamata veloce, sarà necessario specificare a quale numero deve essere inviato il fax.

Premere **A** o **▼** per selezionare N. veloci. Premere **OK**.

Premere **A** o **▼** per selezionare Ricerca. Premere **OK**.

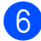

f Immettere **02**.

g Premere **Inizio Mono** o **Inizio Colore**. Verrà composto il numero 555-7000.

Per modificare temporaneamente un numero, è possibile sostituire parte del numero con la composizione manuale, utilizzando la tastiera. Ad esempio, per sostituire il numero con 555-7001, è possibile premere **Chiam.Veloce**, selezionare Ricerca, premere **03**, quindi premere **7001** mediante la tastiera.

### **Nota**

Se è necessario attendere un altro segnale di linea in qualsiasi punto della sequenza di composizione, inserire una pausa nel numero premendo **Rich/Pausa**. A ogni pressione del tasto viene aggiunta una pausa di 3,5 secondi.

# **9**

## <span id="page-68-0"></span>**Operazioni fax avanzate (solo bianco e nero) <sup>9</sup>**

**È possibile utilizzare una sola operazione fax avanzata per volta:**

- Inoltro fax
- Memorizzazione fax
- Ricezione PC Fax
- No

È possibile modificare la selezione in qualsiasi momento. Se i fax ricevuti sono ancora nella memoria dell'apparecchio quando si modificano le operazioni fax avanzate, una domanda verrà visualizzata sul display. (Consultare *[Modifica delle](#page-71-0)  [operazioni fax avanzate](#page-71-0)* a pagina 60.)

## **Inoltro fax <sup>9</sup>**

Se si seleziona Inoltro fax, l'apparecchio memorizza il fax ricevuto. Quindi compone il numero di fax programmato e inoltra il messaggio fax.

a Premere **Menu**.

- Premere  $\triangle$  o  $\nabla$  per selezionare Fax. Premere **OK**.
- **3** Premere **A** o **▼** per selezionare Operazio.avanzate fax. Premere **OK**.
- 4 Premere **A** o **▼** per selezionare Inoltra/Mem. Premere **OK**.
- **b** Premere **A** o **▼** per selezionare Inoltro fax. Premere **OK**.
- **6** Immettere il numero al quale deve essere inoltrato il fax (massimo 20 cifre). Premere **OK**.

**7** Premere **A** o ▼ per selezionare Stampa backup:Si o Stampa backup:No. Premere **OK**.

### **Nota**

- Se è stato selezionato Stampa backup: Si, il fax viene stampato anche dall'apparecchio trasmittente, affinché il mittente disponga di una copia. Si tratta di una funzione di sicurezza per il caso in cui si verifichi un'interruzione di corrente prima che il fax venga inoltrato o un problema con l'apparecchio ricevente.
- Quando è attiva la funzione Inoltro fax, l'apparecchio riceve e memorizza solo i fax in bianco e nero. I fax a colori non vengono ricevuti, a meno che l'apparecchio trasmittente non li converta in bianco e nero prima dell'invio.

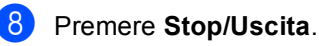

## **Memorizzazione fax**

Se si seleziona Memorizzazione fax, l'apparecchio memorizza il fax ricevuto. È possibile recuperare i messaggi fax da un'altra posizione mediante i comandi di recupero remoto.

Se è stato impostato Memorizzazione fax, una copia di backup verrà stampata automaticamente dall'apparecchio.

- a Premere **Menu**.
- **Premere A o**  $\blacktriangledown$  **per selezionare Fax.** Premere **OK**.
	- Premere  $\triangle$  o  $\nabla$  per selezionare Operazio.avanzate fax. Premere **OK**.
- 4 Premere **A** o **▼** per selezionare Inoltra/Mem. Premere **OK**.
- **b** Premere **A** o **▼** per selezionare Memoriz.fax. Premere **OK**.
- **Premere Stop/Uscita.**

### **Nota**

Se la funzione Memorizzazione fax è attiva, l'apparecchio non è in grado di ricevere fax a colori, a meno che l'apparecchio trasmittente non li converta in bianco e nero.

## <span id="page-69-0"></span>**Ricezione PC Fax**

Se è stata attivata la funzione Ricezione PC Fax, l'apparecchio memorizza i fax ricevuti e li invia automaticamente al PC. È possibile utilizzare il PC per visualizzare e memorizzare tali fax.

Anche se il PC è spento (ad esempio durante la notte o il fine settimana), l'apparecchio riceve e memorizza i fax. Il numero di fax ricevuti e memorizzati viene visualizzato nella parte inferiore sinistra del display.

Quando si avvia il PC, se il software di ricezione PC Fax è in esecuzione, l'apparecchio trasferisce automaticamente i fax al PC.

Per trasferire i fax ricevuti al PC, è necessario che il software di ricezione PC Fax sia in esecuzione sul PC. (Per ulteriori informazioni, consultare *Ricezion PC Fax*  nella Guida software dell'utente su CD-ROM.)

Se si seleziona Stampa backup:Si il fax verrà anche stampato.

- a Premere **Menu**.
- **Premere A o**  $\blacktriangledown$  **per selezionare** Fax. Premere **OK**.
- **3** Premere **A** o **▼** per selezionare Operazio.avanzate fax. Premere **OK**.
- **4** Premere **A** o **▼** per selezionare Inoltra/Mem. Premere **OK**.
- **b** Premere **A** o **▼** per selezionare Ricez. PC Fax. Premere **OK**.
- **6** Premere **A o ▼** per selezionare <USB> **o** il PC per la ricezione. Premere **OK**.

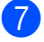

#### **7** Premere **A** o ▼ per selezionare Stampa backup:Si o

Stampa backup:No. Premere **OK**.

**8** Premere Stop/Uscita.

### **Nota**

- La ricezione PC Fax non è supportata in Mac OS<sup>®</sup>.
- Prima di poter impostare la ricezione PC Fax, è necessario installare il software MFL-Pro Suite nel PC. Accertarsi che il PC sia collegato e acceso. (Per ulteriori informazioni, consultare *Ricezion PC Fax*  nella Guida software dell'utente su CD-ROM.)
- Se viene visualizzato un messaggio di errore e l'apparecchio non è in grado di stampare i fax presenti nella memoria, è possibile usare questa impostazione per trasferire i fax al PC. (Per ulteriori informazioni, consultare *[Messaggi di](#page-129-0)  errore* [a pagina 118](#page-129-0).)
- Quando la funzione Ricezione PC Fax è attiva, solo i fax in bianco e nero possono essere ricevuti nella memoria e inviati al PC. I fax a colori vengono ricevuti in tempo reale e stampati a colori.

### **Modifica del PC di destinazione <sup>9</sup>**

- a Premere **Menu**.
- **Premere A o**  $\blacktriangledown$  **per selezionare** Fax. Premere **OK**.
- **6** Premere **A** o **▼** per selezionare Operazio.avanzate fax. Premere **OK**.
- 4 Premere **A** o **▼** per selezionare Inoltra/Mem. Premere **OK**.
- **b** Premere **A** o **▼** per selezionare Ricez. PC Fax. Premere **OK**.
- **6** Premere **A** o **v** per selezionare Cambia. Premere **OK**.
- **f** Premere **A** o **▼** per selezionare <USB> o il PC per la ricezione. Premere **OK**.
- **8** Premere **A** o **▼** per selezionare Stampa backup:Si o Stampa backup:No. Premere **OK**.
	- i Premere **Stop/Uscita**.

## **Disattivazione delle operazioni fax avanzate <sup>9</sup>**

**1** Premere Menu.

- Premere  $\triangle$  o  $\nabla$  per selezionare Fax. Premere **OK**.
- **6** Premere **A** o **▼** per selezionare Operazio.avanzate fax. Premere **OK**.
- 4 Premere **A** o **▼** per selezionare Inoltra/Mem. Premere **OK**.
- **Premere A o V per selezionare No.** Premere **OK**.
- **Premere Stop/Uscita.**

### **Nota**

Se la memoria dell'apparecchio contiene ancora fax ricevuti, sul display saranno disponibili più opzioni. (Consultare *[Modifica delle operazioni fax](#page-71-0)  avanzate* [a pagina 60.](#page-71-0))

## <span id="page-71-0"></span>**Modifica delle operazioni fax avanzate <sup>9</sup>**

Se la memoria dell'apparecchio contiene ancora fax ricevuti quando si modificano le operazioni fax avanzate, sul display verrà visualizzata una delle seguenti domande:

Canc tutti doc?

```
Sì \rightarrow Premere 1
```
No  $\rightarrow$  Premere 2

- Stamp.tutto fax?
	- Sì  $\rightarrow$  Premere 1
	- No  $\rightarrow$  Premere 2
		- Se si preme **1**, i fax memorizzati verranno cancellati o stampati prima della modifica dell'impostazione. Se è già stata stampata una copia di backup, non verrà stampata di nuovo.
		- Se si preme **2**, i fax memorizzati non verranno cancellati o stampati e l'impostazione rimarrà invariata.

Se la memoria dell'apparecchio contiene ancora fax ricevuti quando si passa a Ricez. PC Fax da un'altra opzione [Inoltro fax, Memoriz.fax], premere **a** o **b** per selezionare il PC.

Il display visualizzerà il messaggio seguente:

- Invio fax a PC?  $Si \rightarrow Pramera 1$ No  $\rightarrow$  Premere 2
	- Se si preme **1**, i fax memorizzati verranno inviati al PC prima della modifica dell'impostazione. Verrà chiesto se si desidera attivare la stampa di backup. (Per ulteriori informazioni, consultare *[Ricezione PC](#page-69-0)  Fax* [a pagina 58](#page-69-0).)
	- Se si preme **2**, i fax memorizzati non verranno cancellati o trasferiti al PC e l'impostazione rimarrà invariata.
# **Recupero remoto <sup>9</sup>**

È possibile chiamare il proprio apparecchio da qualsiasi telefono a tasti o apparecchio fax, quindi utilizzare il codice di accesso remoto e i comandi remoti per recuperare i messaggi fax.

# **Impostazione di un codice di accesso remoto <sup>9</sup>**

Il codice di accesso remoto consente di accedere alle funzioni di recupero remoto quando si è lontani dall'apparecchio. Prima di poter utilizzare le funzioni di accesso e recupero remoto, è necessario impostare un codice personalizzato. Il codice predefinito impostato dalla fabbrica è un codice inattivo (---\*).

- - a Premere **Menu**.
	- **Premere**  $\triangle$  **o**  $\nabla$  **per selezionare** Fax. Premere **OK**.
	- **Premere A o ▼ per selezionare** Operazio.avanzate fax. Premere **OK**.
- 4 Premere **A** o **▼** per selezionare Accesso remoto. Premere **OK**.
- <span id="page-72-0"></span>**b** Immettere un codice a tre cifre utilizzando i numeri  $0-9$ ,  $\star$  o  $\sharp$ . Premere OK. (Il carattere "\*" preimpostato non può essere modificato.)

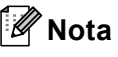

Utilizzare un codice diverso dal codice di attivazione remota (**l 5 1**) e dal codice di disattivazione remota (**# 5 1**). (Consultare *[Utilizzo di telefoni in](#page-58-0)  derivazione* [a pagina 47](#page-58-0).)

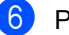

f Premere **Stop/Uscita**.

# **Nota**

È possibile modificare il proprio codice in qualsiasi momento immettendone uno nuovo. Per disattivare il proprio codice, premere **Cancella/Indietro** al passaggio **O** p[e](#page-72-0)r ripristinare l'impostazione inattiva (---**l**), quindi premere **OK**.

# **Utilizzo del codice di accesso remoto <sup>9</sup>**

- Comporre il proprio numero di fax da un telefono a tasti o da un altro apparecchio fax.
- Alla risposta dell'apparecchio, digitare subito il codice di accesso remoto (3 cifre seguite da **l**).
- L'apparecchio segnala se ha ricevuto messaggi:
	- 1 segnale acustico lungo **Presenza di messaggi fax**
	- **Nessun segnale acustico Nessun messaggio**
- Quando l'apparecchio emette due segnali acustici brevi, immettere un comando.

Se trascorrono più di 30 secondi senza che venga immesso alcun comando, l'apparecchio riaggancia. Se si immette un comando non valido, l'apparecchio emette tre segnali acustici.

- e Al termine dell'operazione, premere **<sup>9</sup> <sup>0</sup>** per uscire dall'accesso remoto.
- Riagganciare.

# **Nota**

Se l'apparecchio è impostato sulla modalità Manuale e si desidera utilizzare le funzioni di recupero remoto, quando l'apparecchio inizia a squillare attendere circa 2 minuti, quindi immettere il codice di accesso remoto entro 30 secondi.

# **Comandi di fax remoto <sup>9</sup>**

Osservare i comandi riportati di seguito per accedere alle funzioni quando si è lontano dall'apparecchio. Quando si chiama l'apparecchio e si immette il codice di accesso remoto (3 cifre seguite da \*), l'apparecchio emette due segnali acustici brevi ed è necessario immettere un comando remoto.

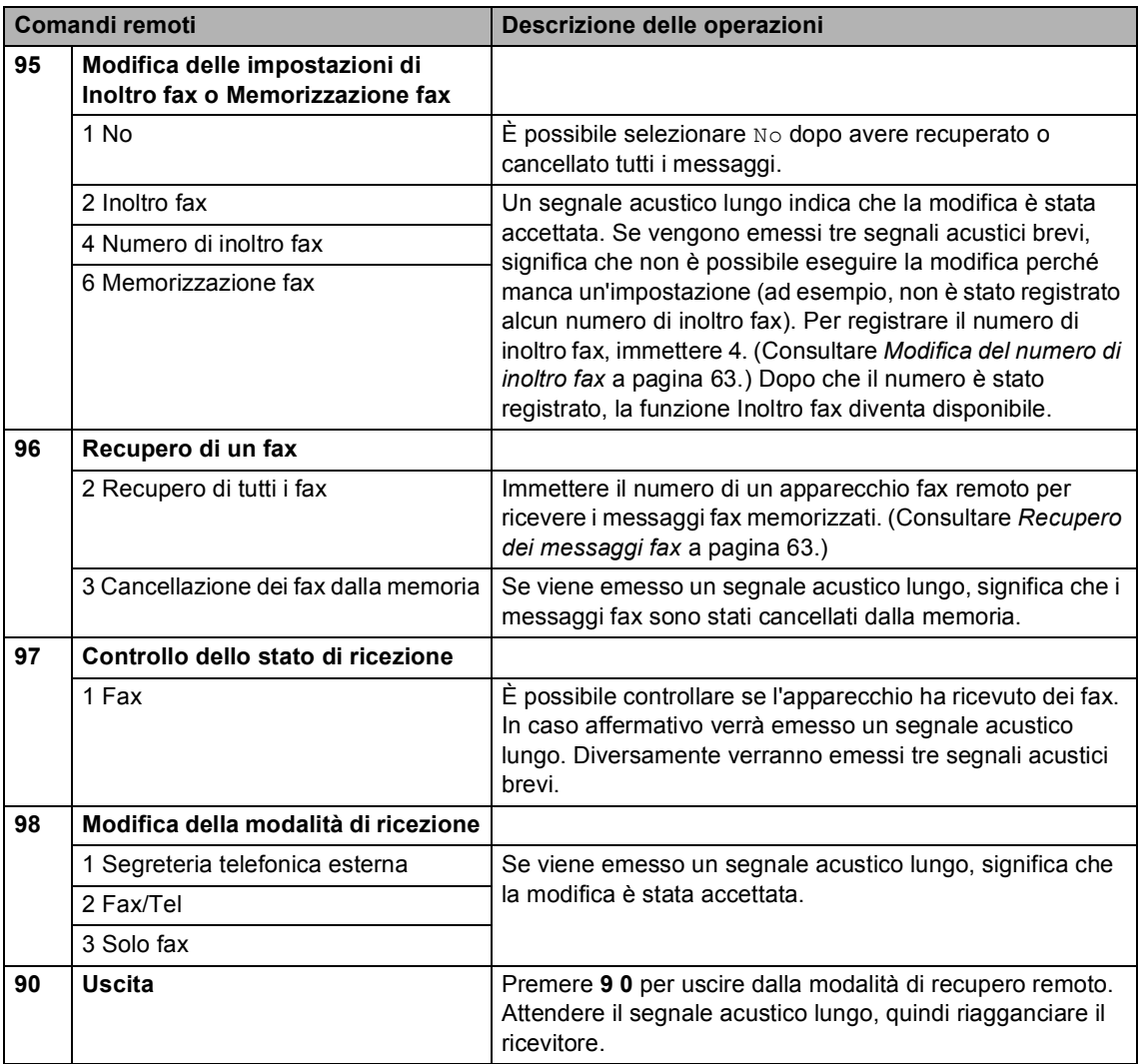

# <span id="page-74-1"></span>**Recupero dei messaggi fax <sup>9</sup>**

È possibile chiamare il proprio apparecchio da qualsiasi telefono a tasti e fare in modo che i messaggi fax vengano inviati a un determinato apparecchio. Prima di utilizzare questa funzione è necessario attivare Memorizzazione fax.

**1** Comporre il proprio numero di fax.

- Alla risposta dell'apparecchio, digitare subito il codice di accesso remoto (3 cifre seguite da \*). Se viene emesso un segnale acustico lungo, significa che sono presenti messaggi.
- **3** Quando vengono emessi due segnali acustici brevi, premere **962**.
- 4 Attendere il segnale acustico lungo, immettere il numero (massimo 20 cifre) dell'apparecchio fax remoto al quale devono essere inviati i messaggi fax utilizzando la tastiera, quindi immettere **# #**.

## **Nota**

Non è possibile utilizzare  $*$  e # come numeri per la composizione. Tuttavia, è possibile premere **#** per inserire una pausa.

**5** Quando si sentono i segnali acustici emessi dal proprio apparecchio, riagganciare. Il proprio apparecchio chiama l'altro apparecchio fax, che quindi stampa i messaggi fax.

## <span id="page-74-0"></span>**Modifica del numero di inoltro fax <sup>9</sup>**

È possibile modificare l'impostazione predefinita del numero di inoltro fax da un altro telefono a tasti o apparecchio fax.

- - Comporre il proprio numero di fax.
- Alla risposta dell'apparecchio, digitare subito il codice di accesso remoto (3 cifre seguite da **l**). Se viene emesso un segnale acustico lungo, significa che sono presenti messaggi.
- **3** Quando vengono emessi due segnali acustici brevi, premere **954**.
- Attendere il segnale acustico lungo, immettere il nuovo numero (massimo 20 cifre) dell'apparecchio fax remoto al quale devono essere inoltrati i messaggi fax utilizzando la tastiera, quindi immettere **# #**.

# **Nota**

Non è possibile utilizzare  $*$  e # come numeri per la composizione. Tuttavia, è possibile premere **#** per inserire una pausa.

- e Al termine dell'operazione, premere **<sup>9</sup> <sup>0</sup>**.
- Quando si sentono i segnali acustici emessi dal proprio apparecchio, riagganciare.

**10 Stampa di rapporti <sup>10</sup>**

# **Rapporti fax**

Utilizzare i tasti **Menu** per impostare il Rapporto di verifica della trasmissione e il Tempo giornale.

# **Rapporto di verifica della trasmissione <sup>10</sup>**

Come prova dell'invio del fax è possibile utilizzare il Rapporto di verifica della trasmissione. Questo rapporto indica data e ora della trasmissione e conferma che non si siano verificati problemi nell'invio (OK). Se si seleziona Si o Si+Immagine, il rapporto verrà stampato per ogni fax inviato.

Se si inviano spesso fax alla stessa destinazione, il numero di operazione potrebbe non essere sufficiente per identificare i documenti da ritrasmettere. Se siseleziona Si+Immagine o No+Immagine, sul rapporto verrà stampata anche una parte della prima pagina del fax per facilitarne l'identificazione.

Quando la funzione Rapporto di verifica della trasmissione è impostata su No o su No+Immagine, il rapporto verrà stampato solo se si verifica un errore durante la trasmissione e nella colonna RISULTATO viene riportata la dicitura ERRORE.

- a Premere **Menu**.
- **Premere A o V per selezionare Fax.** Premere **OK**.
- **Premere A o V per selezionare** Imp. Rapporto. Premere **OK**.
- Premere **A** o ▼ per selezionare Rapporto trasm. Premere **OK**.
- **b** Premere **A** o **v** per selezionare Si, Si+Immagine, No o No+Immagine.
- Premere **OK**.
- **6** Premere Stop/Uscita.

# **Registro fax (rapporto attività)**

È possibile impostare l'apparecchio in modo che stampi il giornale a intervalli specifici (ogni 50 fax, 6, 12 o 24 ore, 2 o 7 giorni). Se l'intervallo è impostato su No, è comunque possibile stampare il rapporto seguendo le istruzioni riportate in *[Come stampare un](#page-76-0)  rapporto* [a pagina 65.](#page-76-0) L'impostazione predefinita è Ogni 50 fax.

- a Premere **Menu**.
	- **Premere A o**  $\blacktriangledown$  **per selezionare** Fax. Premere **OK**.
- Premere **A** o **▼** per selezionare Imp. Rapporto. Premere **OK**.
- 4 Premere **A** o **▼** per selezionare Tempo giornale. Premere **OK**.

#### **b** Premere **A** o **v** per selezionare un intervallo.

Premere **OK**.

(Se si sceglie di stampare il giornale a intervalli di 7 giorni, il display visualizza il messaggio con la richiesta di selezionare il giorno per il conto alla rovescia.)

■ 6, 12, 24 ore, 2 o 7 giorni

L'apparecchio stampa il rapporto in base all'intervallo impostato e quindi cancella tutte le operazioni dalla memoria. Se la memoria dell'apparecchio si esaurisce con 200 operazioni prima che sia trascorso l'intervallo selezionato, l'apparecchio stampa il Giornale in anticipo e successivamente cancella tutte le operazioni dalla memoria. Se si desidera un rapporto aggiuntivo prima di quello all'intervallo previsto, è possibile stamparlo senza cancellare le operazioni dalla memoria.

■ Ogni 50 fax

L'apparecchio stampa il Giornale quando ha memorizzato 50 operazioni.

**6** Digitare l'ora di inizio della stampa usando il formato delle 24 ore. Premere **OK**. (Ad esempio, digitare 19:45 per le 7:45 di sera.)

g Premere **Stop/Uscita**.

# **Rapporti <sup>10</sup>**

Sono disponibili i seguenti tipi di rapporto:

Rapporto TX

Stampa un Rapporto di verifica della trasmissione relativo all'ultimo fax inviato.

Aiuti

Si tratta di una lista di aiuto per la programmazione rapida dell'apparecchio.

Compos.veloce

Elenca, in ordine alfabetico o numerico, nomi e numeri memorizzati nella memoria di Chiamata veloce.

Giornale Fax

Fornisce informazioni relative agli ultimi fax in entrata e in uscita. (TX: Trasmissione) (RX: Ricezione)

Impost.Utente

Elenca le impostazioni.

Config.Rete

Elenca le impostazioni di rete.

## <span id="page-76-0"></span>**Come stampare un rapporto <sup>10</sup>**

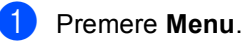

- Premere **A** o **▼** per selezionare Stamp rapporto. Premere **OK**.
- **3** Premere **A** o **▼** per selezionare il rapporto desiderato. Premere **OK**.
	- d Premere **Inizio Mono**.
		- e Premere **Stop/Uscita**.

**10**

**11 Polling <sup>11</sup>**

# **Funzione di polling 11**

La funzione di polling consente di impostare l'apparecchio in modo che altre persone possano ricevere fax pagando la chiamata. Inoltre consente di chiamare l'apparecchio fax di un altro utente e ricevere un fax da tale numero, pagando la chiamata. Affinché questa procedura funzioni, il polling deve essere impostato su entrambi gli apparecchi. Non tutti gli apparecchi fax supportano il polling.

# **Ricezione polling**

La funzione Ricezione polling consente di chiamare un altro apparecchio fax per ricevere un fax.

## **Impostazione della ricezione polling <sup>11</sup>**

- Premere **(6)** (Fax).
- **b** Premere **A** o **▼** per selezionare Polling RX. Premere **OK**.
- **6** Premere **A** o **▼** per selezionare Standard. Premere **OK**.
- $\overline{4}$  Immettere il numero di fax che si desidera chiamare.
- 

e Premere **Inizio Mono** o **Inizio Colore**.

## **Impostazione della ricezione polling con codice di sicurezza <sup>11</sup>**

La funzione di polling con codice di sicurezza consente di limitare i destinatari dei documenti impostati per la ricezione polling.

La ricezione polling con codice di sicurezza funziona solo con gli apparecchi fax Brother. Per ricevere un fax da un apparecchio Brother protetto, è necessario immettere il codice di sicurezza.

- **Premere (6)** (Fax).
- Premere **A** o **▼** per selezionare Polling RX. Premere **OK**.
- Premere **A** o **▼** per selezionare Protetto. Premere **OK**.
- Immettere un codice di sicurezza a quattro cifre. Si tratta dello stesso codice di sicurezza dell'apparecchio fax chiamato. Premere **OK**.
- **b** Immettere il numero di fax che si desidera chiamare.
- f Premere **Inizio Mono** o **Inizio Colore**.

# **Impostazione della ricezione polling differita <sup>11</sup>**

La funzione di ricezione polling differita consente di impostare l'apparecchio in modo che inizi la ricezione polling in un secondo tempo. È possibile impostare *una sola* operazione di polling differita.

- 
- **Premere** *s* (**Fax**).
	- **Premere A o ▼ per selezionare** Polling RX. Premere **OK**.
- **3** Premere **A** o **▼** per selezionare Differito. Premere **OK**.
- 4 Immettere l'ora di inizio della ricezione polling (nel formato delle 24 ore). Ad esempio, immettere 21:45 per le 9:45 di sera. Premere **OK**.
- **6** Immettere il numero di fax che si desidera chiamare.
- f Premere **Inizio Mono** o **Inizio Colore**. L'apparecchio effettua la chiamata di polling all'ora specificata.

# **Polling sequenziale (solo bianco e nero) <sup>11</sup>**

La funzione di polling sequenziale consente di richiedere documenti da diversi apparecchi fax in un'unica operazione.

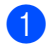

- Premere  $\sin$  (Fax).
- **Premere ▲ o ▼ per selezionare** Polling RX. Premere **OK**.
- 

**6** Premere **A** o **▼** per selezionare Standard, Protetto O Differito. Premere **OK**.

- Effettuare una delle seguenti operazioni:
	- Se è stato selezionato Standard, passar[e](#page-78-0) al punto  $\bigcirc$ .
	- Se è stato selezionato Protetto, immettere un numero a quattro cifre, premere **OK**, quindi passare al punto  $\mathbf{\Theta}$  $\mathbf{\Theta}$  $\mathbf{\Theta}$ .
	- Se è stato selezionato Differito. immettere l'ora (nel formato delle 24 ore) alla quale deve avere inizio il polling e premere **OK**, quindi passar[e](#page-78-0) al punto  $\mathbf{\Theta}$ .
- <span id="page-78-0"></span>**5** Premere **A** o **▼** per selezionare Trasm. Circol.. Premere **OK**.
- <span id="page-78-1"></span>**6** Premere **A** o **▼** per selezionare Aggiungi numero. Premere **OK**.
- <span id="page-78-2"></span>**7** Comporre un numero usando Chiamata veloce, un Gruppo o la tastiera. Premere **OK**.
- 8 Ripetere i passa[g](#page-78-2)gi o e **O** per tutti i numeri di fax che si desidera chiamare, quindi premere **a** o **b** per selezionare Completo. Premere **OK**.

#### **9** Premere **Inizio Mono**. L'apparecchio chiama ogni numero o gruppo in successione per richiedere un documento.

Per annullare l'operazione di polling, premere **Stop/Uscita** mentre è in corso la composizione del numero.

Per annullare tutti i lavori di ricezione polling sequenziale, consultare *[Controllo e](#page-46-0)  [annullamento delle operazioni in](#page-46-0)  attesa* [a pagina 35](#page-46-0).

# **Trasmissione polling (solo bianco e nero) <sup>11</sup>**

La trasmissione polling consente di impostare l'apparecchio in modo che conservi un documento, affinché un altro apparecchio fax possa chiamare e recuperare il documento.

Il documento viene memorizzato e può essere recuperato da un altro apparecchio fax finché non viene eliminato dalla memoria. (Consultare *[Controllo e annullamento delle](#page-46-0)  [operazioni in attesa](#page-46-0)* a pagina 35.)

## **Impostazione della trasmissione polling <sup>11</sup>**

- Premere **(6)** (**Fax**).
- Caricare il documento.
- Premere **A** o **▼** per selezionare Polled TX. Premere **OK**.
- 4 Premere **A** o **▼** per selezionare Standard. Premere **OK**.
- **b** Premere **A** o **▼** per selezionare le impostazioni da modificare. Premere **OK**. Dopo l'accettazione di ogni impostazione, è possibile modificare altre impostazioni.
- f Premere **Inizio Mono**.

## **Impostazione della trasmissione polling con codice di sicurezza <sup>11</sup>**

La funzione di polling con codice di sicurezza consente di limitare i destinatari dei documenti impostati per la ricezione polling.

La ricezione polling con codice di sicurezza funziona solo con gli apparecchi fax Brother. Se una persona intende recuperare un fax dall'apparecchio di un altro utente, dovrà immettere il codice di sicurezza.

- Premere (<a> **Fax**).
- Caricare il documento.
- Premere **A** o **▼** per selezionare Polled TX. Premere **OK**.
- 4 Premere **A** o **▼** per selezionare Protetto. Premere **OK**.
- **b** Immettere un numero a quattro cifre. Premere **OK**.
- **6** Premere **A** o **▼** per selezionare le impostazioni da modificare. Premere **OK**. Dopo l'accettazione di ogni impostazione, è possibile modificare altre impostazioni.
	- g Premere **Inizio Mono**.

# **Sezione III**

# $C$ opia

**[Esecuzione di copie](#page-81-0)** 70

<span id="page-81-0"></span>**12 Esecuzione di copie 12**

1

# **Come effettuare le copie <sup>12</sup>**

# **Accesso alla modalità Copia <sup>12</sup>**

Quando si desidera effettuare una copia, premere (**Copia**) per accendere la spia verde.

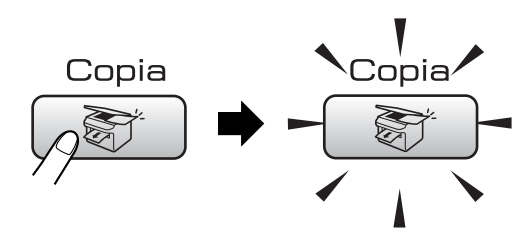

Il display visualizza:

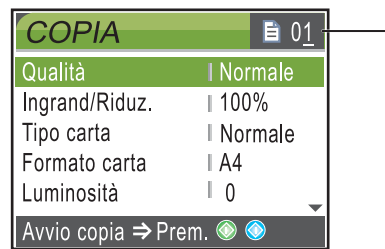

#### **1 N. di copie**

È possibile inserire il numero di copie desiderato utilizzando la tastiera.

Premere **a** o **b** per scorrere le opzioni del tasto **Copia**.

- Qualità (Consultare [pagina 71.](#page-82-0))
- Ingrand/Riduz. (Consultare [pagina 71.](#page-82-1))
- Tipo carta (Consultare [pagina 75.](#page-86-0))
- Formato carta (Consultare [pagina 75.](#page-86-1))
- Luminosità (Consultare [pagina 74.](#page-85-0))
- Contrasto (Consultare [pagina 74.](#page-85-1))
- Regola colore (Consultare [pagina 74.](#page-85-2))
- Impila/Ordina (Consultare [pagina 73.](#page-84-0))
- Layout pagina (Consultare [pagina 72.](#page-83-0))
- Imp. nuovo pred. (Consultare [pagina 75.](#page-86-2))
- Ripristina pred. (Consultare [pagina 76.](#page-87-0))

Quando si accende la spia dell'opzione desiderata, premere **OK**.

## **Nota**

L'impostazione predefinita è la modalità Fax. È possibile modificare l'intervallo di tempo durante il quale l'apparecchio resta in modalità Copia dopo l'ultima operazione di copia. (Consultare *[Modalità](#page-32-0)  Timer* [a pagina 21](#page-32-0).)

# **Esecuzione di una sola copia**

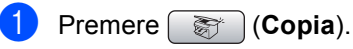

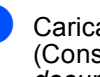

Caricare il documento. (Consultare *[Caricamento di](#page-20-0)  documenti* [a pagina 9.](#page-20-0))

c Premere **Inizio Mono** o **Inizio Colore**.

# **Esecuzione di copie multiple**

È possibile effettuare fino a 99 copie.

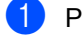

- **Premere set (Copia**).
- Caricare il documento. (Consultare *[Caricamento di](#page-20-0)  documenti* [a pagina 9.](#page-20-0))
- Inserire il numero di copie da effettuare.
- d Premere **Inizio Mono** o **Inizio Colore**.

## **Nota**

Per ordinare le copie, premere **A** o ▼ per selezionare Impila/Ordina. (Consultare *[Ordinamento delle copie](#page-84-0)  [tramite l'ADF](#page-84-0)* a pagina 73.)

# **Interruzione copia**

Per interrompere l'operazione di copia, premere **Stop/Uscita**.

# **Impostazioni di copia <sup>12</sup>**

È possibile modificare temporaneamente le impostazioni di copia per la copia successiva.

L'apparecchio ripristina le impostazioni predefinite dopo 1 minuto o se si passa dalla modalità Timer alla modalità Fax. (Consultare *[Modalità Timer](#page-32-0)* a pagina 21.)

Una volta terminata la selezione delle impostazioni, premere **Inizio Mono** o **Inizio Colore**.

Per selezionare altre impostazioni, premere **a** o **b**.

# **Nota**

È possibile salvare alcune delle impostazioni che si utilizzano più frequentemente impostandole come predefinite. Queste impostazioni permangono fino alla successiva modifica. (Consultare *[Impostazione delle](#page-86-2)  [modifiche come una nuova impostazione](#page-86-2)  predefinita* [a pagina 75](#page-86-2).)

# <span id="page-82-0"></span>**Modifica della velocità e della qualità della copia <sup>12</sup>**

È possibile scegliere tra una gamma di impostazioni di qualità. L'impostazione predefinita è Normale.

Veloce

Copia rapida con il minimo utilizzo di inchiostro. Usare questa impostazione per risparmiare tempo, con documenti da correggere o voluminosi o nel caso di un grande numero di copie.

■ Normale

La modalità Normale è consigliata per le normali operazioni di stampa. Produce una buona qualità di copia ad una velocità adeguata.

■ Alta

Usare questa modalità per riprodurre immagini dettagliate, ad esempio fotografie. Fornisce la massima risoluzione e la velocità di copia minima.

- **Premere a** (**Copia**).
- Caricare il documento.
- Inserire il numero di copie da effettuare.
- Premere **A** o **▼** per selezionare Qualità. Premere **OK**.
- **b** Premere **A** o **V** per selezionare Veloce, Normale o Alta. Premere **OK**.
- $\boxed{6}$  Se non si desidera modificare altre impostazioni, premere **Inizio Mono** o **Inizio Colore**.

## <span id="page-82-1"></span>**Ingrandimento o riduzione dell'immagine copiata <sup>12</sup>**

È possibile selezionare un rapporto di ingrandimento o riduzione.

- a Premere (**Copia**).
	-
- Caricare il documento.
	- Inserire il numero di copie da effettuare.
- Premere **A** o ▼ per selezionare Ingrand/Riduz.. Premere **OK**.
- Effettuare una delle seguenti operazioni:
	- Premere **A** o **V** per selezionare il rapporto di ingrandimento o di riduzione desiderato. Premere **OK**.
	- Premere **A** o **V** per selezionare Pers.(25%-400%), quindi immettere una percentuale di ingrandimento o riduzione da 25% a 400%. Premere **OK**.

(Ad esempio, premere **5 3** per immettere 53%.)

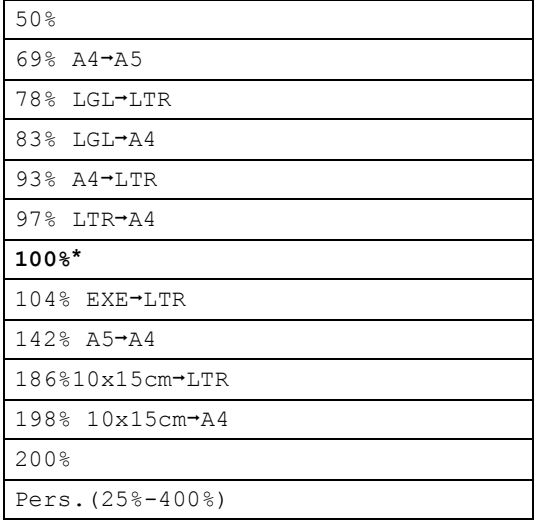

Se non si desidera modificare altre impostazioni, premere **Inizio Mono** o **Inizio Colore**.

# **Nota**

Le opzioni del layout pagina non sono disponibili con le impostazioni Ingrand/Riduz..

# <span id="page-83-0"></span>**Realizzazione di copie N in 1 o di poster (layout pagina) 12**

La funzione di copia N in 1 consente di risparmiare sull'utilizzo di carta permettendo la copia di due o quattro pagine su una singola pagina.

Inoltre, è possibile effettuare una copia in formato poster. Quando si utilizza la funzione Poster, l'apparecchio divide il documento in sezioni e successivamente ingrandisce le sezioni in modo da assemblarle in un poster. Se si desidera stampare un poster, utilizzare il piano dello scanner.

## **Importante**

- Accertarsi che il formato carta sia impostato su Letter o A4.
- Non è possibile utilizzare l'impostazione Ingrandimento/Riduzione con le funzioni N in 1 e Poster.
- Se si producono copie multiple a colori, l'opzione di copia N in 1 non è disponibile.
- $\blacksquare$  (P) significa Verticale e (L) significa Orizzontale.
- È possibile effettuare solo una copia in formato poster alla volta.
- **Premere** (  $\circledast$  ) (**Copia**).
- Caricare il documento.
- Inserire il numero di copie da effettuare.
- Premere **A** o ▼ per selezionare Layout pagina. Premere **OK**.
- **6** Premere **A** o **v** per selezionare No (1in1), 2in1 (P), 2in1 (L), 4in1 (P), 4in1 (L) o Poster (3x3). Premere **OK**.

6 Se non si desidera modificare altre impostazioni, premere **Inizio Mono** o **Inizio Colore** per eseguire la scansione della pagina. Se si realizza un poster o il documento è posizionato nell'ADF, l'apparecchio

esegue la scansione delle pagine e inizia la stampa.

**Se si utilizza il piano dello scanner, passare al punto** [g](#page-84-1)**.**

- <span id="page-84-1"></span>Una volta terminata la scansione della pagina, premere **1** per eseguire la scansione della pagina successiva.
- <span id="page-84-2"></span>**8** Posizionare la pagina successiva sul piano dello scanner. Premere **OK**. Ripetere i passa[g](#page-84-1)gi @ e @ per ciascuna

pagina del layout.

**9** Dopo la scansione di tutte le pagine del documento, premere **2** per terminare.

**Posizionare il documento nella direzione indicata di seguito, con il lato stampato rivolto verso il basso.**

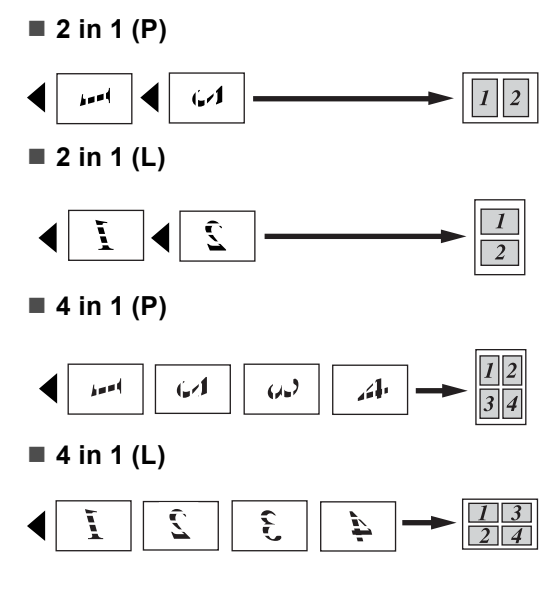

**Poster (3 x 3)**

È possibile riprodurre una fotografia in formato poster.

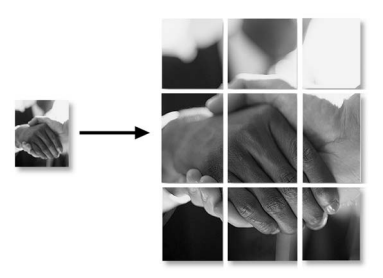

# <span id="page-84-0"></span>**Ordinamento delle copie tramite l'ADF <sup>12</sup>**

È possibile ordinare copie multiple. Le pagine verranno impilate nell'ordine 123, 123, 123 e così via.

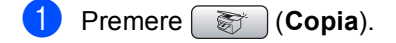

- Caricare il documento.
- Inserire il numero di copie da effettuare.
- Premere **A** o ▼ per selezionare Impila/Ordina. Premere **OK**.
- **b** Premere **A** o **V** per selezionare Ordina. Premere **OK**.
- 6 Se non si desidera modificare altre impostazioni, premere **Inizio Mono** o **Inizio Colore**.

## **Nota**

Le opzioni del layout pagina non sono disponibili con le impostazioni Impila/Ordina.

## **Regolazione di luminosità, contrasto e colore <sup>12</sup>**

### <span id="page-85-0"></span>**Luminosità <sup>12</sup>**

È possibile regolare la luminosità per schiarire o scurire le copie.

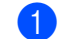

- **a** Premere **(3)** (Copia).
- Caricare il documento.
- c Inserire il numero di copie da effettuare.
- 4 Premere **A** o **▼** per selezionare Luminosità. Premere **OK**.
- **b** Premere **4** o **c** per eseguire una copia più scura o più chiara. Premere **OK**.
- **6** Se non si desidera modificare altre impostazioni, premere **Inizio Mono** o **Inizio Colore**.

## <span id="page-85-1"></span>**Contrasto <sup>12</sup>**

È possibile regolare il contrasto per ottenere immagini più nitide e più vivaci.

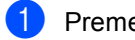

- **Premere s** (Copia).
- Caricare il documento.
- Inserire il numero di copie da effettuare.
- **4** Premere **A** o **▼** per selezionare Contrasto. Premere **OK**.
- **b** Premere **4** o **c** per modificare il contrasto. Premere **OK**.
- 6 Se non si desidera modificare altre impostazioni, premere **Inizio Mono** o **Inizio Colore**.

### <span id="page-85-2"></span>**Saturazione del colore**

- **a** Premere **(3)** (Copia).
- Caricare il documento.
- Inserire il numero di copie da effettuare.
- Premere **A** o **▼** per selezionare Regola colore. Premere **OK**.
- <span id="page-85-3"></span>**b** Premere **A** o **v** per selezionare Rosso, Verde o Blu. Premere **OK**.
- **6** Premere **∢** o ▶ per modificare la saturazione del colore. Premere **OK**.
- Effettuare una delle seguenti operazioni:
	- Per modificare la saturazione di un altro color[e](#page-85-3), passare al punto  $\bigcirc$ .
	- Per modificare altre impostazioni, premere **A** o **▼** per selezionare Uscita.

Premere **OK**.

■ Se non si desidera modificare altre impostazioni, premere **Inizio Mono** o **Inizio Colore**.

# **Opzioni carta <sup>12</sup>**

## <span id="page-86-0"></span>**Tipo di carta <sup>12</sup>**

Se si esegue la copia su carta speciale, impostare l'apparecchio per il tipo di carta utilizzato così da ottenere la migliore qualità di stampa.

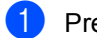

**Premere s** (Copia).

- Caricare il documento.
- c Inserire il numero di copie da effettuare.
- **Premere ▲ o ▼ per selezionare** Tipo carta. Premere **OK**.
- **b** Premere **A** o **v** per selezionare Carta normale, Carta get. Inch, Brother Photo, Altra carta fot. o Acetato. Premere **OK**.
- 6 Se non si desidera modificare altre impostazioni, premere **Inizio Mono** o **Inizio Colore**.

#### <span id="page-86-1"></span>**Formato carta**

Se si esegue la copia su carta con formato diverso dal formato A4, sarà necessario modificare l'impostazione del formato carta. È possibile effettuare copie solo su carta di formato Letter, Legal, A4, A5 o Carta fotografica [10 cm (L)  $\times$  15 cm (A)].

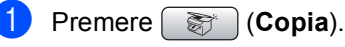

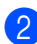

Caricare il documento.

- 
- Inserire il numero di copie da effettuare.
- Premere **A** o **▼** per selezionare Formato carta. Premere **OK**.
- **b** Premere **A** o **v** per selezionare Letter, Legal, A4 A5 o 10x15cm. Premere **OK**.
- Se non si desidera modificare altre impostazioni, premere **Inizio Mono** o **Inizio Colore**.

## <span id="page-86-2"></span>**Impostazione delle modifiche come una nuova impostazione predefinita <sup>12</sup>**

È possibile salvare le impostazioni di copia Qualità, Tipo carta, Luminosità, Contrasto e Regola colore utilizzate più frequentemente impostandole come predefinite. Queste impostazioni permangono fino alla successiva modifica.

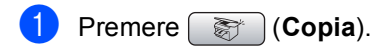

- Premere **A** o ▼ per selezionare la nuova impostazione. Premere **OK**. Ripetere questa procedura per ogni impostazione che si desidera modificare.
- **63** Dopo avere modificato l'ultima impostazione, premere **a** o **b** per selezionare Imp. nuovo pred.. Premere **OK**.
	- Premere 1 per selezionare Sì.
- e Premere **Stop/Uscita**.

# <span id="page-87-0"></span>**Ripristino di tutte le impostazioni predefinite <sup>12</sup>**

È possibile ripristinare tutte le impostazioni modificate in base alle impostazioni di fabbrica. Queste impostazioni permangono fino alla successiva modifica.

**Premere (Copia**).

**2** Premere **A** o **▼** per selezionare Ripristina pred.. Premere **OK**.

**3** Premere **1** per selezionare Sì.

4 Premere Stop/Uscita.

# **Messaggio "Memoria esaurita" <sup>12</sup>**

Se viene visualizzato il messaggio Memoria esaurita durante la scansione dei documenti, premere **Stop/Uscita** per annullare l'operazione oppure **Inizio Mono** o **Inizio Colore** per copiare le pagine acquisite.

Sarà necessario cancellare alcuni lavori dalla memoria prima di poter continuare.

Per liberare memoria, osservare la procedura seguente:

- Disattivare le operazioni fax avanzate. (Consultare *[Disattivazione delle](#page-71-0)  [operazioni fax avanzate](#page-71-0)* a pagina 60.)
- Stampare i fax presenti nella memoria. (Consultare *[Stampa dei fax](#page-52-0)  [memorizzati](#page-52-0)* a pagina 41.)

Quando viene visualizzato il messaggio Memoria esaurita, per poter effettuare le copie stampare dapprima i fax memorizzati, così da ripristinare la memoria al 100%.

# **Sezione IV**

# **Stampa fotografica diretta**

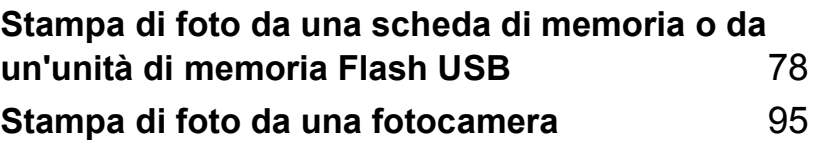

# <span id="page-89-0"></span>**13 Stampa di foto da una scheda di memoria o da un'unità di memoria Flash USB <sup>13</sup>**

# **Operazioni PhotoCapture Center™**

# **Stampa da una scheda di memoria o da un'unità di memoria Flash USB senza PC13**

Anche se l'apparecchio non è collegato al computer, è possibile stampare fotografie direttamente dal supporto della fotocamera digitale o da un'unità di memoria Flash USB. (Consultare *[Stampa di](#page-92-0)  immagini* [a pagina 81.](#page-92-0))

# **Scansione in una scheda di memoria o in un'unità di memoria Flash USB senza PC13**

È possibile eseguire la scansione di documenti e salvarli direttamente in una scheda di memoria o in un'unità di memoria Flash USB. (Consultare *[Scansione in una](#page-103-0)  [scheda di memoria o in un'unità di memoria](#page-103-0)  Flash USB* [a pagina 92.](#page-103-0))

# **Utilizzo di PhotoCapture Center™ dal computer <sup>13</sup>**

È possibile accedere alla scheda di memoria o all'unità di memoria Flash USB, inserita nella parte anteriore dell'apparecchio, dal PC.

(Consultare *PhotoCapture Center*™ per Windows® o *Impostazione remota e PhotoCapture Center™* per Macintosh® nella Guida software dell'utente su CD-ROM.)

# **Utilizzo di una scheda di memoria o di un'unità di memoria Flash USB <sup>13</sup>**

Questo apparecchio Brother include unità per supporti (slot) da utilizzare con i più diffusi supporti per fotocamere digitali:

CompactFlash®, Memory Stick®, Memory Stick Pro™, SecureDigital, MultiMediaCard™, xD-Picture Card™ e unità di memoria Flash USB.

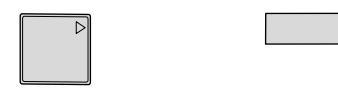

CompactFlash<sup>®</sup> Memory Stick<sup>®</sup> Memory Stick Pro<sup>™</sup>

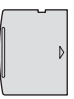

**SecureDigital** MultiMediaCard™

xD-Picture Card™

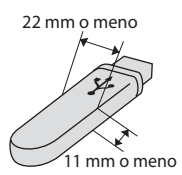

Unità di memoria Flash USB

- miniSD™ può essere utilizzato con un adattatore miniSD™.
- Memory Stick Duo<sup>™</sup> può essere utilizzato con un adattatore Memory Stick Duo™.
- Memory Stick Pro Duo<sup>™</sup> può essere utilizzato con un adattatore Memory Stick Pro Duo™.
- Gli adattatori non sono inclusi con l'apparecchio. Contattare un fornitore terzo per gli adattatori.

La funzione PhotoCapture Center™ consente di stampare fotografie scattate con la fotocamera digitale ad alta risoluzione per ottenere stampe di qualità.

## **Struttura delle cartelle delle schede di memoria o dell'unità di memoria Flash USB <sup>13</sup>**

L'apparecchio è progettato per essere compatibile con file di immagine e schede di memoria delle più moderne fotocamere digitali. Tuttavia, per evitare errori, leggere i seguenti punti:

- L'estensione del file di immagine deve essere .JPG (l'apparecchio non riconosce altre estensioni, quali .JPEG, .TIF, .GIF e così via).
- La stampa con PhotoCapture Center™ deve essere eseguita separatamente dalle operazioni PhotoCapture Center™ mediante l'uso del PC. (L'operazione simultanea non è disponibile.)
- IBM Microdrive™ non è compatibile con l'apparecchio.
- L'apparecchio è in grado di leggere fino a 999 file su una scheda di memoria o su un'unità di memoria Flash USB.
- CompactFlash<sup>®</sup> Tipo II non è supportato.
- Il prodotto supporta xD-Picture Card™ Tipo M / Tipo H.
- I Il file DPOF sulle schede di memoria deve avere un formato valido. (Consultare *[Stampa DPOF](#page-98-0)* a pagina 87.)

È importante tenere presente quanto segue:

- Quando si seleziona la stampa INDICE o IMMAGINE, PhotoCapture Center™ stampa tutte le immagini valide anche se una o più immagini risultano alterate. L'immagine alterata non verrà stampata.
- (utenti di schede di memoria)

L'apparecchio è progettato per leggere schede di memoria formattate da fotocamere digitali.

Quando una fotocamera digitale formatta una scheda di memoria, crea una cartella speciale nella quale copia i dati di immagine. Se si desidera modificare i dati di immagine memorizzati sulla scheda di memoria con il PC, si consiglia di non modificare la struttura delle cartelle creata con la fotocamera digitale. Quando si salvano file di immagine nuovi o modificati sulla scheda di memoria, si consiglia di utilizzare la stessa cartella utilizzata dalla propria fotocamera digitale. Se i dati non vengono salvati nella stessa cartella, l'apparecchio non sarà in grado di leggere il file o stampare l'immagine.

(utenti di unità di memoria Flash USB)

Questo apparecchio supporta unità di memoria Flash USB formattate tramite Windows®.

# **Preparazione dell'apparecchio <sup>13</sup>**

Introdurre a fondo la scheda di memoria o l'unità di memoria Flash USB nell'apposita fessura.

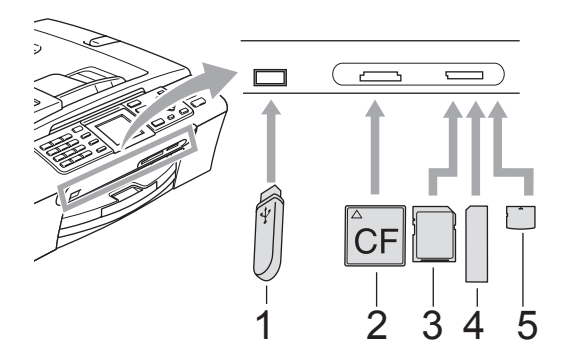

- **1 Unità di memoria Flash USB**
- **2 CompactFlash®**
- **3 SecureDigital, MultiMediaCard™**
- **4 Memory Stick®, Memory Stick Pro™**
- **5 xD-Picture Card™**

## **ATTENZIONE**

L'interfaccia diretta USB supporta solo un'unità di memoria Flash USB, una fotocamera compatibile con PictBridge o una fotocamera digitale che utilizza lo standard Memorizzazione di massa USB. Gli altri dispositivi USB non sono supportati. Indicazioni chiave **PhotoCapture**:

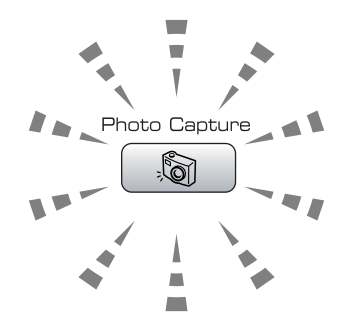

- Se la spia **PhotoCapture** è accesa, la scheda di memoria o l'unità di memoria Flash USB è inserita correttamente.
- Se la spia **PhotoCapture** è spenta, la scheda di memoria o l'unità di memoria Flash USB non è inserita correttamente.
- Se la spia **PhotoCapture** lampeggia, è in corso la lettura o la scrittura della scheda di memoria o dell'unità di memoria Flash USB.

#### **ATTENZIONE** Œ

NON scollegare il cavo di alimentazione e non estrarre la scheda di memoria o l'unità di memoria Flash USB dall'apposita unità (slot) o dall'interfaccia diretta USB mentre è in corso la lettura o la scrittura della scheda di memoria o dell'unità di memoria Flash USB (il tasto **PhotoCapture** lampeggia). **Altrimenti si può causare la perdita di dati o danneggiare la scheda o l'unità di memoria Flash USB.**

L'apparecchio è in grado di leggere un solo dispositivo per volta. Pertanto evitare di inserire più supporti nell'apposita fessura (slot).

# **Accesso alla modalità PhotoCapture**

Dopo avere inserito la scheda di memoria o l'unità di memoria Flash USB, premere il tasto

**(PhotoCapture**) per accendere la spia verde e visualizzare le opzioni PhotoCapture sul display.

Il display visualizza:

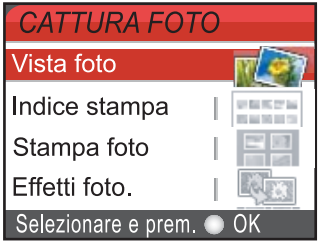

Premere **a** o **b** per scorrere le opzioni del tasto PhotoCapture.

- Vista foto (Consultare [pagina 81.](#page-92-1))
- Indice stampa (Consultare [pagina 82](#page-93-0).)
- Stampa foto (Consultare [pagina 82](#page-93-1).)
- Effetti foto. (Consultare [pagina 83](#page-94-0).)
- Ricer.per data (Consultare [pagina 86](#page-97-0).)
- Stamp.tutte Foto (Consultare [pagina 86.](#page-97-1))
- Mostra Slide (Consultare [pagina 86](#page-97-2).)
- Ridimensionare (Consultare [pagina 87](#page-98-1).)

# **Nota**

Se la propria fotocamera digitale supporta la stampa DPOF, consultare *[Stampa](#page-98-0)  DPOF* [a pagina 87.](#page-98-0)

Quando si accende la spia dell'opzione desiderata, premere **OK**.

# <span id="page-92-0"></span>**Stampa di immagini <sup>13</sup>**

# <span id="page-92-1"></span>**Visualizzazione delle foto <sup>13</sup>**

È possibile visualizzare in anteprima le foto sul display prima di stamparle. Se le foto sono file di grandi dimensioni si dovrà attendere qualche secondo prima di poterle visualizzare sul display.

a Accertarsi di avere inserito una scheda di memoria o un'unità di memoria Flash USB nell'apposita fessura.

Premere (**PhotoCapture**).

Premere **A** o **▼** per selezionare Vista foto. Premere **OK**.

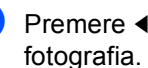

<span id="page-92-2"></span>**3** Premere **∢** o ▶ per scegliere la

# **Nota**

Anziché far scorrere le foto, è possibile utilizzare la tastiera per immettere il numero dell'immagine dalla pagina di indice. (Consultare *[Stampa dell'indice](#page-93-0)  (miniature)* [a pagina 82.](#page-93-0))

<span id="page-92-3"></span>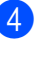

Premere **A** o **▼** per aumentare o ridurre il numero di copie.

Ripetere i passaggi @ e @ fin[c](#page-92-2)hé non sono state selezionate tutte le foto.

# **Nota**

Premere **Cancella/Indietro** per tornare al livello precedente.

- $\bullet$  Una volta selezionate tutte le foto, effettuare una delle seguenti operazioni:
	- **Premere OK** e modificare le impostazioni di stampa. (Consultare [pagina 88.](#page-99-0))
	- Se non si desidera modificare le impostazioni, premere **Inizio Colore** per stampare.

# <span id="page-93-0"></span>**Stampa dell'indice (miniature)13**

PhotoCapture Center™ assegna numeri alle immagini (ad esempio N.1, N.2, N.3 e così via).

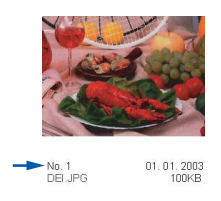

PhotoCapture Center™ utilizza questi numeri per identificare ogni immagine. È possibile stampare una pagina delle miniature (pagina di indice con 5 immagini per riga). Questa pagina mostra tutte le immagini presenti sulla scheda di memoria.

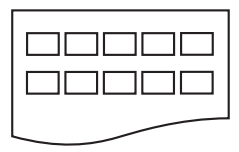

# **Nota**

Solo i nomi di file contenenti al massimo 8 caratteri verranno stampati correttamente nella pagina di indice.

a Accertarsi di avere inserito la scheda di memoria o l'unità di memoria Flash USB nell'apposita fessura.

Premere (**PhotoCapture**).

- Premere **A** o **▼** per selezionare Indice stampa. Premere **OK**.
- Premere **A** o **▼** per selezionare le impostazioni della carta, Tipo carta o

Formato carta. Effettuare una delle seguenti operazioni:

 $\blacksquare$  Seèstato selezionato  $\texttt{Tipo\_carta}$ , premere **OK**, quindi premere **a** o **b** per selezionare il tipo di carta utilizzato: Carta normale, Carta get. Inch, Brother Photo 0 Altra carta fot.. Premere **OK**.

■ Se è stato selezionato Formato carta, premere **OK**, quindi premere **a** o **b** per selezionare il formato carta utilizzato: Letter o  $\Delta$   $\Delta$ 

Premere **OK**.

- Se non si desidera modificare le impostazioni della carta, passare al punto  $\bullet$ .
- <span id="page-93-2"></span>Premere **Inizio Colore** per stampare.

# <span id="page-93-1"></span>**Stampa di foto**

Prima di potere stampare un'immagine singola, occorre conoscere il numero assegnato a tale immagine.

**1** Accertarsi di avere inserito una scheda di memoria o un'unità di memoria Flash USB nell'apposita fessura.

Premere (**PhotoCapture**).

- b Stampare l'Indice. (Consultare *[Stampa](#page-93-0)  [dell'indice \(miniature\)](#page-93-0)* a pagina 82.)
- **3** Premere **A** o **▼** per selezionare Stampa foto. Premere **OK**.
- <span id="page-93-3"></span>4 Immettere il numero dell'immagine che si desidera stampare facendo riferimento alla pagina di indice (Miniature). Premere **OK**.
- Ripetere il punto **[d](#page-93-3)** finché non sono stati immessi tutti i numeri delle immagini che si desidera stampare.

# **Nota**

- È possibile immettere tutti i numeri contemporaneamente utilizzando il tasto **l** per la virgola o il tasto **#** per il trattino. Ad esempio, immettere **1**, **l**, **3**, **l**, **6** per stampare le immagini N.1, N.3 e N.6. Immettere **1**, **#**, **5** per stampare le immagini dalla N.1 alla N.5.
- È possibile immettere fino a 12 caratteri (incluse le virgole) per i numeri delle immagini che si desidera stampare.
- **6** Dopo avere selezionato tutti i numeri delle immagini, premere nuovamente **OK**.
- Immettere il numero di copie desiderato utilizzando la tastiera.
- **Effettuare una delle seguenti** operazioni:
	- Modificare le impostazioni di stampa. (Consultare [pagina 88](#page-99-0).)
	- Se non si desidera modificare le impostazioni, premere **Inizio Colore** per stampare.

# <span id="page-94-0"></span>**Effetti fotografici <sup>13</sup>**

È possibile modificare le foto e aggiungervi effetti, quindi visualizzare le foto sul display prima di stamparle.

# **Nota**

- Dopo avere aggiunto ogni effetto, è possibile ingrandire la vista dell'immagine premendo **l**. Per ripristinare le dimensioni originali, premere nuovamente **l**.
- La funzione Effetti foto. è supportata dalla

tecnologia di Reallusion, Inc.

#### **Correzione automatica**

La correzione automatica è disponibile per la maggior parte delle foto. L'apparecchio determina l'effetto adatto per la foto.

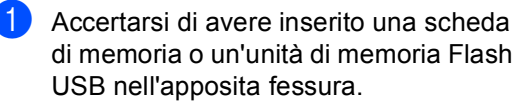

Premere (**PhotoCapture**).

- **2** Premere **A** o **▼** per selezionare Effetti foto.. Premere **OK**.
- Premere **◀ o ▶** per scegliere la fotografia. Premere **OK**.
- Premere **A** o **▼** per selezionare Correz. Auto.. Premere **OK**.
- Premere **A** o **▼** per aumentare o ridurre il numero di copie.
- Effettuare una delle sequenti operazioni:
	- Premere **OK** e modificare le impostazioni di stampa. (Consultare [pagina 88.](#page-99-0))
	- Se non si desidera modificare le impostazioni, premere **Inizio Colore** per stampare.

**Nota**

Se sul display appare il messaggio Elim. occhi rossi, premere # per eliminare gli occhi rossi dalla foto.

## **Migliora tonalità pelle <sup>13</sup>**

La funzione di miglioramento della tonalità della pelle è particolarmente utile per perfezionare i ritratti fotografici. Rileva il colore della pelle umana nelle foto e perfeziona l'immagine.

a Accertarsi di avere inserito una scheda di memoria o un'unità di memoria Flash USB nell'apposita fessura.

Premere (**PhotoCapture**).

- Premere **A** o **▼** per selezionare Effetti foto.. Premere **OK**.
- Premere **∢** o ▶ per scegliere la fotografia. Premere **OK**.
- Premere **A** o **▼** per selezionare Migliora ton.pelle. Premere **OK**.
- Effettuare una delle sequenti operazioni:
	- Premere **OK** se non si desidera modificare alcuna impostazione.
	- **Premere**  $\triangle$  **o**  $\nabla$  **per regolare il livello** dell'effetto manualmente.

Al termine dell'operazione, premere **OK**.

#### Capitolo 13

- **Premere A o V per aumentare o ridurre il** numero di copie.
	- Effettuare una delle seguenti operazioni:
		- **Premere OK** e modificare le impostazioni di stampa. (Consultare [pagina 88](#page-99-0).)
		- Se non si desidera modificare le impostazioni, premere **Inizio Colore** per stampare.

## **Migliora paesaggio <sup>13</sup>**

La funzione di miglioramento del paesaggio è particolarmente utile per perfezionare le foto che ritraggono paesaggi. Evidenzia i toni verdi e blu delle foto, per rendere il paesaggio più nitido e vivido.

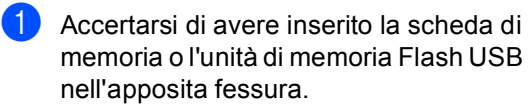

Premere (**PhotoCapture**).

- **2** Premere **A** o **▼** per selezionare Effetti foto.. Premere **OK**.
- **3** Premere **∢** o ▶ per scegliere la fotografia. Premere **OK**.
- 4 Premere **A** o **▼** per selezionare Migliora paesaggio. Premere **OK**.

# **Nota**

È possibile inoltre regolare il livello dell'effetto manualmente, premendo **a** o **b**.

Al termine dell'operazione, premere **OK**.

Premere **A** o **▼** per aumentare o ridurre il numero di copie.

- 6 Effettuare una delle seguenti operazioni:
	- Premere **OK** e modificare le impostazioni di stampa. (Consultare [pagina 88](#page-99-0).)
	- Se non si desidera modificare le impostazioni, premere **Inizio Colore** per stampare.

## **Elimina occhi rossi <sup>13</sup>**

L'apparecchio rileva gli occhi nelle foto ed elimina gli occhi rossi.

## **Nota**

Nei seguenti casi non è possibile eliminare gli occhi rossi:

- Quando il viso è troppo piccolo.
- Quando il viso è voltato eccessivamente verso l'alto, verso il basso, verso sinistra o verso destra.

**10** Accertarsi di avere inserito una scheda di memoria o un'unità di memoria Flash USB nell'apposita fessura.

Premere (**PhotoCapture**).

- **2** Premere **A** o **▼** per selezionare Effetti foto.. Premere **OK**.
- **Premere 4 o realiere la** fotografia. Premere **OK**.
- **4** Premere **A** o **▼** per selezionare Elim. occhi rossi. Premere **OK**.
	- Se la funzione Elim. occhi rossi viene eseguita correttamente, viene visualizzato l'effetto ottenuto. La parte corretta viene visualizzata in un riquadro rosso.

Stampa di foto da una scheda di memoria o da un'unità di memoria Flash USB

■ Se la funzione

Elim. occhi rossi non viene eseguita correttamente, viene visualizzato il messaggio Impossibile rilevam..

# **Nota**

Premere **#** per provare a eseguire nuovamente la funzione Elim. occhi rossi.

- **b** Premere **A** o **v** per aumentare o ridurre il numero di copie.
- 6 Effettuare una delle seguenti operazioni:
	- **Premere OK** e modificare le impostazioni di stampa. (Consultare [pagina 88.](#page-99-0))
	- Se non si desidera modificare le impostazioni, premere **Inizio Colore** per stampare.

## **Bianco e nero**

È possibile convertire la foto in bianco e nero.

a Accertarsi di avere inserito una scheda di memoria o un'unità di memoria Flash USB nell'apposita fessura.

Premere (**PhotoCapture**).

- **2** Premere **A** o **▼** per selezionare Effetti foto.. Premere **OK**.
- Premere **∢** o ▶ per scegliere la fotografia. Premere **OK**.
- 4 Premere **A** o **▼** per selezionare Bianco e nero.
- Premere **OK**. **b** Premere **A** o **v** per aumentare o ridurre il
- numero di copie.
- Effettuare una delle seguenti operazioni:
	- **Premere OK** e modificare le impostazioni di stampa. (Consultare [pagina 88.](#page-99-0))
	- Se non si desidera modificare le impostazioni, premere **Inizio Colore** per stampare.

## **Seppia**

È possibile convertire il colore della foto in seppia.

**ACCERTAGO ACCERTACCE A ACCERTAGO E ACCERTAGO A ACCERTAGO A ACCEPTAGO A ACCEPTAGO A ACCEPTAGO A ACCEPTAGO A ACCEPTAGO A ACCEPTAGO A ACCEPTAGO A ACCEPTAGO A ACCEPTAGO A ACCEPTAGO A ACCEPTAGO A ACCEPTAGO A ACCEPTAGO A ACCEPT** di memoria o un'unità di memoria Flash USB nell'apposita fessura.

Premere (**PhotoCapture**).

- Premere **A** o **▼** per selezionare Effetti foto.. Premere **OK**.
- Premere **∢** o ▶ per scegliere la fotografia. Premere **OK**.
- Premere  $\triangle$  o  $\nabla$  per selezionare Seppia. Premere **OK**.
- **b** Premere **A** o **v** per aumentare o ridurre il numero di copie.
- Effettuare una delle seguenti operazioni:
	- **Premere OK** e modificare le impostazioni di stampa. (Consultare [pagina 88.](#page-99-0))
	- Se non si desidera modificare le impostazioni, premere **Inizio Colore** per stampare.

## <span id="page-97-0"></span>**Ricerca per data**

È possibile cercare le foto in base alla data.

a Accertarsi di avere inserito una scheda di memoria o un'unità di memoria Flash USB nell'apposita fessura.

Premere (**PhotoCapture**).

- **2** Premere **A** o **▼** per selezionare Ricer.per data. Premere **OK**.
- **3** Premere **A** o **▼** per selezionare la data in base alla quale si desidera effettuare la ricerca. Premere **OK**.
- <span id="page-97-3"></span>4 Premere **∢** o ▶ per scegliere la fotografia.

## **Nota**

È possibile visualizzare foto con altre date premendo ripetutamente **d** o **c**. Premere **d** per visualizzare una foto meno recente o **P** per visualizzare una foto più recente.

- <span id="page-97-4"></span>**b** Premere **A** o **v** per aumentare o ridurre il numero di copie.
- 6 Rip[e](#page-97-4)tere i passaggi @ e @ finché non sono state selezionate tutte le foto.
- **7** Una volta selezionate tutte le foto, effettuare una delle seguenti operazioni:
	- **Premere OK** e modificare le impostazioni di stampa. (Consultare [pagina 88](#page-99-0).)
	- Se non si desidera modificare le impostazioni, premere **Inizio Colore** per stampare.

## <span id="page-97-1"></span>**Stampa tutte le foto**

È possibile stampare tutte le foto contenute nella scheda di memoria.

Accertarsi di avere inserito una scheda di memoria o un'unità di memoria Flash USB nell'apposita fessura.

Premere (**PhotoCapture**).

- **2** Premere **A** o **▼** per selezionare Stamp.tutte Foto. Premere **OK**.
- **3** Immettere il numero di copie desiderato utilizzando la tastiera.
- Effettuare una delle seguenti operazioni:
	- Modificare le impostazioni di stampa. (Consultare [pagina 88.](#page-99-0))
	- Se non si desidera modificare le impostazioni, premere **Inizio Colore** per stampare.

# <span id="page-97-2"></span>**Mostra Slide**

È possibile visualizzare tutte le foto sul display mediante la funzione Mostra Slide. È possibile inoltre selezionare una foto durante l'operazione.

**4 Accertarsi di avere inserito una scheda** di memoria o un'unità di memoria Flash USB nell'apposita fessura.

Premere (**PhotoCapture**).

- **2** Premere **A** o ▼ per selezionare Mostra Slide. Premere **OK**.
- **3** Premere Stop/Uscita per terminare la funzione Mostra Slide.

### **Stampa di una foto durante Mostra Slide <sup>13</sup>**

- a Premere **OK** per fermarsi in corrispondenza di una determinata immagine mentre è attiva la funzione Mostra Slide.
	- **Premere ▲ o ▼ per aumentare o ridurre il** numero di copie.
- $\overline{\phantom{a}}$  Effettuare una delle seguenti operazioni:
	- Premere **OK** e modificare le impostazioni di stampa. (Consultare [pagina 88.](#page-99-0))
	- Se non si desidera modificare le impostazioni, premere **Inizio Colore** per stampare.

## <span id="page-98-1"></span>**Ridimensionamento <sup>13</sup>**

È possibile ridimensionare la foto e stampare una parte dell'immagine.

# **Nota**

Se la foto è molto piccola o di proporzioni irregolari, potrebbe non essere possibile ridimensionarla. In tal caso, sul display viene visualizzato

Imm. troppo piccola o Immagine troppo grande.

a Accertarsi di avere inserito una scheda di memoria o un'unità di memoria Flash USB nell'apposita fessura.

Premere (**PhotoCapture**).

- **2** Premere **A** o **▼** per selezionare Ridimensionare. Premere **OK**.
- **6** Premere **∢** o ▶ per scegliere la fotografia. Premere **OK**.
	- Regolare il riquadro rosso nella foto. La parte all'interno del riquadro rosso verrà stampata.
		- **Premere**  $*$  **o # per ingrandire o** ridurre le dimensioni del riquadro.
		- Premere i tasti freccia per spostare il riquadro.
		- **Premere 0** per ruotare il riquadro.
		- **Premere OK** una volta terminata l'impostazione del riquadro.
- Premere **A** o **▼** per aumentare o ridurre il numero di copie.
	- Effettuare una delle seguenti operazioni:
		- **Premere OK** e modificare le impostazioni di stampa. (Consultare [pagina 88.](#page-99-0))
		- Se non si desidera modificare le impostazioni, premere **Inizio Colore** per stampare.

# <span id="page-98-0"></span>**Stampa DPOF**

DPOF è l'acronimo di Digital Print Order Format (Formato ordine della stampa digitale).

I principali produttori di fotocamere digitali (Canon Inc., Eastman Kodak Company, Fuji Photo Film Co. Ltd., Matsushita Electric Industrial Co. Ltd. e Sony Corporation) hanno creato questo standard per semplificare la stampa delle fotografie da una fotocamera digitale.

Se la fotocamera digitale utilizzata supporta la stampa DPOF, è possibile selezionare le immagini e il numero di copie da stampare dal display della fotocamera.

Quando la scheda di memoria (CompactFlash®, Memory Stick®, Memory Stick Pro™, SecureDigital) con le informazioni DPOF viene inserita nell'apparecchio, è possibile stampare facilmente l'immagine scelta.

a Accertarsi di avere inserito una scheda di memoria nell'apposita fessura.

> Premere (**PhotoCapture**). L'apparecchio chiede se si desidera utilizzare le impostazioni DPOF.

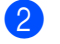

Premere 1 per selezionare Sì.

- Effettuare una delle seguenti operazioni:
	- Modificare le impostazioni di stampa. (Consultare [pagina 88.](#page-99-0))
	- Se non si desidera modificare le impostazioni, premere **Inizio Colore** per stampare.

# <span id="page-99-0"></span>**Impostazioni di stampa PhotoCapture Center™ <sup>13</sup>**

È possibile modificare temporaneamente le impostazioni di stampa per la stampa successiva.

L'apparecchio ripristina le impostazioni predefinite dopo 3 minuti o se si passa dalla modalità Timer alla modalità Fax. (Consultare *[Modalità Timer](#page-32-0)* a pagina 21.)

# **Nota**

È possibile salvare le impostazioni di stampa che si utilizzano più frequentemente impostandole come predefinite. (Consultare *[Impostazione delle modifiche come una nuova](#page-102-0)  [impostazione predefinita](#page-102-0)* a pagina 91.)

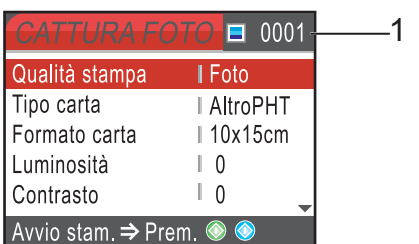

#### **1 N. di stampe**

(Per Vista fotografie, Ricerca per data, Mostra Slide)

È possibile visualizzare il numero complessivo di foto che verranno stampate.

(Per Stamp.tutte Foto, Stampa foto, Effetti foto., Ridimensionare)

È possibile visualizzare il numero di copie che verranno stampate per ogni foto.

(Per la stampa DPOF) Non appare.

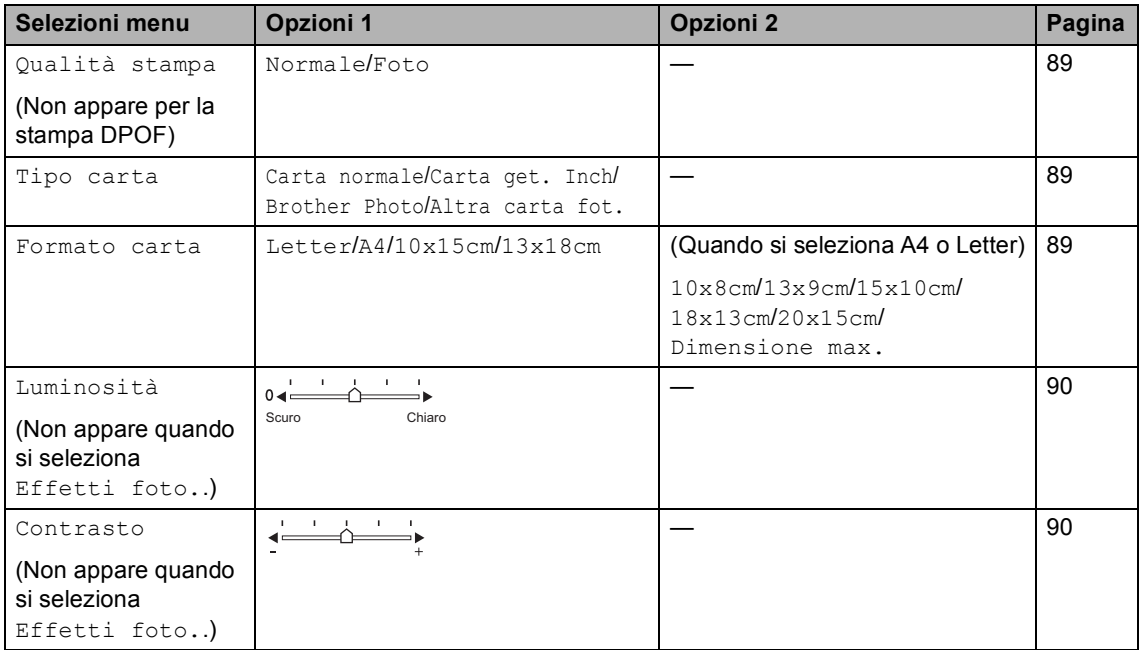

Stampa di foto da una scheda di memoria o da un'unità di memoria Flash USB

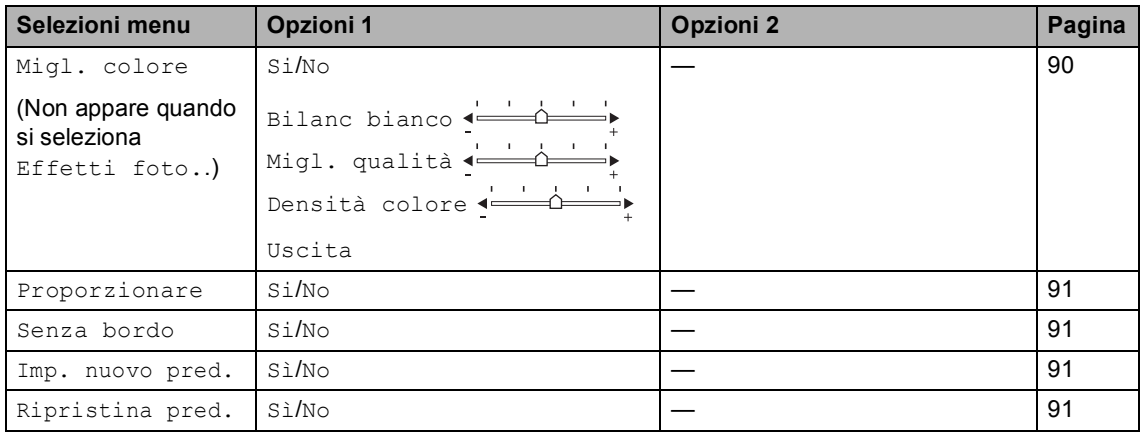

# <span id="page-100-0"></span>**Velocità e qualità di stampa <sup>13</sup>**

**Premere ▲ o ▼ per selezionare** Qualità stampa. Premere **OK**.

**Premere ▲ o ▼ per selezionare Normale** o Foto. Premere **OK**.

**3** Se non si desidera modificare altre impostazioni, premere **Inizio Colore** per stampare.

# **Opzioni carta <sup>13</sup>**

#### <span id="page-100-1"></span>**Tipo carta <sup>13</sup>**

- **i** Premere **A** o **v** per selezionare Tipo carta. Premere **OK**.
- **b** Premere **A** o ▼ per selezionare il formato carta utilizzato: Carta normale, Carta get. Inch, Brother Photo o Altra carta fot.. Premere **OK**.
- **3** Se non si desidera modificare altre impostazioni, premere **Inizio Colore** per stampare.

### <span id="page-100-2"></span>**Formato carta e stampa**

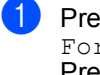

Premere **A** o ▼ per selezionare Formato carta. Premere **OK**.

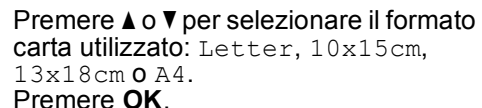

Se si sceglie Letter o A4, premere **A** o ▼ per selezionare il formato di stampa. Premere **OK**.

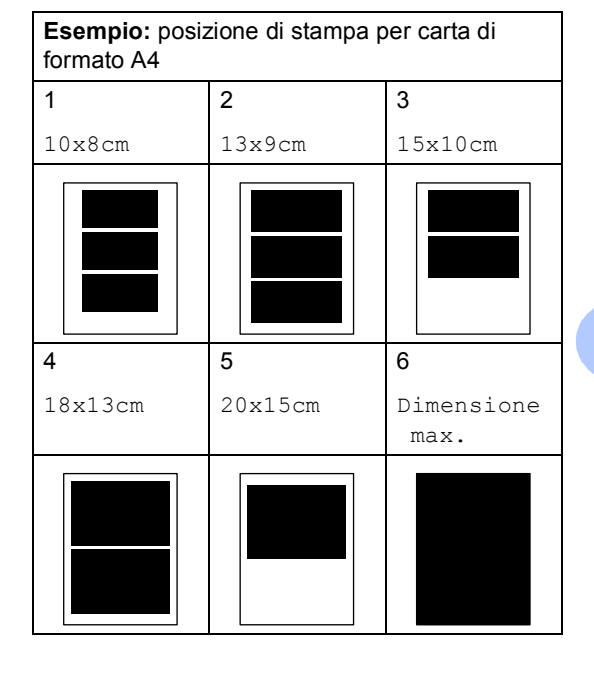

**13**

 $\overline{4}$  Se non si desidera modificare altre impostazioni, premere **Inizio Colore** per stampare.

## **Regolazione di luminosità, contrasto e colore <sup>13</sup>**

#### <span id="page-101-0"></span>**Luminosità <sup>13</sup>**

- Premere **▲** o ▼ per selezionare Luminosità. Premere **OK**.
- **2** Premere **∢** o ▶ per eseguire una copia più chiara o più scura. Premere **OK**.
- Se non si desidera modificare altre impostazioni, premere **Inizio Colore** per stampare.

### <span id="page-101-1"></span>**Contrasto <sup>13</sup>**

È possibile scegliere l'impostazione del contrasto. Aumentando il contrasto si ottengono immagini più nitide e più vivide.

- Premere **A** o ▼ per selezionare Contrasto. Premere **OK**.
- **Premere**  $\triangleleft$  **o**  $\triangleright$  **per aumentare o ridurre il** contrasto. Premere **OK**.
- Se non si desidera modificare altre impostazioni, premere **Inizio Colore** per stampare.

#### <span id="page-101-2"></span>**Miglioramento colore**

È possibile attivare la funzione Miglioramento colore per stampare immagini più vivide. La stampa sarà più lenta.

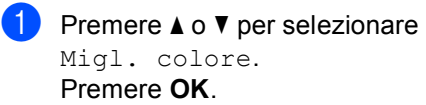

- **Effettuare una delle seguenti** operazioni:
	- Se si desidera personalizzare il bilanciamento del bianco, la nitidezza o la densità del colore, premere **d** o **c** per selezionare Si, quindi passare al punto  $\bigcirc$  $\bigcirc$  $\bigcirc$ .

■ Se non si desidera eseguire la personalizzazione, premere **d** o **c** per selezionare No.

#### Premere **OK** e passare al punto **@**.

- <span id="page-101-3"></span>Premere **A** o **▼** per selezionare Bilanc bianco, Migl. qualità o Densità colore. Premere **OK**.
- Premere **◀** o ▶ per regolare il grado di impostazione. Premere **OK**.
- Effettuare una delle seguenti operazioni:
	- Se si desidera personalizzare un'altra opzione di miglioramento colore, premere **A** o **▼** per scegliere un'altra opzione.
	- Per modificare altre impostazioni, premere **A** o **▼** per selezionare Uscita, quindi premere **OK**.
- <span id="page-101-4"></span>Se non si desidera modificare altre impostazioni, premere **Inizio Colore** per stampare.

## **Nota**

#### • **Bilanciamento bianco**

Questa impostazione regola la tonalità delle zone bianche di un'immagine. L'illuminazione, le impostazioni della fotocamera e altri fattori influenzeranno l'aspetto del bianco. Le aree bianche possono ad esempio apparire leggermente rosa, gialle o di qualche altro colore. Usando questa regolazione, è possibile correggere il problema e ripristinare la corretta tonalità di bianco.

• **Nitidezza**

Questa impostazione aumenta il livello di dettaglio delle immagini, analoga alla perfetta messa a fuoco della macchina fotografica. Se l'immagine non è perfettamente a fuoco non è possibile apprezzarne i dettagli più minuti. In tal caso si consiglia di regolare la nitidezza.

• Densità **colore**

Questa impostazione consente di regolare la quantità totale del colore nell'immagine. È possibile aumentare o diminuire la quantità di colore in un'immagine per migliorare un'immagine scolorita o sbiadita.

# <span id="page-102-1"></span>**Proporzionare**

Se la fotografia è troppo lunga o larga per adattarsi allo spazio disponibile del formato selezionato, parte dell'immagine verrà ritagliata automaticamente.

L'impostazione predefinita è Si. Se si desidera stampare l'intera immagine, regolare l'impostazione su No.

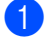

Premere **A** o **▼** per selezionare Proporzionare. Premere **OK**.

**2** Premere **A** o **▼** per selezionare No  $(0 S<sub>i</sub>)$ . Premere **OK**.

 $\overline{\phantom{a}}$  Se non si desidera modificare altre impostazioni, premere **Inizio Colore** per stampare.

**Proporzionare: Si <sup>13</sup>**

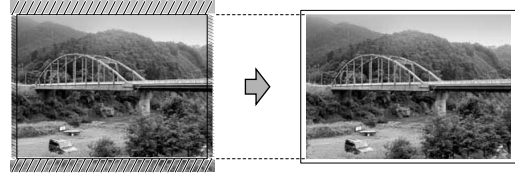

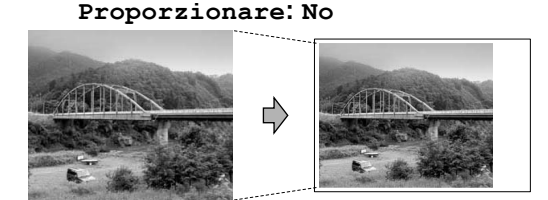

# <span id="page-102-2"></span>**Stampa senza bordo <sup>13</sup>**

Questa funzione espande l'area di stampa fino ai bordi della carta. La stampa sarà leggermente più lenta.

- Premere **A** o **▼** per selezionare Senza bordo. Premere **OK**.
- **Premere**  $\triangle$  **o**  $\nabla$  **per selezionare No** (o Si). Premere **OK**.
	- Se non si desidera modificare altre impostazioni, premere **Inizio Colore** per stampare.

## <span id="page-102-0"></span>**Impostazione delle modifiche come una nuova impostazione predefinita <sup>13</sup>**

È possibile salvare le impostazioni di stampa che si utilizzano più frequentemente impostandole come predefinite. Queste impostazioni permangono fino alla successiva modifica.

Premere **A** o ▼ per selezionare la nuova impostazione. Premere **OK**. Ripetere questa procedura per ogni impostazione che si desidera modificare.

**2** Dopo avere modificato l'ultima impostazione, premere **a** o **b** per selezionare Imp. nuovo pred.. Premere **OK**.

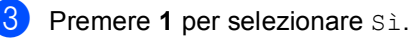

Premere Stop/Uscita.

## <span id="page-102-3"></span>**Ripristino di tutte le impostazioni predefinite <sup>13</sup>**

È possibile ripristinare tutte le impostazioni modificate in base alle impostazioni di fabbrica. Queste impostazioni permangono fino alla successiva modifica.

- Premere **A** o **▼** per selezionare Ripristina pred.. Premere **OK**.
	- Premere 1 per selezionare Sì.
	- Premere Stop/Uscita.

# <span id="page-103-0"></span>**Scansione in una scheda di memoria o in un'unità di memoria Flash USB**

# **Accesso alla modalità Scansione**

Per eseguire la scansione in una scheda di memoria o in un'unità di memoria Flash USB,

premere (**Scan**).

Il display visualizza:

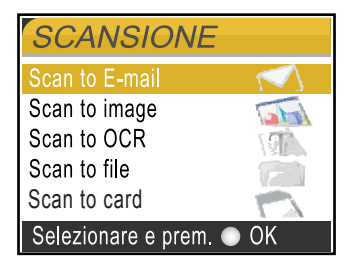

#### Premere **A** o **▼** per selezionare Scan to card.

#### Premere **OK**.

Se non si è collegati al computer, sul display sarà visualizzata solo la selezione Scansione su supporto.

(Per informazioni sulle altre opzioni di menu, consultare *Scansione* per Windows® o Macintosh® nella Guida software dell'utente su CD-ROM.)

# **Come eseguire la scansione in una scheda di memoria o in un'unità di memoria Flash USB <sup>13</sup>**

È possibile eseguire la scansione di documenti in bianco e nero e a colori in una scheda di memoria o in un'unità di memoria Flash USB. I documenti in bianco e nero verranno memorizzati in formato PDF (\*.PDF) o TIFF (\*.TIF). I documenti a colori possono essere memorizzati in formato PDF (\*.PDF) o JPEG (\*.JPG). L'impostazione di fabbrica è 150dpi Colore e il formato di file predefinito è PDF. L'apparecchio crea automaticamente nomi di file in base alla data corrente.(Per ulteriori informazioni, consultare la Guida di installazione rapida.) Ad esempio, la quinta immagine acquisita il 1 giugno 2007 verrebbe salvata con il nome 01060705.PDF. È possibile modificare il colore e la qualità.

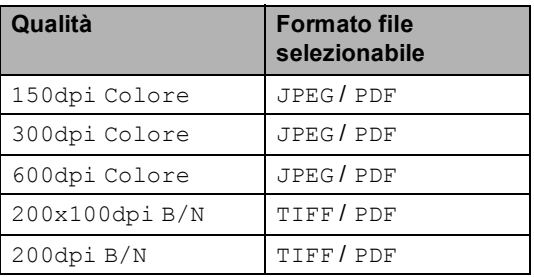

**1** Inserire una scheda CompactFlash<sup>®</sup>, Memory Stick<sup>®</sup>, Memory Stick Pro<sup>™</sup>, SecureDigital, MultiMediaCard™. xD-Picture Card™ o un'unità di memoria Flash USB nell'apparecchio.

## **AVVERTENZA**

NON estrarre la scheda di memoria o l'unità di memoria Flash USB mentre **PhotoCapture** lampeggia per evitare di danneggiare la scheda, l'unità di memoria Flash USB o i dati memorizzati nella scheda.

Stampa di foto da una scheda di memoria o da un'unità di memoria Flash USB

<span id="page-104-0"></span>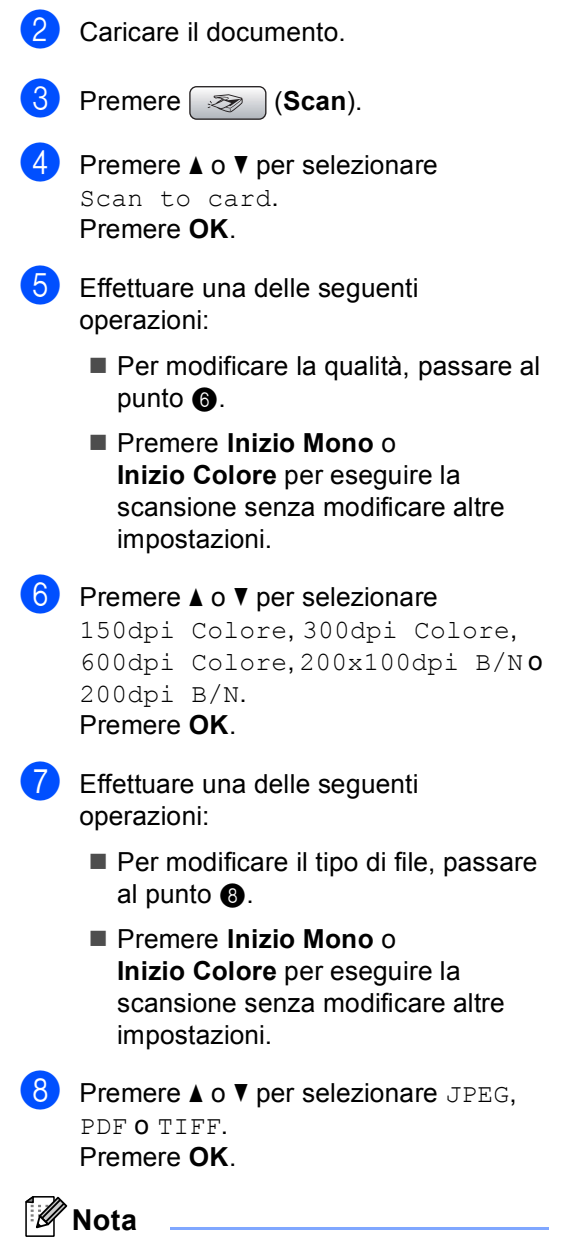

- <span id="page-104-1"></span>• Se è stato selezionato colore nelle impostazioni della risoluzione, non sarà possibile selezionare TIFF.
- Se è stato selezionato bianco e nero nelle impostazioni della risoluzione, non sarà possibile selezionare JPEG.
- Effettuare una delle seguenti operazioni:
	- Per modificare il nome di file, passare al punto  $\mathbf{\odot}$ .
	- Premere **Inizio Mono** o **Inizio Colore** per eseguire la scansione senza modificare altre impostazioni.
- <span id="page-104-2"></span>**iD** Il nome di file viene impostato automaticamente. Tuttavia, è possibile impostare il nome desiderato utilizzando la tastiera. È possibile modificare solo i primi 6 caratteri. Premere **OK**.

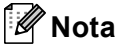

Premere **Cancella/Indietro** per eliminare il nome corrente.

k Premere **Inizio Mono** o **Inizio Colore**.

# **Interpretazione dei messaggi di errore <sup>13</sup>**

Se si conoscono i tipi di errore che possono verificarsi durante l'utilizzo di PhotoCapture Center™, è possibile individuare e risolvere facilmente i problemi.

Hub inutilizzabile.

Questo messaggio appare se si inserisce un hub o un'unità di memoria Flash USB dotata di hub nell'interfaccia diretta USB.

Errore media

Questo messaggio appare se si inserisce una scheda di memoria danneggiata o non formattata o quando l'unità del supporto è difettosa. Per eliminare l'errore, estrarre la scheda di memoria.

**No File** 

Questo messaggio appare se si cerca di accedere a una scheda di memoria o a un'unità di memoria Flash USB nell'unità (slot) che non contiene alcun file .JPG.

Memoria esaurita

Questo messaggio appare quando si lavora con immagini che richiedono una quantità di memoria superiore alla capacità dell'apparecchio. Questo messaggio appare inoltre quando la scheda di memoria o l'unità di memoria Flash USB utilizzata non dispone di spazio sufficiente per il documento acquisito.

Memoria piena.

Questo messaggio appare quando si tenta di salvare più di 999 file in una scheda di memoria o in un'unità di memoria Flash USB.

Disp. inutilizz.

Questo messaggio appare se si collega un dispositivo USB o un'unità di memoria Flash USB non supportati all'interfaccia diretta USB. Per ulteriori informazioni, visitare il sito Web <http://solutions.brother.com.> Questo

messaggio può apparire inoltre se si collega un dispositivo rotto all'interfaccia diretta USB.

# <span id="page-106-0"></span>**14 Stampa di foto da una fotocamera <sup>14</sup>**

# **Stampa di foto direttamente da una fotocamera PictBridge <sup>14</sup>**

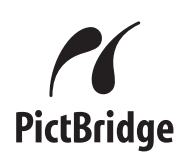

Questo apparecchio Brother supporta lo standard PictBridge che permette di collegarsi e stampare foto direttamente da una fotocamera digitale compatibile con PictBridge.

Se la fotocamera utilizza lo standard Memorizzazione di massa USB, è possibile inoltre stampare le foto da una fotocamera digitale senza PictBridge. Consultare *[Stampa](#page-108-0)  [di foto direttamente da una fotocamera](#page-108-0)  [digitale \(senza PictBridge\)](#page-108-0)* a pagina 97.

# **Requisiti PictBridge**

Per evitare di commettere errori, tenere presente quanto segue:

- L'apparecchio e la fotocamera digitale devono essere collegati con un cavo USB idoneo.
- L'estensione del file di immagine deve essere .JPG (l'apparecchio non riconosce altre estensioni, quali .JPEG, .TIF, .GIF).
- Quando si utilizza la funzione PictBridge non sono disponibili operazioni PhotoCapture Center™.

# **Impostazione della fotocamera digitale**

Accertarsi che la fotocamera sia in modalità PictBridge. Le seguenti impostazioni PictBridge potrebbero essere disponibili sul display della fotocamera compatibile con PictBridge.

A seconda della fotocamera utilizzata, alcune di queste impostazioni potrebbero non essere disponibili.

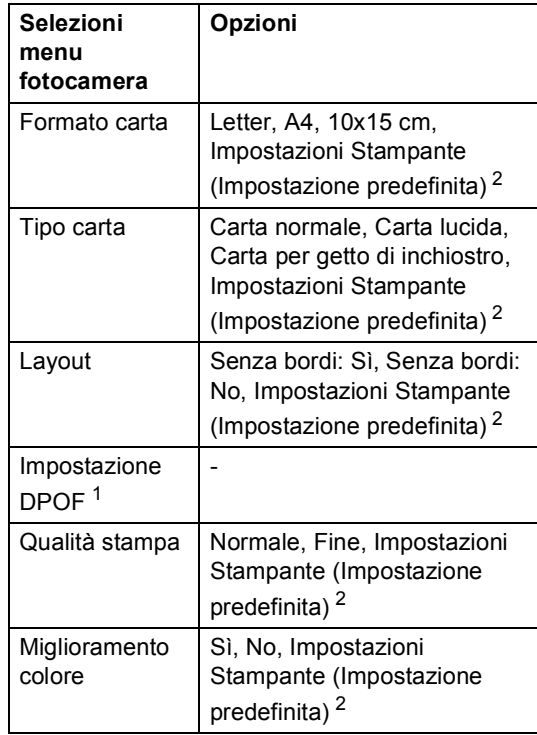

- <span id="page-106-2"></span><sup>1</sup> Per ulteriori dettagli, consultare *[Stampa](#page-107-0)  DPOF* [a pagina 96](#page-107-0).
- <span id="page-106-1"></span><sup>2</sup> Se la fotocamera è impostata per l'utilizzo delle Impostazioni Stampante (Impostazione predefinita), l'apparecchio stamperà le foto utilizzando le impostazioni che seguono.

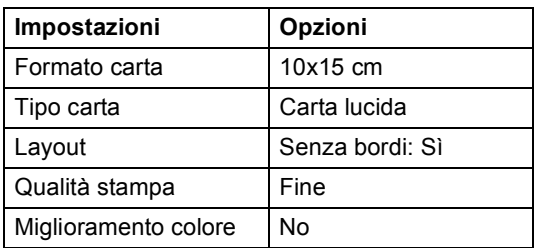

- Queste impostazioni vengono utilizzate anche quando la fotocamera non presenta selezioni di menu.
- Il nome e la disponibilità di ogni impostazione dipendono dalle specifiche tecniche della fotocamera.

Per informazioni dettagliate sulla modifica delle impostazioni PictBridge, fare riferimento alla documentazione fornita con la fotocamera.

# **Stampa di immagini <sup>14</sup>**

# **Nota**

Estrarre qualsiasi scheda di memoria o unità di memoria Flash USB dall'apparecchio prima di collegare la fotocamera digitale.

 $\blacksquare$  Accertarsi che la fotocamera sia spenta. Collegare la fotocamera all'interfaccia diretta USB (1) dell'apparecchio con il cavo USB.

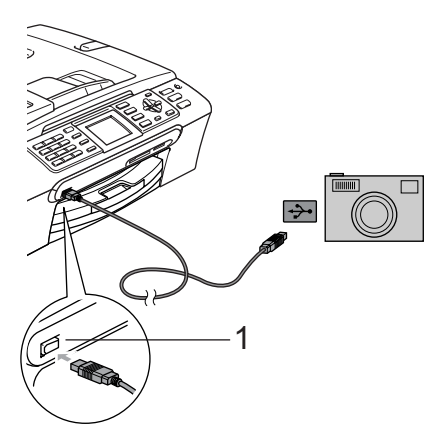

**1 Interfaccia diretta USB**

**2** Accendere la fotocamera. Quando l'apparecchio riconosce la fotocamera, il display visualizza: Fotocam. conn..

Scegliere la foto che si desidera stampare attenendosi alle istruzioni fornite dalla fotocamera. Quando l'apparecchio avvia la stampa di una foto, il display visualizza In stampa.

## **AVVERTENZA**

Per non danneggiare l'apparecchio, non collegare dispositivi diversi da fotocamere digitali o unità di memoria Flash USB all'interfaccia diretta USB.

# <span id="page-107-0"></span>**Stampa DPOF**

DPOF è l'acronimo di Digital Print Order Format (Formato ordine della stampa digitale).

I principali produttori di fotocamere digitali (Canon Inc., Eastman Kodak Company, Fuji Photo Film Co. Ltd., Matsushita Electric Industrial Co. Ltd. e Sony Corporation) hanno creato questo standard per semplificare la stampa delle fotografie da una fotocamera digitale.

Se la fotocamera digitale utilizzata supporta la stampa DPOF, è possibile selezionare le immagini e il numero di copie da stampare dal display della fotocamera.
# **Stampa di foto direttamente da una fotocamera digitale (senza PictBridge) <sup>14</sup>**

Se la fotocamera supporta lo standard Memorizzazione di massa USB, sarà possibile collegare la fotocamera in modalità di memorizzazione. Ciò consente di stampare le foto dalla fotocamera.

Per stampare le foto in modalità PictBridge, consultare *[Stampa di foto direttamente da](#page-106-0)  [una fotocamera PictBridge](#page-106-0)* a pagina 95.

## **Nota**

Il nome, la disponibilità e il funzionamento variano in base alla fotocamera digitale. Per informazioni dettagliate, ad esempio sul passaggio dalla modalità PictBridge alla modalità di memorizzazione di massa, fare riferimento alla documentazione fornita con la fotocamera.

### **Stampa di immagini <sup>14</sup>**

**Nota**

Estrarre qualsiasi scheda di memoria o unità di memoria Flash USB dall'apparecchio prima di collegare la fotocamera digitale.

Accertarsi che la fotocamera sia spenta. Collegare la fotocamera all'interfaccia diretta USB (1) dell'apparecchio con il cavo USB.

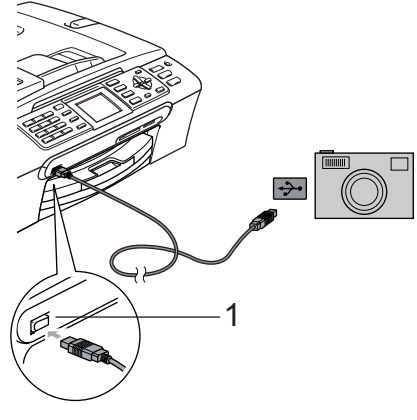

**1 Interfaccia diretta USB**

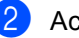

Accendere la fotocamera.

Osservare i passaggi riportati nella sezione *[Stampa di](#page-92-0)  immagini* [a pagina 81.](#page-92-0)

#### **AVVERTENZA**

Per non danneggiare l'apparecchio, non collegare dispositivi diversi da fotocamere digitali o unità di memoria Flash USB all'interfaccia diretta USB.

## **Interpretazione dei messaggi di errore <sup>14</sup>**

Se si conoscono i tipi di errore che possono verificarsi durante la stampa da una fotocamera, è possibile individuare e risolvere facilmente i problemi.

Memoria esaurita

Questo messaggio appare quando si lavora con immagini che richiedono una quantità di memoria superiore alla capacità dell'apparecchio.

Disp. inutilizz.

Questo messaggio appare quando si collega una fotocamera che non è in modalità PictBridge e che non utilizza lo standard Memorizzazione di massa USB. Questo messaggio appare inoltre se si collega un dispositivo rotto all'interfaccia diretta USB.

Per informazioni più dettagliate, consultare *[Messaggi di errore](#page-129-0)* a pagina 118.

# **Sezione V**

 $\blacktriangleright$ 

# **Software**

**[Funzioni software e di rete](#page-111-0)** 100

<span id="page-111-0"></span>**15 Funzioni software e di rete <sup>15</sup>**

Il CD-ROM comprende la Guida software dell'utente e la Guida dell'utente in rete per le funzioni disponibili quando l'apparecchio è collegato a un computer (ad esempio, la stampa e la scansione). Queste quide contengono collegamenti semplici da utilizzare che conducono direttamente a una sezione specifica.

Sono disponibili informazioni sulle seguenti funzioni:

- Stampa
- Scansione
- ControlCenter3 (per Windows<sup>®</sup>)
- ControlCenter2 (per Windows<sup>®</sup>)
- Impostazione remota
- $\blacksquare$  Invio di fax dal computer
- PhotoCapture Center™
- Stampa in rete
- Scansione in rete

#### **Come consultare la Guida dell'utente in formato HTML**

Si tratta di un riferimento rapido per l'utilizzo della Guida dell'utente in formato HTML.

(Per Windows®)

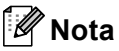

Se non è stato installato il software, consultare *[Visualizzazione della](#page-14-0)  [documentazione](#page-14-0)* a pagina 3.

- a Dal menu **Start**, scegliere **Brother**, **MFC-XXXX** (dove XXXX è il numero del modello) dal gruppo programmi, quindi selezionare **Guida dell'utente in formato HTML**.
- b Nel menu principale, fare clic su **GUIDA SOFTWARE DELL'UTENTE** (o su **GUIDA DELL'UTENTE IN RETE**).

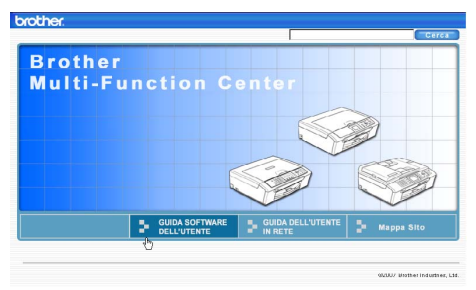

8 Fare clic sul titolo che si desidera visualizzare nell'elenco nella parte sinistra della finestra.

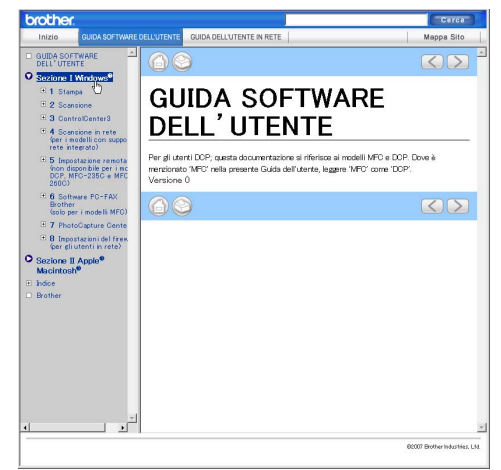

#### (Per Macintosh®)

- Accertarsi che il Macintosh<sup>®</sup> sia acceso. Inserire il CD-ROM Brother nell'unità CD-ROM.
- Fare doppio clic sull'icona **Documentation**.

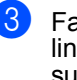

**3** Fare doppio clic sulla cartella della lingua, quindi doppio clic sul file superiore della pagina.

**4** Fare clic su **GUIDA SOFTWARE DELL'UTENTE** (o su **GUIDA DELL'UTENTE IN RETE**) nel menu principale, quindi fare clic sul titolo che si desidera leggere nell'elenco nella parte sinistra della finestra.

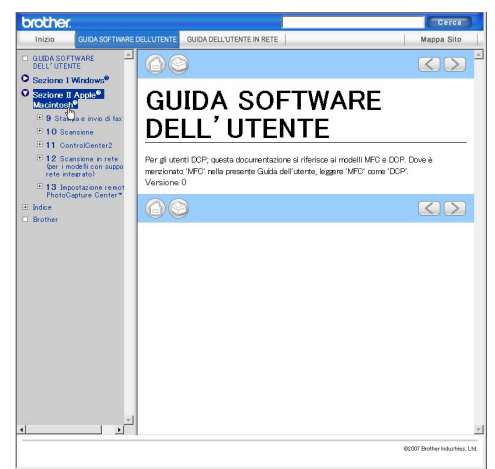

# **Sezione VI**

# **Appendice**

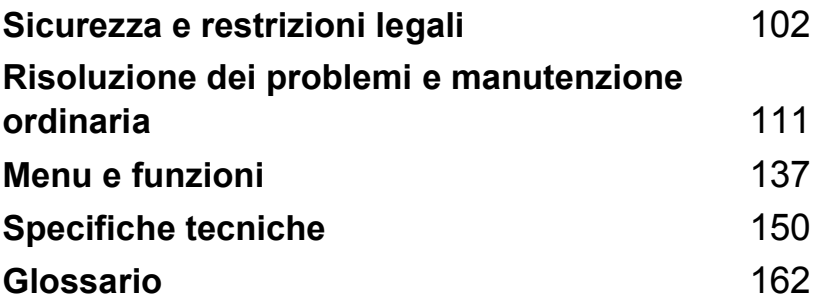

**A**

# <span id="page-113-0"></span>**Sicurezza e restrizioni legali**

# **Scelta del luogo di installazione**

Posizionare l'apparecchio su una superficie piana e stabile, ad esempio una scrivania. Scegliere un punto non soggetto a vibrazioni e urti. Collocare l'apparecchio vicino a una presa del telefono e a una normale presa elettrica provvista di messa a terra. Scegliere una posizione dove la temperatura resti compresa tra 10° C e 35° C.

### **ATTENZIONE**

- Evitare di installare l'apparecchio in punti molto trafficati.
- Evitare di posizionare l'apparecchio sulla moquette.
- NON posizionare l'apparecchio vicino a radiatori, condizionatori, refrigeratori, attrezzature mediche, sostanze chimiche o acqua.
- NON esporre l'apparecchio alla luce solare diretta e ad eccessivo calore, umidità o polvere.
- NON collegare l'apparecchio a prese elettriche azionate da temporizzatori automatici o interruttori a muro.
- In caso di discontinuità nell'erogazione di corrente, l'apparecchio può perdere tutti i dati contenuti in memoria.
- NON collegare l'apparecchio a prese elettriche collegate a un impianto condiviso con grosse apparecchiature elettriche o altri dispositivi che potrebbero determinare interruzioni dell'alimentazione elettrica.
- Evitare fonti di interferenza, quali altri sistemi di telefoni senza fili o diffusori.

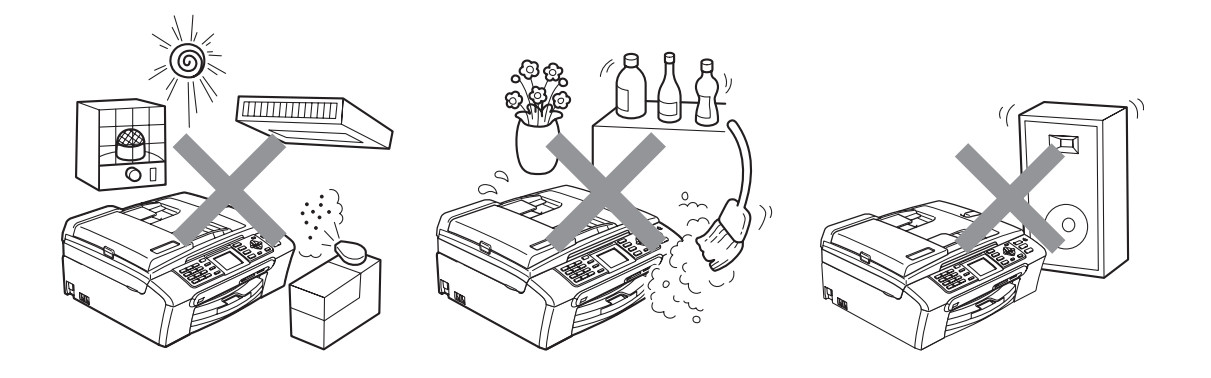

# **Utilizzo sicuro dell'apparecchio**

Conservare queste istruzioni per una consultazione futura e leggerle prima di procedere a qualsiasi intervento di manutenzione.

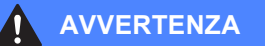

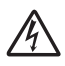

L'apparecchio contiene elettrodi ad alta tensione. Prima di procedere alla pulizia interna dell'apparecchio, accertarsi di scollegare dapprima il cavo della linea telefonica e successivamente il cavo di alimentazione dalla presa elettrica. Questa procedura consente di prevenire scosse elettriche.

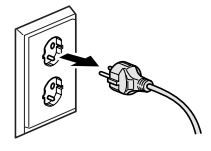

NON maneggiare la spina con le mani bagnate. Questo potrebbe causare una scossa elettrica.

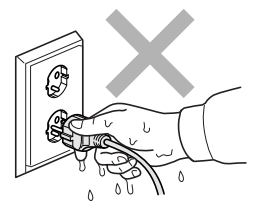

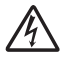

NON tirare il cavo di alimentazione CA dal centro. Questo potrebbe causare una scossa elettrica.

NON mettere le mani sul bordo dell'apparecchio, sotto il coperchio documenti o il coperchio dello scanner. Questo potrebbe provocare lesioni.

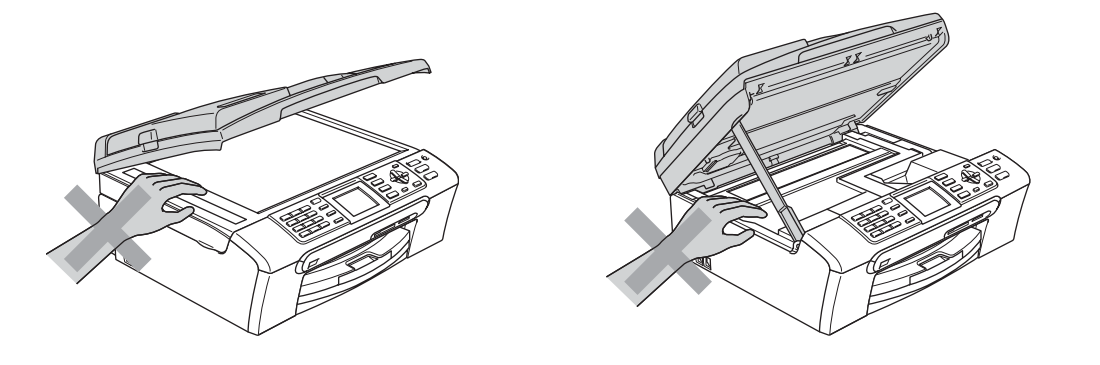

NON mettere le mani sul bordo del vassoio carta, sotto il coperchio del vassoio uscita carta. Questo potrebbe provocare lesioni.

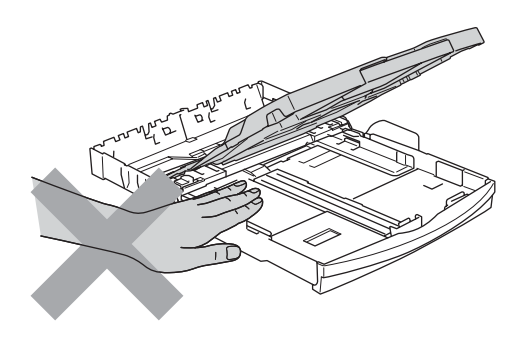

NON toccare il rullo di alimentazione carta. Questo potrebbe provocare lesioni.

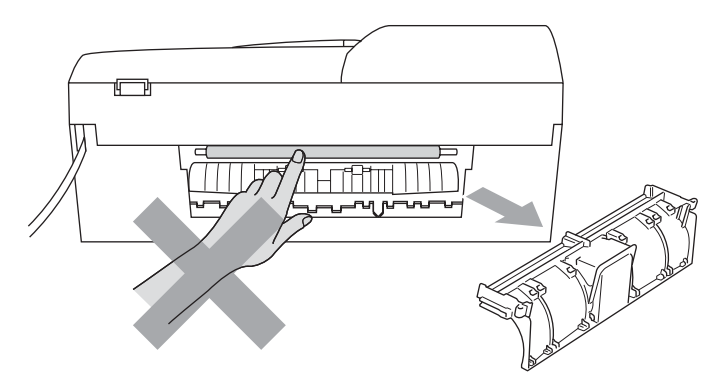

**A** NON toccare l'area indicata nell'illustrazione. Questo potrebbe provocare lesioni.

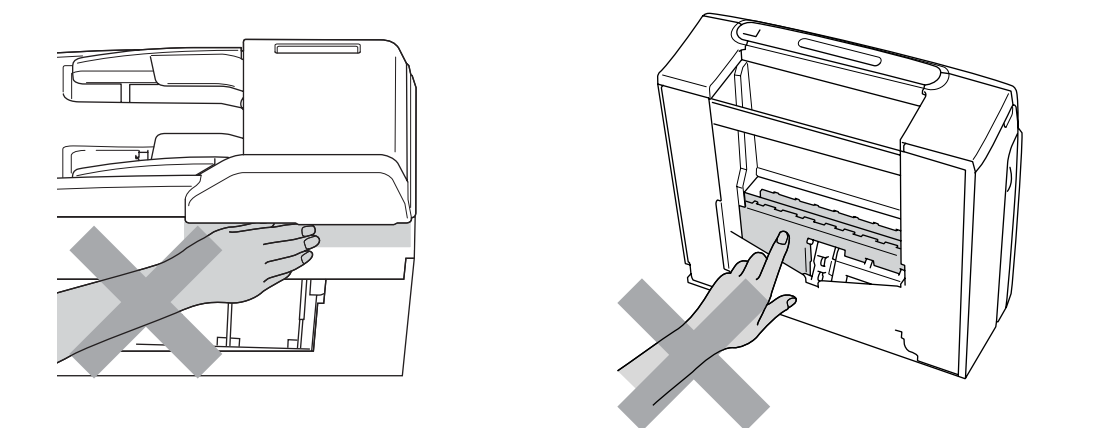

Quando si sposta l'apparecchio, è necessario sollevarlo dalla base e sostenerlo da entrambi i lati, nel modo indicato in figura. NON trasportare l'apparecchio sostenendolo dal coperchio dello scanner.

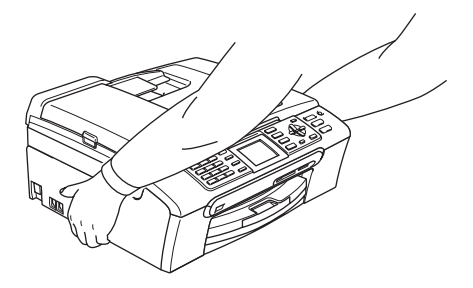

NON usare sostanze infiammabili o qualsiasi tipo di spray per pulire le parti interne o esterne dell'apparecchio. Questo potrebbe causare un incendio o una scossa elettrica.

Se l'apparecchio si surriscalda, emette fumo o genera odori forti, scollegare immediatamente l'apparecchio dalla presa elettrica. Contattare il rivenditore Brother o il Servizio di assistenza clienti Brother.

Se oggetti metallici, acqua o altri liquidi penetrano nell'apparecchio, scollegare immediatamente l'apparecchio dalla presa elettrica. Contattare il rivenditore Brother o il Servizio di assistenza clienti Brother.

#### **AVVERTENZA**

- Si raccomanda cautela durante l'installazione o la modifica di linee telefoniche. Prima di toccare fili o terminali non isolati, verificare sempre che la linea telefonica sia scollegata dalla presa a muro. Non collegare mai cavi telefonici durante un temporale. Non installare mai una presa telefonica a muro dove è presente umidità.
- Questo prodotto deve essere installato nelle vicinanze di una presa elettrica facilmente accessibile. In caso di emergenza, scollegare il cavo di alimentazione dalla presa elettrica in modo da escludere completamente l'alimentazione.
- Accertarsi che la spina sia completamente inserita.

#### **AVVERTENZA**

#### **ISTRUZIONI IMPORTANTI PER LA SICUREZZA**

Durante l'utilizzo dell'apparecchio telefonico, per ridurre il rischio di incendi, scosse elettriche e lesioni personali, è importante osservare sempre delle semplici precauzioni di sicurezza, tra cui le precauzioni seguenti:

- 1 NON utilizzare il prodotto nelle vicinanze di acqua, ad esempio vicino a una vasca da bagno, un lavandino, un acquaio o una lavatrice, in uno scantinato umido o vicino a una piscina.
- 2 Evitare di utilizzare questo prodotto durante un temporale. Esiste il rischio, seppure ridotto, di scariche elettriche in presenza di fulmini.
- 3 NON utilizzare questo prodotto per comunicare la presenza di una perdita di gas nelle vicinanze della perdita stessa.

#### **Istruzioni importanti per la sicurezza**

- 1 Leggere le istruzioni complete.
- 2 Conservarle per successive consultazioni.
- 3 Seguire tutte le avvertenze e le istruzioni riportate sul prodotto.
- 4 Scollegare il prodotto dalla presa a muro prima di pulire l'interno dell'apparecchio. NON usare detergenti liquidi o spray. Pulire con un panno umido.
- 5 NON usare questo apparecchio vicino all'acqua.
- 6 NON collocare questo prodotto su un carrello, base o tavolo instabili. In caso di caduta accidentale, il prodotto potrebbe subire gravi danni.
- 7 Le fessure e le aperture presenti nel telaio, nonché sul retro o sul fondo dell'apparecchio, sono necessarie per la ventilazione. Per assicurare un funzionamento affidabile e proteggere l'apparecchio dal surriscaldamento, si raccomanda di non ostruire o coprire queste aperture. Non bloccare mai le aperture collocando l'apparecchio su un letto, divano, tappeto o altre superfici simili. Non collocare mai l'apparecchio vicino o sopra a radiatori o stufe. Non installare l'apparecchio a incasso, a meno che non si garantisca una ventilazione adeguata.
- 8 Questo prodotto deve essere collegato a una presa con alimentazione di rete conforme alle specifiche indicate sulla targhetta. In caso di dubbi sul tipo di elettricità erogata, rivolgersi al rivenditore Brother o alla società elettrica locale.
- 9 Usare solo il cavo di alimentazione fornito con l'apparecchio stesso.
- 10 Questo prodotto è dotato di una spina tripolare con messa a terra, ovvero una spina con un terzo polo per la messa a terra. Questa spina si inserisce solo in una presa dotata di messa a terra. Si tratta di una misura di sicurezza. Se la presa non è adatta alla spina, rivolgersi a un elettricista che possa sostituire la presa antiquata. NON ignorare mai la ragione per cui è necessaria una spina dotata di messa a terra.
- 11 NON collocare oggetti sopra il cavo di alimentazione. NON collocare questo prodotto dove il cavo possa essere calpestato.
- 12 NON collocare nulla davanti all'apparecchio che possa bloccare i fax in arrivo. NON mettere nulla sul percorso dei fax in arrivo.
- 13 Attendere che le pagine siano uscite dall'apparecchio prima di raccoglierle.
- 14 Scollegare l'apparecchio dalla presa elettrica e rivolgersi al personale di assistenza autorizzato Brother qualora si verifichi una delle seguenti condizioni:
	- Il cavo alimentazione è danneggiato o usurato.
	- È penetrato liquido all'interno dell'apparecchio.
	- L'apparecchio è stato esposto alla pioggia o all'acqua.
	- Se l'apparecchio non funziona normalmente, pur avendo seguito le istruzioni per l'uso, intervenire solo sui comandi indicati nelle istruzioni per l'uso. L'intervento inadeguato su altri comandi potrebbe danneggiare l'apparecchio e richiedere interventi rilevanti da parte di personale tecnico qualificato per ripristinare l'apparecchio al suo normale utilizzo.
	- Se il telaio dell'apparecchio è caduto o mostra segni di danneggiamento.
	- Se l'apparecchio mostra un evidente cambiamento nelle prestazioni, indicante la necessità di una revisione.
- 15 Per proteggere l'apparecchio dai picchi temporanei di tensione, si raccomanda l'uso di un apposito dispositivo di protezione.
- 16 Per ridurre il rischio di incendio, scosse elettriche e lesioni personali, seguire queste avvertenze:
	- NON usare questo prodotto in prossimità di apparecchi che funzionano con acqua, in uno scantinato umido o vicino a una piscina.
	- NON usare l'apparecchio durante i temporali (esiste la remota possibilità di una scossa elettrica) o per segnalare una perdita di gas nelle vicinanze della perdita stessa.

### **IMPORTANTE - Per la vostra sicurezza**

Per garantire un funzionamento sicuro, la spina elettrica tripolare in dotazione con l'apparecchio deve essere inserita esclusivamente in una presa di corrente adatta, dotata di messa a terra e collegata al normale impianto elettrico domestico.

Il fatto che l'apparecchio funzioni in maniera soddisfacente non implica che sia collegato alla messa a terra e che l'installazione sia del tutto sicura. Per ragioni di sicurezza, in caso di dubbi sull'effettiva messa a terra, si raccomanda di rivolgersi a un elettricista qualificato.

#### **Avvertenza - Questo apparecchio deve essere dotato di messa a terra. <sup>A</sup>**

I conduttori del cavo di alimentazione rispettano il seguente codice dei colori:

- **Giallo-verde: messa a terra (conduttore di protezione)**
- **Blu: neutro**
- **Marrone: fase**

In caso di dubbi, rivolgersi a un elettricista qualificato.

#### **Connessione LAN**

**ATTENZIONE**

NON collegare questo prodotto a una rete LAN soggetta a sovratensioni.

#### **Interferenze radio**

Questo prodotto è conforme alla direttiva EN55022 (CISPR Pubblicazione 22)/classe B. Quando si collega l'apparecchio a un computer, accertarsi di utilizzare un cavo USB la cui lunghezza non superi 2 metri.

#### **Direttiva UE 2002/96/CE e EN50419 <sup>A</sup>**

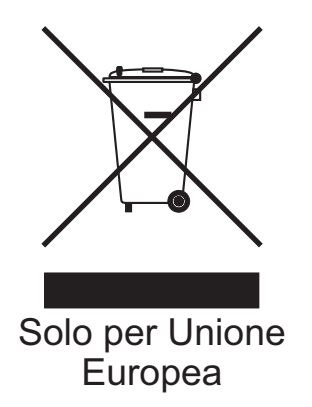

Questa apparecchiatura riporta il seguente simbolo di riciclaggio. Esso significa che a fine vita questo prodotto dovrà essere smaltito separatamente in appropriati luoghi di raccolta e non insieme ai normali rifiuti domestici. Un beneficio per l'ambiente a vantaggio di tutti. (Solo per Unione Europea)

# **Restrizioni legali per la copia**

È reato eseguire riproduzioni di determinati oggetti o documenti con intento doloso. L'elenco riportato qui di seguito è fornito solo a titolo di riferimento e non è da intendersi come elenco completo dei limiti previsti dalla legge. In caso di dubbio in merito alla legalità di riproduzione di un documento si raccomanda di rivolgersi alle autorità competenti.

Gli esempi riportati qui di seguito elencano documenti la cui riproduzione è vietata dalla legge:

- Denaro
- Titoli o altri certificati di indebitamento
- Certificati di deposito
- Documenti di servizio o coscrizione nelle Forze Armate
- Passaporti
- Francobolli postali (utilizzati e non)
- Documenti di immigrazione
- Documenti di previdenza sociale
- Assegni o tratte emessi da enti statali
- Documenti di identificazione, distintivi o mostrine
- Patenti e libretti di immatricolazione di veicoli

Le opere coperte da diritto d'autore non possono essere copiate. Si possono copiare alcune sezioni di un'opera coperta da diritto d'autore per l'uso consentito. La riproduzione in copie multiple costituirebbe pertanto un'infrazione.

Le opere d'arte sono protette dal diritto d'autore.

Patenti e libretti di immatricolazione di veicoli non possono essere riprodotti ai sensi di determinate leggi statali/provinciali.

**A**

# **Marchi di fabbrica**

Il logo Brother è un marchio registrato di Brother Industries, Ltd.

Brother è un marchio registrato di Brother Industries, Ltd.

Multi-Function Link è un marchio registrato di Brother International Corporation.

© 2007 Brother Industries, Ltd. Tutti i diritti riservati.

Microsoft e Windows sono marchi registrati di Microsoft Corporation negli Stati Uniti e in altri paesi.

Windows Vista è un marchio registrato o un marchio di fabbrica di Microsoft Corporation negli Stati Uniti e/o in altri paesi.

Macintosh e TrueType sono marchi registrati di Apple Inc.

Nuance, il logo Nuance, PaperPort e ScanSoft sono marchi di fabbrica o marchi registrati di Nuance Communications, Inc. o delle sue società affiliate negli Stati Uniti e/o in altri paesi.

Presto! PageManager è un marchio registrato di NewSoft Technology Corporation.

Microdrive è un marchio di fabbrica di International Business Machine Corporation.

CompactFlash è un marchio registrato di SanDisk Corporation.

Memory Stick è un marchio registrato di Sony Corporation.

SanDisk è concessionario della licenza dei marchi di fabbrica SD e miniSD.

MultiMediaCard è un marchio di fabbrica di Infineon Technologies, concesso in licenza a MultiMediaCard Association.

xD-Picture Card è un marchio di fabbrica di Fujifilm Co. Ltd., Toshiba Corporation e Olympus Optical Co. Ltd.

PictBridge è un marchio di fabbrica.

Memory Stick Pro, Memory Stick Pro Duo, Memory Stick Duo e MagicGate sono marchi di fabbrica di Sony Corporation.

FaceFilter Studio è un marchio di fabbrica di Reallusion, Inc.

Tutte le società i cui programmi software sono citati nel presente manuale hanno un contratto di licenza software specifico per i rispettivi programmi proprietari.

**Tutti gli altri marchi e nomi di prodotti citati nella presente Guida dell'utente, nella Guida software dell'utente e nella Guida dell'utente in rete sono marchi registrati delle rispettive società.**

# **B**

# <span id="page-122-0"></span>**Risoluzione dei problemi e manutenzione ordinaria**

# **Risoluzione dei problemi**

In caso di difficoltà di funzionamento, fare riferimento alla tabella riportata di seguito per suggerimenti relativi alla risoluzione dei problemi.

È possibile eliminare la maggior parte degli inconvenienti da soli. Se si rende necessario un ulteriore aiuto, il Brother Solutions Center fornisce le FAQ (domande più frequenti) e i consigli per la risoluzione dei problemi. Visitare il sito Web all'indirizzo<http://solutions.brother.com>.

### **In caso di problemi con l'apparecchio <sup>B</sup>**

#### **Stampa**

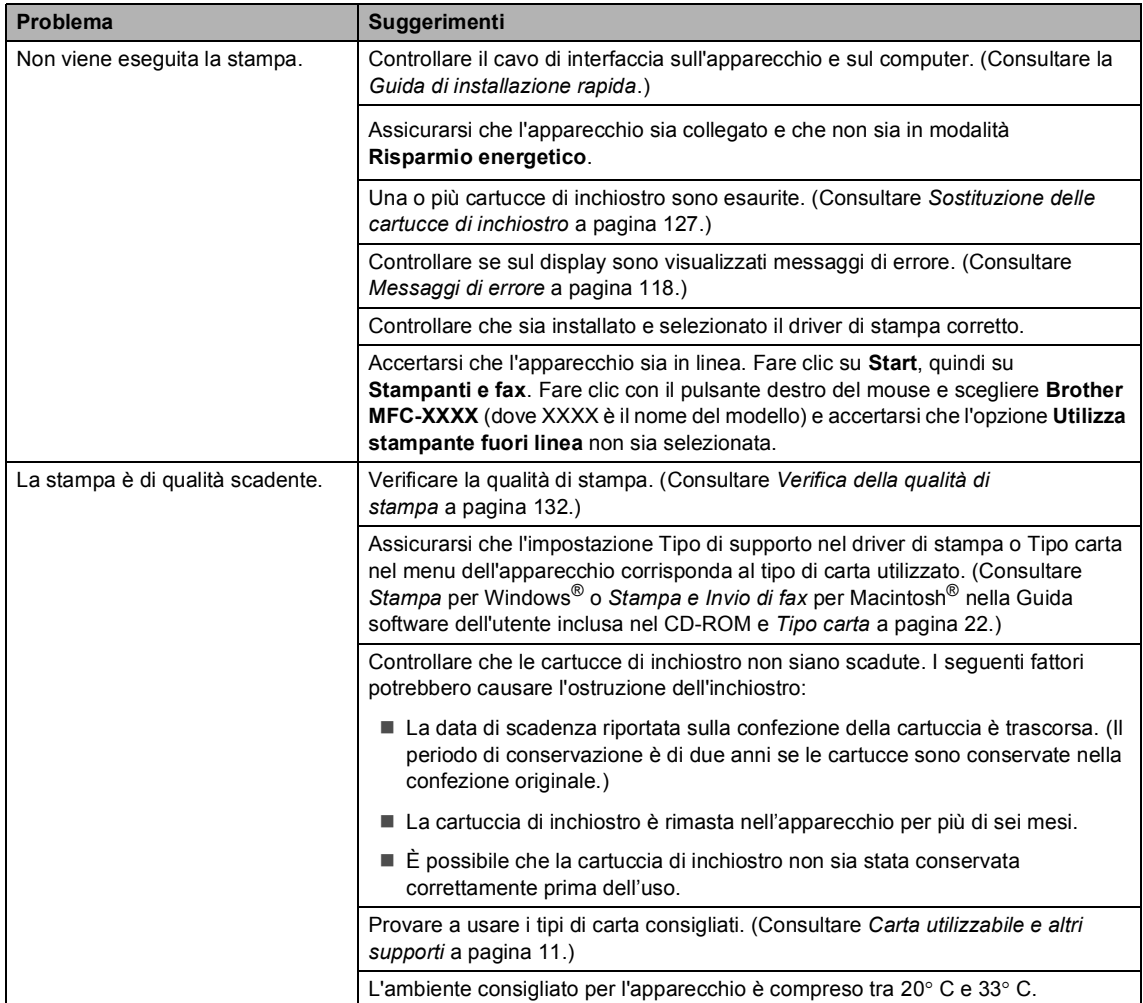

#### **Stampa (Continua)**

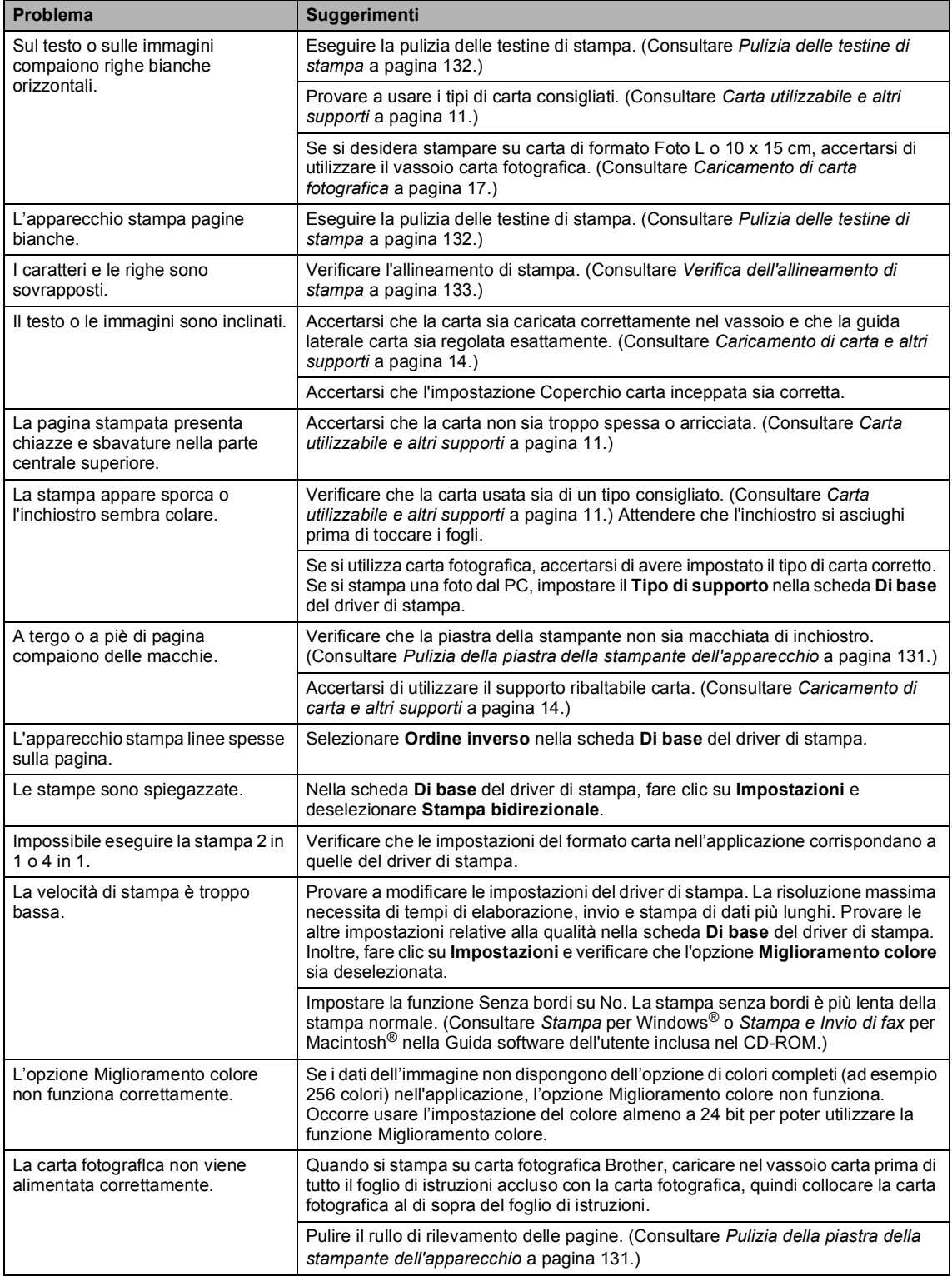

#### **Stampa (Continua)**

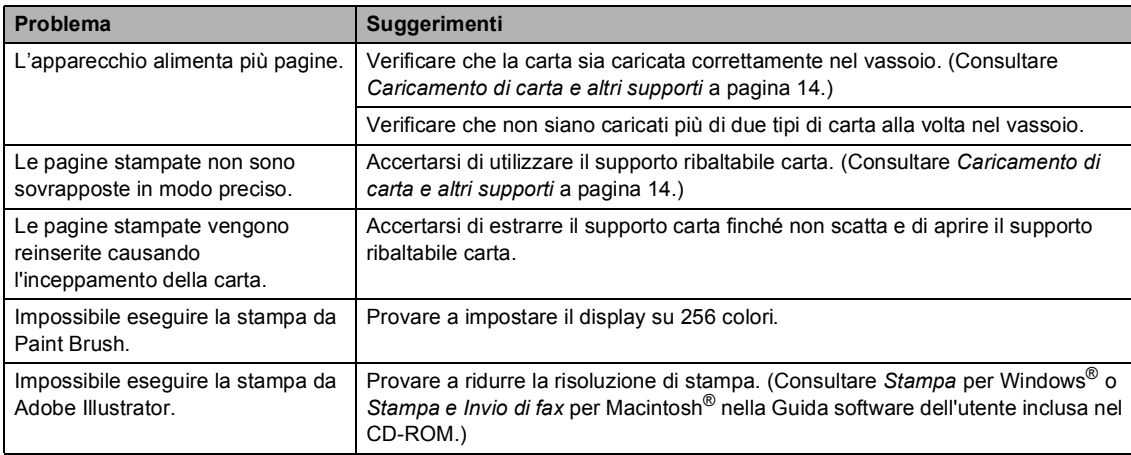

#### **Stampa dei fax in arrivo**

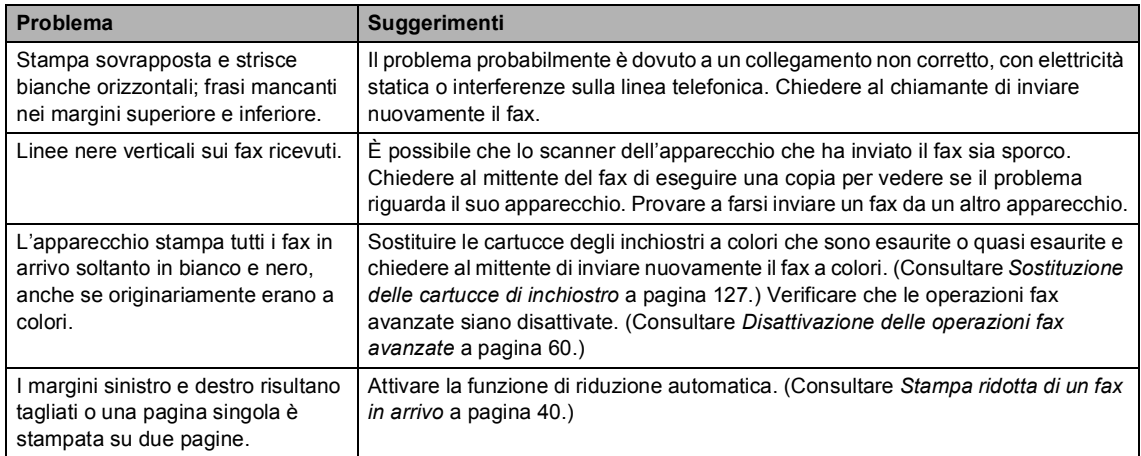

#### **Linea telefonica o collegamenti**

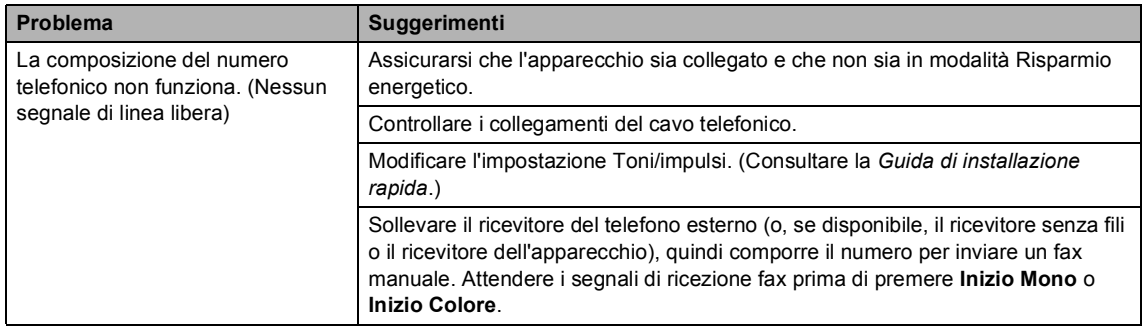

#### **Linea telefonica o collegamenti (Continua)**

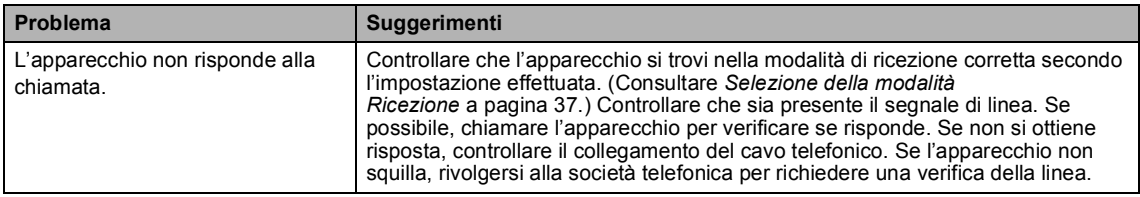

#### **Ricezione di fax**

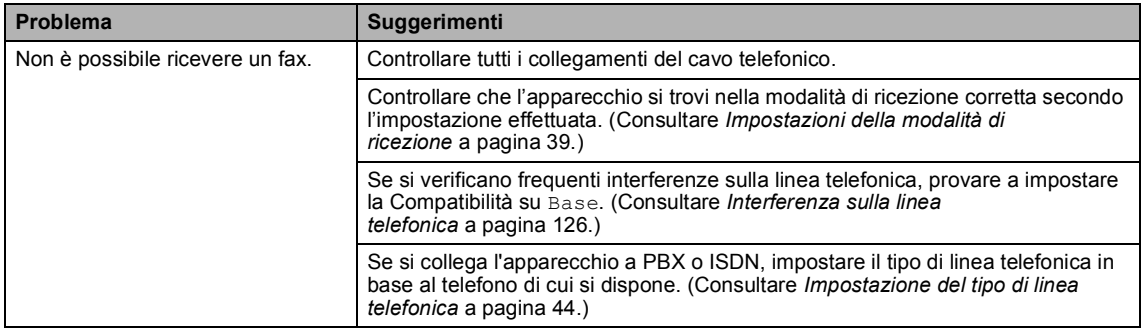

#### **Invio di fax**

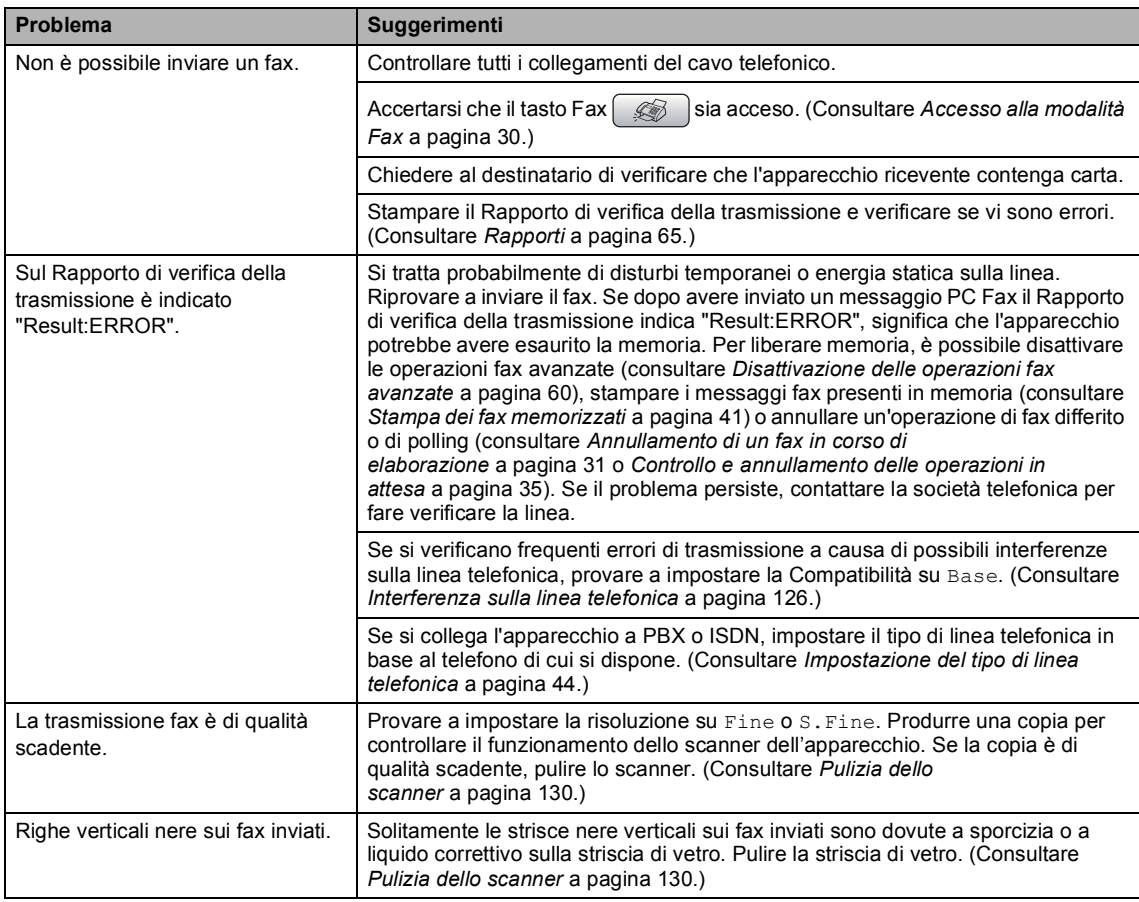

#### **Gestione delle chiamate in arrivo**

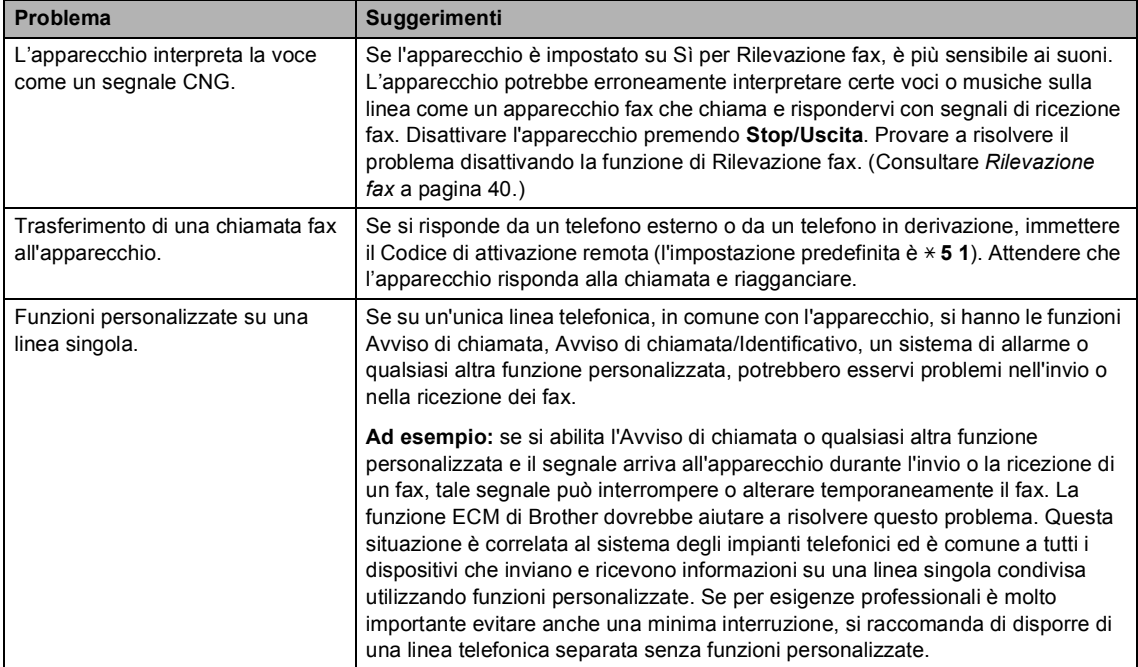

#### **Problemi di copia**

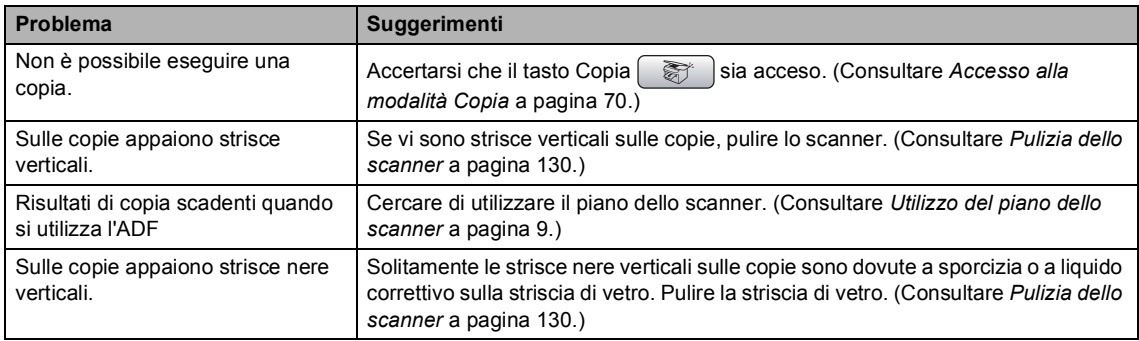

#### **Problemi di scansione**

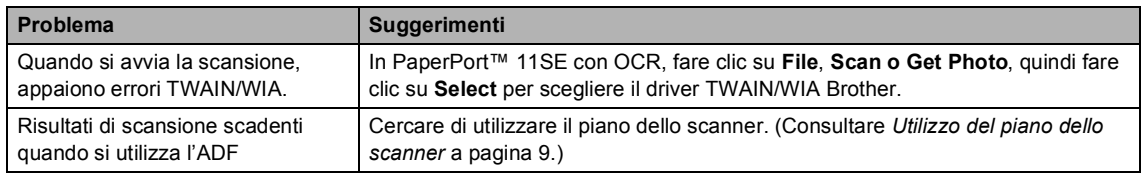

#### **Problemi di software**

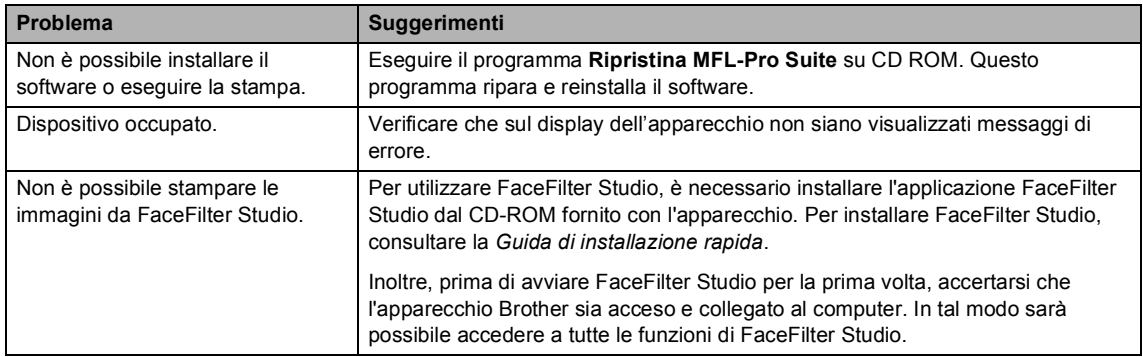

#### **Problemi di PhotoCapture Center™**

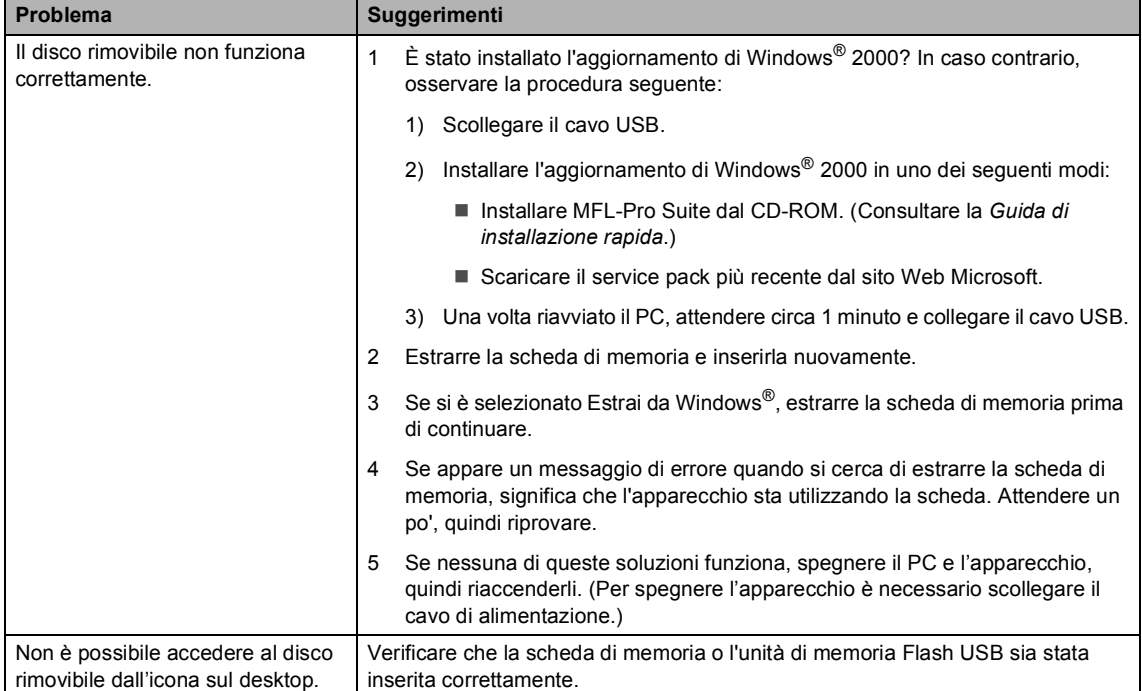

#### **Problemi di rete**

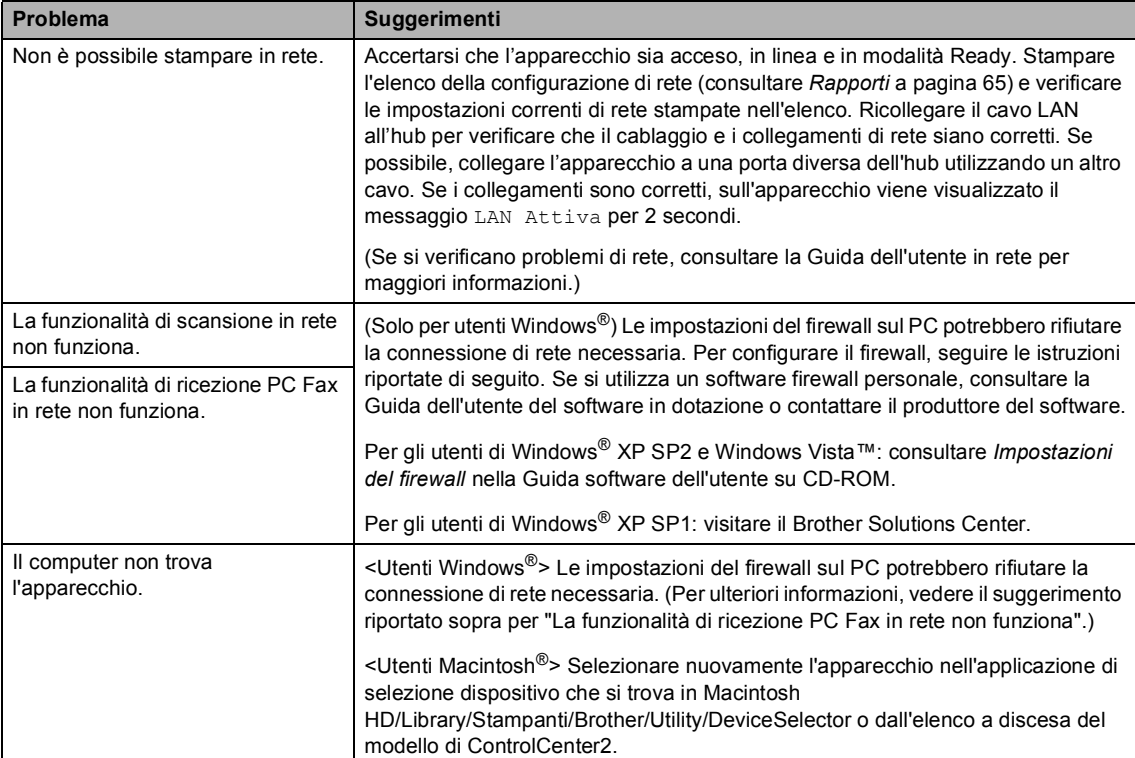

# <span id="page-129-1"></span><span id="page-129-0"></span>**Messaggi di errore**

Come ogni altro apparecchio da ufficio che si avvale di una tecnologia avanzata, questo prodotto potrebbe a volte presentare problemi di funzionamento. In tal caso, l'apparecchio individua l'errore e visualizza un messaggio di errore sul display. Di seguito sono riportati i messaggi di errore più comuni.

È possibile risolvere da soli la maggior parte dei problemi. Se si rende necessario un ulteriore aiuto, il Brother Solutions Center fornisce le FAQ (domande più frequenti) e i consigli per la risoluzione dei problemi.

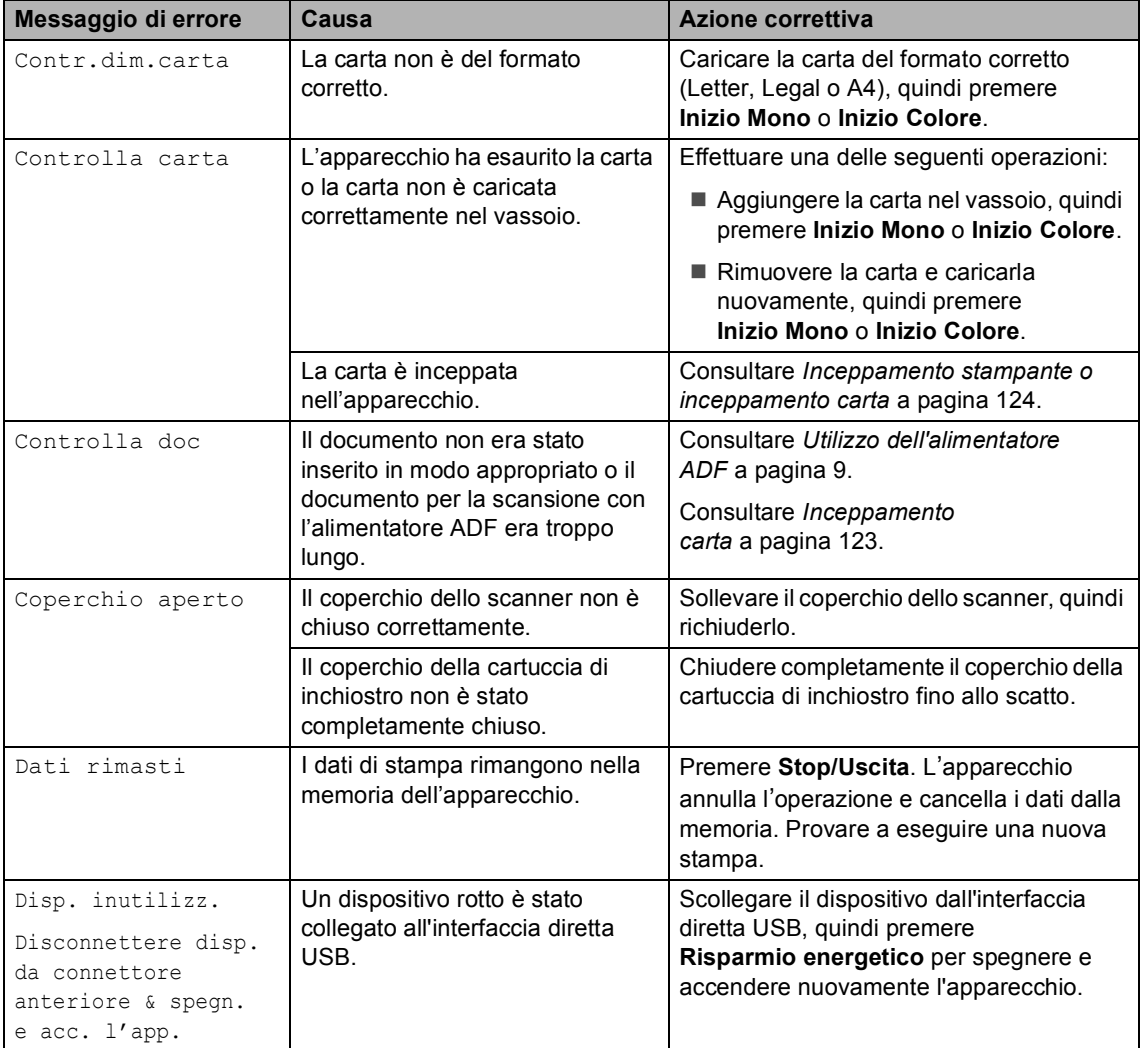

Visitare il sito Web all'indirizzo [http://solutions.brother.com.](http://solutions.brother.com)

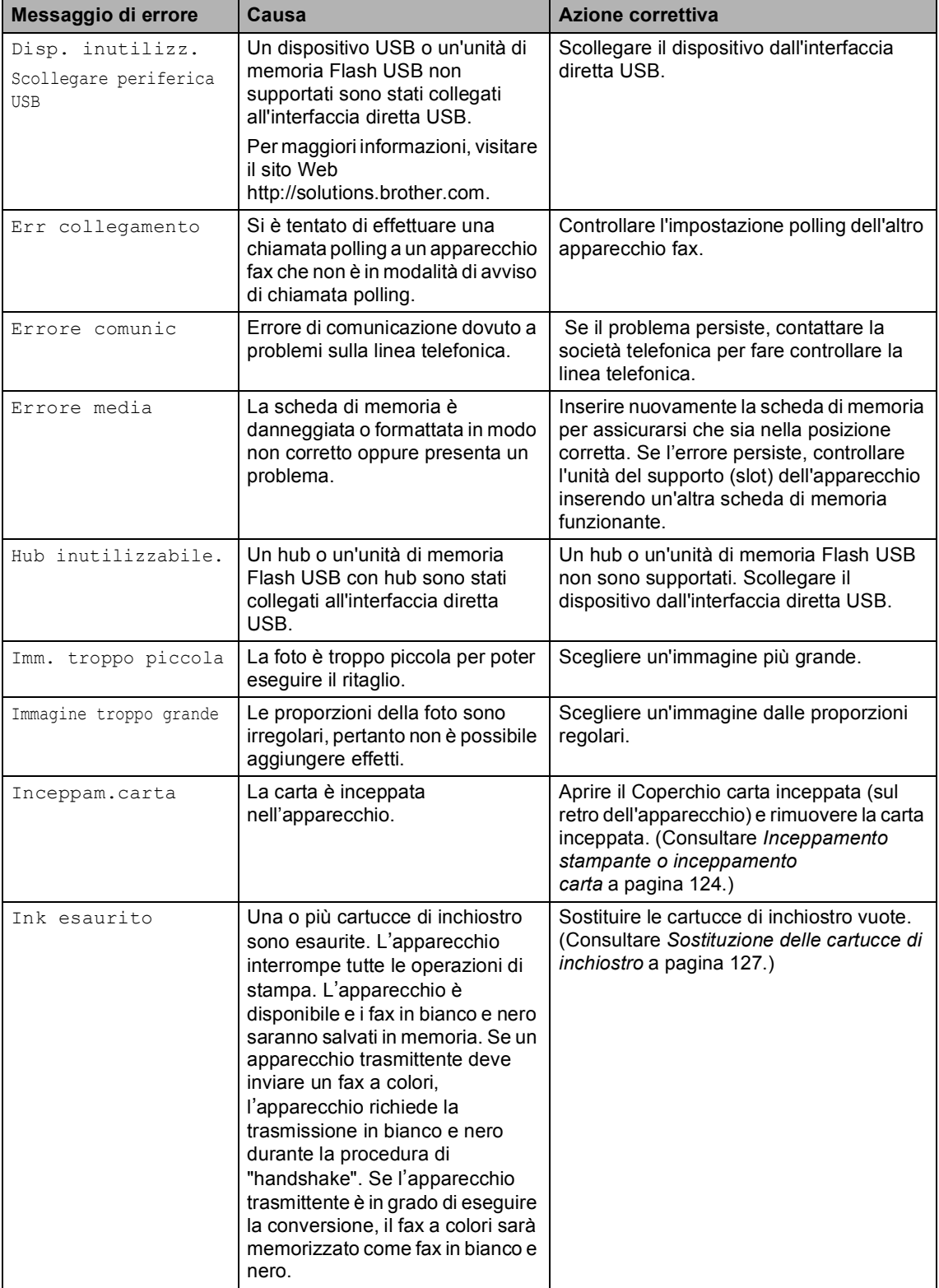

**B**

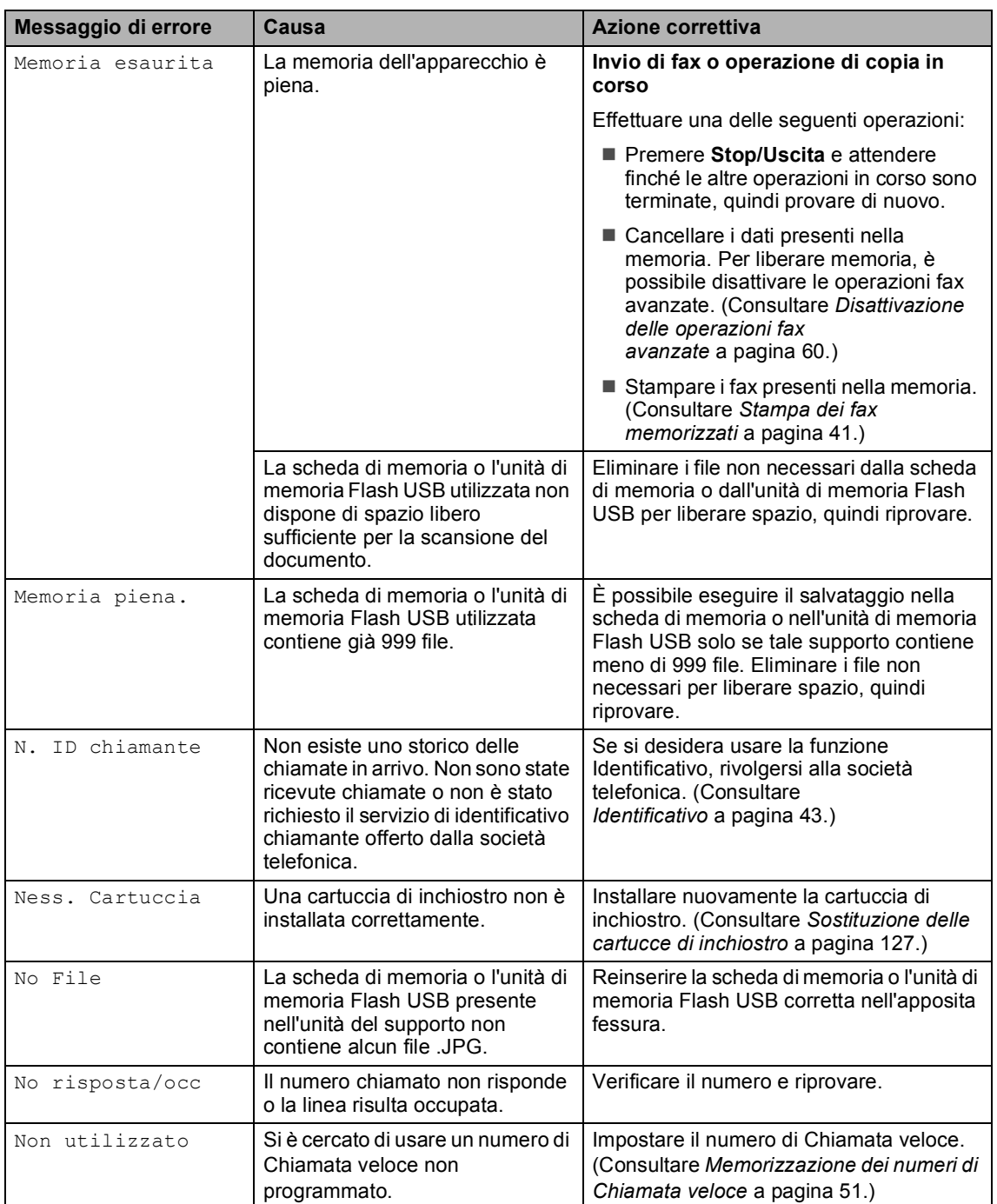

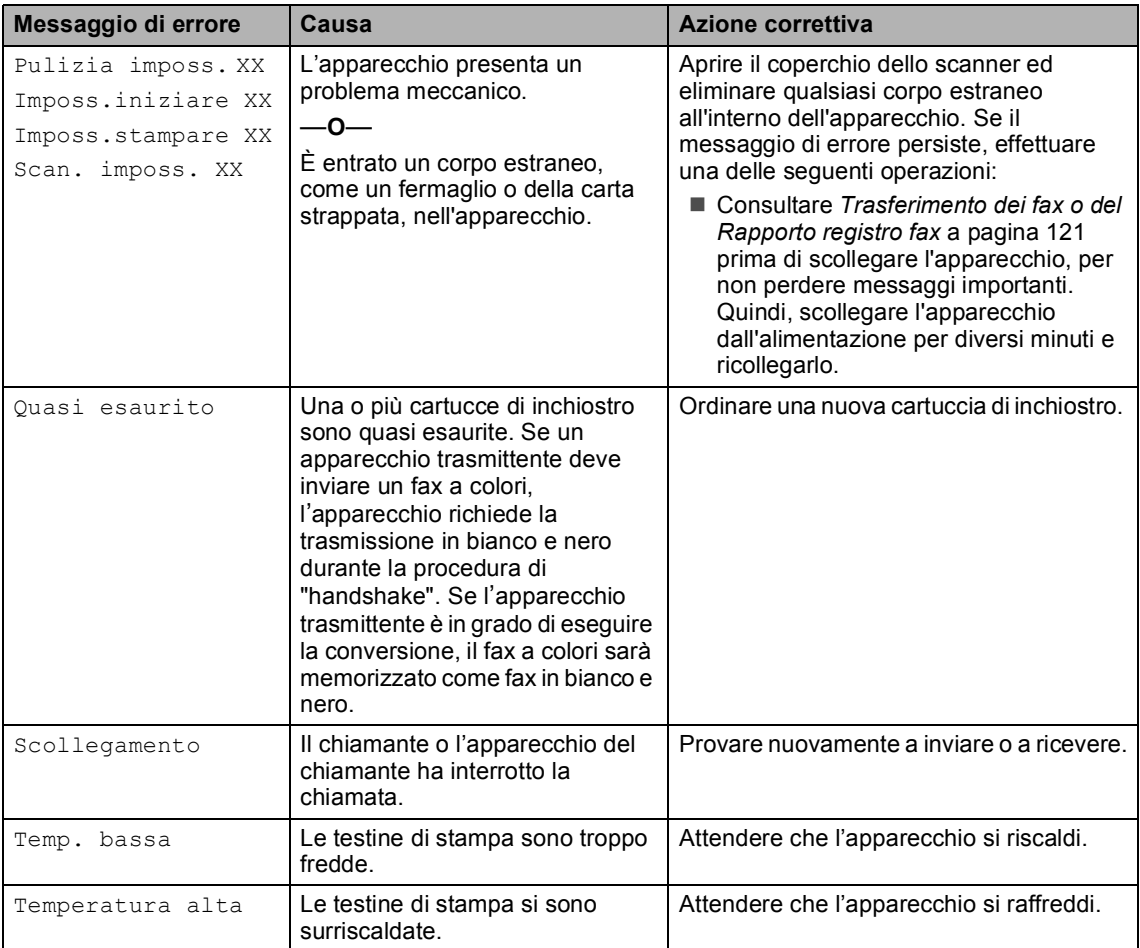

### **Animazione degli errori <sup>B</sup>**

L'animazione degli errori visualizza istruzioni dettagliate in caso di inceppamento della carta o cartucce di inchiostro esaurite. È possibile leggere le istruzioni alla velocità desiderata, premendo **c** per visualizzare il passaggio successivo o **d** per tornare indietro. Se non si preme alcun tasto per 1 minuto, la riproduzione dell'animazione viene riavviata automaticamente.

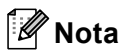

È possibile premere **d**, **c** o **OK** per interrompere l'animazione automatica e ripristinare la modalità manuale.

#### <span id="page-132-0"></span>**Trasferimento dei fax o del Rapporto registro fax**

Se sul display è visualizzato:

- Pulizia imposs. XX
- **Imposs.iniziare XX**
- Imposs.stampare XX
- Scan. imposs. XX

Si consiglia di trasferire i fax a un altro apparecchio o al PC. (Consultare *[Trasferimento dei fax a un altro](#page-133-0)  apparecchio* [a pagina 122](#page-133-0) o *[Trasferimento](#page-133-1)  dei fax al PC* [a pagina 122](#page-133-1).)

**B**

#### Capitolo B

È possibile inoltre trasferire il Rapporto registro fax per verificare se ci sono fax da trasferire. (Consultare *[Trasferimento del](#page-133-2)  [Rapporto registro fax a un altro](#page-133-2)  apparecchio* [a pagina 122.](#page-133-2))

#### **Nota**

Se il display dell'apparecchio visualizza un messaggio di errore, una volta trasferiti i fax, scollegare l'apparecchio dall'alimentazione per diversi minuti, quindi ricollegarlo.

#### <span id="page-133-0"></span>**Trasferimento dei fax a un altro apparecchio <sup>B</sup>**

Se non è stato impostato il numero identificativo, non è possibile attivare la modalità di trasferimento fax.

- a Premere **Stop/Uscita** per interrompere temporaneamente l'errore.
- b Premere **Menu**.
- Premere  $\triangle$  o  $\nabla$  per selezionare Assistenza. Premere **OK**.
- 4 Premere **A** o **▼** per selezionare Trasferim.dati. Premere **OK**.
- **b** Premere **A** o **▼** per selezionare Trasf.dati fax. Premere **OK**.
- 6 Effettuare una delle seguenti operazioni:
	- Se sul display è visualizzato Non ci sono dati, non vi sono fax nella memoria dell'apparecchio.
		- Premere **Stop/Uscita**.
	- $\blacksquare$  Immettere il numero di fax al quale verranno inoltrati i fax.

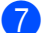

g Premere **Inizio Mono**.

#### <span id="page-133-1"></span>**Trasferimento dei fax al PC B**

È possibile trasferire i fax dalla memoria dell'apparecchio al PC.

- a Premere **Stop/Uscita** per interrompere temporaneamente l'errore.
- b Accertarsi che **MFL-Pro Suite** sia installato nel PC, quindi attivare la funzione **Ricezione PC Fax** sul PC. (Per ulteriori informazioni, consultare *Ricezion PC Fax* per Windows® nella Guida software dell'utente su CD-ROM.)
- **3** Accertarsi di avere impostato la funzione di ricezione PC Fax sull'apparecchio. (Consultare *[Ricezione](#page-69-0)  PC Fax* [a pagina 58.](#page-69-0)) Se sono presenti fax nella memoria dell'apparecchio quando si imposta la ricezione PC Fax, sul display verrà visualizzato un messaggio che chiede se si desidera trasferire i fax al PC.
- 4 Effettuare una delle seguenti operazioni:
	- $\blacksquare$  Per trasferire tutti i fax al PC, premere **1**. Verrà chiesto se si desidera eseguire una stampa di backup.
	- Per uscire lasciando i fax nella memoria, premere **2**.
- **5** Premere Stop/Uscita.

#### <span id="page-133-2"></span>**Trasferimento del Rapporto registro fax a un altro apparecchio <sup>B</sup>**

Se non è stato impostato il numero identificativo, non è possibile attivare la modalità di trasferimento fax.

a Premere **Stop/Uscita** per interrompere temporaneamente l'errore.

b Premere **Menu**.

Risoluzione dei problemi e manutenzione ordinaria

- **3** Premere **A** o **▼** per selezionare Assistenza. Premere **OK**.
- 4 Premere **A** o ▼ per selezionare Trasferim.dati. Premere **OK**.
- **b** Premere **A** o **v** per selezionare Trasf.rapporto. Premere **OK**.
- 6 Immettere il numero di fax al quale verrà inoltrato il Rapporto registro fax.
	- g Premere **Inizio Mono**.

#### <span id="page-134-0"></span>**Inceppamento carta B**

I documenti si possono inceppare nell'alimentatore automatico se non sono inseriti o caricati correttamente, oppure se sono troppo lunghi. Procedere nel modo seguente per eliminare l'inceppamento della carta.

#### **Documento inceppato nella parte superiore dell'alimentatore automatico <sup>B</sup>**

- **a Rimuovere prima la carta non inceppata** dall'alimentatore automatico.
- 2 Aprire il coperchio dell'alimentatore ADF.
- Tirare il documento inceppato verso l'alto e verso sinistra.

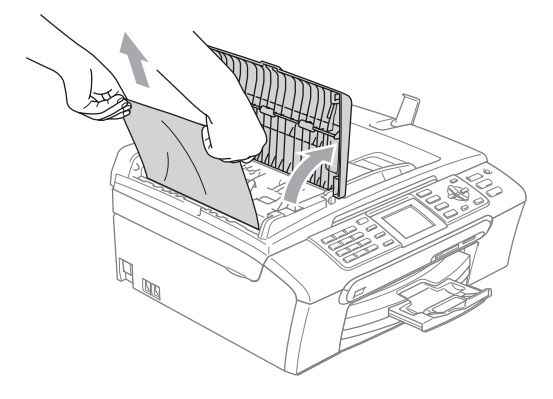

Chiudere il coperchio dell'alimentatore ADF.

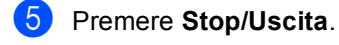

#### **Nota**

Per evitare inceppamenti della carta, chiudere correttamente il coperchio dell'alimentatore ADF spingendolo nella parte centrale.

**B**

#### **Documento inceppato all'interno dell'alimentatore automatico <sup>B</sup>**

- Rimuovere prima la carta non inceppata dall'alimentatore automatico.
- Sollevare il coperchio documenti.
- Tirare il documento inceppato verso sinistra.

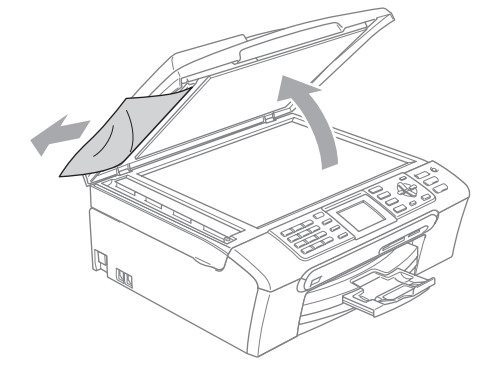

- - Chiudere il coperchio documenti.
	- e Premere **Stop/Uscita**.

#### <span id="page-135-0"></span>**Inceppamento stampante o inceppamento carta <sup>B</sup>**

Rimuovere la carta inceppata come indicato in base al punto di inceppamento nell'apparecchio. Aprire e chiudere il coperchio dello scanner per eliminare l'errore.

 $\blacksquare$  Estrarre il vassoio carta (1) dall'apparecchio.

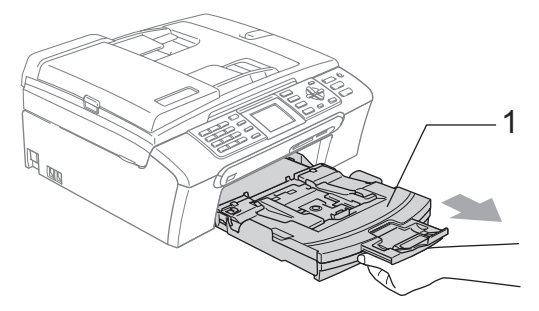

Rimuovere la carta inceppata (1) e premere **Stop/Uscita**.

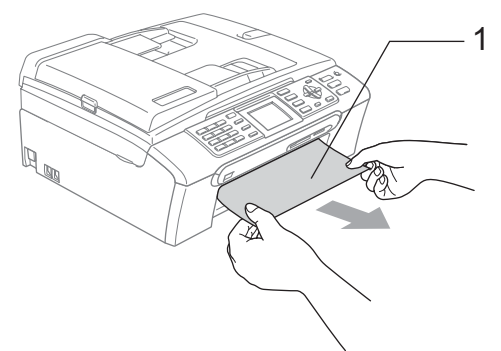

Se non è possibile rimuovere la carta inceppata dal lato anteriore o il messaggio di errore viene ancora visualizzato sul display dopo avere eliminato la carta inceppata, passare al punto successivo.

**3** Rimuovere il Coperchio carta inceppata (1) dalla parte posteriore dell'apparecchio. Estrarre la carta inceppata dall'apparecchio.

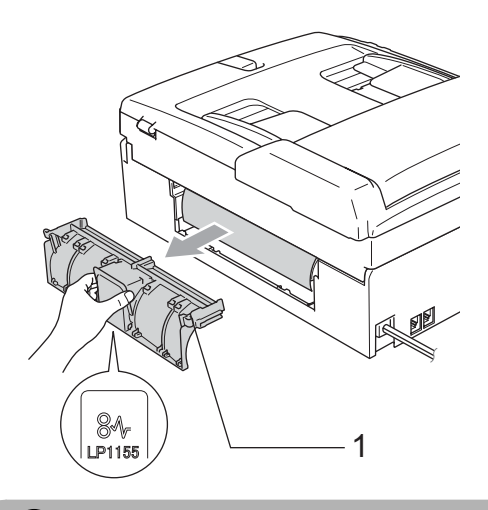

#### **ATTENZIONE**

NON posizionare il coperchio carta inceppata rivolto verso il basso, nel modo indicato in figura. Il coperchio potrebbe subire danni e causare l'inceppamento della carta.

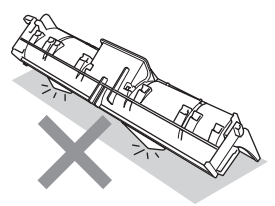

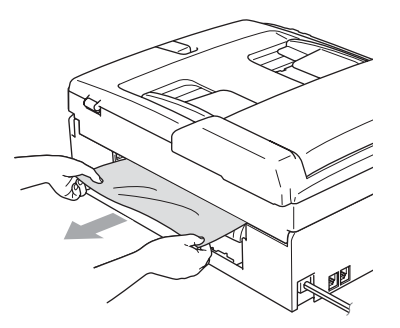

4 Ricollocare il Coperchio carta inceppata. Accertarsi che il coperchio sia

posizionato correttamente.

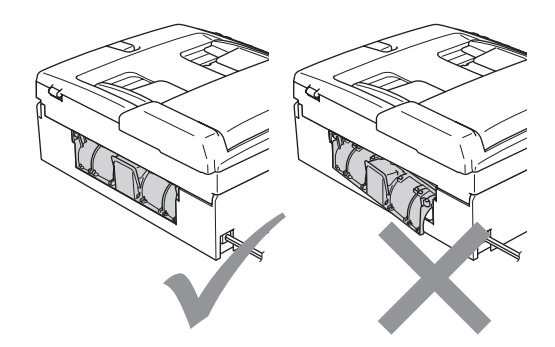

**6** Con entrambe le mani, utilizzare le linguette in plastica, poste ai lati dell'apparecchio, per sollevare il coperchio dello scanner (1) fino a farlo scattare nella posizione di apertura. Verificare che non sia rimasta carta inceppata all'interno dell'apparecchio. Controllare *entrambe* le estremità del carrello di stampa.

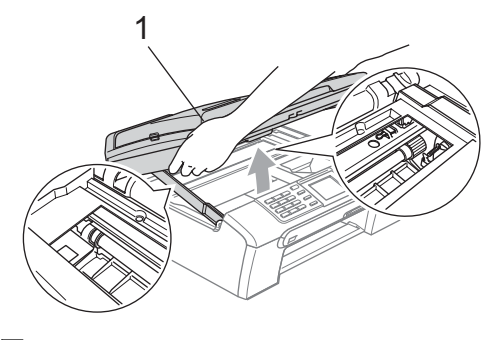

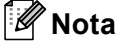

Se la carta è inceppata sotto le testine di stampa, scollegare l'apparecchio dall'alimentazione, quindi spostare le testine di stampa per estrarre la carta.

6 Sollevare il coperchio dello scanner per togliere il blocco (1). Spingere delicatamente il supporto del coperchio dello scanner (2) e chiudere il coperchio (3).

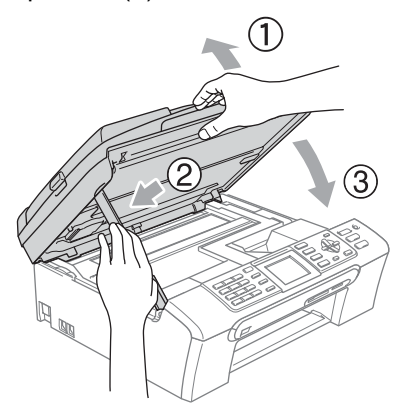

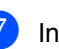

Inserire correttamente il vassoio carta nell'apparecchio.

#### **Nota**

Accertarsi di estrarre il supporto carta fino a farlo scattare in posizione.

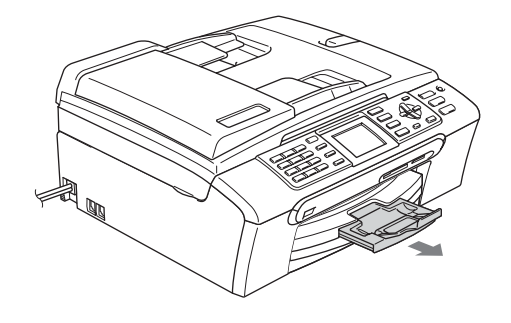

#### **Rilevazione linea libera**

Quando si invia un fax automaticamente, l'apparecchio è preimpostato per attendere un certo periodo di tempo prima di iniziare a comporre il numero. Se si sostituisce l'impostazione di Linea libera con Rilevazione, l'apparecchio compone il numero non appena rileva il segnale di linea libera. Questa impostazione può fare risparmiare un po' di tempo quando si invia un fax a tanti numeri diversi. Se dopo la modifica dell'impostazione si verificano problemi di composizione, ripristinare l'impostazione predefinita

No rilevazione.

- a Premere **Menu**.
- **Premere ▲ o ▼ per selezionare** Imp iniziale. Premere **OK**.
- **3** Premere **A** o **▼** per selezionare Linea libera. Premere **OK**.
- 4 Premere **A** o ▼ per selezionare Rilevazione o No rilevazione. Premere **OK**.
- e Premere **Stop/Uscita**.

#### <span id="page-137-0"></span>**Interferenza sulla linea telefonica <sup>B</sup>**

Se si hanno problemi nell'invio o nella ricezione di un fax a causa di possibili interferenze sulla linea telefonica, è possibile modificare l'impostazione della compatibilità, così da ridurre la velocità del modem e ridurre al minimo gli errori.

- a Premere **Menu**.
- **2** Premere **A** o **▼** per selezionare Fax. Premere **OK**.
- **8** Premere **A** o **V** per selezionare Varie. Premere **OK**.
- 4 Premere **A** o **▼** per selezionare Compatibilità. Premere **OK**.
- **5** Premere **A** o **v** per selezionare Normale (o Base).
	- Base riduce la velocità del modem a 9600 bps. A meno che i problemi di interferenza siano persistenti sulla linea telefonica, è preferibile utilizzarla solo quando è necessario.
	- Normale imposta la velocità del modem su 14400 bps. (impostazione di fabbrica)

Premere **OK**.

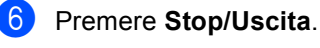

**Nota**

Quando si imposta la compatibilità su Base, la funzione ECM non è disponibile per l'invio di fax a colori.

## **Manutenzione ordinaria <sup>B</sup>**

#### <span id="page-138-0"></span>**Sostituzione delle cartucce di**   $i$ nchiostro

L'apparecchio è dotato di un sensore ottico. Il sensore ottico verifica automaticamente il livello di inchiostro di ciascuna delle 4 cartucce. Quando l'apparecchio rileva che una cartuccia sta per esaurirsi, il display dell'apparecchio visualizza un messaggio di avviso.

Il display informa se l'inchiostro nella cartuccia sta per esaurirsi o se la cartuccia deve essere sostituita. Seguire le istruzioni sul display per sostituire le cartucce di inchiostro nell'ordine corretto.

Sebbene l'apparecchio informi che la cartuccia di inchiostro è esaurita, rimane sempre una piccola quantità di inchiostro all'interno di essa. È necessario che vi sia dell'inchiostro nella cartuccia per evitare che l'aria si secchi e che il gruppo delle testine di stampa venga danneggiato.

**1** Aprire il coperchio cartuccia. Se una o più cartucce sono esaurite, ad esempio quella del nero, il display visualizza Ink esaurito e BK Nero. Spingere la leva di sblocco ed estrarre la cartuccia di inchiostro del colore indicato sul display.

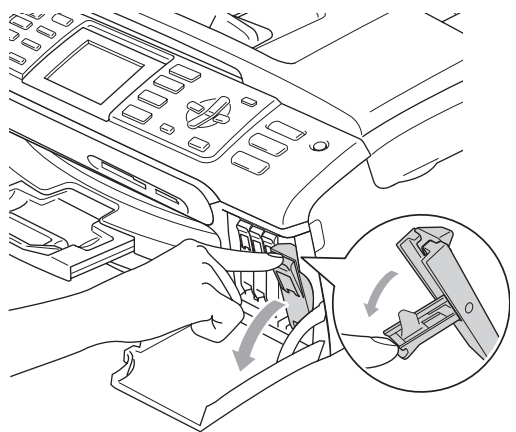

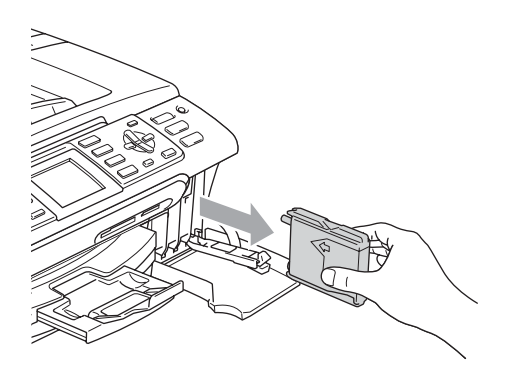

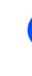

c Aprire la busta contenente la nuova cartuccia di inchiostro del colore corrispondente a quello visualizzato sul display ed estrarre la cartuccia.

**B**

1

- 
- 4 Rimuovere il coperchio di protezione giallo (1).

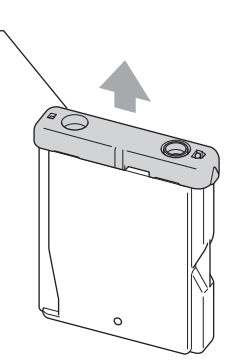

#### **Installazione errata**

NON toccare la zona indicata nella figura seguente.

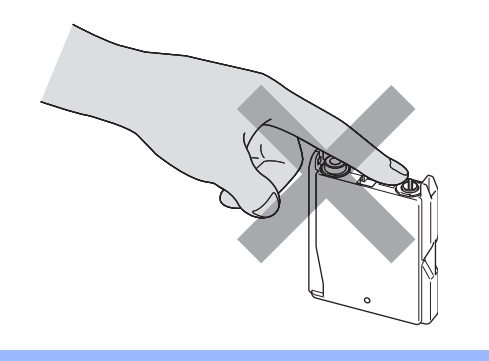

## **Nota**

Se il coperchio di protezione giallo si stacca quando si apre l'involucro, la cartuccia non verrà danneggiata.

**5** A ogni colore è assegnata una posizione ben precisa. Inserire la cartuccia di inchiostro nella direzione indicata dalla freccia posta sull'etichetta.

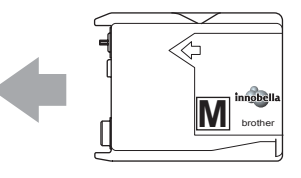

6 Sollevare la leva di sblocco e spingerla fino a farla scattare in posizione, quindi chiudere il coperchio cartuccia.

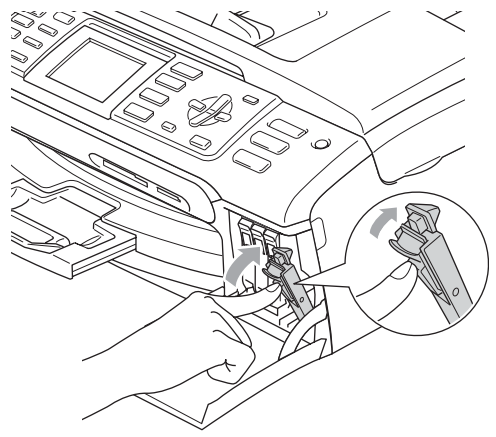

L'apparecchio reimposta automaticamente il sensore ottico.

#### **Nota** K

- Se è stata sostituita una cartuccia di inchiostro, il display richiederà di verificare che la cartuccia sia completamente nuova. (Ad esempio, Sostituito BK Nero) Per ogni nuova cartuccia installata, premere **1** (Sì) per reimpostare automaticamente il sensore ottico per quel colore. Se la cartuccia di inchiostro installata non è nuova, accertarsi di premere **2** (No).
- Se, dopo avere installato le cartucce di inchiostro, sul display viene visualizzato Ness. Cartuccia, controllare che le cartucce siano installate correttamente.

#### **AVVERTENZA**

Se l'inchiostro dovesse venire a contatto con gli occhi, lavarli immediatamente con acqua e, se necessario, chiamare un medico.

**ATTENZIONE** 

NON rimuovere le cartucce di inchiostro se non si devono sostituire. Rimuovendole è possibile che si riduca la quantità di inchiostro e l'apparecchio non sarà più in grado di calcolare la quantità di inchiostro rimasta nella cartuccia.

NON toccare gli alloggiamenti per l'inserimento delle cartucce. In caso contrario, è possibile macchiarsi di inchiostro.

In caso di macchie di inchiostro sulla pelle o sugli indumenti, lavare immediatamente con sapone o detergente.

Se si mischiano i colori installando una cartuccia di inchiostro nella posizione errata, pulire la testina di stampa varie volte dopo avere installato la cartuccia nella posizione corretta.

Una volta aperta, installare la cartuccia di inchiostro nell'apparecchio e usarla entro sei mesi dall'installazione. Usare le cartucce non ancora aperte entro la data di scadenza indicata sull'involucro.

NON smontare o manomettere la cartuccia di inchiostro per evitare fuoriuscite di inchiostro.

Gli apparecchi multifunzione Brother sono studiati per funzionare con inchiostri di una particolare specifica e per fornire prestazioni ottimali quando utilizzati con cartucce di inchiostro Brother originali. Brother non può garantire tali prestazioni ottimali se vengono utilizzati inchiostri o cartucce di inchiostro di diversa specifica. Per questo motivo, Brother consiglia di non utilizzare per questo apparecchio cartucce diverse dalle originali Brother e di non rigenerare le cartucce vecchie con inchiostro proveniente da altre fonti. Nel caso in cui le testine di stampa o altre parti dell'apparecchio risultassero danneggiate dall'uso di prodotti incompatibili con questo apparecchio, qualsiasi riparazione necessaria non sarà coperta dalla garanzia.

#### **Pulizia della parte esterna dell'apparecchio <sup>B</sup>**

#### **ATTENZIONE**

Utilizzare detergenti neutri. La pulizia con liquidi volatili, come ad esempio solvente o benzina, danneggerà la superficie esterna dell'apparecchio.

NON utilizzare prodotti detergenti contenenti ammoniaca.

NON utilizzare alcol isopropilico per pulire il pannello dei comandi. Potrebbe provocare la rottura del pannello.

#### **Pulire la parte esterna dell'apparecchio nel modo seguente: <sup>B</sup>**

Estrarre completamente il vassoio carta (1) dall'apparecchio.

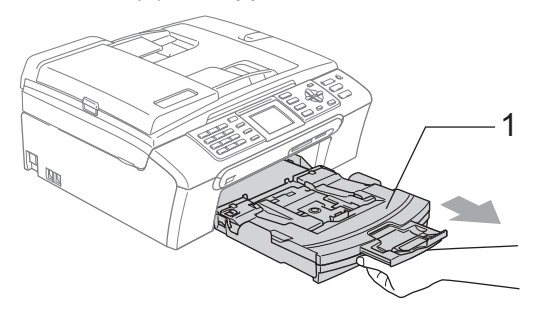

Utilizzare un panno morbido per rimuovere la polvere dalla parte esterna dell'apparecchio.

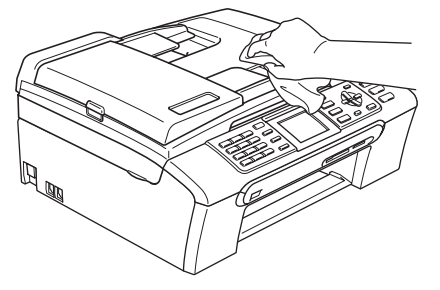

- **3** Rimuovere qualsiasi oggetto rimasto bloccato all'interno del vassoio carta.
- 4 Utilizzare un panno morbido per rimuovere la polvere dal vassoio carta.

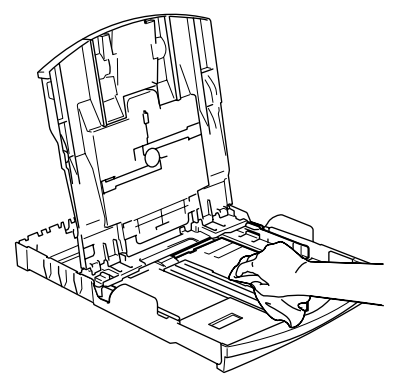

**b** Inserire correttamente il vassoio carta nell'apparecchio.

#### <span id="page-141-0"></span>**Pulizia dello scanner**

Sollevare il coperchio documenti (1). Pulire il piano dello scanner (2) e la plastica bianca (3) con un panno morbido privo di sfilacciature, inumidito con un detergente non infiammabile per vetro.

b Nell'alimentatore automatico, pulire la pellicola bianca (1) e la striscia di vetro (2) con un panno morbido privo di sfilacciature, inumidito con un detergente non infiammabile per vetro.

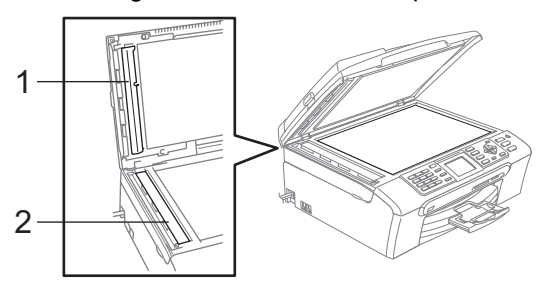

## **Nota**

Oltre a pulire la striscia di vetro con un detergente non infiammabile per vetro, fare scorrere la punta delle dita sulla striscia di vetro per verificare che sia pulita. Se si percepisce la presenza di sporcizia o frammenti, pulire di nuovo la striscia di vetro concentrandosi su tale area. Potrebbe essere necessario ripetere la pulizia tre o quattro volte. Per verificare il grado di pulizia, effettuare una copia dopo ogni passaggio.

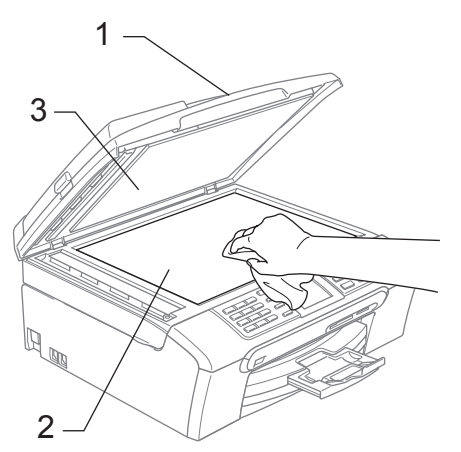

#### <span id="page-142-0"></span>**Pulizia della piastra della stampante dell'apparecchio <sup>B</sup>**

#### **AVVERTENZA**

Accertarsi di scollegare l'apparecchio dalla presa elettrica prima di procedere alla pulizia della piastra della stampante (1).

Se vi sono tracce di inchiostro sulla piastra della stampante o nella zona circostante, rimuoverle con un panno morbido, *asciutto* e privo di sfilacciature.

- **1** Con entrambe le mani, utilizzare le linguette in plastica, poste ai lati dell'apparecchio, per sollevare il coperchio dello scanner fino a farlo scattare nella posizione di apertura.
- 2 Pulire la piastra della stampante dell'apparecchio (1).

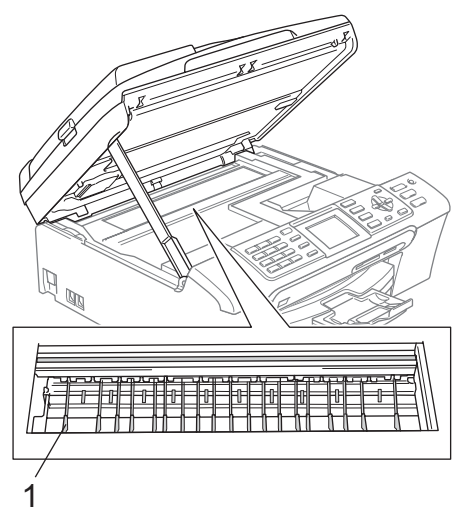

#### **Pulizia del rullo di scorrimento carta**

- Estrarre il vassoio carta dall'apparecchio.
- Scollegare l'apparecchio dalla presa elettrica e rimuovere il Coperchio carta inceppata (1).

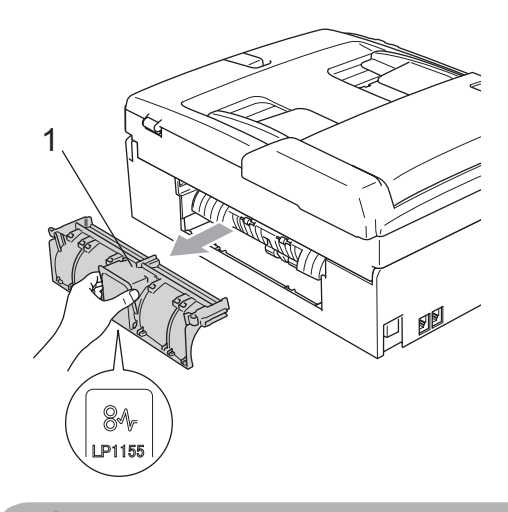

#### **ATTENZIONE**

Non posizionare il coperchio carta inceppata rivolto verso il basso, nel modo indicato in figura. Il coperchio potrebbe subire danni e causare l'inceppamento della carta.

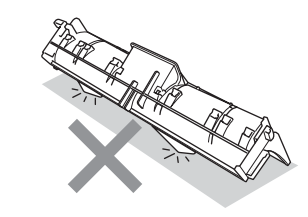

**B**

 $\overline{3}$  Pulire il rullo di scorrimento carta (1) con un batuffolo di cotone imbevuto di alcol isopropilico.

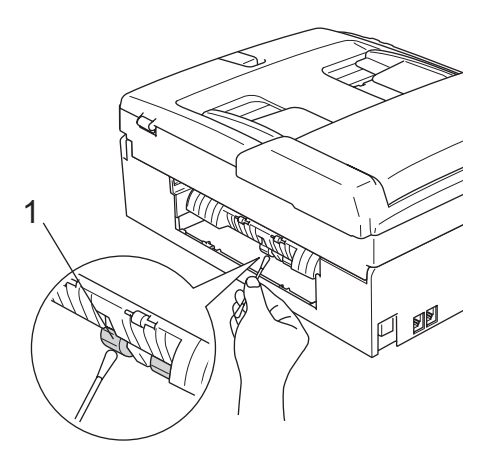

- 4 Ricollocare il Coperchio carta inceppata. Accertarsi che il coperchio sia posizionato correttamente.
- e Inserire correttamente il vassoio carta nell'apparecchio.
- 6 Collegare nuovamente il cavo di alimentazione.

#### <span id="page-143-1"></span>**Pulizia delle testine di stampa**

Al fine di mantenere una buona qualità di stampa, l'apparecchio pulisce automaticamente le testine di stampa. Se si verifica un problema di qualità di stampa, è possibile avviare il processo di pulizia manualmente.

Pulire le testine di stampa e le cartucce di inchiostro se appare una riga orizzontale nel testo o sulle immagini delle pagine stampate. È possibile effettuare la pulizia solo del Nero, di tre colori alla volta (Ciano/Giallo/Magenta) o di tutti e quattro i colori contemporaneamente.

La pulizia delle testine di stampa consuma inchiostro. La pulizia troppo frequente costituisce uno spreco di inchiostro.

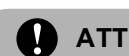

#### **ATTENZIONE**

NON toccare le testine di stampa. Toccando le testine di stampa si rischia di danneggiarle in modo permanente e invalidarne la garanzia.

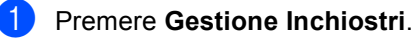

Premere **A** o ▼ per selezionare Pulizia. Premere **OK**.

**Premere ▲ o ▼ per selezionare Nero,** Colore **O** Tutti Premere **OK**. L'apparecchio esegue la pulizia delle testine di stampa. Al termine della

pulizia, l'apparecchio torna automaticamente in modalità standby.

**Nota**

Se la qualità di stampa non migliora dopo avere effettuato cinque cicli di pulizia delle testine di stampa, rivolgersi al proprio rivenditore Brother.

#### <span id="page-143-0"></span>**Verifica della qualità di stampa <sup>B</sup>**

Se i colori e il testo della stampa appaiono sbiaditi o presentano strisce, è possibile che alcuni ugelli siano ostruiti. È possibile controllare lo schema di verifica ugelli stampando il foglio di verifica della qualità di stampa.

a Premere **Gestione Inchiostri**.

- Premere **A** o **▼** per selezionare Test di stampa. Premere **OK**.
- **3** Premere **A** o **▼** per selezionare Qual.di stampa. Premere **OK**.
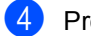

#### **4** Premere **Inizio Colore**.

L'apparecchio inizia a stampare il foglio di verifica della qualità di stampa.

- <span id="page-144-0"></span>**b** Controllare la qualità dei quattro blocchi di colore stampati sul foglio.
- **6** Il messaggio sul display chiede di confermare se la qualità di stampa è soddisfacente. Effettuare una delle seguenti operazioni:
	- Se tutte le linee sono chiare e visibili, premere **1** (Sì) per terminare la verifica della qualità di stampa.
	- Se si nota l'assenza di alcuni tratti. come illustrato di seguito, premere **2** per selezionare No.

OK Scadente

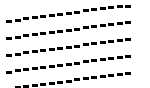

**Contract** an Mari ti Ge rt ffr <u> 111. Ma</u>

- $\blacksquare$  Per il nero e per i tre colori, il messaggio sul display chiede di confermare se la qualità di stampa è soddisfacente. Premere **1** (Sì) o **2** (No).
- 8 Il messaggio sul display chiede se si desidera eseguire la pulizia. Premere **1** (Sì). L'apparecchio esegue la pulizia delle testine di stampa.
- **9** Al termine della pulizia, premere **Inizio Colore**.

L'apparecchio stampa nuovamente il foglio di verifica della qualità di stampa e poi torna al punto  $\bigcirc$ .

**10** Premere Stop/Uscita. Se si ripete questa procedura almeno cinque volte e la qualità di stampa continua a essere scadente, sostituire la cartuccia di inchiostro del colore che mostra problemi.

Una volta sostituita la cartuccia di inchiostro, controllare la qualità di stampa. Se il problema persiste, ripetere per almeno cinque volte le procedure di pulizia e di controllo stampa per la nuova cartuccia. Se continua a mancare inchiostro, contattare il proprio rivenditore Brother.

### **ATTENZIONE**

NON toccare le testine di stampa. Toccando le testine di stampa si rischia di danneggiarle in modo permanente e invalidarne la garanzia.

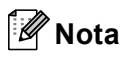

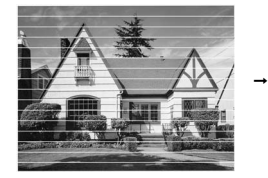

In caso di ostruzione di un ugello delle testine di stampa, la prova di stampa avrà l'aspetto seguente.

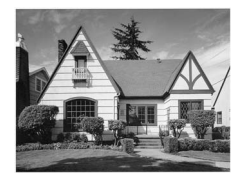

Una volta effettuata la pulizia dell'ugello delle testine di stampa, la stampa non presenterà più righe orizzontali.

### **Verifica dell'allineamento di stampa <sup>B</sup>**

Potrebbe essere necessario regolare l'allineamento di stampa dopo avere trasportato l'apparecchio se il testo stampato appare sfocato o le immagini appaiono sbiadite.

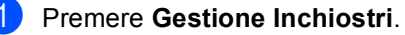

Premere **A** o ▼ per selezionare Test di stampa. Premere **OK**.

Premere **A** o ▼ per selezionare Allineamento. Premere **OK**.

#### Capitolo B

- d Premere **Inizio Mono** o **Inizio Colore**. L'apparecchio inizia a stampare la pagina di verifica dell'allineamento.
- e Verificare le prove di stampa a 600 dpi e a 1200 dpi per vedere se il numero 5 corrisponde al numero 0.
- **6** Effettuare una delle seguenti operazioni:
	- Se gli esempi numero 5 delle prove di stampa a 600 dpi e a 1200 dpi indicano la corrispondenza migliore, premere **1** (Sì) per terminare la verifica dell'allineamento.
	- Se un altro numero di prova di stampa risulta più simile per 600 dpi o 1200 dpi, premere **2** (No) per selezionarlo.
- g Per 600 dpi, premere il numero di prova di stampa (1-8) più simile all'esempio numero 0.
- 8 Per 1200 dpi, premere il numero di prova di stampa (1-8) più simile all'esempio numero 0.
- <span id="page-145-1"></span>**9** Premere Stop/Uscita.

### **Controllo del livello di inchiostro <sup>B</sup>**

Nonostante sul display venga visualizzata un'icona della quantità di inchiostro disponibile, è possibile utilizzare il tasto **Gestione Inchiostri** per visualizzare un'immagine che indica la quantità di inchiostro rimasta in ogni cartuccia.

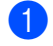

#### a Premere **Gestione Inchiostri**.

Premere **A** o **▼** per selezionare Quantità ink.

Premere **OK**.

Il display visualizza il livello di inchiostro.

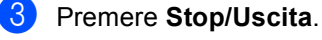

# **Nota**

È possibile verificare il livello di inchiostro dal computer. (Consultare *Stampa* per Windows® o *Stampa e Invio di fax* per Macintosh® nella Guida software dell'utente inclusa nel CD-ROM.)

# <span id="page-145-0"></span>**Informazioni apparecchio <sup>B</sup>**

### **Controllo del numero seriale <sup>B</sup>**

È possibile visualizzare sul display il numero seriale dell'apparecchio.

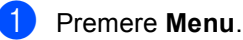

Premere  $\triangle$  o  $\nabla$  per selezionare Info. macchina. Premere **OK**.

Premere  $\triangle$  o  $\nabla$  per selezionare N. di Serie. Premere **OK**.

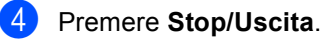

# <span id="page-146-0"></span>**Imballaggio e spedizione dell'apparecchio <sup>B</sup>**

Ogni volta che si trasporta l'apparecchio, è essenziale riporlo nell'imballaggio originale fornito con l'apparecchio stesso. Se l'apparecchio non viene correttamente imballato, è possibile che se ne invalidi la garanzia.

#### **ATTENZIONE** Ţ

È importante permettere all'apparecchio di "parcheggiare" la testina dopo un lavoro di stampa. Prima di scollegare l'alimentazione, accertarsi che non si sentano rumori di tipo meccanico provenienti dall'apparecchio. Se non si permette all'apparecchio di completare questo processo di "parcheggio", è possibile che si verifichino problemi di stampa e danni alle testine.

Aprire il coperchio cartuccia.

b Abbassare le leve di sblocco ed estrarre le cartucce di inchiostro. (Consultare *[Sostituzione delle cartucce di](#page-138-0)  inchiostro* [a pagina 127.](#page-138-0))

Installare la parte gialla di protezione, sollevare ogni leva di sblocco e premerla finché non scatta in posizione, quindi chiudere il coperchio cartuccia.

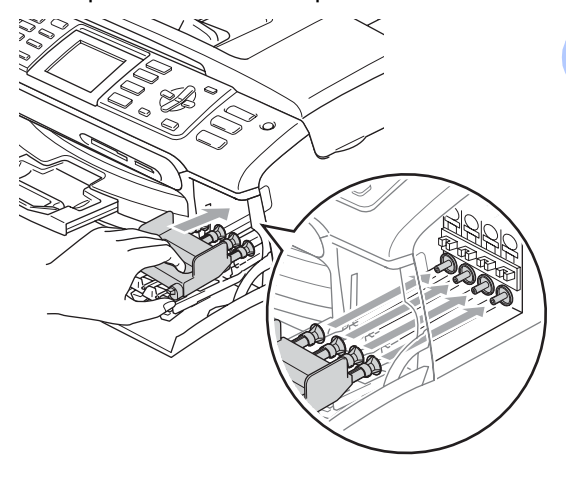

#### **ATTENZIONE**

Se non si trova la parte gialla di protezione, NON rimuovere le cartucce di inchiostro prima della spedizione. È essenziale spedire l'apparecchio con la parte gialla di protezione o con le cartucce di inchiostro già montate. Se si spedisce l'apparecchio senza proteggere le cartucce è possibile che lo si danneggi e se ne invalidi la garanzia.

- Scollegare l'apparecchio dalla presa telefonica a muro e rimuovere il cavo telefonico dall'apparecchio.
- Scollegare l'apparecchio dalla presa elettrica.
- $\overline{6}$  Con entrambe le mani, utilizzare le linguette in plastica, poste ai lati dell'apparecchio, per sollevare il coperchio dello scanner fino a farlo scattare nella posizione di apertura. Quindi, scollegare il cavo di interfaccia dall'apparecchio, se collegato.

**7** Sollevare il coperchio dello scanner (1) per togliere il blocco. Spingere delicatamente il supporto del coperchio dello scanner (2) e chiudere il coperchio (3).

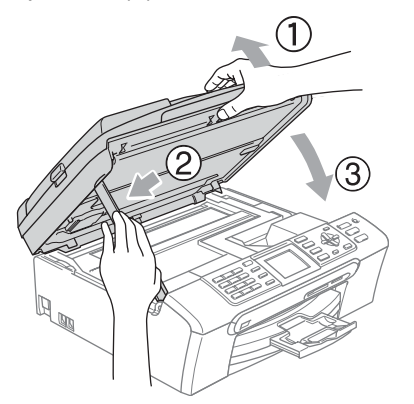

8 Avvolgere l'apparecchio nell'involucro di plastica e confezionarlo nell'imballaggio originale.

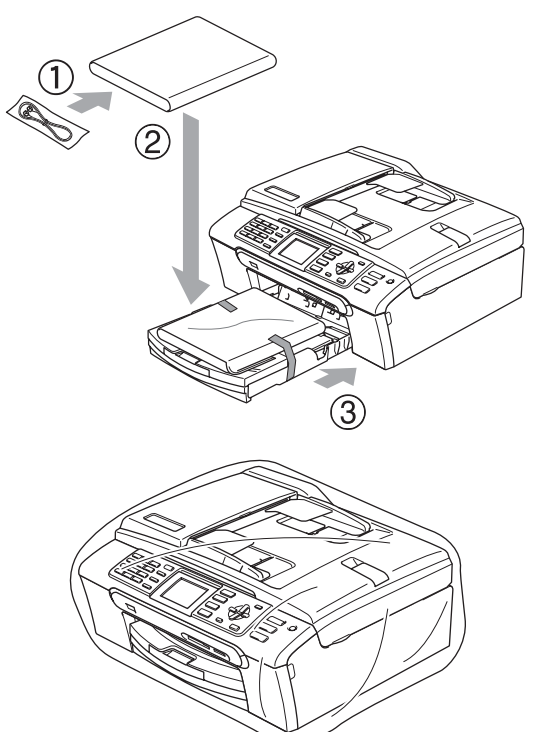

<sup>9</sup> Imballare i materiali stampati nella scatola originale come indicato di seguito. Non imballare le cartucce di inchiostro usate nella scatola.

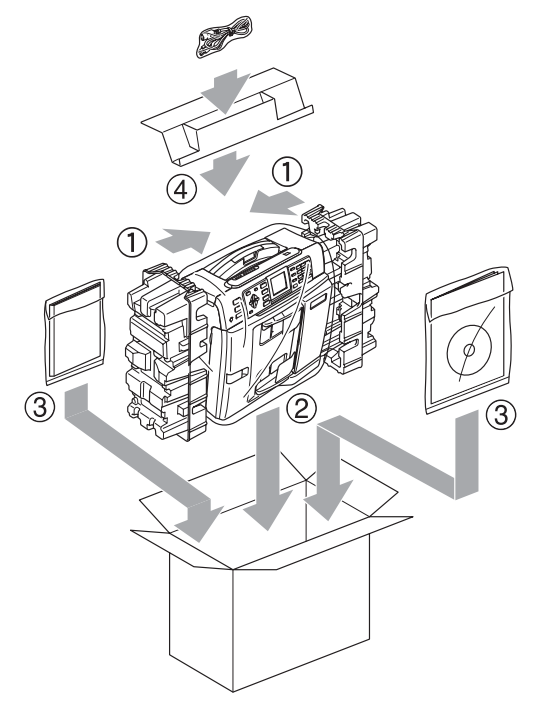

<sup>10</sup> Chiudere la scatola e sigillarla con nastro adesivo.

**C**

# **Menu e funzioni**

# <span id="page-148-0"></span>**Programmazione a schermo**

Questo apparecchio è stato progettato per garantire un utilizzo semplice delle sue funzioni grazie alla programmazione a schermo attraverso i tasti del menu. Questo tipo di programmazione risulta facile e intuitiva e consente all'utente di sfruttare al massimo tutte le possibilità dell'apparecchio.

Poiché la programmazione avviene tramite il display, sono state create apposite istruzioni a schermo per guidare l'utente passo dopo passo nella programmazione dell'apparecchio. Basta seguire le istruzioni per la selezione dei menu e le opzioni di programmazione.

### <span id="page-148-2"></span>**Tabella Menu**

È possibile programmare l'apparecchio mediante la tabella Menu che inizia a [pagina 138.](#page-149-0) In queste pagine sono elencate le selezioni dei menu e le opzioni disponibili.

### <span id="page-148-3"></span>**Memorizzazione**

Anche in caso di interruzione di corrente, le impostazioni selezionate mediante il tasto Menu non andranno perse perché sono memorizzate in modo permanente. Inoltre non andranno perse le impostazioni dei menu PhotoCapture, Fax e Copia se è stato selezionato Imp. nuovo pred. Potrebbe essere necessario reimpostare la data e l'ora.

# <span id="page-148-1"></span>**Tasti di modalità e di**  menu

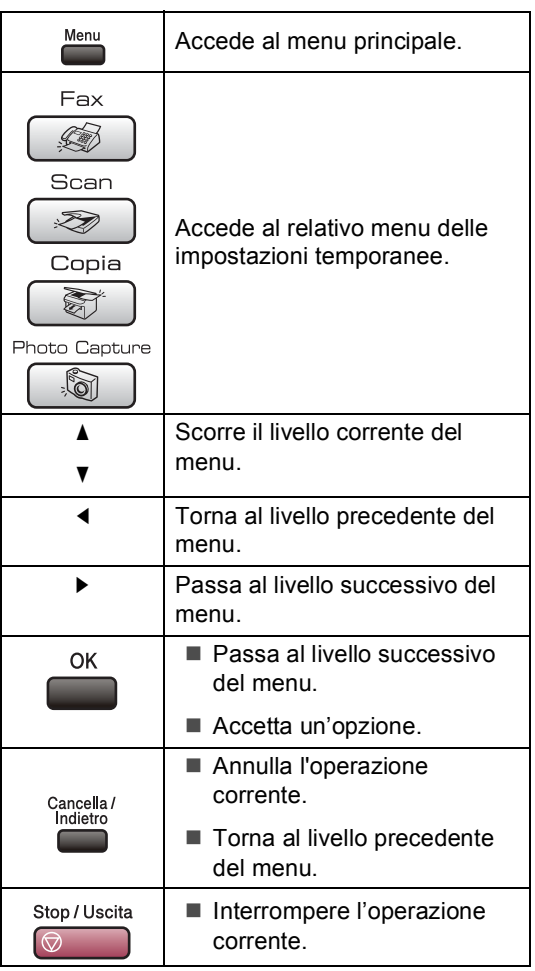

**C**

### <span id="page-149-1"></span><span id="page-149-0"></span>**Tabella Menu**

Queste pagine aiutano a comprendere le selezioni dei menu e le opzioni disponibili nei programmi dell'apparecchio. Le impostazioni di fabbrica sono riportate in grassetto con un asterisco.

### **Menu** ( $\sum_{n=1}^{\text{Mean}}$ )

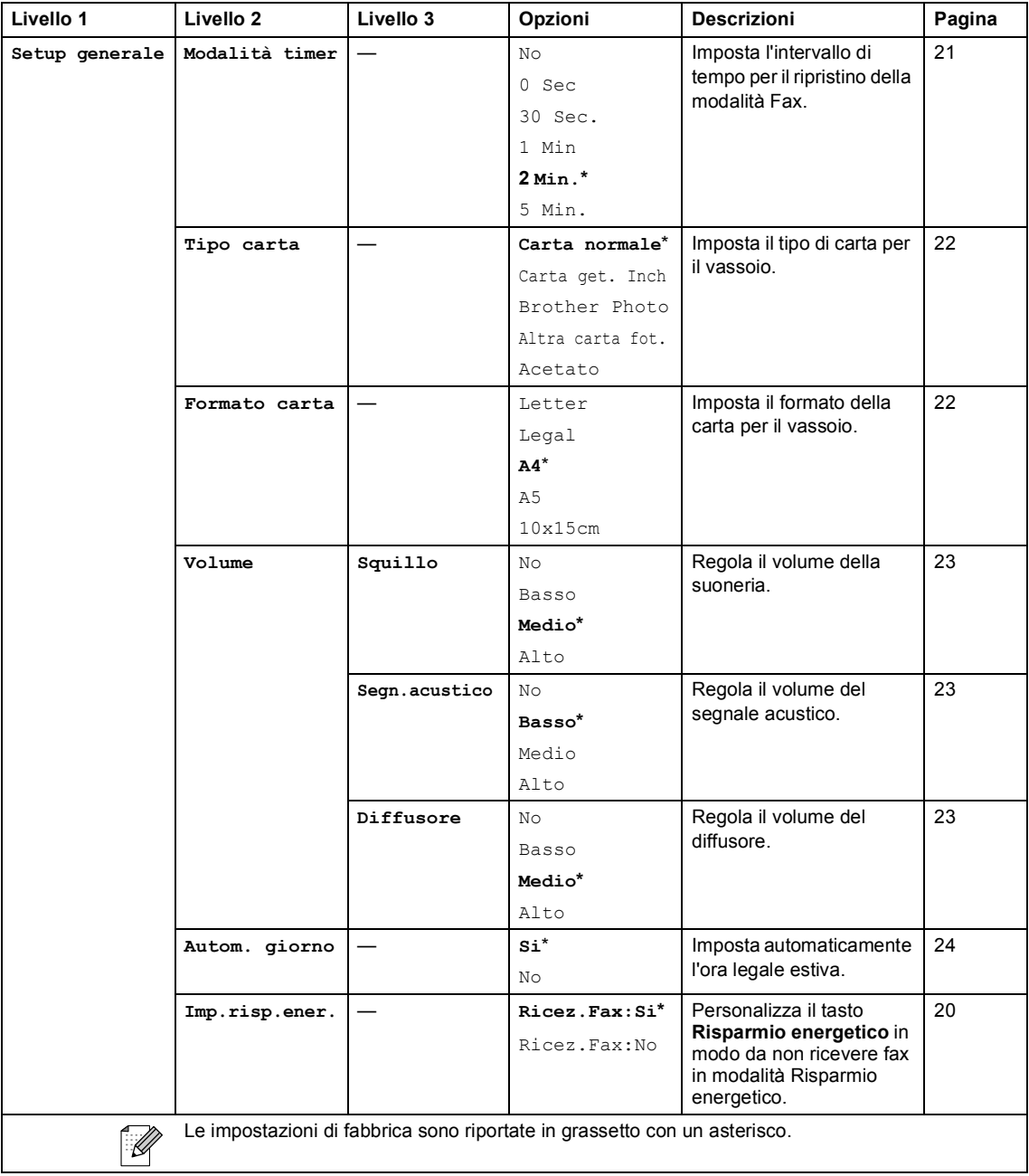

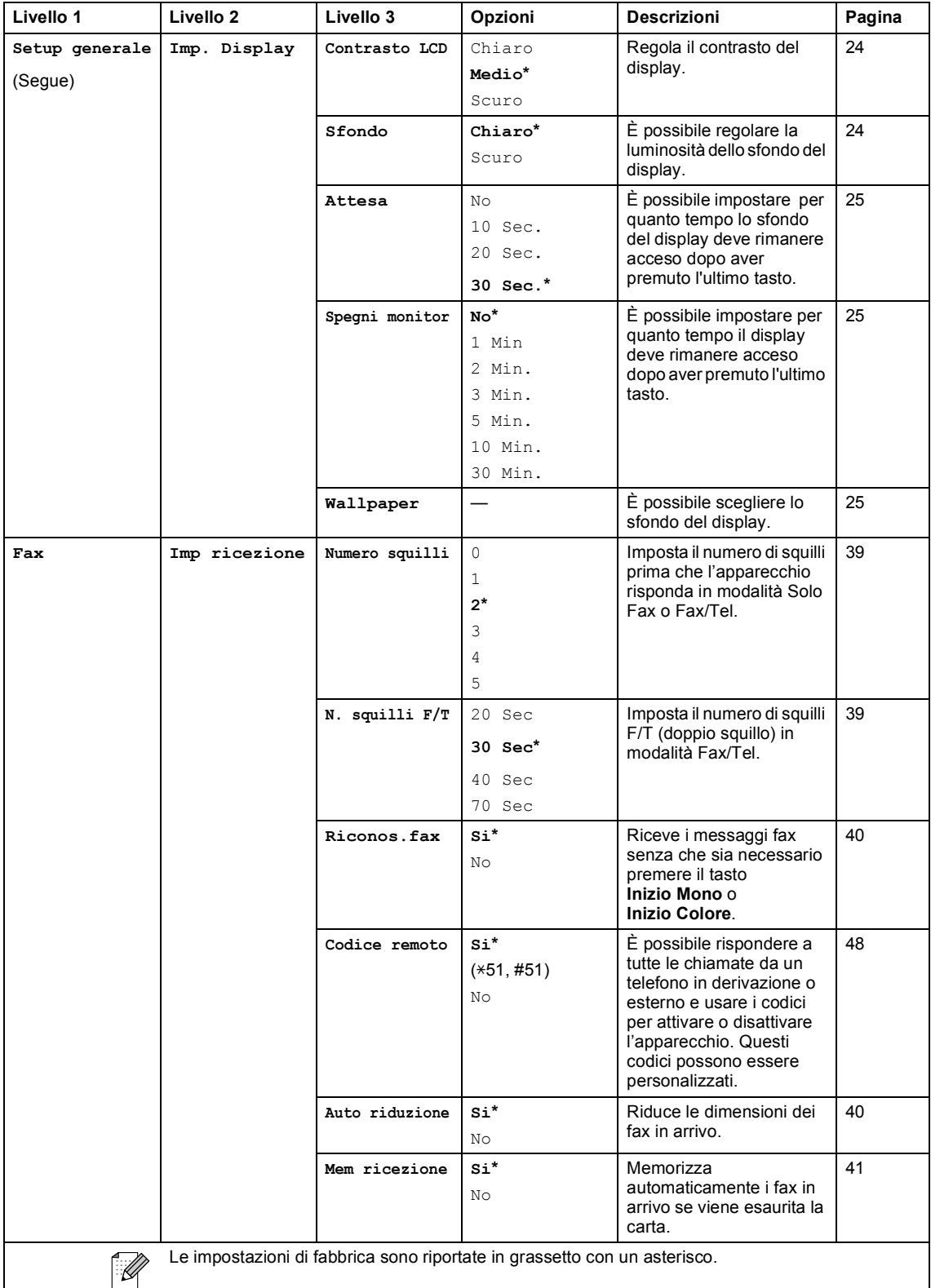

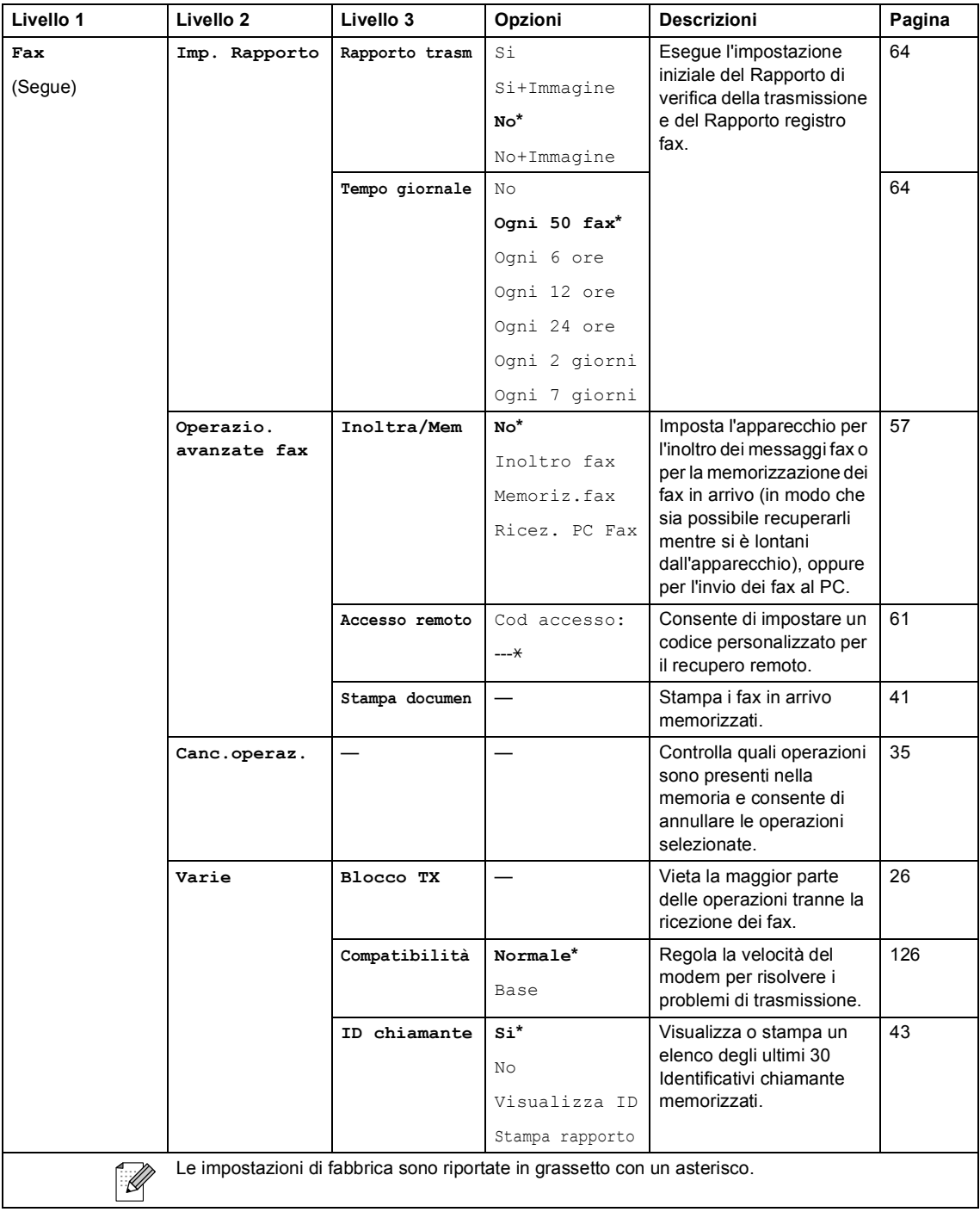

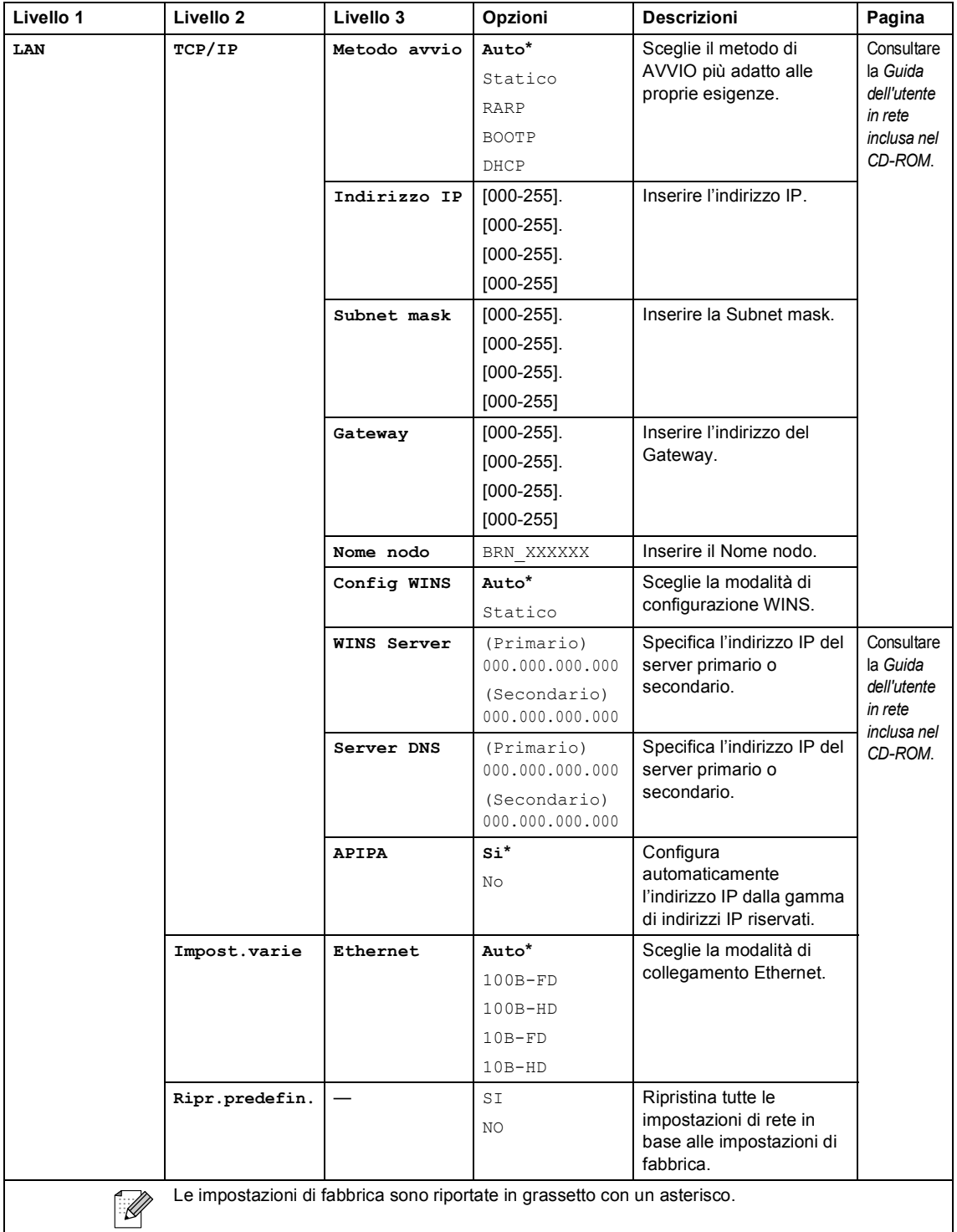

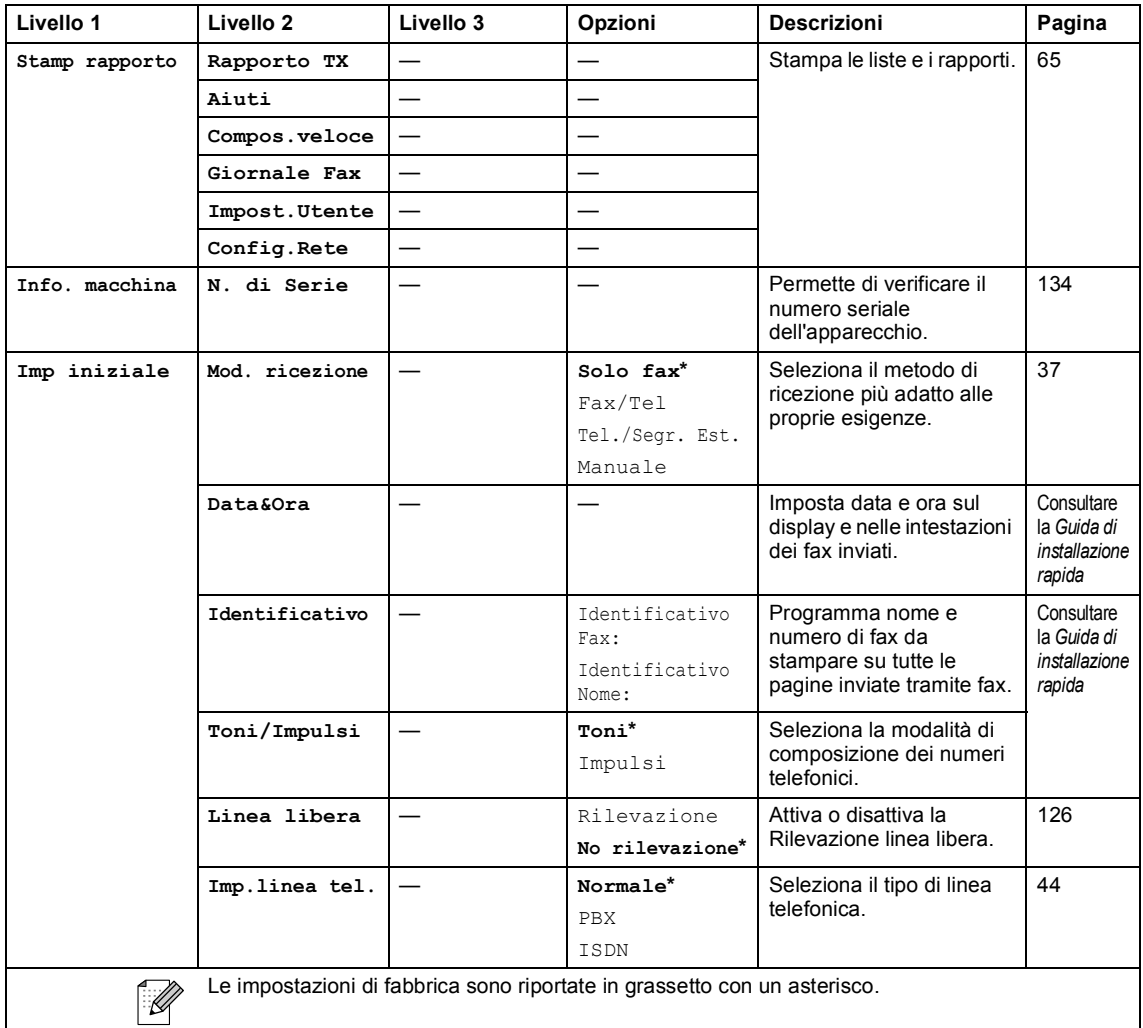

# **Fax**  $(\circledast)$

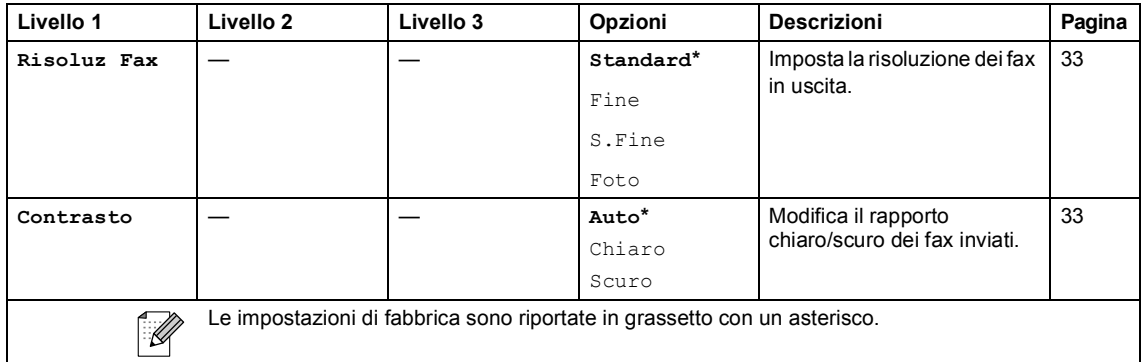

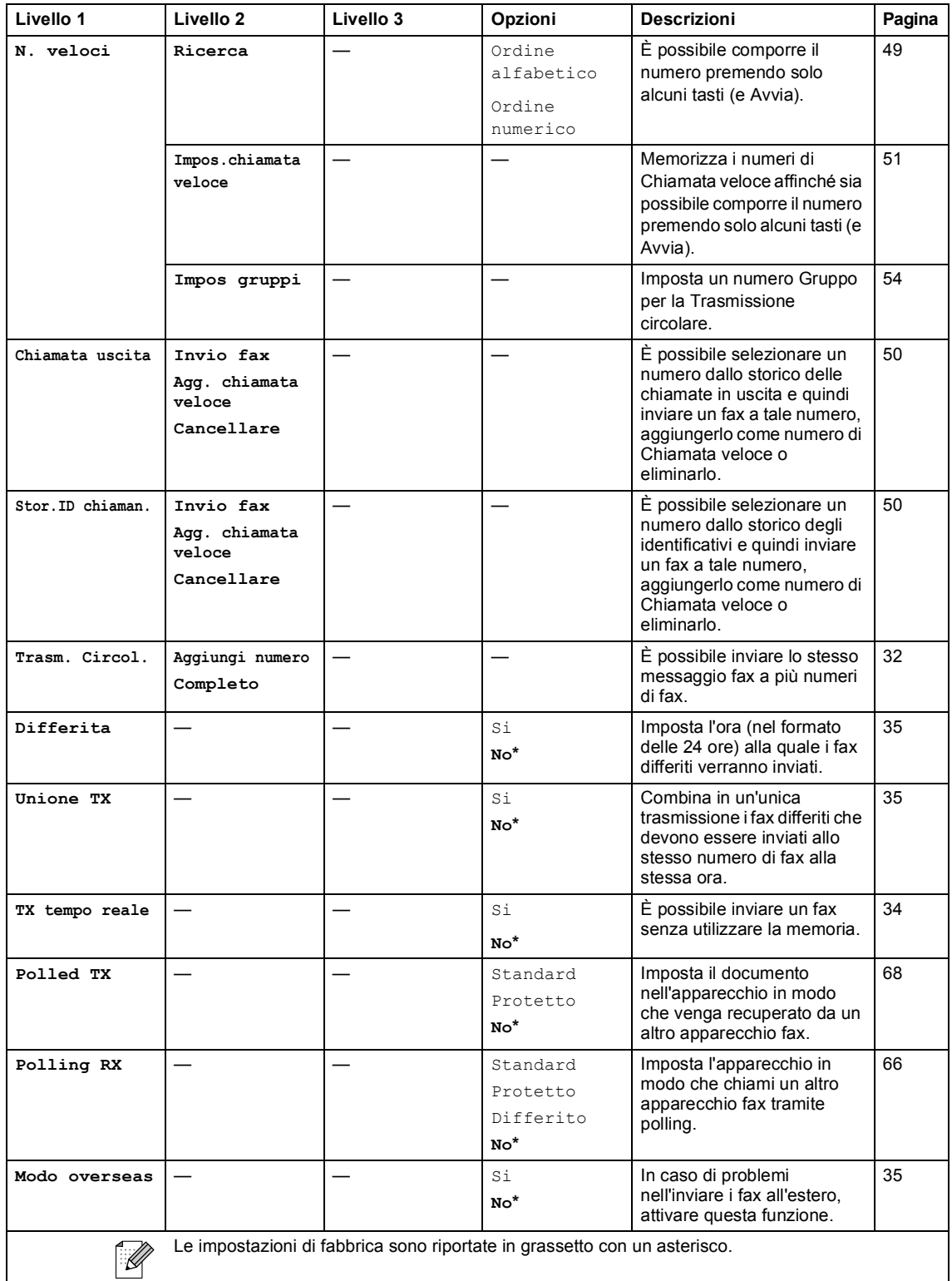

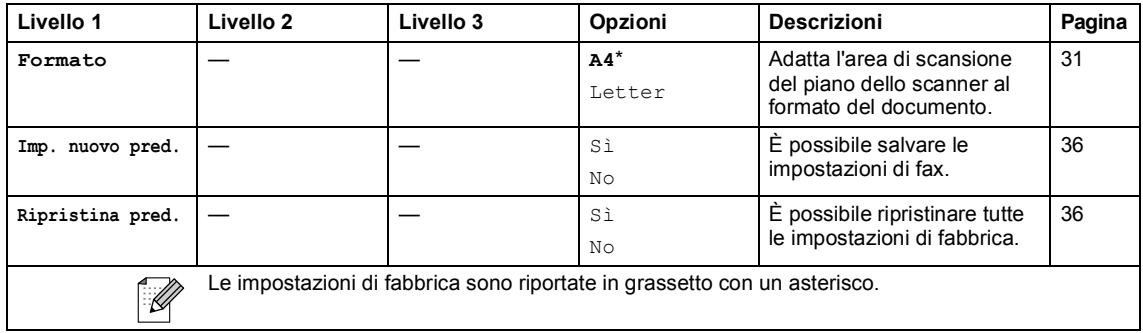

# **Scan** (  $\otimes$  )

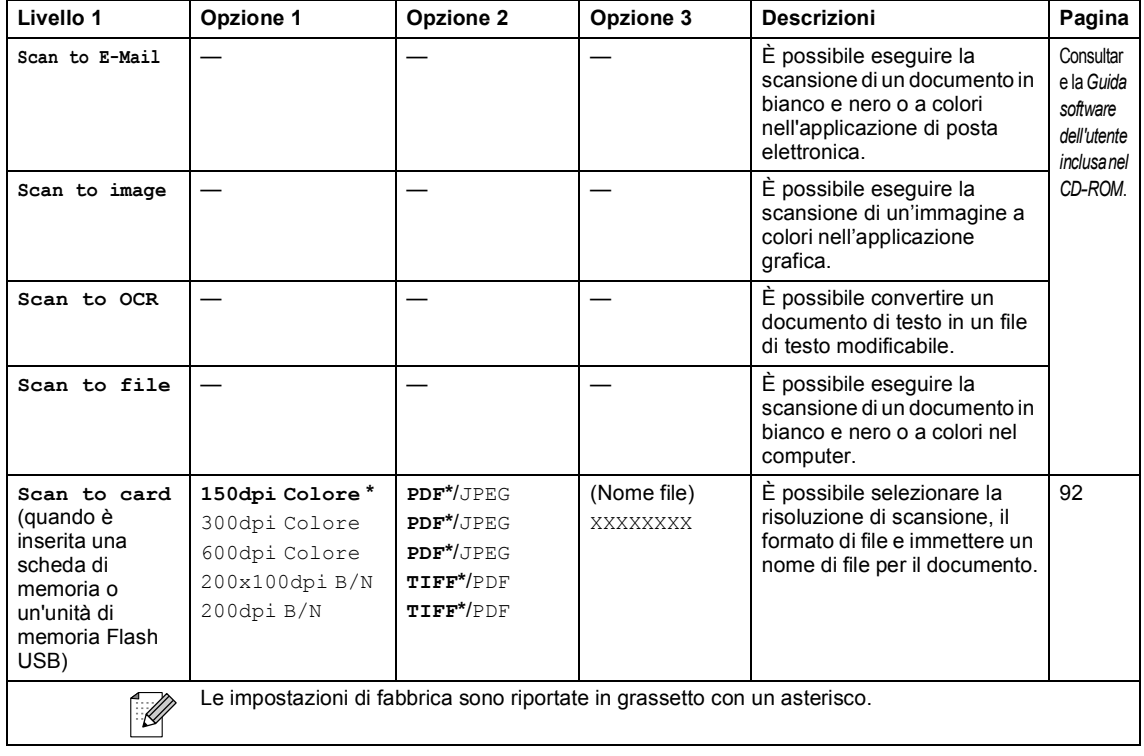

Menu e funzioni

# Copia ( **)**

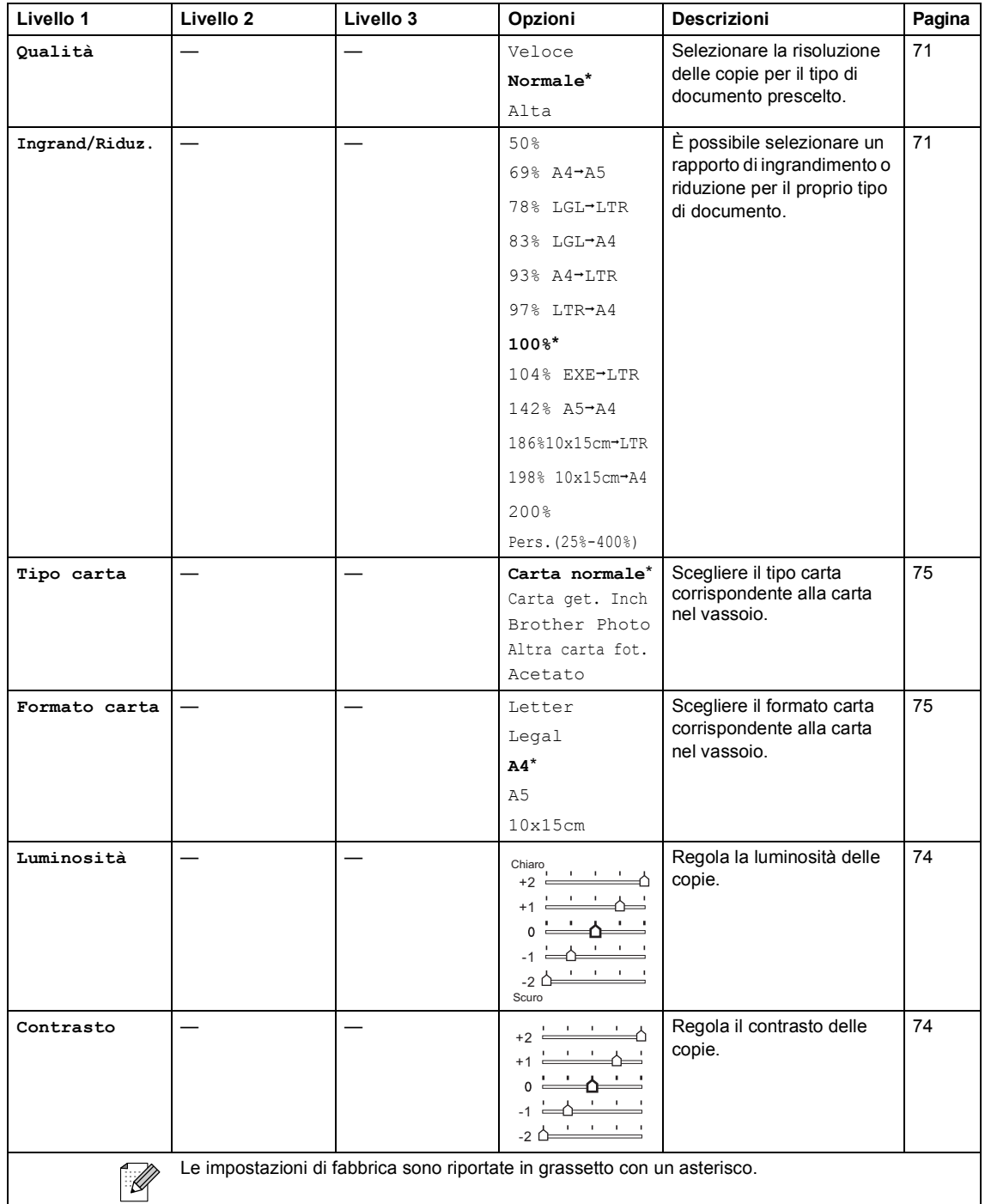

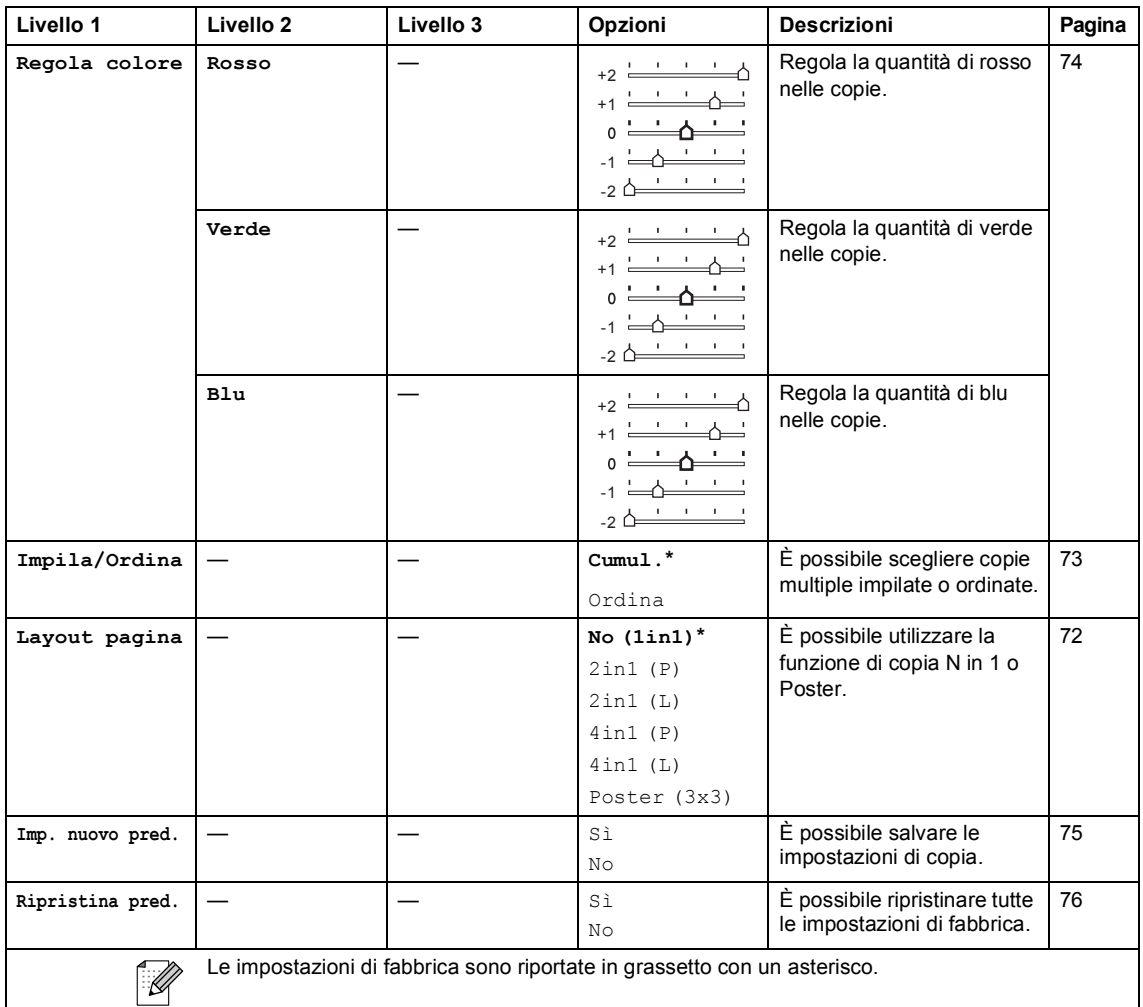

# **PhotoCapture (** $\circled{})$

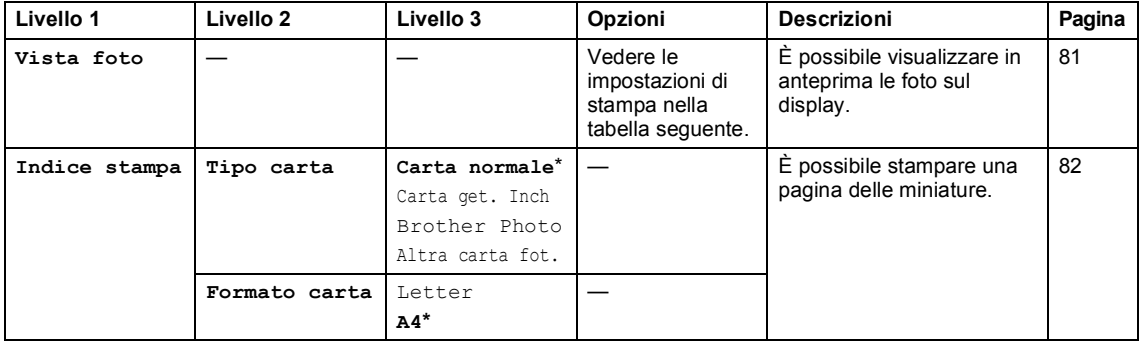

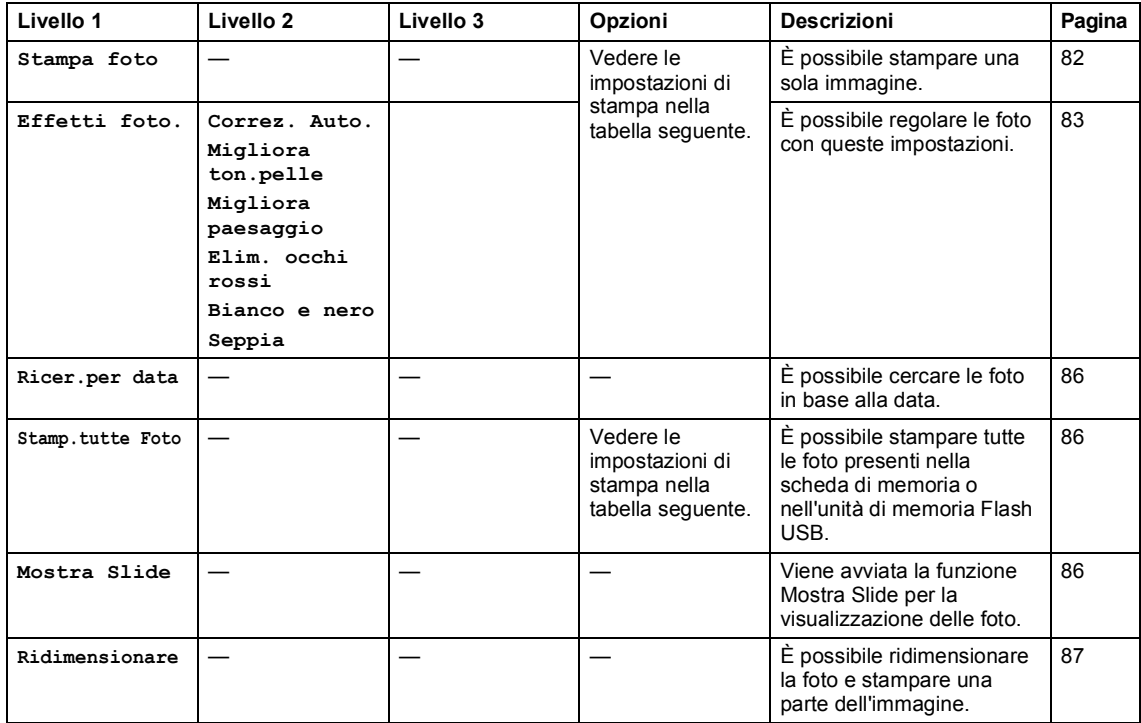

### **Impostazioni di stampa**

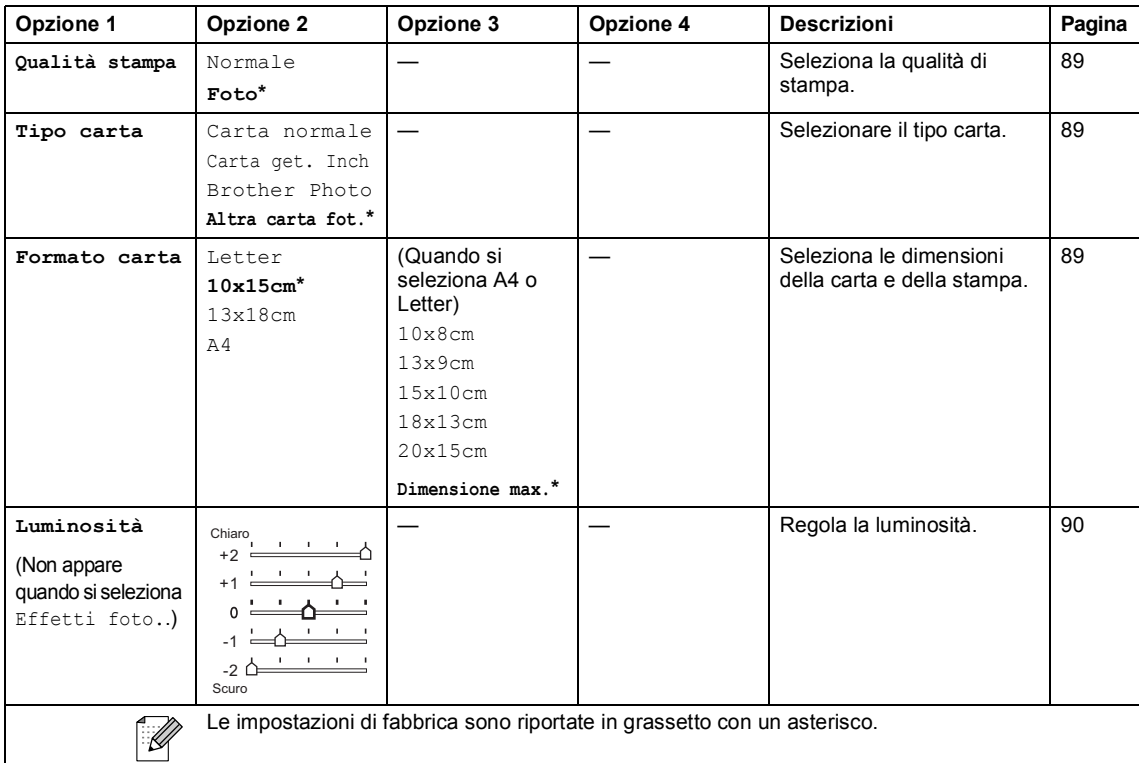

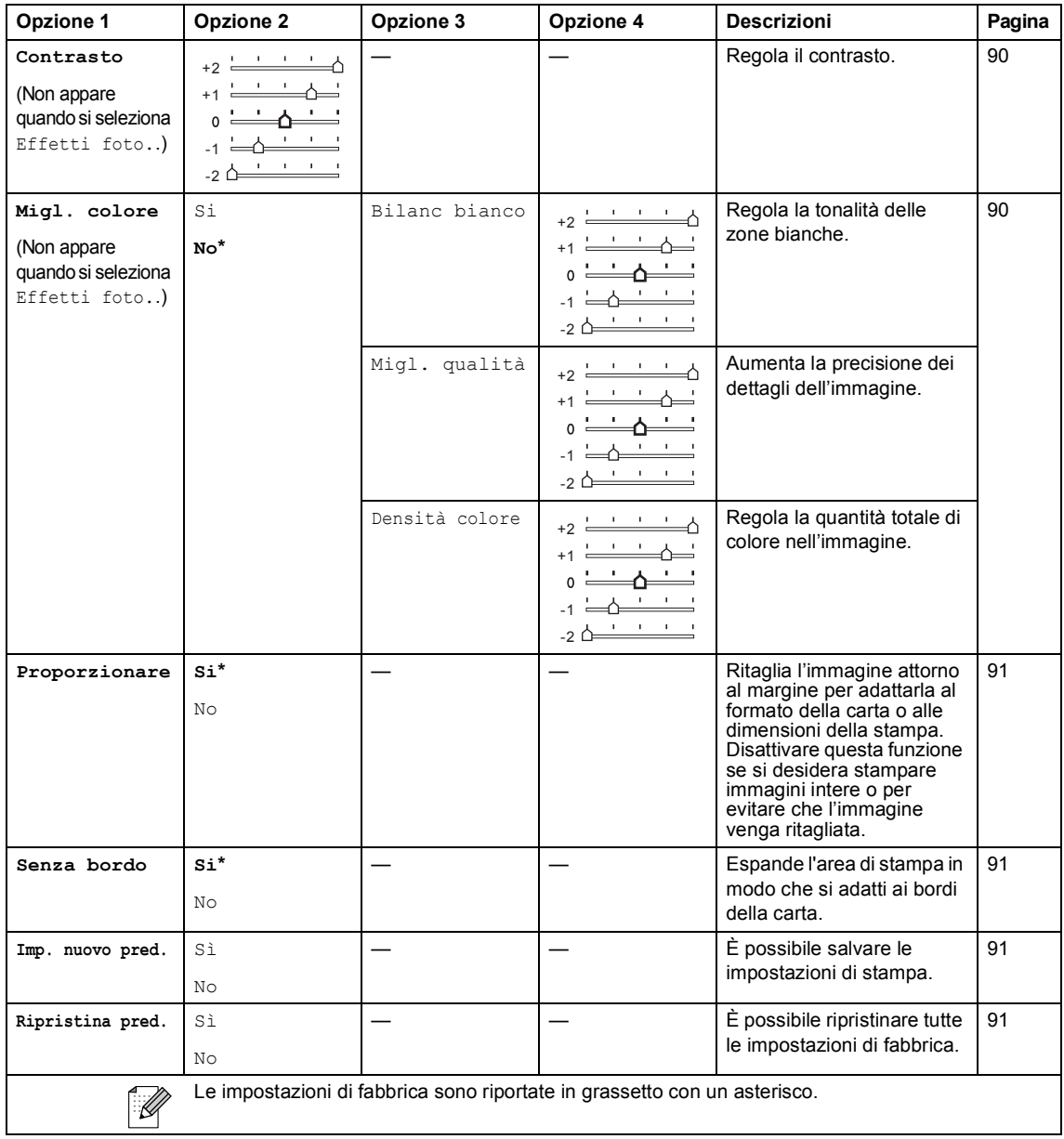

### **Immissione di testo**

Quando si impostano alcune selezioni del menu, come l'Identificativo, potrebbe essere necessario immettere del testo nell'apparecchio. La maggior parte dei tasti della tastiera presenta tre o quattro lettere stampate sui tasti stessi. I tasti 0, # e  $*$  non hanno lettere associate perché servono per immettere caratteri speciali.

Premendo più volte il tasto corretto, è possibile immettere il carattere desiderato.

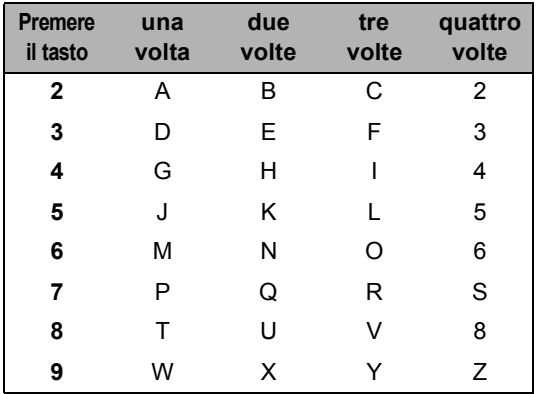

#### **Inserimento di spazi**

Per inserire uno spazio nel numero di fax, premere **c** una volta tra i numeri. Per inserire uno spazio nel nome, premere ▶ due volte tra i caratteri.

#### **Correzioni <sup>C</sup>**

Per modificare una lettera inserita per errore, premere **d** per spostare il cursore sotto il carattere errato. Quindi premere **Cancella/Indietro**. Immettere nuovamente il carattere corretto. È inoltre possibile tornare indietro con il cursore e inserire le lettere.

#### **Ripetizione di lettere**

Per immettere una lettera assegnata allo stesso tasto del carattere precedente, premere **c** per spostare il cursore verso destra prima di premere nuovamente il tasto.

#### **Caratteri speciali e simboli C**

Premere  $*$ , **#** o **0** più volte fino a visualizzare il carattere speciale o il simbolo desiderato.

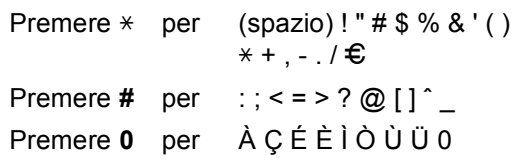

**D**

# **Specifiche tecniche**

# **Generale**

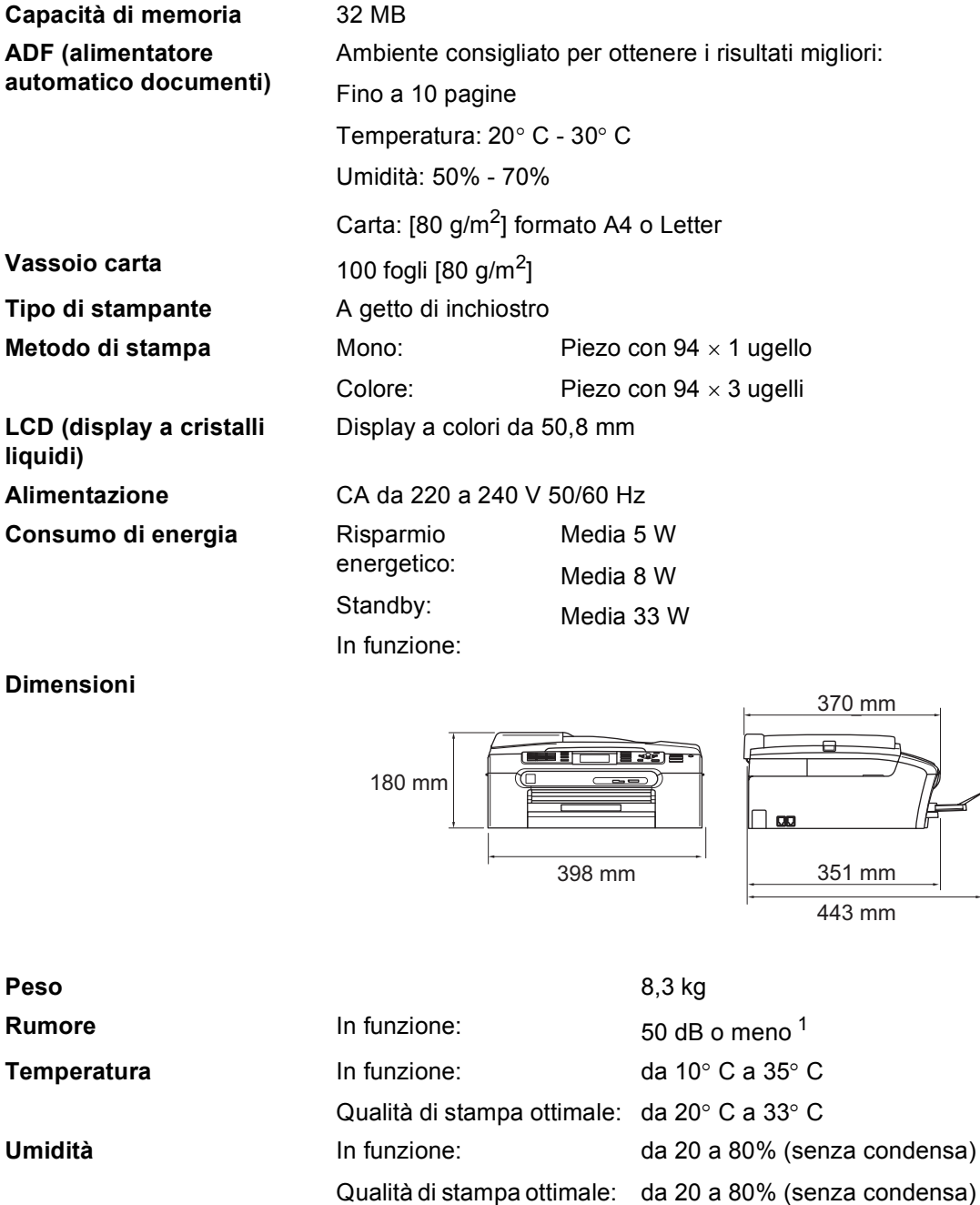

<span id="page-161-0"></span><sup>1</sup> Dipende dalle condizioni di stampa.

# <span id="page-162-3"></span>**Supporti di stampa**

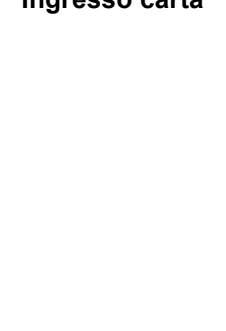

#### **Ingresso carta Vassoio carta**

■ Tipo carta:

Carta normale, carta per getto d'inchiostro (carta patinata), carta lucida <sup>2</sup>, lucidi <sup>[1](#page-162-1) [2](#page-162-0)</sup> e buste

Formato carta:

Letter, Legal, Executive, A4, A5, A6, JIS B5, buste (commerciali N.10, DL, C5, Monarch, JE4), Foto 2L, Foto 2 e Cartolina [3](#page-162-2)

Larghezza: 89 mm (3,5 pollici) - 216 mm (8,5 pollici)

Altezza: 127 mm (5,0 pollici) - 356 mm (14,0 pollici)

Per ulteriori informazioni, consultare *[Grammatura,](#page-24-0)  [spessore e capacità carta](#page-24-0)* a pagina 13.

 Capacità massima vassoio carta: circa 100 fogli di carta normale da 80 g/m<sup>2</sup>

#### **Vassoio carta fotografica**

■ Tipo carta:

Carta normale, carta per getto d'inchiostro (carta patinata) e carta lucida [2](#page-162-0)

Formato carta:

Foto 10×15 cm e Foto L

Larghezza: 89 mm (3,5 pollici) - 101,6 mm (4,0 pollici)

Altezza: 127 mm (5,0 pollici) - 152,4 mm (6,0 pollici)

■ Capacità massima vassoio carta: circa 20 fogli

**Uscita carta** Fino a 50 fogli di carta normale di formato A4 (emessi con la carta stampata verso l'alto nel vassoio di uscita carta) [2](#page-162-0)

- <span id="page-162-4"></span><span id="page-162-1"></span><sup>1</sup> Utilizzare solo lucidi consigliati per la stampa a getto di inchiostro.
- <span id="page-162-0"></span><sup>2</sup> Per evitare sbavature di inchiostro, si consiglia di rimuovere i fogli di carta lucida e i lucidi dal vassoio di uscita carta non appena vengono espulsi dall'apparecchio.
- <span id="page-162-2"></span><sup>3</sup> Consultare *[Tipo e formato carta per ciascuna funzione](#page-23-0)* a pagina 12.

# **Fax <sup>D</sup>**

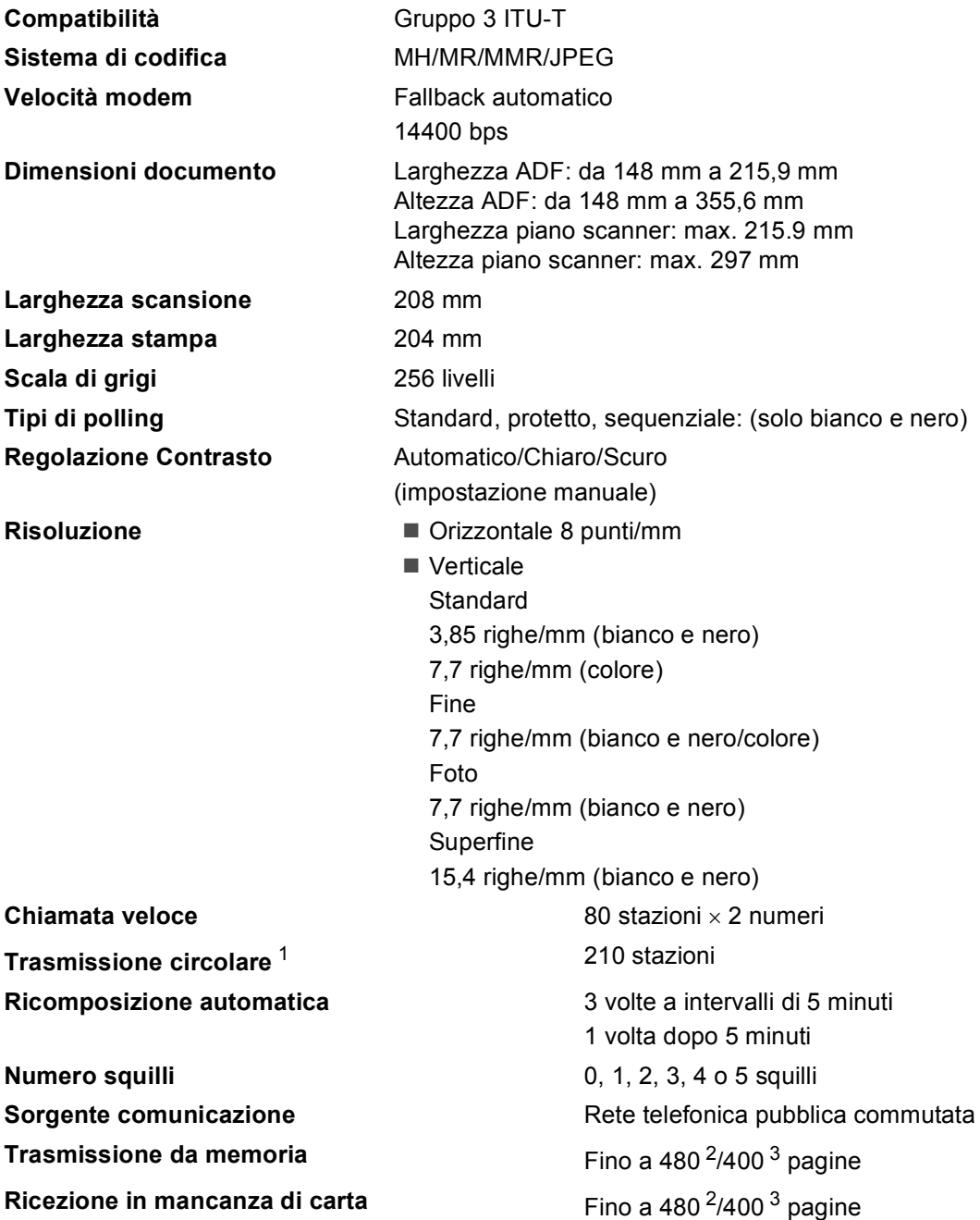

<span id="page-163-0"></span><sup>1</sup> Solo bianco e nero.

<span id="page-163-1"></span><sup>2</sup> Il termine "Pagine" si riferisce alla "Brother Standard Chart No. 1" (lettera commerciale tipica, risoluzione standard e codifica MMR). Le specifiche e i materiali stampati sono soggetti a modifica senza preavviso.

<span id="page-163-2"></span> $^3$  Il termine "Pagine" si riferisce alla "Tabella di prova ITU-T n. 1" (lettera commerciale tipica, risoluzione standard e codifica MMR). Le specifiche e i materiali stampati sono soggetti a modifica senza preavviso.

Specifiche tecniche

# $C$ opia

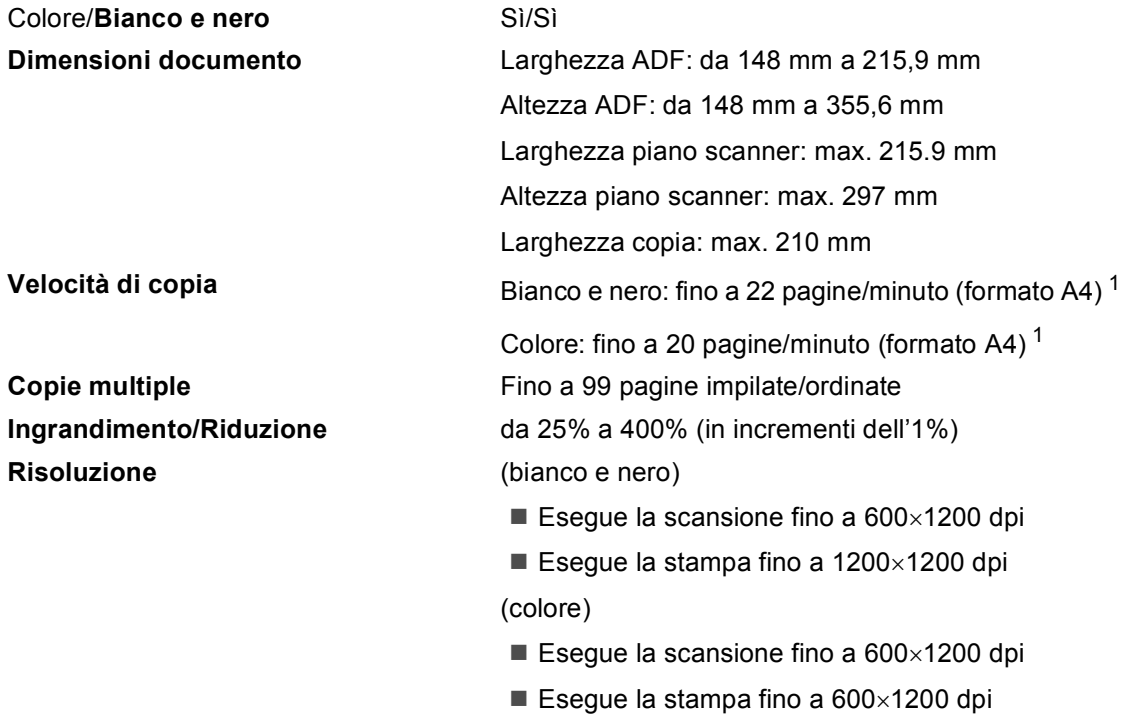

<span id="page-164-0"></span> $1$  In base al modello standard Brother. (Modalità veloce/Impila risma) La velocità di copia varia in base alla complessità del documento.

**D**

# **PhotoCapture Center™**

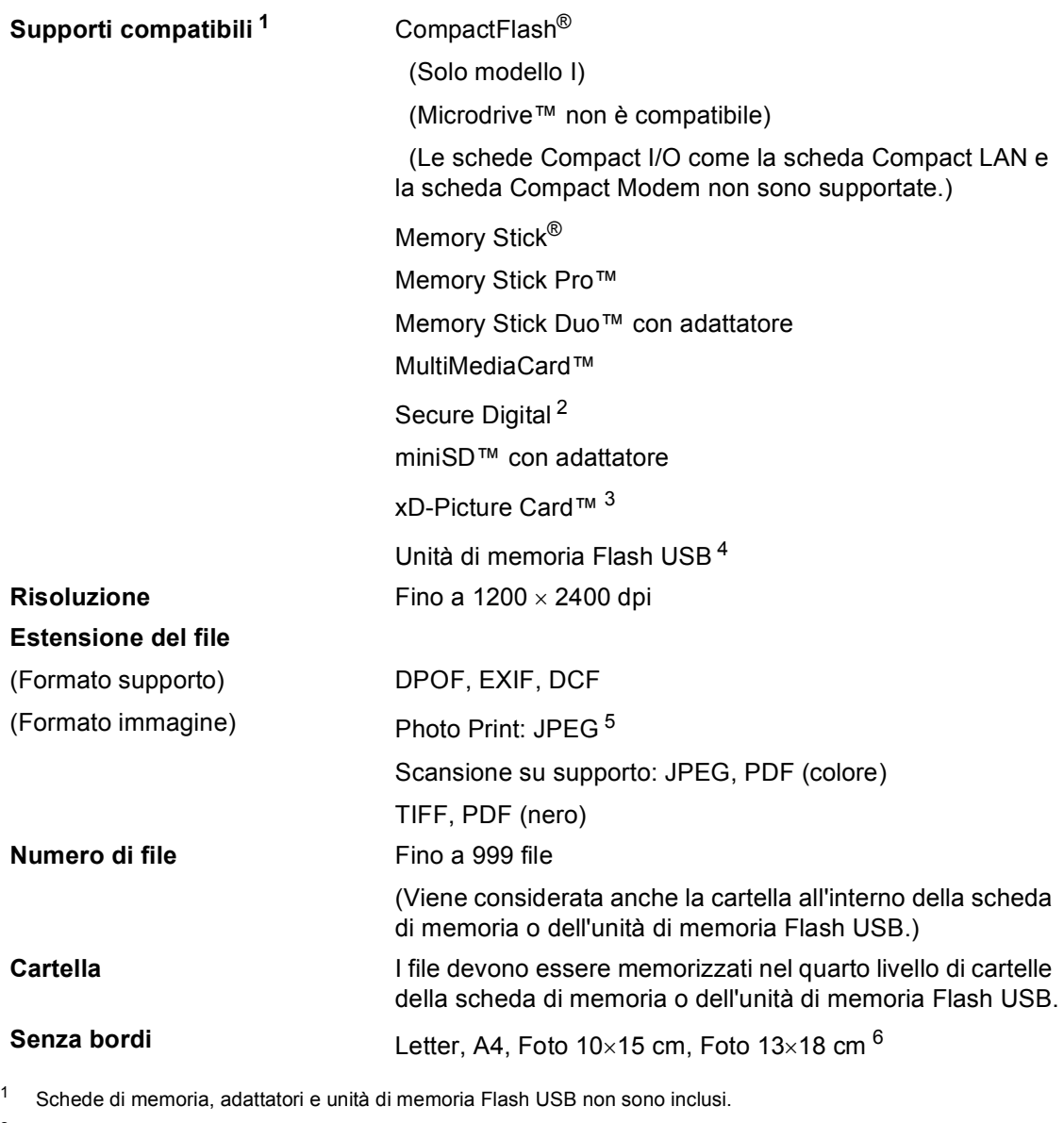

- <span id="page-165-5"></span><span id="page-165-1"></span><sup>2</sup> Secure Digital (SD&MMC): da 16 MB a 2 GB Secure Digital High Capacity (SDHC): da 4 GB a 8 GB
- <span id="page-165-2"></span><sup>3</sup> Scheda convenzionale xD-Picture Card™ da 16 MB a 512 MB xD-Picture Card™ Modello M da 256 MB a 2 GB xD-Picture Card™ Tipo H da 256 MB a 2 GB
- <span id="page-165-4"></span><sup>4</sup> Standard USB 2.0 Standard Memorizzazione di massa USB da 16 MB a 8 GB Formato supportato: FAT12/FAT16/FAT32
- <span id="page-165-0"></span><sup>5</sup> Il formato JPEG progressivo non è supportato.
- <span id="page-165-3"></span><sup>6</sup> Consultare *[Tipo e formato carta per ciascuna funzione](#page-23-0)* a pagina 12.

Specifiche tecniche

**D**

# $PictBridge$

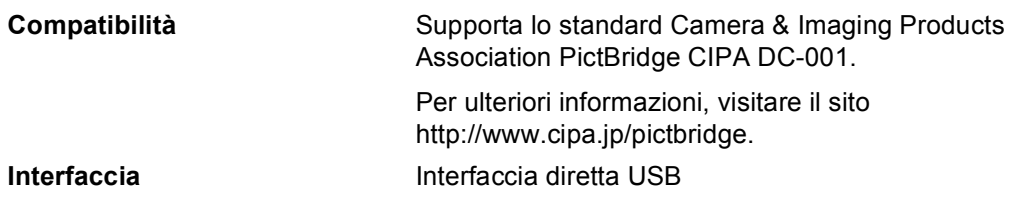

# **Scanner**

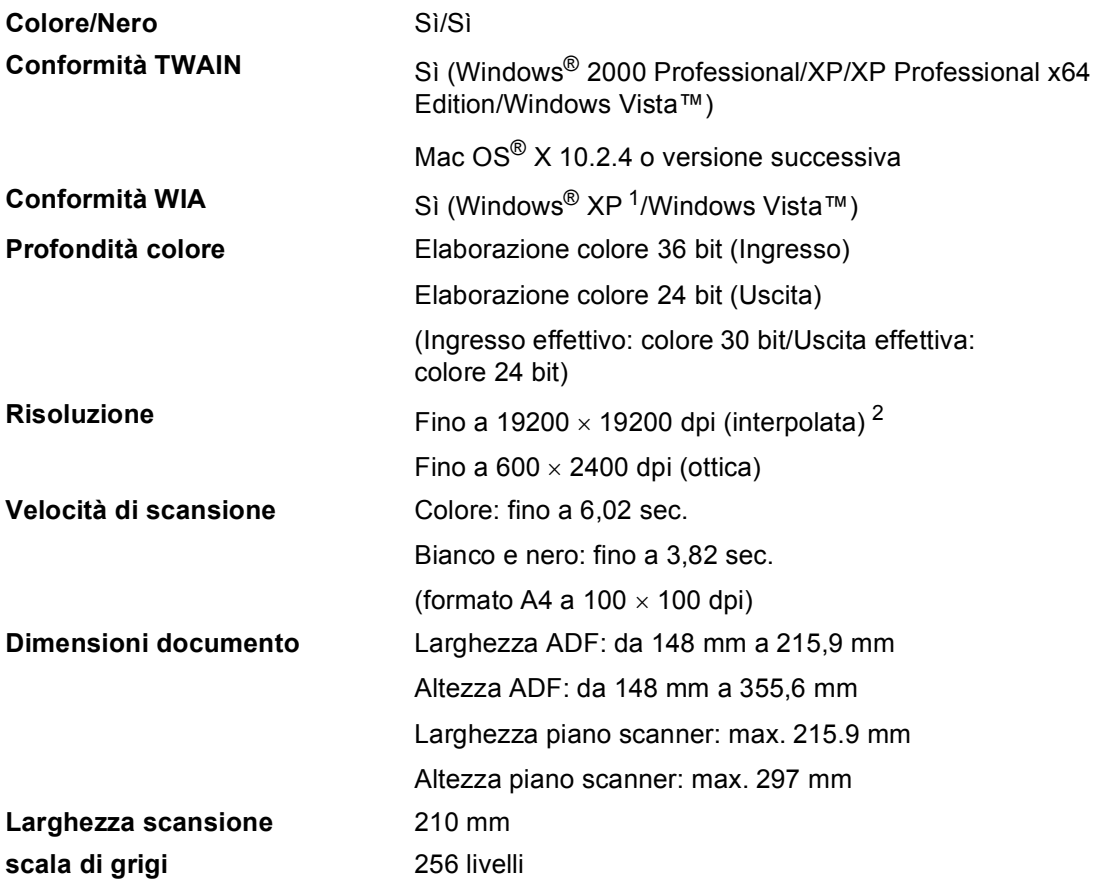

<span id="page-167-0"></span><sup>1</sup> Windows<sup>®</sup> XP nella presente Guida dell'utente comprende Windows<sup>®</sup> XP Home Edition, Windows<sup>®</sup> XP Professional e Windows® XP Professional x64 Edition.

<span id="page-167-1"></span><sup>2</sup> Massimo 1200 × 1200 dpi per la scansione quando si utilizza il driver WIA per Windows® XP e Windows Vista™ (è possibile selezionare una risoluzione fino a 19200 × 19200 dpi utilizzando l'utilità Brother per scanner).

# **Stampante**

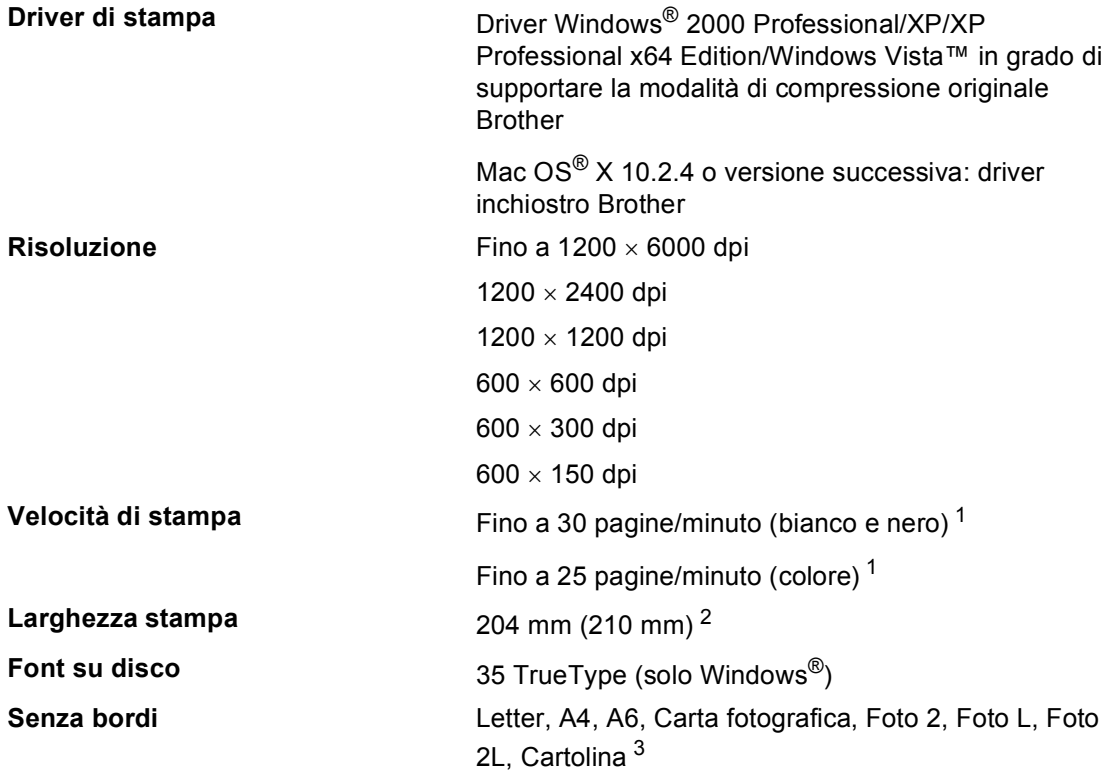

<span id="page-168-0"></span><sup>1</sup> In base al modello standard Brother. Formato A4 in modalità bozza.

<span id="page-168-1"></span><sup>2</sup> Quando si imposta la funzione Senza bordi su Sì.

<span id="page-168-2"></span><sup>3</sup> Consultare *[Tipo e formato carta per ciascuna funzione](#page-23-0)* a pagina 12.

# **Interfacce**

**USB** Un cavo di interfaccia USB 2.0 non più lungo di 2 metri. [1](#page-169-0) [2](#page-169-1)

#### **Cavo LAN [3](#page-169-2)** Cavo UTP Ethernet categoria 5 o superiore.

- <span id="page-169-0"></span><sup>1</sup> L'apparecchio dispone di un'interfaccia USB 2.0 ad alta velocità. L'interfaccia è compatibile con USB 2.0 ad alta velocità; tuttavia, la velocità massima di trasferimento dati sarà 12 Mbit/s. È possibile collegare l'apparecchio anche a un computer con interfaccia USB 1.1.
- <span id="page-169-1"></span><sup>2</sup> Le porte USB di fornitori terzi non sono supportate per Macintosh<sup>®</sup>.
- <span id="page-169-2"></span><sup>3</sup> Per informazioni dettagliate sulle specifiche tecniche di rete, consultare la *Guida dell'utente in rete*.

# <span id="page-170-6"></span>**Requisiti del computer**

<span id="page-170-5"></span><span id="page-170-4"></span><span id="page-170-3"></span><span id="page-170-2"></span><span id="page-170-1"></span><span id="page-170-0"></span>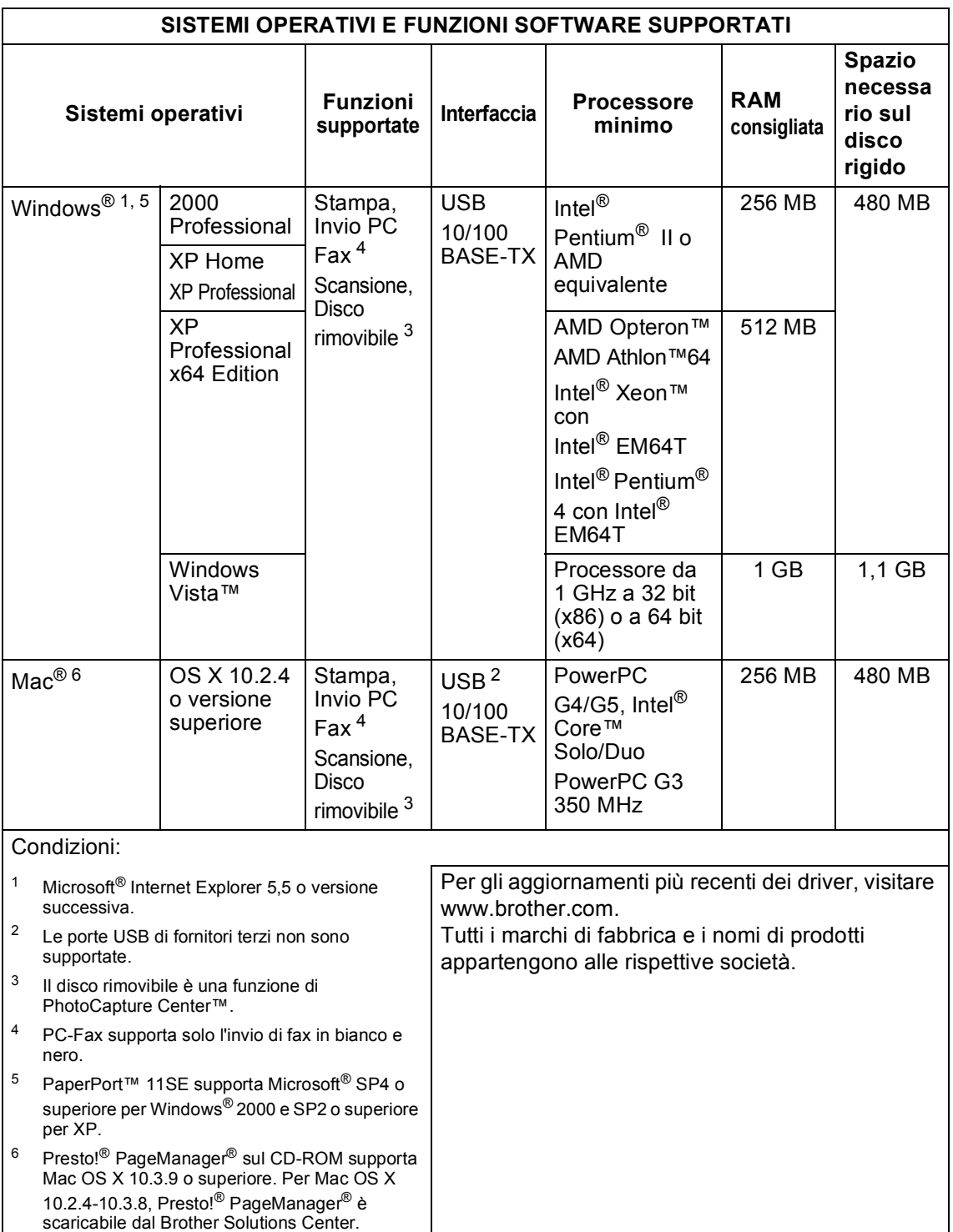

# <span id="page-171-1"></span>**Materiali di consumo**

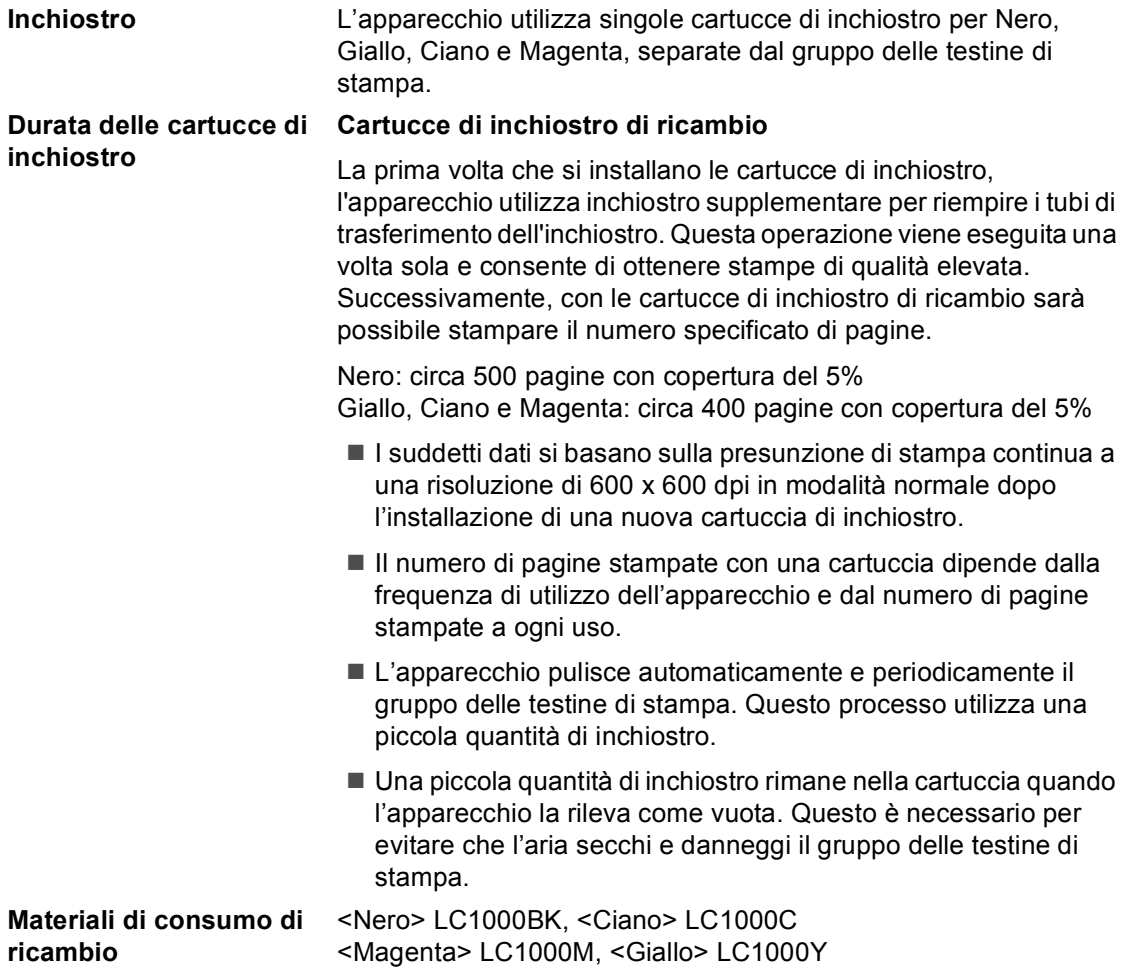

#### <span id="page-171-0"></span>**Che cos'è Innobella™?**

Innobella™ è una gamma di materiali di consumo originali fornita da Brother. Il nome "Innobella™" deriva dalle parole "Innovazione" e "Bella" e rappresenta una tecnologia innovativa che garantisce risultati di stampa belli e duraturi.

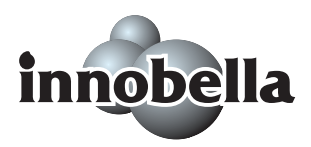

Per la stampa di immagini fotografiche, Brother consiglia di utilizzare la carta fotografica lucida Innobella™ (serie BP61GL) per ottenere risultati di qualità elevata. L'inchiostro e la carta Innobella™ facilitano la creazione di stampe bellissime.

# **Rete (LAN)**

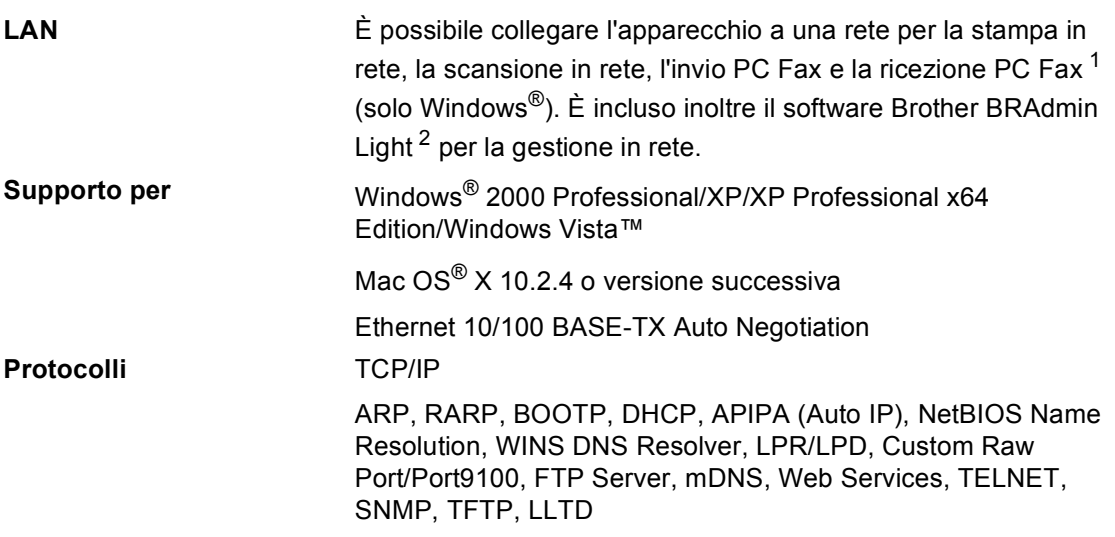

- <span id="page-172-0"></span><sup>1</sup> Vedere la tabella Requisiti del computer a [pagina 159](#page-170-6).
- <span id="page-172-1"></span> $2 -$ Se sono necessarie funzioni più avanzate per la gestione della stampante, utilizzare la versione più recente dell'utilità Brother BRAdmin Professional, scaricabile d[a http://solutions.brother.com.](http://solutions.brother.com)

**Glossario <sup>E</sup>**

L'elenco riporta una lista completa di funzioni e termini che compaiono nei manuali Brother. La disponibilità di tali funzioni varia a seconda del modello acquistato.

#### **A impulsi**

**E**

Un tipo di composizione dei numeri di telefono che utilizza un disco combinatore.

#### **A toni**

Un tipo di composizione dei numeri di telefono con apparecchi a tasti.

#### **Accesso al recupero remoto**

Possibilità di eseguire l'accesso remoto al proprio apparecchio da un telefono a tasti.

#### **Accesso duplice**

L'apparecchio può eseguire la scansione dei fax in uscita o delle operazioni programmate in memoria mentre invia un fax memorizzato o riceve o stampa un fax in arrivo.

#### **ADF (alimentatore automatico documenti)**

Il documento può essere collocato nell'ADF e la scansione viene eseguita automaticamente una pagina alla volta.

#### **Chiamata veloce**

Un numero previamente programmato per facilitare la composizione. È necessario premere **Chiam.Veloce**, digitare il codice di due cifre, quindi premere **Inizio Mono** o **Inizio Colore** per iniziare la composizione del numero.

#### **Codice di accesso remoto**

Codice personale di quattro cifre (---\*) che consente di chiamare e accedere al proprio apparecchio da una posizione remota.

#### **Codice di attivazione remota**

Premere questo codice ( $\star$  5 1) quando si risponde a una chiamata fax da un telefono in derivazione o esterno.

#### **Codice di disattivazione remota (solo per la modalità Fax/Tel)**

Quando l'apparecchio risponde a una chiamata vocale, emette un doppio squillo. È possibile rispondere alla chiamata da un telefono in derivazione premendo questo codice (**# 5 1**).

#### **Contrasto**

Impostazione che compensa il chiaro e lo scuro dei documenti, schiarendo nei fax o nelle copie i documenti scuri e scurendo quelli chiari.

#### **ECM (Modalità correzione errore)**

Rileva gli errori durante la trasmissione dei fax e invia nuovamente le pagine del documento che avevano presentato un errore.

#### **Errore comunicazione (Errore Comunic.)**

Un errore durante l'invio o la ricezione di fax, causato di solito da disturbi o elettricità statica sulla rete.

#### **Fax differito**

È possibile inviare un fax in un secondo tempo, all'ora specificata.

#### **Fax manuale**

Quando si solleva il ricevitore del telefono esterno è possibile sentire l'apparecchio fax ricevente che risponde prima di premere **Inizio Mono** o **Inizio Colore** per iniziare la trasmissione del fax.

#### **Fax/Tel**

Si possono ricevere fax e telefonate. Non usare questa modalità se utilizza un dispositivo di segreteria telefonica (TAD).

#### **Gruppo di compatibilità**

La possibilità di un apparecchio fax di comunicare con un altro. La compatibilità è assicurata tra i Gruppi ITU-T.

#### **Identificativo**

Servizio acquistato dalla compagnia telefonica che permette di visualizzare il numero (o il nome) del chiamante.

#### **Identificativo fax apparecchio**

I dati memorizzati che compaiono nel margine superiore delle pagine inviate tramite fax. Comprende il nome e il numero di fax del mittente.

#### **Impostazioni provvisorie**

È possibile selezionare alcune opzioni per ciascuna trasmissione fax e copia senza modificare le impostazioni predefinite.

#### **Impostazioni utente**

Un rapporto stampato che mostra le impostazioni attuali dell'apparecchio.

#### **Innobella™**

Innobella™ è una gamma di materiali di consumo originali fornita da Brother. Per ottenere la qualità migliore, Brother consiglia di utilizzare inchiostro e carta Innobella™.

#### **Inoltro fax**

Consente di inviare un fax ricevuto in memoria a un altro numero di fax previamente programmato.

#### **LCD (display a cristalli liquidi)**

Lo schermo dell'apparecchio che mostra i messaggi interattivi durante la Programmazione su schermo e riporta la data e l'ora quando l'apparecchio non è in uso.

#### **Lista aiuti**

Uno stampato della tabella completa dei Menu che si possono utilizzare per programmare l'apparecchio quando non si ha la Guida dell'utente a portata di mano.

#### **Lista di composizione rapida**

Elenca in ordine numerico numeri e nomi memorizzati nella memoria dei numeri di Chiamata veloce.

#### **Luminosità**

Modificando la luminosità, l'intera immagine diventa più chiara o più scura.

#### **Memorizzazione fax**

È possibile memorizzare i fax ricevuti.

#### **Metodo di codifica**

Metodo per codificare e informazioni contenute in un documento. Tutti gli apparecchi fax devono utilizzare uno standard minimo di Modified Huffman (MH). L'apparecchio è in grado di utilizzare sistemi di compressione maggiore, Modified Read (MR), Modified Modified Read (MMR) e JPEG, se l'apparecchio ricevente è dotato delle stesse capacità.

#### **Miglioramento colore**

Regola il colore dell'immagine per migliorare la qualità di stampa, perfezionando la nitidezza, il bilanciamento del bianco e la densità del colore.

#### **Modalità menu**

Modalità di programmazione per modificare le impostazioni dell'apparecchio.

#### **Modalità Overseas**

Modifica temporaneamente i toni fax per tenere conto di disturbi ed elettricità statica sulle linee telefoniche di comunicazione con l'estero.

#### **N. squilli F/T**

La durata degli squilli emessi dall'apparecchio Brother (quando la modalità Ricezione è impostata su Fax/Tel) per avvisare di rispondere a una chiamata vocale in arrivo.

#### **Numero Gruppo**

Un gruppo di numeri di Chiamata veloce memorizzati in una posizione corrispondente a un numero di Chiamata veloce per la Trasmissione circolare.

#### **Numero squilli**

Il numero di squilli prima che l'apparecchio risponda nelle modalità Solo fax e Fax/Tel.

#### **OCR (riconoscimento ottico dei caratteri)**

Il software applicativo ScanSoft® PaperPort™ 11SE con OCR o Presto!<sup>®</sup> PageManager® in dotazione converte un'immagine di testo in testo modificabile.

#### **Operazioni rimanenti**

È possibile controllare quali operazioni sono in attesa nella memoria e annullarle individualmente.

#### **Pausa**

Consente di interporre una pausa di 3,5 secondi nella sequenza di composizione dei numeri di Chiamata veloce. Premere **Rich/Pausa** il numero desiderato di volte per ottenere una pausa più lunga.

#### **PhotoCapture Center™**

Consente di stampare fotografie digitali dalla fotocamera digitale ad alta risoluzione per una stampa di qualità.

#### **PictBridge**

Consente di stampare fotografie direttamente dalla fotocamera digitale ad alta risoluzione per una stampa di qualità.

#### **Polling**

Processo tramite il quale un apparecchio ne chiama un altro per recuperare i messaggi fax in attesa.

#### **Registro fax**

Elenca i dati degli ultimi 200 fax in entrata e in uscita. TX significa Trasmissione. RX significa Ricezione.

#### **Ricerca**

Una lista elettronica, in ordine numerico o alfabetico, dei numeri memorizzati come numeri di Chiamata veloce e numeri Gruppo.

#### **Ricezione in mancanza di carta**

Per ricevere i fax nella memoria dell'apparecchio quando l'apparecchio ha esaurito la carta.

#### **Ricomposizione automatica**

Funzione che consente all'apparecchio di ricomporre l'ultimo numero fax dopo cinque minuti se il documento non era stato trasmesso perché la linea era occupata.

#### **Riduzione automatica**

Riduce le dimensioni dei fax in arrivo.

#### **Rilevazione fax**

Consente all'apparecchio di rispondere ai segnali di chiamata CNG se si interrompe una chiamata fax al momento della risposta.

#### **Risoluzione**

Il numero di linee verticali e orizzontali per pollice. Vedere: Standard, Fine, Super Fine e Foto.

#### **Risoluzione fine**

Questa risoluzione è pari a 203  $\times$  196 dpi. Viene utilizzata per la stampa di caratteri piccoli e di grafici.

#### **Risoluzione fotografica (solo bianco e nero)**

Un'impostazione di risoluzione che utilizza varie sfumature di grigio per offrire la migliore rappresentazione delle fotografie.

#### **Risoluzione standard**

 $203 \times 97$  dpi. Viene utilizzata per un testo di dimensione normale e per la trasmissione più veloce.

#### **Risoluzione Super Fine (solo bianco e nero)**

 $392 \times 203$  dpi. Ideale per caratteri di stampa molto piccoli e grafica lineare.

#### **Scala di grigi**

Le sfumature di grigio disponibili per copiare, eseguire la scansione e inviare fotografie tramite fax.

#### **Scansione**

L'operazione di invio al computer dell'immagine elettronica di un documento cartaceo.

#### **Scansione su supporto**

È possibile eseguire la scansione di un documento in bianco e nero o a colori in una scheda di memoria o in un'unità di memoria Flash USB. Le immagini in bianco e nero possono essere in formato TIFF o PDF e le immagini a colori possono essere in formato PDF o JPEG.

#### **Segnali di chiamata CNG**

I segnali speciali (segnali acustici) inviati dagli apparecchi fax durante la trasmissione automatica per informare l'apparecchio ricevente che un apparecchio fax sta effettuando una chiamata.

#### **Stampa di backup**

L'apparecchio stampa una copia di ogni fax ricevuto e memorizzato. Si tratta di una funzione di sicurezza per non perdere i messaggi qualora si verificasse un'interruzione di corrente.

#### **TAD (segreteria telefonica)**

È possibile collegare una segreteria telefonica esterna all'apparecchio.

#### **Telefono esterno**

Una segreteria telefonica (TAD) o un telefono collegato alla presa telefonica dell'apparecchio.

#### **Telefono in derivazione**

Un telefono che utilizza la stessa linea del fax ma che è collegato a unapresa a muro separata.

#### **Tempo giornale**

Intervallo di tempo programmato tra i Rapporti registro fax stampati automaticamente. Si può stampare il Registro fax a richiesta senza interrompere il ciclo.

#### **Toni fax**

I segnali emessi dagli apparecchi fax quando inviano o ricevono i fax mentre comunicano informazioni.

#### **Trasmissione**

L'operazione di inviare fax, utilizzando le linee telefoniche dall'apparecchio a un apparecchio fax ricevente.

#### **Trasmissione circolare**

La possibilità di inviare lo stesso messaggio fax a più di un destinatario.

#### **Trasmissione cumulativa**

(Solo fax in bianco e nero) Tutti i fax differiti destinati allo stesso numero di fax possono essere inviati in un'unica trasmissione, così da risparmiare sui costi.

#### **Trasmissione fax automatica**

Invio di fax senza alzare il ricevitore di un telefono esterno.

#### **Trasmissione in tempo reale**

Quando la memoria è esaurita, è possibile inviare i documenti in tempo reale.

#### **Volume del segnale acustico**

Impostazione del volume del segnale acustico emesso quando si preme un tasto o si commette un errore.

#### **Volume squilli**

L'impostazione del volume degli squilli dell'apparecchio.

#### **Xmit Report (Rapporto di verifica della trasmissione)**

Un elenco di ogni fax inviato, che ne riporta la data, l'ora e il numero.

# **Indice F**

# **A**

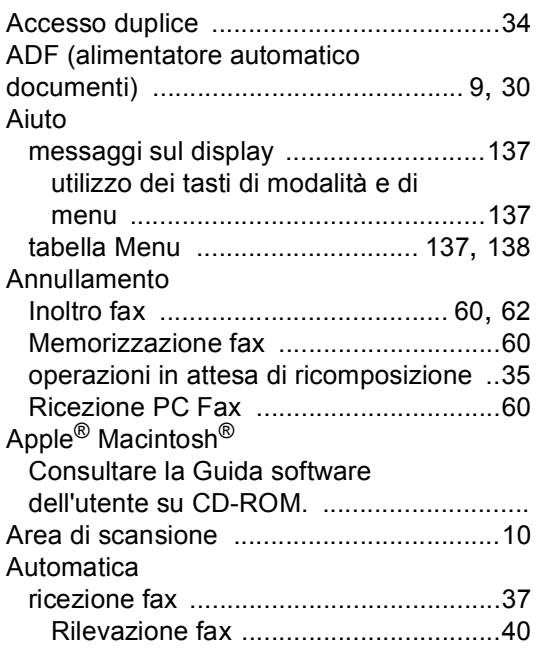

### **B**

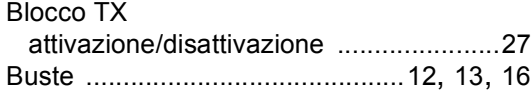

# **C**

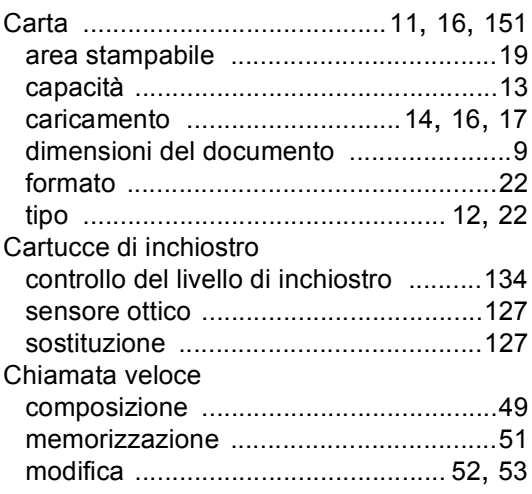

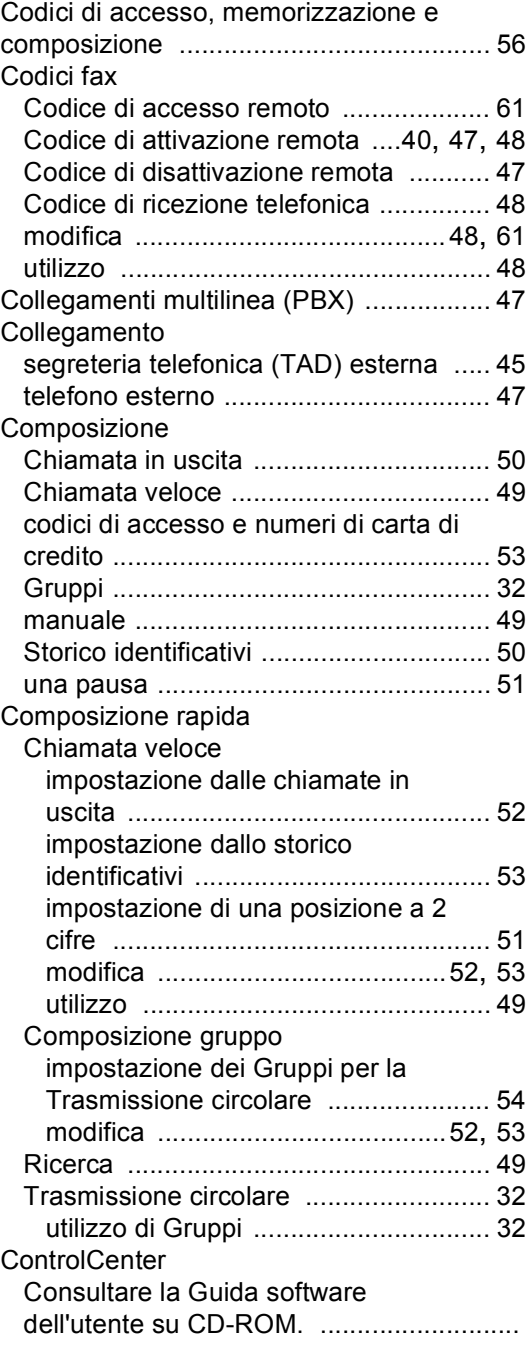

### Copia

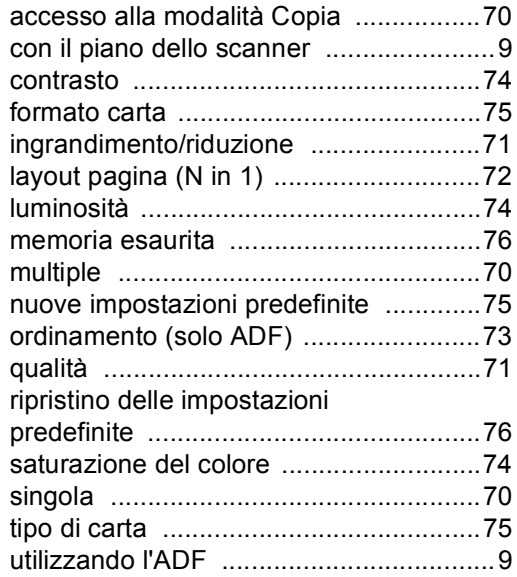

### **D**

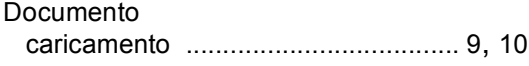

### **F**

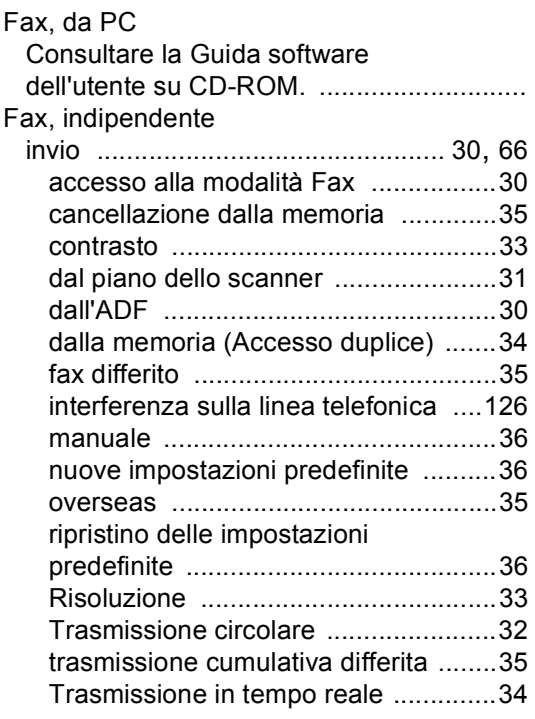

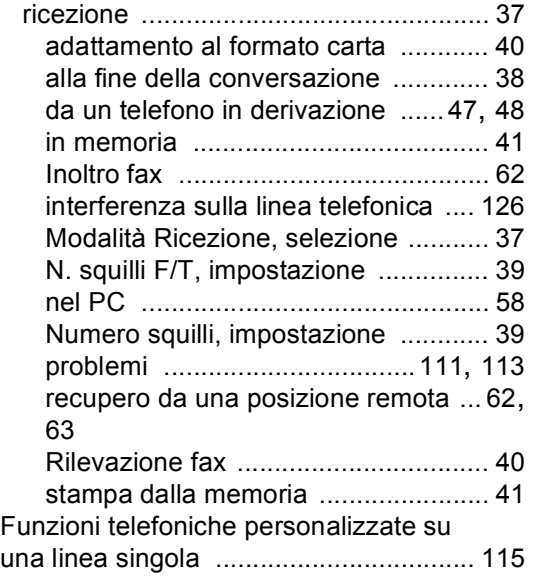

### **G**

Gruppi per la Trasmissione circolare [....... 54](#page-65-0)

#### **I**

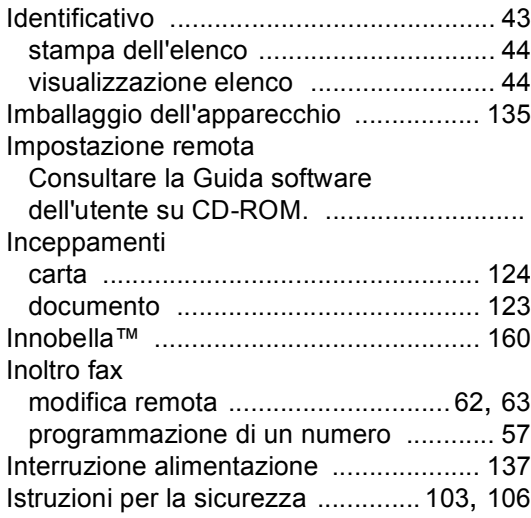

#### **L**

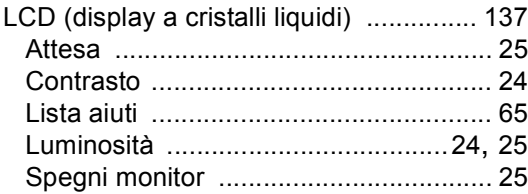

**167**

Linea telefonica

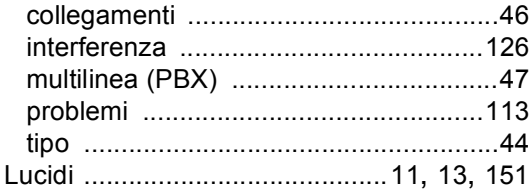

### **M**

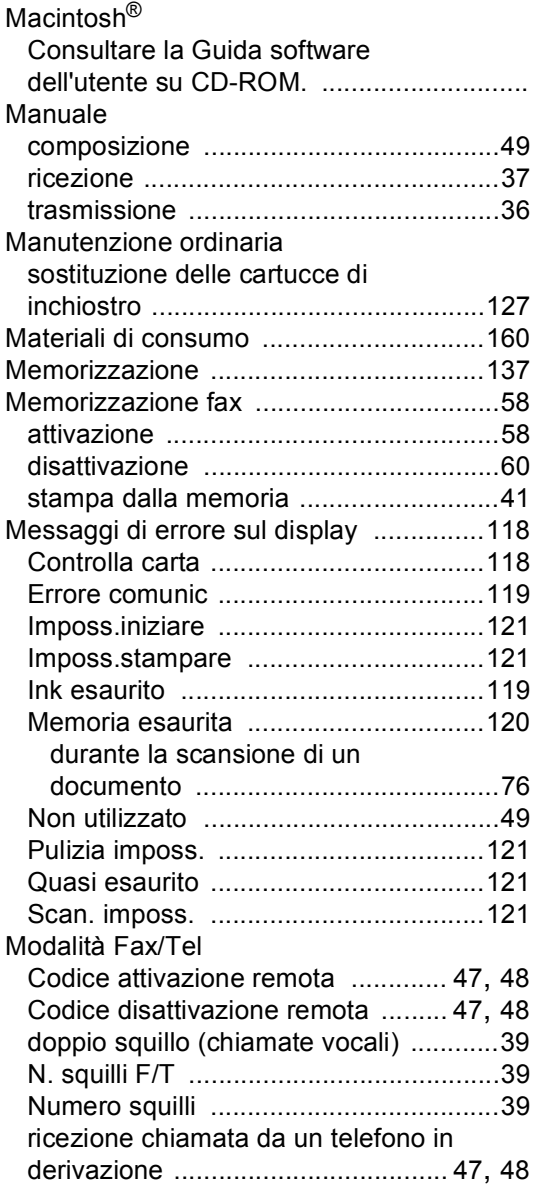

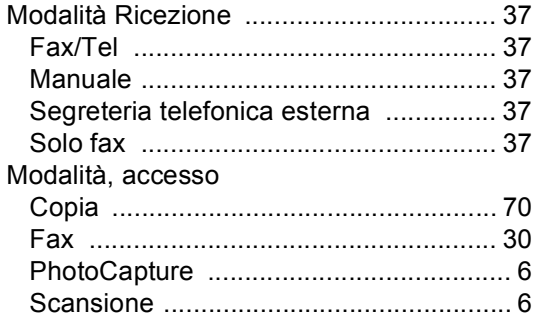

### **N**

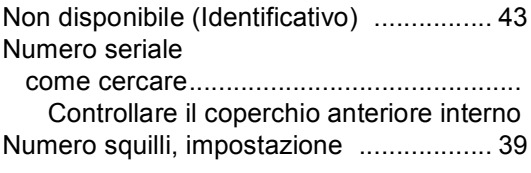

### **P**

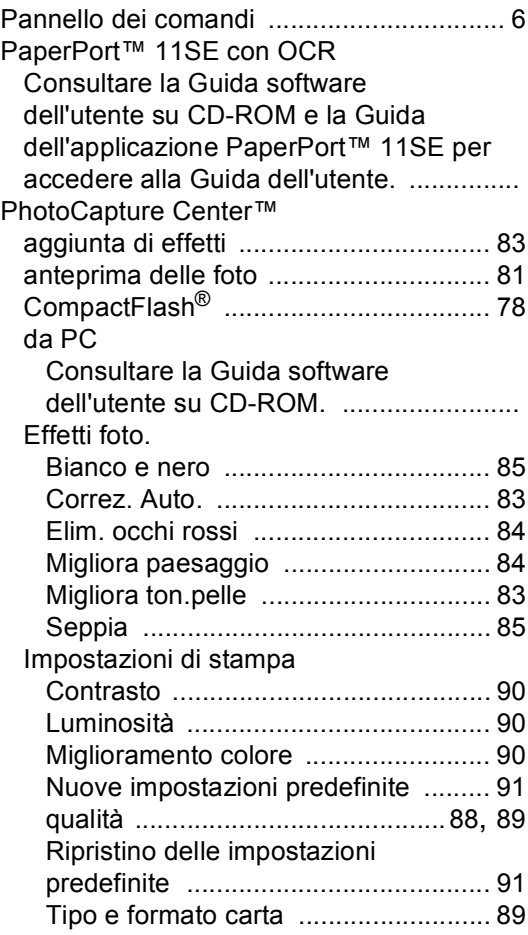
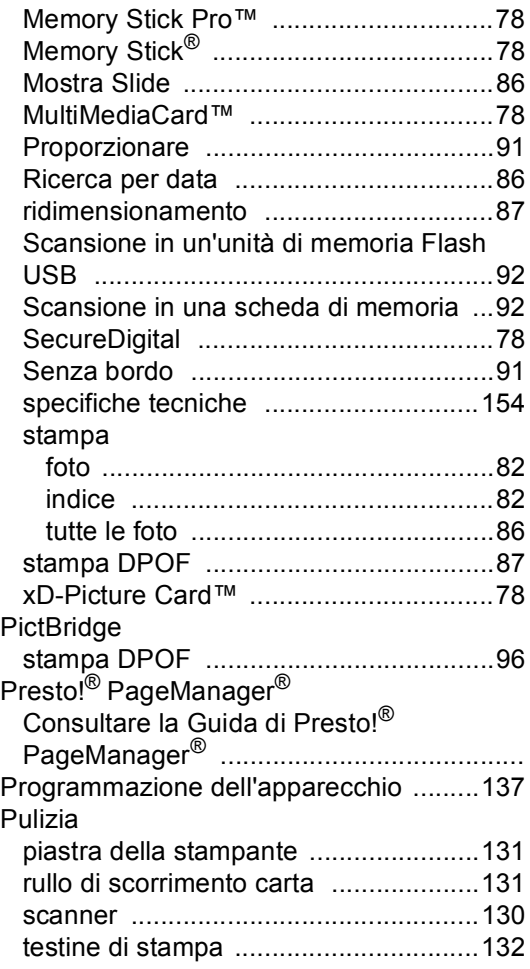

## **R**

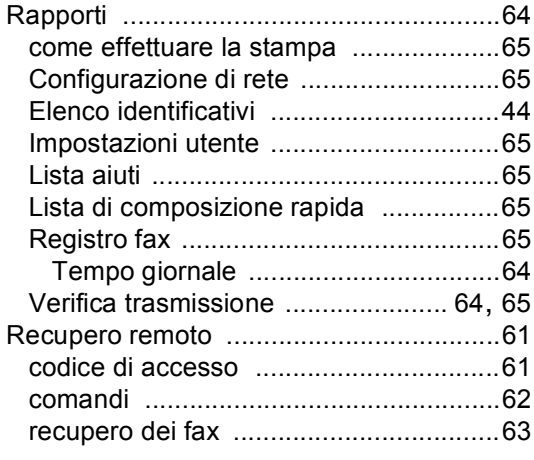

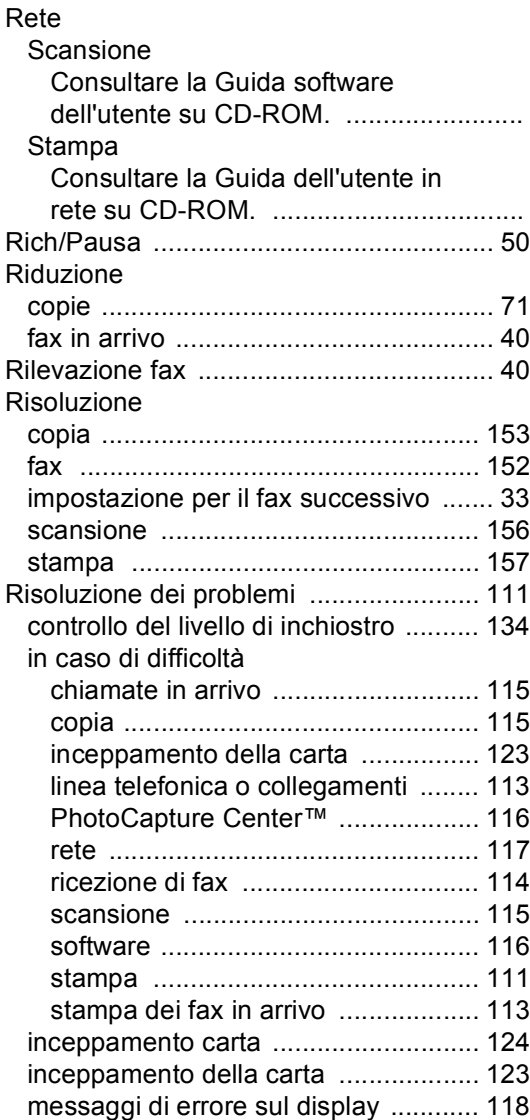

# **S**

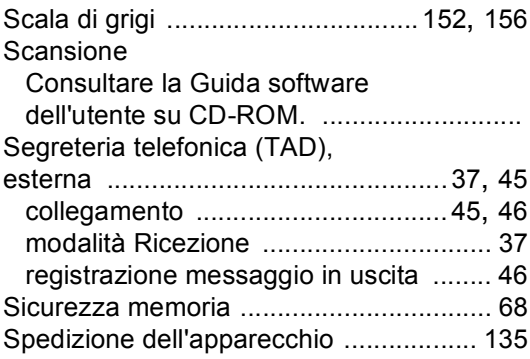

#### Stampa

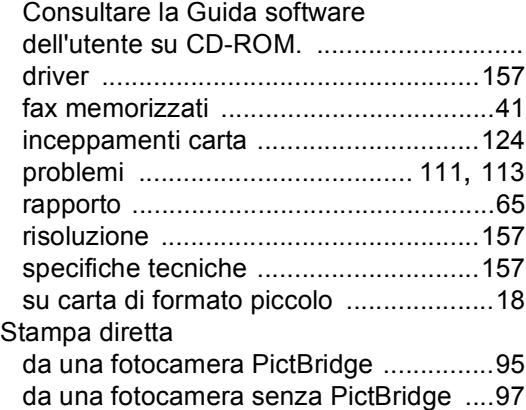

### **T**

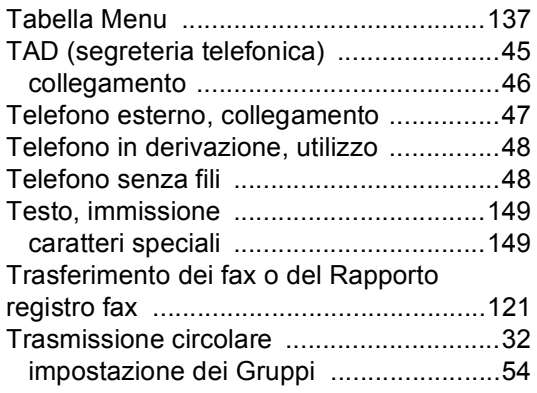

## **V**

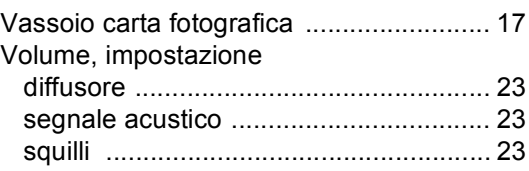

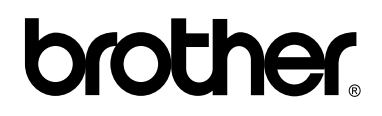

#### **Visitate il nostro sito sul World Wide Web all'indirizzo <http://www.brother.com>**

Questo apparecchio è omologato per l'utilizzo esclusivo nel paese di acquisto. Le aziende Brother di zona o i rispettivi rivenditori supportano solo gli apparecchi acquistati nei rispettivi paesi.